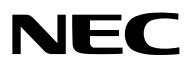

*Projektor*

# *PX803UL-WH/PX803UL-BK*

*Podręcznik użytkownika*

- • Apple, Mac OS oraz MacBook są znakami towarowymi firmy Apple Inc., zastrzeżonymi w USA oraz w innych krajach.
- • Microsoft,Windows,WindowsVista, Internet Explorer, .NET Framework i PowerPointsą zastrzeżonymi znakamitowarowymi lub znakami towarowymi firmy Microsoft w Stanach Zjednoczonych i/lub innych krajach.
- • MicroSaver to zastrzeżony znak towarowy firmy Kensington Computer Products Group, oddziału firmy ACCO Brands.
- • Adobe, Adobe PDF, Adobe Reader i Acrobat to zastrzeżone znaki towarowe lub znaki towarowe firmy Adobe Systems Incorporated w USA oraz/lub w innych krajach.
- • W aplikacji Wirtualny pilot zdalnego sterowania wykorzystano bibliotekę WinI2C/DDC, © Nicomsoft Ltd.
- HDMI, logo HDMI oraz High-Definition Multimedia Interface to znaki towarowe lub zastrzeżone znaki towarowe firmy HDMI Licensing LLC.

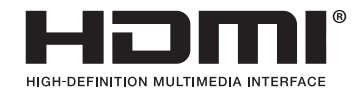

• DisplayPort oraz DisplayPort Compliance Logo są zastrzeżonymi znakami towarowymi Video Electronics Standards Association.

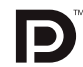

• HDBaseT™ jest znakiem towarowym firmy HDBaseT Alliance.

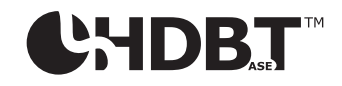

- DLP i BrilliantColor są znakami towarowymi firmy Texas Instruments.
- • Trademark PJLink to znak towarowy stosowany do praw o znakach towarowych w Japonii, Stanach Zjednoczonych oraz w innych krajach i obszarach.
- • Wi-Fi®, Wi-Fi Alliance®, oraz Wi-Fi Protected Access (WPA, WPA2)® są zastrzeżonymi znakami towarowymi Wi-Fi Alliance.
- • Blu-ray to znak towarowy stowarzyszenia Blu-ray Disc Association
- • CRESTRON i ROOMVIEW to zastrzeżone znaki towarowe firmy Crestron Electronics, Inc. w Stanach Zjednoczonych i innych krajach.
- • Ethernet jest zarejestrowanym znakiem towarowym lub znakiem towarowym Fuji Xerox Co., Ltd.
- • Extron i XTP są zastrzeżonymi znakami towarowymi firmy RGB systems, Inc. w Stanach Zjednoczonych.
- • Wszelkie inne nazwy produktów lub firm wymienione w niniejszym Podręczniku użytkownika mogą być znakami towarowymi lub zastrzeżonymi znakami towarowymi odpowiednich właścicieli.
- • Licencje oprogramowania TOPPERS

 W niniejszym produkcie zawarto oprogramowanie licencjonowane na podstawie licencji TOPPERS.

Dalsze informacje dotyczące różnych aplikacji zawarto w pliku "readme.pdf" dostępnym w folderze "about TOPPERS" na dostarczonej płycie CD-ROM.

#### **UWAGI**

- (1) Nie wolno przedrukowywać całego niniejszego Podręcznika użytkownika lub jego części bez uzyskania pozwolenia.
- (2) Zawartość tego podręcznika użytkownika może ulec zmianie bez powiadomienia.
- (3) Niniejszy podręcznik użytkownika przygotowano z najwyższą starannością, lecz w razie jakichkolwiek watpliwych informacji, błędów lub braków prosimy o kontakt.
- (4) Pomimo artykułu (3) firma NEC nie będzie odpowiadać za roszczenia związane z utratą zysków oraz innymi kwestiami wynikającymi z używania Projektora.

# <span id="page-2-0"></span>Ważne informacje

# Ostrzeżenia dotyczące bezpieczeństwa

# Środki ostrożności

Przed użyciem projektora firmy NEC należy dokładnie przeczytać tę instrukcję i zachować ją w dostępnym miejscu do wykorzystania w przyszłości.

# **UWAGA**

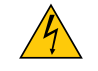

Aby wyłączyć zasilanie, należy odłączyć wtyczkę z gniazda zasilania sieciowego. Gniazdo zasilania sieciowego powinno znajdować się jak najbliżej urządzenia i musi być łatwo dostępne.

### **UWAGA**

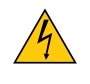

NIE WOLNO OTWIERAĆ OBUDOWY, ABY NIE DOSZŁO DO PORAŻENIA PRĄDEM ELEKTRYCZNYM. WEWNĄTRZ URZĄDZENIA ZNAJDUJĄ SIĘ ELEMENTY DZIAŁAJĄCE POD WYSOKIM NAPIĘCIEM. WSZELKIE PRACE SERWISOWE MOŻE WYKONYWAĆ JEDYNIE WYKWALIFIKOWANY PERSONEL.

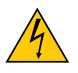

Ten symbol ostrzega użytkownika, że nieizolowane elementy wewnątrz urządzenia znajdują się pod tak dużym napięciem, że może ono spowodować porażenie prądem elektrycznym. Bezpośredni kontakt z dowolnym elementem wewnątrz obudowy jest niebezpieczny.

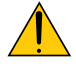

Ten symbol ostrzega użytkownika, że istotne informacje dotyczące pracy i obsługi urządzenia znajdują się w załączonej dokumentacji.

Należy się szczegółowo z nimi zapoznać w celu uniknięcia problemów.

**OSTRZEŻENIE:** W CELU UNIKNIĘCIA NIEBEZPIECZEŃSTWA POŻARU LUB PORAŻENIA PRĄDEM, NIE NALEŻY WYSTAWIAĆ TEGO URZĄDZENIA NA DESZCZ ANI NA DZIAŁANIE WILGOCI. NIE WOLNO UŻYWAĆ PRZEDŁUŻACZY ANI PODŁĄCZAĆ WTYCZKI URZĄDZENIA DO GNIAZDA, DO KTÓREGO NIE PASUJĄ WSZYSTKIE WTYKI.

# Utylizacja zużytego produktu

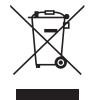

Przepisy unijne wprowadzone w każdym państwie członkowskim Unii Europejskiej wymagają, by zużyte urządzenia elektryczne i elektroniczne, opatrzone takim znakiem (umieszczony po lewej stronie), były utylizowane oddzielnie od zwykłych odpadów gospodarczych. Dotyczy to projektorów oraz akcesoriów elektrycznych. Przy utylizacji takich produktów należy postępować zgodnie z wytycznymi lokalnej administracji i/lub zapytać się o sposób postępowania w sklepie, gdzie nabyto dany produkt.

Po zebraniu zużytych produktów zostają one w odpowiedni sposób wykorzystane ponownie i poddane recyklingowi.Takie postępowanie pozwala naszej firmie ograniczyć ilość odpadów oraz ograniczyć do minimum negatywny wpływ na środowisko i zdrowie ludzkie.

Wyżej wymienione oznaczenie produktów elektrycznych i elektronicznych odnosisię tylko do aktualnych Państw Członkowskich Unii Europejskiej.

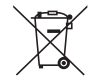

**Dotyczy UE:** Przekreślony pojemnik na odpady oznacza, że zużytych baterii nie należy wyrzucać do pojemników z odpadami domowymi! Istnieje oddzielny system zbiórki zużytych baterii, który zapewnia ich prawidłowe przetwarzanie i odzysk zgodnie z obowiązującym prawem.

**Zgodnie z dyrektywą UE 2006/66/WE bateria nie może być utylizowana niezgodnie z procedurami. Baterię należy przekazać do odpowiednich służb lokalnych.**

#### Ważne zalecenia dotyczące bezpieczeństwa

Te instrukcje dotyczące bezpieczeństwa mają na celu zapewnienie długiego okresu eksploatacji projektora oraz zapobieganie porażeniu prądem i pożarowi. Należy dokładnie je przeczytać i przestrzegać wszystkich ostrzeżeń.

#### **OSTRZEŻENIE**

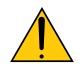

• W przypadku uszkodzenia projektora z części wewnętrznej może wydostać się płyn chłodzący.

 W takim przypadku należy natychmiast odłączyć zasilacz sieciowy projektora iskontaktować się ze sprzedawcą. NIE dotykać, ani nie spożywać płynu chłodzącego. W przypadku połknięcia płynu chłodzącego lub kontaktu płynu z oczami należy natychmiastskorzystać z pomocy lekarskiej. W przypadku kontaktu płynu chłodzącego z dłońmi należy je dokładnie umyć pod bieżącą wodą.

# $\blacksquare$ Instalacia

- Projektora nie wolno montować w następujących warunkach:
	- na niestabilnym wózku, podstawce lub stole;
	- w pobliżu wody, wanny i wilgotnych pomieszczeń;
	- w miejscach narażonych na bezpośrednie działanie światła słonecznego, w pobliżu grzejników i urządzeń generujących ciepło;
	- w środowisku pełnym dymu, kurzu lub pary;
	- na arkuszach papieru, szmatkach, dywanach i kocach.
- • Nie wolno instalować ani przechowywać projektora w poniższych warunkach.W przeciwnym wypadku może wystąpić usterka.
	- W obrębie silnych pól magnetycznych
	- W miejscu narażonym na działanie żrących gazów
	- Na zewnątrz
- W przypadku montażu projektora pod sufitem:
	- Nie wolno próbować własnoręcznie montować projektora.
	- Aby zapewnić prawidłowe działanie i zredukować ryzyko obrażeń ciała, projektor muszą zainstalować wykwalifikowanitechnicy.
	- Ponadto sufit musi być wystarczająco wytrzymały, aby móc podwiesić projektor, a cała instalacja musi spełniać wymagania lokalnych przepisów budowlanych.
	- - W celu uzyskania dalszych informacji należy skontaktować się ze sprzedawcą.

#### **OSTRZEŻENIE**

- • Do zasłaniania obiektywu nie wolno używać przedmiotów innych niż osłona obiektywu, gdy projektor jest włączony. Takie postępowanie może spowodować bardzo mocne nagrzanie przedmiotu, co może doprowadzić do pożaru lub uszkodzeń wynikających z ciepła emitowanego przez lampę.
- Bezpośrednio przed obiektywem projektora nie wolno umieszczać żadnych przedmiotów wrażliwych na ciepło. Takie postępowanie może doprowadzić do stopienia takiego przedmiotu pod działaniem ciepła lampy.

Projektor można zainstalować pod dowolnym kątem w zakresie 360° w pionie i poziomie, jednakże okres eksploatacji części optycznych ulegnie skróceniu w następujących sposobach montażu:

- • Gdy projektor jest zainstalowany tak, że obiektyw jest skierowany w dół.
- • Gdy otwór wlotowy wentylacji na boku projektora jest skierowany w dół w montażu pionowym. (→ strona [154\)](#page-170-0)

W celu montażu pionowego, należy ustawić projektor w taki sposób, aby wlot powietrza znajdował się na dole. Należy przestrzegać środków ostrożności podczas montażu w pozycji pionowej.

Do projektora musi być przymocowana specjalnie zaprojektowana podstawka. (→ strona [155](#page-171-0))

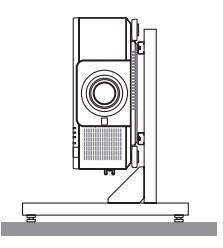

# $\Delta$  Środki ostrożności dotyczące pożaru i porażenia prądem elektrycznym  $\Delta$

- • Należy zadbać o wystarczającą wentylację oraz o to, by odpowietrzniki nie były niczym zasłonięte, aby zapobiec nagromadzeniu się ciepła wewnątrz projektora. Należy pozostawić wystarczająco dużą przestrzeń pomiędzy projektorem a ścianą.  $(\rightarrow$  strona [xi](#page-12-0))
- Nie wolno dotykać tylnego (patrząc od przodu) otworu wylotowego, ponieważ dochodzi do jego rozgrzania gdy projektor jest włączony i bezpośrednio po jego wyłączeniu. Elementy projektora mogą się tymczasowo nagrzewać w przypadku wyłączenia projektora za pomocą przycisku POWER lub odłączenia zasilania sieciowego podczas normalnej pracy projektora. Podczas podnoszenia projektora należy zachować ostrożność.
- • Nie wolno pozwolić na wpadanie ciał obcych, takich jak spinacze do papieru i skrawki papieru, do wnętrza projektora. Nie wolno próbować wyjmować przedmiotów, które wpadły do wnętrza projektora. Do wnętrza projektora nie wolno wkładać metalowych przedmiotów,takich jak drut czy śrubokręt.W razie dostania się jakiegoś przedmiotu downętrza projektora należy natychmiast odłączyć go od zasilania i zlecić usunięcie takiego przedmiotu wykwalifikowanemu pracownikowi serwisu.
- • Na górnej powierzchni projektora nie wolno kłaść żadnych przedmiotów.
- Nie wolno dotykać wtyczki przewodu zasilającego podczas burzy z piorunami. Może to spowodować pożar lub porażenie prądem.
- Projektor jest przeznaczony do pracy z zasilaniem 100-240 V, prad zmienny, 50/60 Hz. Przed pierwszym uruchomieniem projektora należy upewnić się, że używane źródło zasilania ma odpowiednie parametry.
- • Nie wolno zaglądać w obiektyw przy włączonym projektorze. Może to spowodować poważne uszkodzenie wzroku.
- • Nie wolno patrzeć na źródło światła przy użyciu przyrządów optycznych (takich jak szkła powiększające i lustra). Może to spowodować uszkodzenie wzroku.
- • Podczas włączania projektora należy się upewnić, że nikt nie patrzy w stronę obiektywu na drodze światła z lasera.

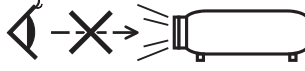

- Wszystkie przedmioty takie, jak szkło powiększające, należy utrzymywać z dala od toru promieni świetlnych projektora. Światło emitowane przez obiektyw jestintensywne i w związku z tym każdy nietypowy przedmiot, który może przekierować światło wychodzące z soczewki, może również powodować nieprzewidywalne skutki, takie jak pożar lub uszkodzenie wzroku.
- • Z przodu odpowietrzników wylotowych projektora nie wolno umieszczać żadnych przedmiotów wrażliwych na ciepło. Może to spowodować stopienie przedmiotu lub poparzenie rąk ciepłem emitowanym z wylotowego odpowietrznika.
- • Przewód zasilający należy traktować z zachowaniem szczególnej ostrożności. Uszkodzony lub wystrzępiony przewód zasilający może być przyczyną porażenia prądem elektrycznym lub pożaru.
	- Nie wolno używać innych przewodów zasilających poza dostarczonym.
	- Nie wolno nadmiernie zginać i szarpać przewodu zasilającego.
	- Przewodu zasilającego nie wolno umieszczać pod projektorem oraz innymi ciężkimi przedmiotami.
	- Przewodu zasilającego nie wolno zakrywać miękkimi materiałami takimi, jak dywany.
	- Nie wolno podgrzewać przewodu zasilającego.
	- Wtyczki przewodu zasilającego nie wolno dotykać mokrymi rękami.
- • W następujących sytuacjach projektor należy wyłączyć, odłączyć przewód zasilający i zlecić jego sprawdzenie wykwalifikowanemu pracownikowi serwisu:
	- Przewód zasilający lub jego wtyczka są uszkodzone lub przetarte.
	- Doszło do rozlania płynu na projektor lub był on narażony na działanie deszczu lub wody.
	- Projektor nie działa w standardowy sposób przy przestrzeganiu wytycznych opisanych w tym podręczniku użytkownika.
	- Doszło do upuszczenia projektora lub uszkodzenia obudowy.
	- Wystąpiła znacząca zmiana w działaniu projektora, sygnalizująca konieczność dokonania przeglądu serwisowego.
- • Przed przeniesieniem projektora należy odłączyć przewód zasilający oraz wszystkie inne przewody.
- • Przed czyszczeniem obudowy należy wyłączyć projektor i odłączyć przewód zasilający.
- • Jeżeli projektor nie będzie używany przez dłuższy czas, należy go wyłączyć i odłączyć przewód zasilający.
- • Przy korzystaniu z kabla LAN:
- Ze względów bezpieczeństwa nie wolno podłączać do złącza urządzeń peryferyjnych, których napięcie zasilania może być zbyt wysokie.
- • Nie wolno używać niesprawnego projektora. Może to spowodować nie tylko porażenie prądem lub pożar, ale także poważne uszkodzenie wzroku.
- • Nie należy pozwalać dzieciom na samodzielnie obsługiwanie projektora.Jeśli projektorjest obsługiwany przez dzieci, muszą one być nadzorowane przez obecną osobę dorosłą.
- • Jeśli znaleziono uszkodzenie lub usterkę projektora, należy natychmiast zaprzestać jego używania i skontaktować się ze sprzedawcą w celu naprawy.
- • Końcowy użytkownik nigdy nie powinien dokonywać rozbiórki, naprawy, ani modyfikacji.W przypadku wykonywania takich czynności przez użytkowników końcowych, mogą wystąpić poważne zagrożenia dla ich bezpieczeństwa.
- • W celu utylizacji projektora należy skontaktować się ze sprzedawcą. Nigdy nie należy rozbierać projektora na części przed wyrzuceniem.

# **AN OSTRZEŻENIE**

- • Podczas przesuwania obiektywu należy trzymać ręce z dala od mocowania soczewek. W przeciwnym wypadku palce mogą zostać ściśnięte przez poruszający się obiektyw.
- • Stopki pochylającej nie wolno używać do celów niezgodnych z jej przeznaczeniem. Nieprawidłowe użytkowanie, na przykład chwytanie za stopkę lub wieszanie projektora na ścianie przy użyciu stopki, może spowodować uszkodzenie urządzenia.
- • Projektora nie wolno transportować w miękkim futerale (przy transporcie przez kuriera lub jako ładunek towarowy). Może dojść do uszkodzenia projektora wewnątrz miękkiego futerału.
- • W przypadku używania projektora przez kilka kolejnych dni należy wybrać ustawienie [WYSOKI] opcji Tryb wentylatora. (z menu wybierz kolejno [USTAW.] → [OPCJE(1)] → [TRYB WENTYLATORA] → [TRYB] → [WYSOKI]).
- • Nie należy odłączać przewodu zasilającego od gniazda ściennego ani od projektora, gdy projektor jest włączony. Takie postępowanie może doprowadzić do uszkodzenia złącza AC IN projektora i (lub) bolców wtyczki przewodu zasilającego. Aby wyłączać zasilanie sieciowe, gdy projektor jest włączony, należy użyć głównego przełącznika zasilania projektora, listwy zasilania wyposażonej w przełącznik lub przerywacza.
- • Do przenoszenia projektora potrzebne są co najmniej dwie osoby. Próby samodzielnego przenoszenia projektora mogą spowodować bóle pleców lub inne obrażenia.

### Środki ostrożności dotyczące opcjonalnego obiektywu

Przesyłając projektor z obiektywem, należy przed wysyłką zdemontować obiektyw. Ilekroć obiektyw nie jest zamontowany na projektorze, należy zawsze zakładać na niego osłonę.Obiektyw i mechanizm przesunięcia obiektywu mogą ulec uszkodzeniu podczas transportu.

Projektora nie należy przenosić, trzymając za obiektyw.

Takie postępowanie może spowodować przypadkowe obrócenie pierścienia ustawiania ostrości i upuszczenie projektora. Przed rozpoczęciem montażu, wymiany lub czyszczenia obiektywu należy wyłączyć projektor i odłączyć kabel zasilający. W przeciwnym wypadku może dojść do uszkodzenia oczu, porażenia prądem lub oparzeń.

#### Środki ostrożności podczas instalacji lub wymiany sprzedawanego osobno obiektywu (KALIBRACJA SOCZEWEK)

Po zainstalowaniu lub wymianie obiektywu naciśnij przycisk SHUTTER/CALIBRATION na jednostce głównej lub przycisk INFO/L-CALIB., jednocześnie przytrzymując przycisk CTL na pilocie zdalnego sterowania, aby wykonać [KALIBRACJĘ SOCZE-WEK]. ( $\rightarrow$  strona [18](#page-34-0), [118](#page-134-0))

Wykonanie [KALIBRACJI SOCZEWEK] spowoduje kalibrację zakresu korekcji zoomu, ostrości i przesunięcia [PAMIĘCI OBIEK-TYWU].

Aby zainstalować lub wymienić obiektyw należy skontaktować się ze sprzedawcą.

#### Środki ostrożności dotyczące pilota zdalnego sterowania

- • Z pilotem zdalnego sterowania trzeba obchodzić się ostrożnie.
- • W razie zamoczenia pilota zdalnego sterowania należy go natychmiast wytrzeć do sucha.
- • Unikać nadmiernego ciepła i wilgoci.
- • Baterii nie wolno podgrzewać, demontować oraz powodować zwarcia.
- • Nie wolno wyrzucać baterii do ognia.
- • Jeśli pilot zdalnego sterowania nie będzie używany przez długi czas, należy wyjąć baterie.
- Upewnij się, czy prawidłowo ustawiono bieguny baterii  $(+/-)$ .
- • Nie wolno mieszać starych i nowych baterii lub różnych rodzajów baterii.
- • Zużyte baterie należy utylizować zgodnie z lokalnymi przepisami.

#### Moduł światła

- 1. Moduł światła zawierający wiele diod laserowych jest zainstalowany w produkcie jako źródło światła.
- 2. Te diody laserowe są uszczelnione w module światła. Do pracy modułu światła nie jest wymagana konserwacja ani obsługa serwisowa.
- 3. Użytkownikowi końcowemu nie wolno wymieniać modułu światła.
- 4. W celu wymiany modułu światła i dalszych informacji należy skontaktować się z wykwalifikowanym dystrybutorem.

#### Ostrzeżenie dotyczące bezpieczeństwa lasera

• Niniejszy produkt jest klasyfikowany jako Klasa 1 IEC60825-1 Trzecie wydanie 2014-05. Ten produkt jest sklasyfikowany jako produkt klasy 3R wg normy IEC60825-1 wydanie drugie 2007-03. Spełnia także wymagania norm eksploatacji FDA 21 CFR 1040.10 i 1040.11 dla produktów laserowych z wyjątkiem odstępstw zgodnie z zarządzeniem o produktach laserowych nr 50 z dnia 24 czerwca 2007 r. Stosować się do przepisów w kraju użytkowania odnośnie montażu i zarządzania urządzeniem.

- • Niebieskie diody laserowe: Długość fali 450–460 nm.
- • Szerokość impulsu i częstotliwość powtarzania: 0,74 ms, 240 Hz
- • Moc wyjściowa: 240 W
- Moduł laserowy jest zainstalowany w tym produkcie. Używanie innych procedursterowania lub regulacji niż te określone w niniejszej instrukcji może doprowadzić do narażenia na działanie niebezpiecznego promieniowania.

#### **UWAGA**

Używanie elementów sterujących, ustawień, lub wykonywanie procedur innych, niż określone w niniejszym podręczniku może spowodować niebezpieczne napromieniowanie.

#### **UWAGA – PRODUKT LASEROWY KLASA 3R**

ŚWIATŁO LASEROWE – NALEŻY UNIKAĆ BEZPOŚREDNIEGO KONTAKTU OCZU Z PROMIENIOWANIEM

### Odpowiedni obiektyw: NP16FL/NP17ZL/NP18ZL/NP19ZL/NP20ZL/NP21ZL/NP31ZL

### Kąt poziomy H

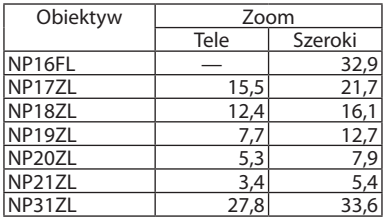

### Kąt pionowy V

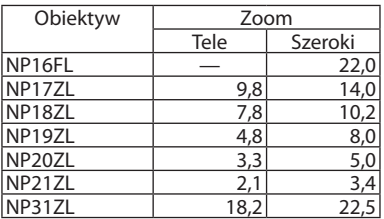

 Odpowiedni obiektyw: NP39ML

### Kąt poziomy H

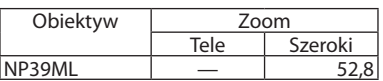

# Kąt pionowy V

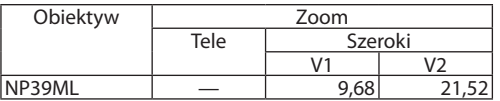

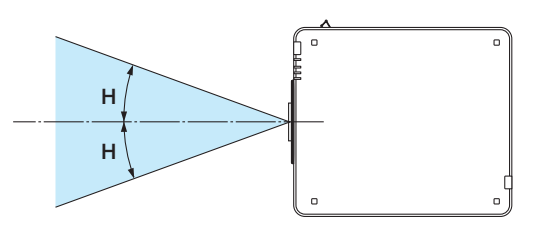

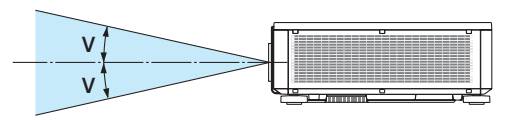

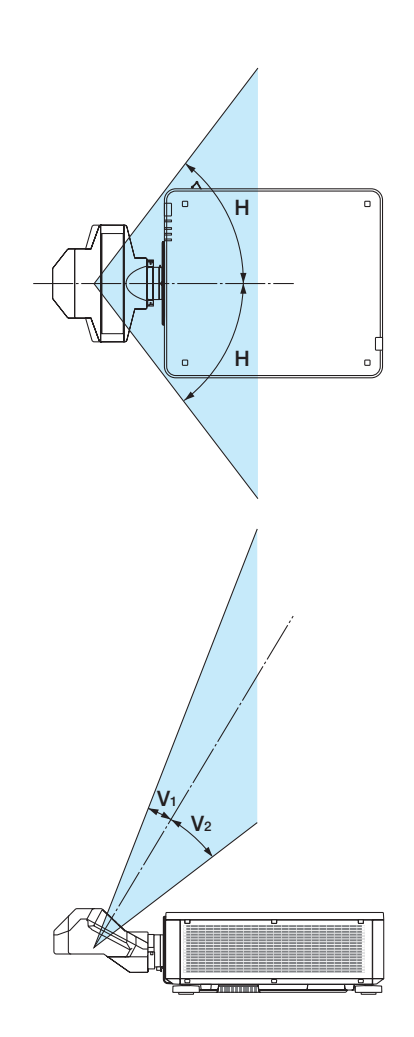

• Etykieta ostrzegawcza i etykiety objaśniające PRODUKTÓW LASEROWYCH KLASY 3R zostały umieszczone w niżej wymienionych miejscach.

#### Etykieta 1

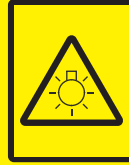

#### **CALITION**

**POSSIBLY HAZARDOUS OPTICAL RADIATION EMITTED FROM THIS PRODUCT.** DO NOT STARE AT OPERATING LAMP MAY RE HARMELIL TO THE EVES **RISK GROUP 2 IEC 62471:2006** 

#### **VORSICHT**

Dieses Produkt strahlt eventuell gefährliche optische Strahlung aus.<br>Schauen Sie nicht in die eingeschaltete Lampe. Dies kann Ihre Augen gefährden. **RISIKOGRUPPE 2 IEC 62471:2006** 

#### **MISE EN GARDE**

Rayonnement optique éventuellement dangereux émis par ce produit. Ne regardez pas fixement la lampe de fonctionnement. Cela peut être dangereux pour les yeux. GROUPE À RISQUE 2 IEC 62471:2006

#### **ВНИМАНИЕ**

Возможно опасное оптическое излучение. излучаемое данным продуктом. Не смотрите пристально на рабочую лампу. Это может быть вредным для глаз. **ГРУППА РИСКА 2 | ЕС 62471:2006** 

#### 주의

이 제품에서 인체에 유해한 광학 이 제품에서 단제에 표매된 등록<br>방사선이 방출될 수 있습니다.<br>작동 램프를 직접 응시하지 마십시오.<br>눈에 해로울 수 있습니다.<br>위험군 2 IEC 62471:2006

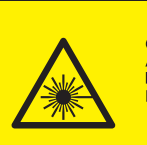

COMPLIES WITH 21 CER 1040 10 **AND 1040.11 EXCEPT FOR DEVIATIONS<br>PURSUANT TO LASER NOTICE No. 50, DATED JUNE 24, 2007** 

레이저 방사선<br>육안으로 쳐다보지 말 것<br>등급 3R 레이저 제품<br>파장: 450-460nm

파장: 450-460nm<br>최대 펄스 에너지: 0.376mJ<br>펄스 지속 시간: 0.74ms<br>IEC/EN 60825-1:2007<br>등급 1 레이저 제품

**LASER RADIATION<br>AVOID DIRECT EYE EXPOSURE<br>CLASE 3R LASER PRODUCT<br>WAVE LENGTH: 450-460 nm<br>MAX. PULSE ENERGY: 0.376ml<br>PULSE DIRATION: 0.74 ms<br>IEC/EN 60825-1:2007<br>CLASS 1 LASER PRODUCT<br>CLASS 1 LASER PRODUCT<br>CLASS 1 LASER PRO** 

**IEC/EN 60825-1:2014 LASERSTRAHLUNG** LASERSTRAHLUNG<br>DIREKTE EXPOSITION DER AUGEN VERMEIDEN<br>LASERPRODUKT DER KLASSE 3R<br>WELLENLÄNGE: 450-460 nm<br>MAX. PULSENERGIE: 0,376 mJ<br>IMPULSDAUER: 0,74 ms<br>LASERPRODUKT DER KLASSE 1<br>LASERPRODUKT DER KLASSE 1<br>IEC/EN 60825-1:20

**IECEN WORZS-1:2014**<br>
RAYONNEMENT LASER<br>
EVITER D'EXPOSER DIRECTEMENT LES YEUX<br>
PRODUIT LASER DE CLASSE 3R<br>
LONGUEUR D'ONDE : 450-460 nm<br>
ENERGIE D'IMPULSION MAX. : 0,376 mJ<br>
DURÉE DE L'IMPULSION 1:0,74 ms<br>
PRODUIT LASER D IEC/EN 60825-1:2014

ЛАЗЕРНОЕ ИЗЛУЧЕНИЕ -<br>ИЗБЕГАЙТЕ ПРЯМОГО ВОЗДЕЙСТВИЯ НА ГЛАЗА<br>ЛАЗЕРНОЕ ИЗДЕЛИЕ ЗR КЛАССА ОПАСНОСТИ ДЛИНА ВОЛНЫ: 450-460 нм МАКС. ЭНЕРГИЯ ИМПУЛЬСА: 0,376 мДж ДЛИТЕЛЬНОСТЬ ИМПУЛЬСА: 0,74 мс ДИМЕТРОВО ПОЛУГОВА, 0,74 MC<br>ПЕССИ 60825-1:2007<br>ЛАЗЕРНОЕ ИЗДЕЛИЕ 1 КЛАССА ОПАСНОСТИ<br>ПЕССИ 60825-1:2014

Etykieta 2 Etykieta 3

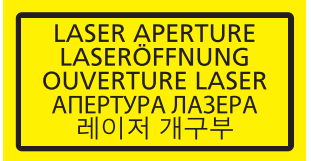

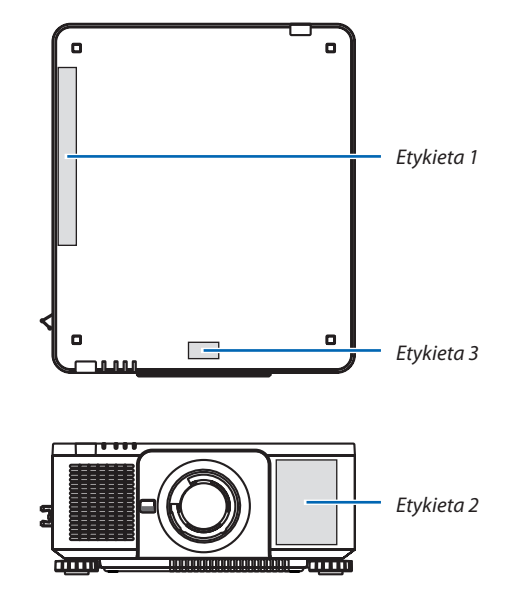

#### • Etykieta identyfikacyjna producenta

#### (Dla PX803UL-WH)

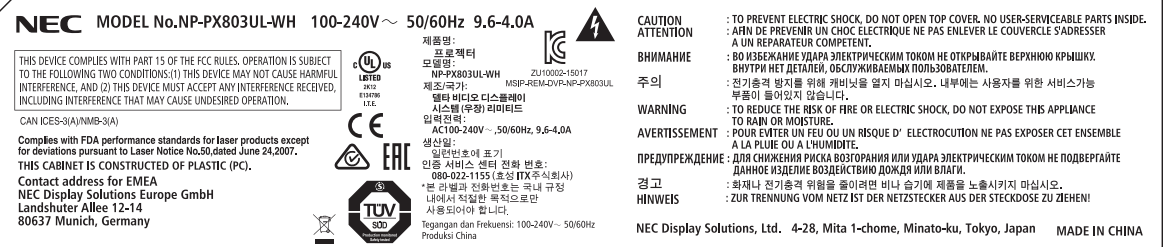

#### (Dla PX803UL-BK)

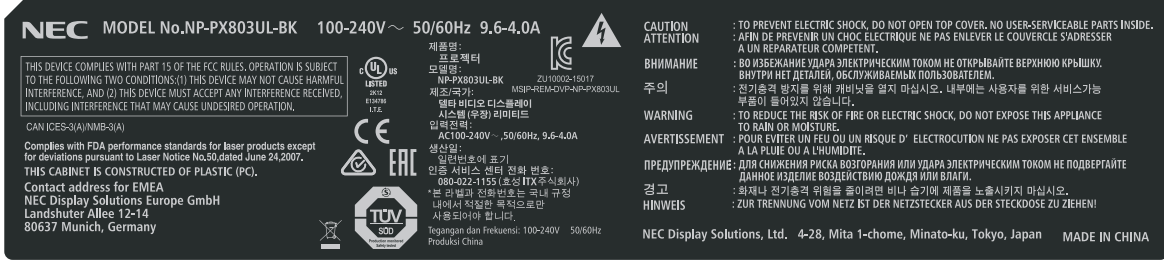

#### Umiejscowienie etykiety identyfikacyjnej producenta

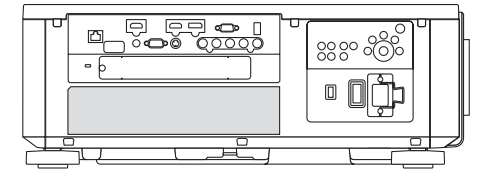

#### Informacje dotyczące praw autorskich do wyświetlanych obrazów:

Należy pamiętać, że używanie tego projektora w celu osiągania zysków lub przyciągania uwagi publiczności w takich miejscach, jak kawiarnie lub hotele oraz stosowanie kompresji lub rozszerzania obrazu z wykorzystaniem funkcji podanych w dalszej części może zostać uznane za naruszenie praw autorskich, które są chronione międzynarodowymi przepisami. Funkcja [WSP. KSZTAŁTU OBRAZU], [ZNIEKSZTAŁC. TRAPEZ.], powiększanie oraz inne podobne funkcje.

### **Środki ostrożności dotyczące użytkowników oglądających obrazy 3D**

Przed rozpoczęciem oglądania należy przeczytać środki ostrożności dotyczące ochrony zdrowia, które znajdują się w podręczniku użytkownika dołączonym do Twoich okularów 3D lub kompatybilnego wyposażenia 3D takiego jak płyty Blu-ray, gry wideo, komputerowe pliki wideo itp.

Aby uniknąć niepożądanych skutków dla zdrowia, należy przestrzegać poniższych zaleceń:

- • Nie należy używać okularów 3D do oglądania materiałów innych niż obrazy 3D.
- • Dopuszczalna odległość między ekranem a użytkownikiem wynosi 2 m/7 stóp lub więcej. Oglądanie obrazów 3D ze zbyt bliskiej odległości może nadwyrężyć oczy.
- • Należy unikać oglądania obrazów 3D przez dłuższy okres czasu. Po każdej godzinie oglądania, należy zrobić sobie co najmniej 15-minutową przerwę.
- • Jeśli Ty lub ktokolwiek z Twojej rodziny cierpiał na padaczkę światłoczułą, przed rozpoczęcie oglądania obrazów 3D, należy skonsultować się z lekarzem.
- • Należy zaprzestać oglądania obrazów 3D, jeśli podczasich oglądania wystąpią takie dolegliwości jak nudności, zawroty głowy, mdłości,ból głowy, zmęczenie oczu, niewyraźnewidzenie, drgawki oraz odrętwienie.Jeśli dolegliwości nie ustąpią, należy skonsultować się z lekarzem.
- • Obrazy 3D należy oglądać z przodu ekranu. Oglądanie ich pod kątem może spowodować zmęczenie i przemęczenie oczu.

#### Funkcja zarządzania zasilaniem

Aby utrzymać niskie zużycie energii, zostały fabrycznie ustawione następujące funkcje zarządzania zasilaniem (1) oraz (2). Należy wyświetlić menu ekranowe i zmienić ustawienia (1) oraz (2) zgodnie z celem użytkowania projektora.

#### *1. TRYB GOTOWOŚCI (ustawienia fabryczne: NORMALNY)*

• Kiedy dla [TRYBU GOTOWOŚCI] wybrana została opcja [NORMALNY], następujące złącza i funkcje mogą nie działać: Złącze HDMI OUT, port Ethernet/HDBaseT, port USB, funkcje LAN, funkcja Mail Alert

*(*→ strona *[134](#page-150-0))*

#### *2. AUTO. WYŁĄCZ.(ustawienia fabryczne: 1 godzina)*

• Jeśli dla [AUTO. WYŁACZ.] jest wybrane [1:00], można ustawić, aby projektor wyłączyłsię automatycznie, jeśli po godzinie żadne z wejść nie otrzyma sygnału lub jeśli nie zostanie wykonana żadna czynność.

*(*→ strona *[135](#page-151-0))*

#### <span id="page-12-0"></span>Wolna przestrzeń, którą trzeba zachować przy montażu Projektora

Poniżej pokazano ile należy zachować odstępu między projektorem a jego otoczeniem.

Wysoka temperatura wydostająca się wylotem z urządzenia może ponownie zostać zassana do urządzenia.

Nie należy montować projektora w miejscu, gdzie powietrze z HVAC będzie skierowane bezpośrednio na projektor.

Ogrzane powietrze z HVAC może zostać zassane przez otwór wentylacyjny wlotowy projektora.W takim przypadku temperatura wewnątrz projektora będzie za wysoka, co spowoduje, że bezpiecznik temperaturowy automatycznie wyłączy zasilanie projektora.

• Informacje na temat projekcji w pozycji pionowej patrz "Projekcja w pozycji pionowej" na stronie [154](#page-170-0).

#### **Przykład 1 - Jeśli z obydwu stron projektora znajdują się ściany.**

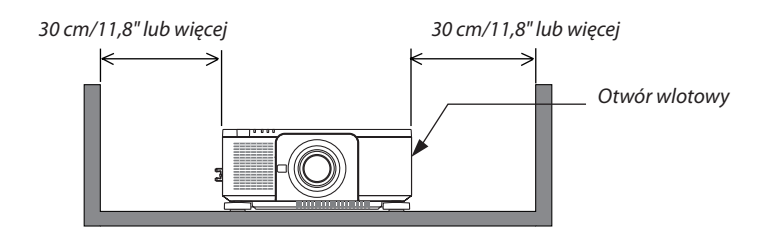

*UWAGA:*

*Rysunek pokazuje wymaganą odpowiednią odległość z przodu, tyłu i góry projektora.*

#### **Przykład 2 - Jeśli z tyłu projektora znajduje się ściana.**

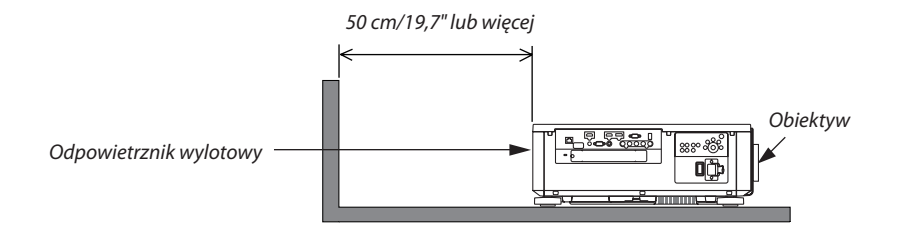

*UWAGA:*

*Rysunek pokazuje minimalne wolne miejsce wymagane z lewej, prawej i górnej strony projektora.*

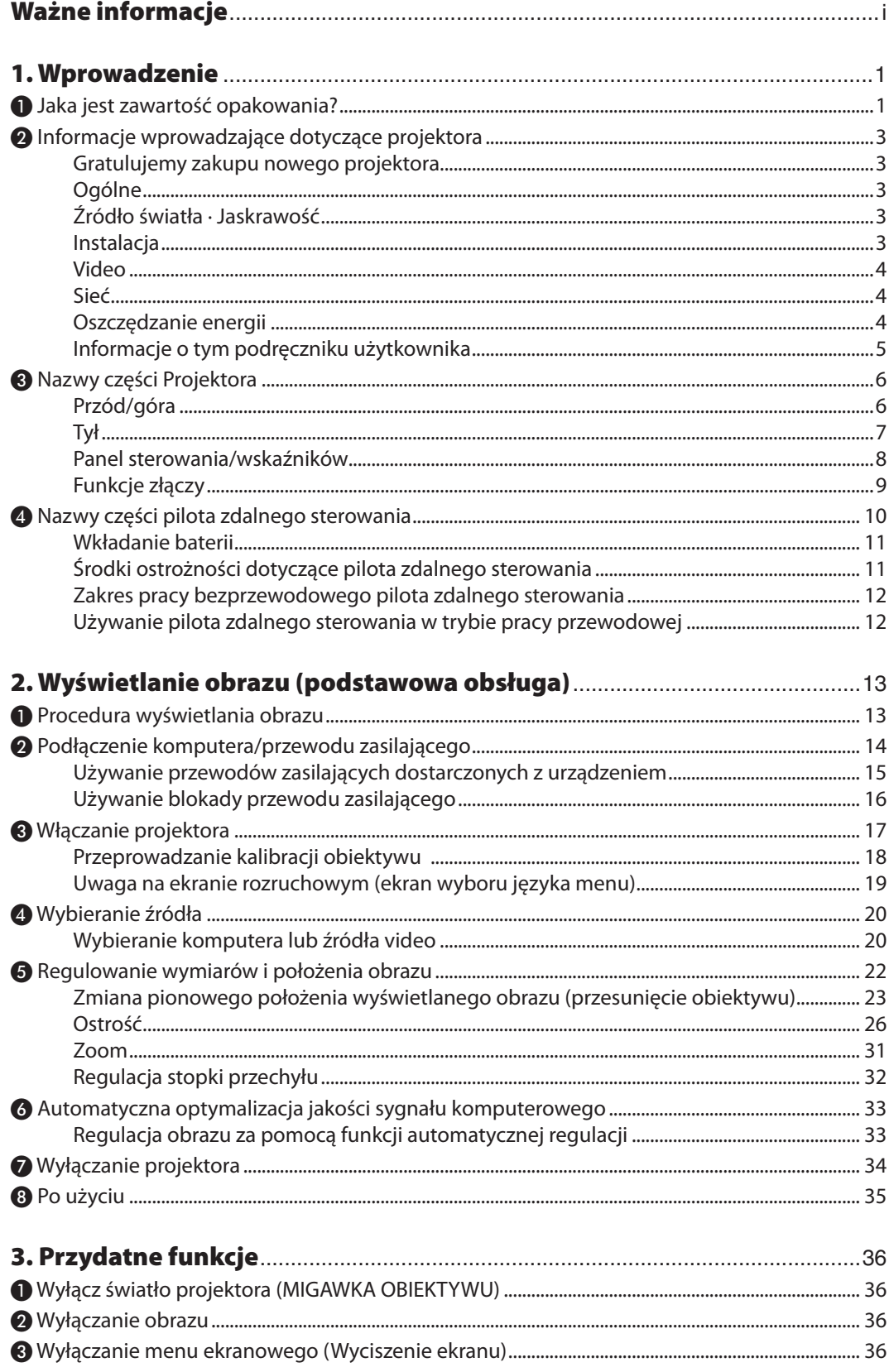

# Spis treści

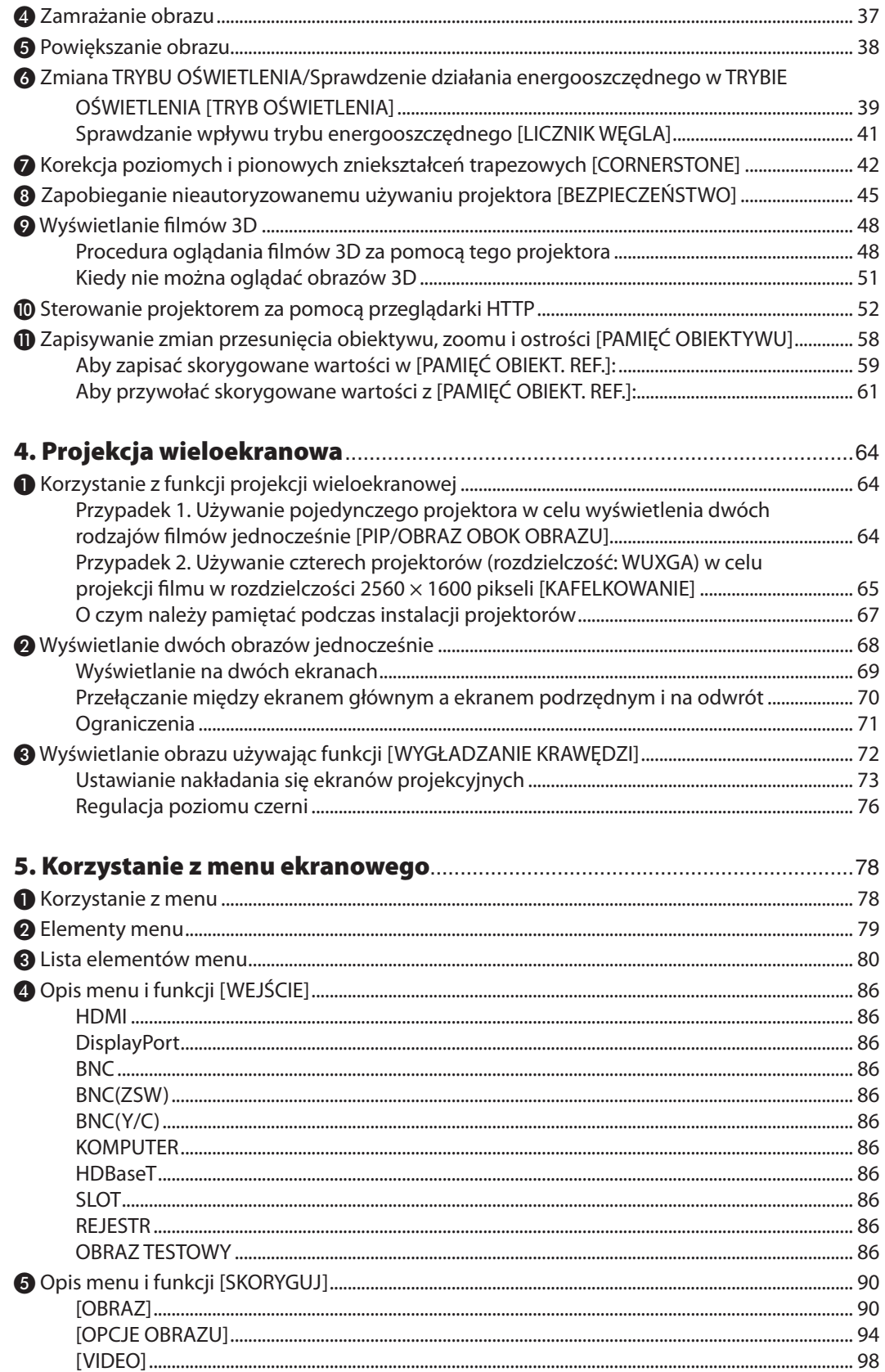

# Spis treści

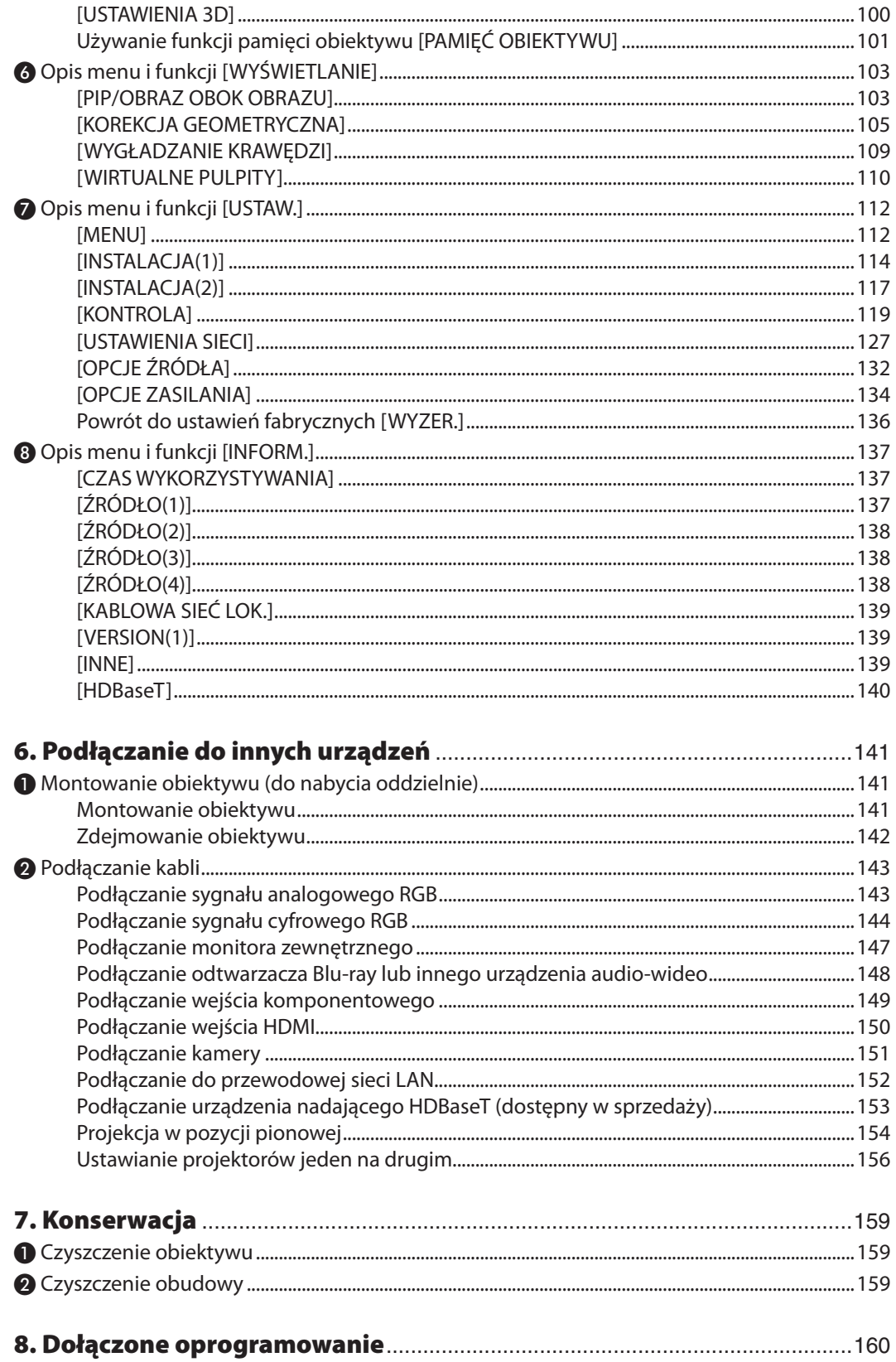

● Środowisko operacyjne oprogramowania dostarczonego na dysku CD-ROM ........................... 160

# Spis treści

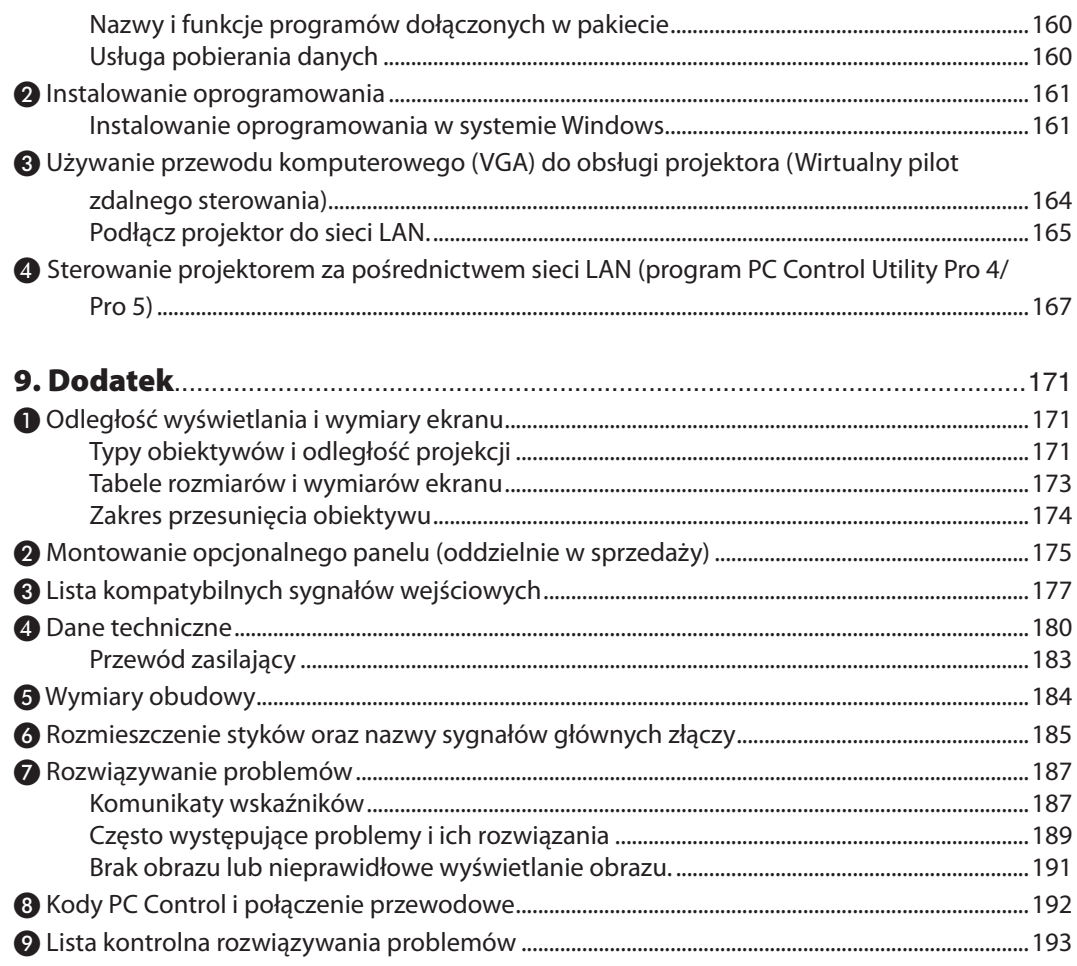

# <span id="page-17-0"></span>1. Wprowadzenie

# ❶ Jaka jest zawartość opakowania?

Upewnij się, że w opakowaniu znajdują się wszystkie wymienione elementy. W przypadku braku jakichkolwiek elementów należy skontaktować się ze sprzedawcą.

Oryginalne opakowanie i materiały użyte do pakowania należy zachować, ponieważ będą one przydatne w razie konieczności wysyłki projektora.

Projektor

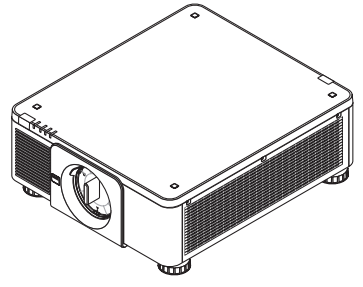

Osłona obiektywu

Projektor jest dostarczany bez obiektywu w komplecie. Aby uzyskać więcej informacji na temat rodzajów obiektywów i odległości wyświetlania, patrz strona [171](#page-187-0).

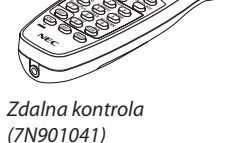

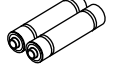

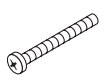

(79TQ1011 dla prądu zmiennego 200 V)

Baterie alkaliczne AA (x2) Śruba antykradzieżowa obiektywu (79TM1071) Ta śruba utrudnia zdemontowanie obiektywu zamocowanego na projektorze. (→ strona *[142\)](#page-158-0)*

Przewód zasilający × 3

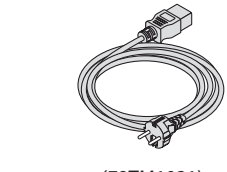

(79TM1021) (79TQ1001 dla prądu zmiennego

Dotyczy Europy/Azji/Ameryki Południowej dotyczy Ameryki Północnej

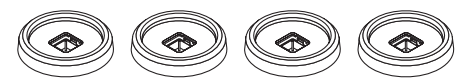

4 uchwyty do ustawiania w stos(79TM1101) Ustawiając projektory w stos (dwóch projektorów), stopka regulująca przechył górnego projektora zostanie umieszczona na tych uchwytach do układania projektorów w stos. (→ strona [157](#page-173-0)*)*

 $120 V$ 

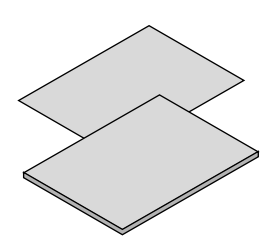

- • Ważne informacje (7N8N6631)
- Instrukcja szybkiej konfiguracji (7N8N6641)
- • Naklejka zabezpieczająca (Użyj tej naklejki, gdy hasło zabezpieczające jest ustawione.)

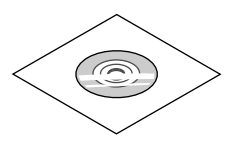

Płyta CD-ROM do projektora firmy **NEC** 

Podręcznik użytkownika (PDF) i oprogramowanie narzędziowe (7N952341)

*Dotyczy wyłącznie Ameryki Północnej* Ograniczona gwarancja *Dotyczy klientów w Europie:*  Nasze aktualne warunki gwarancji są dostępne na naszej witrynie internetowej:

www.nec-display-solutions.com

#### **Montaż/demontaż osłony obiektywu**

Aby zdemontować z projektora osłonę obiektywu, nacisnąć zaczep na górze z lewej strony na zewnątrz i pociągnąć gałkę na środku osłony.

Aby zamontować osłonę na projektorze, należy zlokalizować zatrzask na dole osłony i umieścić ją w otworze projektora ze znakiem trójkąta (▽) skierowanym w dół (① na poniższym rysunku), a następnie popchnąć górę osłony w stronę projektora, aby umieścić zatrzask w slocie, jednocześnie ściskając uchwyt (② na poniższym rysunku).

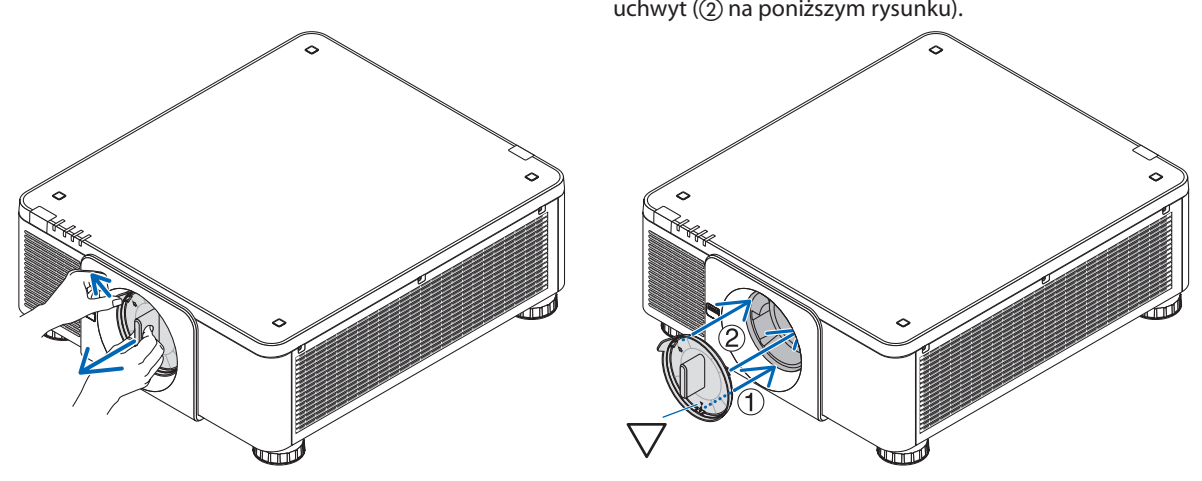

# <span id="page-19-0"></span>❷ Informacje wprowadzające dotyczące projektora

W tym rozdziale zawarto wprowadzające informacje dotyczące nowego projektora oraz opisfunkcji i elementów sterowania.

#### Gratulujemy zakupu nowego projektora

Jest to w tej chwili jeden z najlepszych projektorów na świecie. Za pomocą tego projektora można wyświetlać precyzyjne obrazy o przekątnej do 500 cali przy przesyłaniu sygnału z komputera PC lub Mac (przenośnego lub stacjonarnego), magnetowidu, odtwarzacza Blu-ray lub wizualizera.

Projektor można zainstalować na biurku lub wózku. Można również używać projektora do wyświetlania obrazów zza ekranu albo zamontować go na stałe pod sufitem\*1. Pilot zdalnego sterowania pozwala na bezprzewodową obsługę projektora.

\*1 Nie wolno próbować własnoręcznie instalować projektora pod sufitem.

 Aby zapewnić prawidłowe działanie i zredukować ryzyko obrażeń ciała, projektor muszą zainstalować wykwalifikowani technicy.

 Ponadto sufit musi być wystarczająco wytrzymały, aby móc podwiesić projektor, a cała instalacja musi spełniać wymagania lokalnych przepisów budowlanych.W celu uzyskania dalszych informacji należy skontaktować się ze sprzedawcą.

#### Ogólne

#### **• Projektor jednoukładowy z systemem DLP o wysokiej jasności i rozdzielczości obrazu**

 Wyświetla obraz w rozdzielczość 1920 × 1200 pikseli (WUXGA), o współczynniku kształtu obrazu 16:10 i jaskrawości 8000 lumenów.

#### Źródło światła · Jaskrawość

**• Dioda laserowa o długim czasie pracy jest zainstalowana w module światła**

 Z produktu można korzystać przy niskich kosztach, ponieważ źródło światła laserowego może być używane przez długi czas bez konieczności wymiany lub konserwacji.

**• Jaskrawość może być ustawiona w szerokim zakresie**

 W przeciwieństwie do zwykłych źródeł światła, jaskrawość może być ustawiana od 20 do 100% w odstępach co 1%.

**• tryb [STALA JASNOSC]**

 Jasność zazwyczaj spada im dłuższy jest okres użytkowania, ale wybierając tryb [STALA JASNOSC], czujniki wewnątrz projektora wykrywają i automatycznie regulują generowaną jasność, w ten sposób utrzymując stałą jasność przez cały okres użytkowania modułu światła.

 Jednakże, jeśli generowana jasność jest ustawiona na maksimum, jasność spadnie z wraz z czasem użytkowania.

#### **Instalacia**

#### **• Szeroki wybór opcjonalnych obiektywów, w zależności od miejsca instalacji**

 Ten projektor obsługuje 8 typów opcjonalnych obiektywów, dając swobodę wyboru obiektywu dopasowanego do różnorodnych miejsc instalacji i metod wyświetlania.

 Dodatkowo obiektywy mogą być montowane i zdejmowane jednym ruchem.

 Fabrycznie projektor nie ma zamontowanego żadnego obiektywu. Opcjonalnie obiektywy należy zakupić oddzielnie.

- **• Projektormożebyć zainstalowanypoddowolnymkątemwpioniewpoziomiewzakresie360°,jednakże żywotność części optycznych ulega skróceniu w następujących sytuacjach:**
	- Gdy projektor jest zainstalowany z obiektywem skierowanym w dół.
	- Gdy wlot powietrza jest skierowany w dół podczas montażu w pozycji pionowej. (Patrz strona [154\)](#page-170-0)
- **• Podwójne ustawienie na stosie do projekcji z silnym strumieniem świetlnym**

 Dzięki ułożeniu 2 projektorów jeden na drugim możliwe jest zwiększenie jasności na dużym ekranie.

**• Kontrola zasilania obiektywu, aby umożliwić szybką i łatwą regulację**

 Za pomocą przycisków znajdujących się na projektorze lub pilocie zdalnego sterowania można ustawić zoom, ostrość oraz położenie (przesunięcie obiektywu).

#### <span id="page-20-0"></span>Video

**• Szeroki wybór gniazd wejściowych/wyjściowych (HDMI, DisplayPort, BNC, HDBaseT itp.) i wbudowany głośnik monofoniczny**

 Projektor został wyposażony w wiele różnych złączy wejściowych/wyjściowych: HDMI, DisplayPort, BNC (5-rdzeniowe), komputerowe (analogowe), HDBaseT, itp.

 Złącza wejściowe/wyjściowe HDMI projektora i złącze wejściowe DisplayPort obsługują protokół HDCP.

 HDBaseT, promowane i rozwijane przez HDBaseT Alliance, jest technologią elektroniki konsumenckiej (CE) i łączności komercyjnej.

**• Slot na opcjonalną kartę**

 Ten projektor posiada gniazdo na opcjonalne karty (oddzielnie w sprzedaży).

#### **• Równoczesne wyświetlanie dwóch obrazów (PIP/OBRAZ OBOK OBRAZU)**

 Jeden projektor pozwala wyświetlać dwa obrazy z dwóch źródeł równocześnie.

Istnieją dwa rodzaje układów dwóch obrazów: "obraz w obrazie" (PIP), w którym obraz podrzędny jest rzutowany jako fragment obrazu głównego oraz "obraz obok obrazu" (PICTURE BY PICTURE), w którym obrazy, główny i podrzędny, są ułożone obok siebie.

**• Projekcja wieloekranowa za pomocą wielu projektorów**

 Ten projektor został wyposażony w wiele złączy wejściowych i wyjściowych HDMI, do których można podłączyć wiele projektorów tworząc łańcuch. Rozdzielając i wyświetlając obraz w wysokiejrozdzielczości na każdym z projektorów, można uzyskać obraz o wysokiej rozdzielczości.

 Co więcej, krawędzie ekranów są wygładzane przez funkcję wygładzania krawędzi.

**• Format HDMI 3D jest obsługiwany**

 Ten projektor może być używany do oglądania filmów 3D za pomocą dostępnych w sprzedaży okularów 3D z aktywnymi migawkami oraz emiterów, które obsługują Xpand 3D.

#### Sieć

#### **• Wygodne w użyciu oprogramowanie dostarczane w standardzie**

 Można korzystać z trzech programów narzędziowych znajdujących się na załączonej płycie CD Projektora NEC (Wirtualny pilot zdalnego sterowania, PC Control Utility Pro 4 (dla systemu operacyjnego Windows) oraz PC Control Utility Pro 5 (dla systemu operacyjnego Mac).

#### **• Kompatybilne z CRESTRON ROOMVIEW**

 Ten projektor obsługuje CRESTRONROOMVIEW, co pozwala na zarządzenie wieloma urządzeniami podłączonymi do sieci z komputera lub kontrolera.

#### Oszczędzanie energii

#### **• Energooszczędna konstrukcja o zużyciu energii w trybie czuwania na poziomie nie większym niż 0,27 W**

Kiedy na menu ekranowym zostanie wybrany tryb gotowości "NORMALNY", zużycie energii w trybie gotowości wynosi maksymalnie 0,27 W.

 0,18 W przy zasilaniu prądem zmiennym o napięciu 100 V-130 V i 0,27 W przy zasilaniu prądem zmiennym o napięciu 200 V-240 V.

#### **• "TRYB OŚWIETLENIA" zapewnia niskie zużycie energii i wskaźnik"emisji tlenków węgla"**

Projektor może pracować w "TRYBIE OŚWIETLENIA", który charakteryzuje się obniżonym zużyciem energii. Ponadto, kiedy włączony jest TRYB OŚWIETLENIA, uzyskana oszczędność energii jest przeliczana na obniżenie emisji CO<sub>2</sub>, a wynik obliczeń jest wyświetlany w specjalnym komunikacie przy wyłączaniu projektora oraz na ekranie informacyjnym menu ekranowego (LICZNIK WĘGLA).

#### <span id="page-21-0"></span>Informacje o tym podręczniku użytkownika

Aby najszybciej rozpocząć użytkowanie projektora, nie należy się spieszyć, tylko zrobić wszystko w prawidłowy sposób za pierwszym razem. Poświęć teraz kilka minut na zapoznanie się z podręcznikiem użytkownika. Może to zaoszczędzić czas w przyszłości. Na początku każdego rozdziału tej instrukcji obsługi znajduje się streszczenie. Jeżeli dany rozdział nie dotyczy danej sytuacji, można go pominąć.

# <span id="page-22-0"></span>❸ Nazwy części Projektora

# Przód/góra

Obiektyw jest dostępny w oddzielnej sprzedaży. Poniższy opis dotyczy projektora z zamontowanym obiektywem NP18ZL.

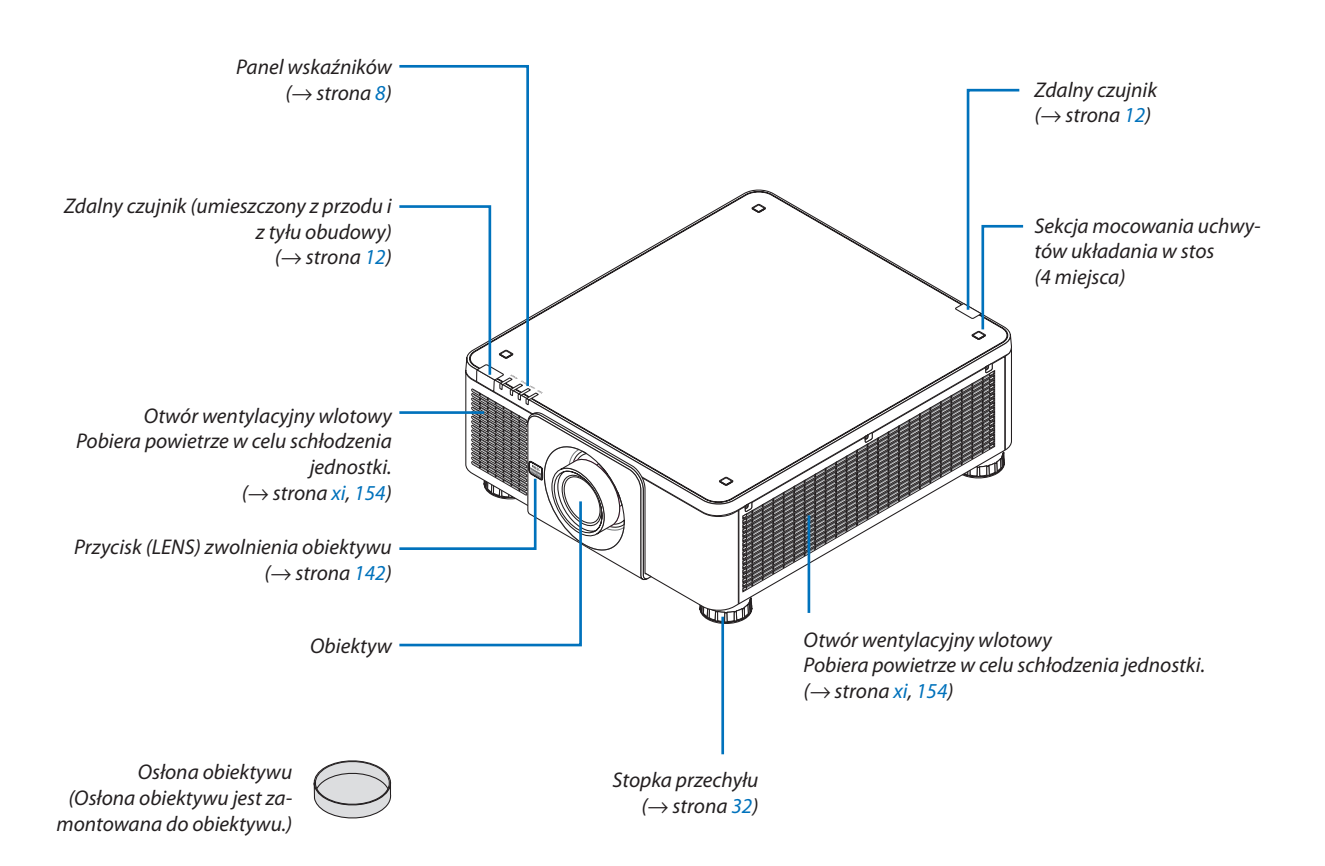

<span id="page-23-0"></span>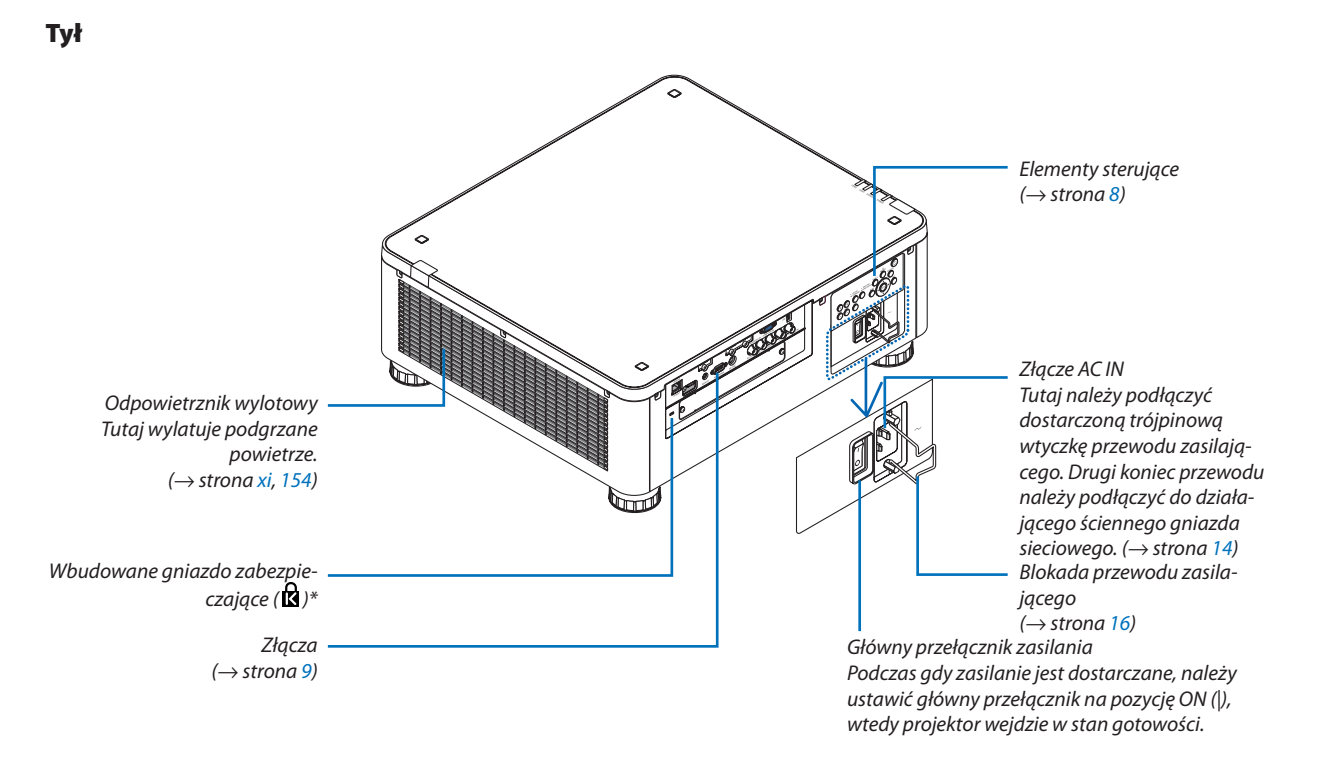

\* To gniazdo zabezpieczające obsługuje system zabezpieczający MicroSaver  $\degree$ .

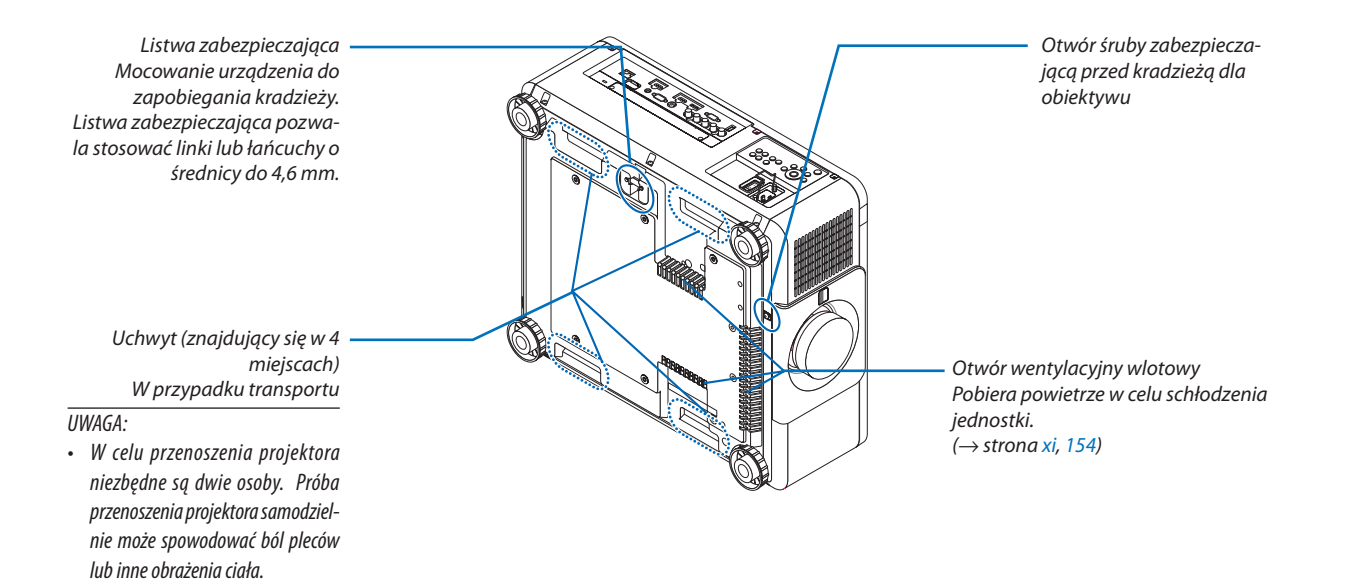

7

#### <span id="page-24-0"></span>Panel sterowania/wskaźników

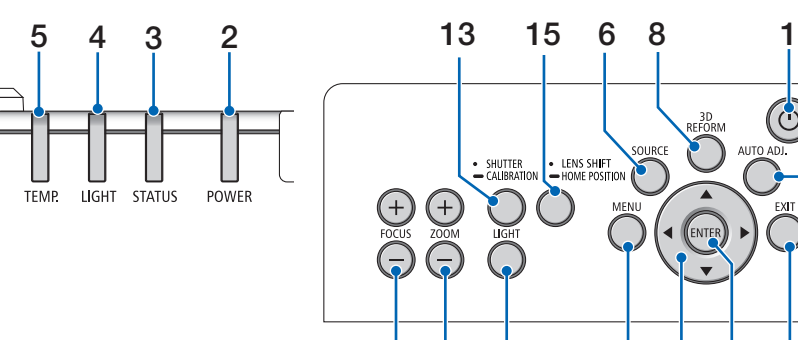

- **1. Przycisk (ZASILANIE)**  $(\rightarrow$  strona [17,](#page-33-0) [34\)](#page-50-0)
- **2. Wskaźnik POWER** (→ strona [17,](#page-33-0) [18](#page-34-0), [34,](#page-50-0) [186](#page-202-0))
- **3. Wskaźnik STATUS**  $(\rightarrow$  strona [186](#page-202-0))
- **4. Wskaźnik LIGHT**  $(\rightarrow$  strona [39,](#page-55-0) [187](#page-203-0))
- **5. Wskaźnik TEMP.**  $(\rightarrow$  strona [187](#page-203-0))
- **6. Przycisk SOURCE**  $(\rightarrow$  strona [20\)](#page-36-0)
- **7. Przycisk AUTO ADJ.**  $(\rightarrow$  strona [33](#page-49-0))
- **8. Przycisk 3D REFORM**  $(\rightarrow$  strona [42\)](#page-58-0)
- **9. Przycisk MENU**   $(\rightarrow$  strona [78\)](#page-94-0)
- **10. Przyciski** ▲▼◀▶  $(\rightarrow$  strona [78\)](#page-94-0)
- **11. Przycisk ENTER**   $(\rightarrow$  strona [78\)](#page-94-0)
- **12. Przycisk EXIT** 
	- $(\rightarrow$  strona [78\)](#page-94-0)
- **13. Przycisk SHUTTER/CALIBRATION**  $(\rightarrow$  strona [36\)](#page-52-0)
- **14. Przycisk LIGHT**  $(\rightarrow$  strona [39\)](#page-55-0)

10 11 16 17 14 9 12

- **15. Przycisk LENS SHIFT/HOME POSITION** (→ strona [23,](#page-39-0) [58](#page-74-0), [174](#page-190-0))
- **16. Przycisk FOCUS +/−**  $(\rightarrow$  strona [26\)](#page-42-0)
- **17. Przycisk ZOOM +/−**  $(\rightarrow$  strona [31](#page-47-0))

### <span id="page-25-0"></span>Funkcje złączy

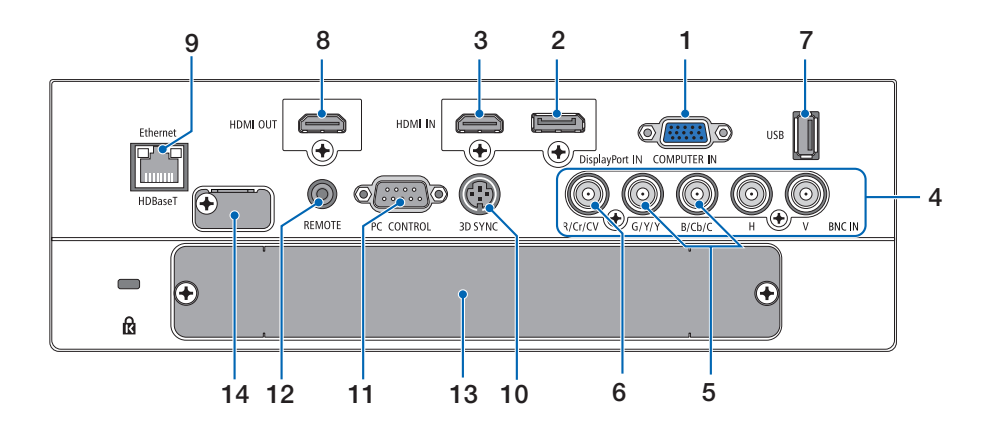

**1. Złącze wejścia COMPUTER IN (Mini D-Sub 15-stykowe)**

 (→ strona [14,](#page-30-0) [143](#page-159-0), [149,](#page-165-0) [184\)](#page-200-0)

- **2. Złącze DisplayPort IN (DisplayPort 20-stykowy)**  $(\rightarrow$  strona [144](#page-160-0), [184\)](#page-200-0)
- **3. Złącze HDMI IN (typ A)** (→ strona [144](#page-160-0), [146,](#page-162-0) [150](#page-166-0), [184](#page-200-0))
- **4. Złącza wejścia BNC [R/Cr/CV, G/Y/Y, B/Cb/C, H, V] (BNC × 5)** (→ strona [143](#page-159-0), [148\)](#page-164-0)
- **5. Złącze wejścia BNC (Y/C) (BNC × 2)**  $(\rightarrow$  strona [148](#page-164-0))
- **6. Złącze wejścia BNC (ZSW) (BNC × 1)**  $(\rightarrow$  strona [148](#page-164-0))

#### **7. Port USB (typ A)**

 $(\rightarrow$  strona [185](#page-201-0))

 (Dla ewentualnej rozbudowy. Ten port pozwala na podłączenie zasilania.)

- **8. Złącze HDMI OUT (typ A)**  $(\rightarrow$  strona [147](#page-163-0))
- **9. Port Ethernet/ HDBaseT (RJ-45)** (→ strona [152](#page-168-0), [153](#page-169-0), [185](#page-201-0))
- **10. Złącze 3D SYNC (Mini DIN 3-stykowe)**  $(\rightarrow$  strona [50](#page-66-0))

#### **11. Port PC CONTROL (D-Sub 9-stykowy)**

 $(\rightarrow$  strona [185](#page-201-0), [191\)](#page-207-0)

 Tego portu używa się do podłączenia komputera lub systemu sterującego. Pozwala to sterować projektorem za pomocą protokołu komunikacji szeregowej. W przypadku pisania własnych programów typowe kody sterowania komputera przedstawiono na stronie [191](#page-207-0).

#### **12. Złącze REMOTE (Stereo Mini)**

 Użyj tego gniazda wtykowego, aby podłączyć przewodowego pilota projektora, za pomocą dostępnego w sprzedaży przewodu zdalnego z  $\varnothing$  3,5 wtyczką mini-jack (bez oporu).

 Podłącz dołączonego pilota do projektora za pomocą kabla dostępnego w sprzedaży.

 $(\rightarrow$  strona [12\)](#page-28-0)

#### *UWAGA:*

- Kiedy kabel pilota przewodowego jest podłączony do gniazda REMOTE, obsługa *pilotem bezprzewodowym nie jest możliwa.*
- • ZasilanieniemożebyćdostarczanezezłączaREMOTEdopilotazdalnegosterowa*nia.*
- Kiedy wybrana została opcja [HDBaseT] dla [ZDALNY CZUJNIK], a projektor jest *podłączony do dostępnego w sprzedaży urządzenia nadającego, które obsługuje*  standard HDBaseT, nie można przeprowadzić operacji za pomocą pilota zdalnego *sterowania przy użyciu podczerwieni, jeśli nadawanie sygnałów pilota zdalnego*  sterowania zostało ustawione na urządzeniu nadającym. Jednakże, zdalne *sterowanie przy pomocy promieni podczerwieni może być przeprowadzane, kiedy zasilanie urządzenia transmisyjnego jest wyłączone.*

#### **13. SLOT**

 $(\rightarrow$  strona [175](#page-191-0))

# **14. Złącze serwisowe**

 Tylko dla serwisu

# <span id="page-26-0"></span>❹ Nazwy części pilota zdalnego sterowania

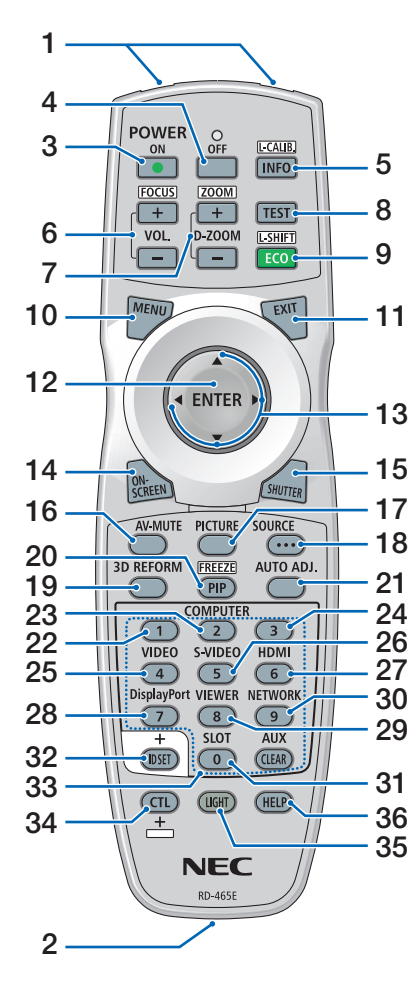

- **1. Nadajnik podczerwieni**  $(\rightarrow$  strona [12\)](#page-28-0)
- **2. Gniazdo typu jack na pilocie zdalnego sterowania**

 Podłącz tu dostępny w sprzedaży przewód zdalny, aby obsługiwać przewodowo. (→ strona [12](#page-28-0))

- **3. Przycisk POWER ON**  $(\rightarrow$  strona [17\)](#page-33-0)
- **4. Przycisk POWER OFF**  $(\rightarrow$  strona [34\)](#page-50-0)

**5. Przycisk INFO/L-CALIB.** Wyświetl ekran [ŹRÓDŁO(1)] menu ekranowego.  $(\rightarrow$  strona [18](#page-34-0), [137](#page-153-0))

- **6. Przyciski VOL./FOCUS +/−**  $(\rightarrow$  strona [26\)](#page-42-0)
- **7. Przyciski D-ZOOM/ZOOM +/−**  $(\rightarrow$  strona [38](#page-54-0))
- **8. Przycisk TEST**  $(\rightarrow$  strona [86\)](#page-102-0)
- **9. Przycisk ECO/L-SHIFT**  $(\rightarrow$  strona [25,](#page-41-0) [39\)](#page-55-0)
- **10. Przycisk MENU**  $(\rightarrow$  strona [78\)](#page-94-0)
- **11. Przycisk EXIT**  $(\rightarrow$  strona [78\)](#page-94-0)
- **12. Przycisk ENTER**  $(\rightarrow$  strona [78\)](#page-94-0)
- **13. Przyciski** ▲▼◀▶  $(\rightarrow$  strona [78\)](#page-94-0)
- **14. Przycisk ON-SCREEN**  $(\rightarrow$  strona [36\)](#page-52-0)
- **15. Przycisk SHUTTER**  $(\rightarrow$  strona [36\)](#page-52-0)
- **16. Przycisk AV-MUTE**  $(\rightarrow$  strona [36\)](#page-52-0)
- **17. Przycisk PICTURE**  $(\rightarrow$  strona [90\)](#page-106-0)
- **18. Przycisk SOURCE**  $(\rightarrow$  strona [20\)](#page-36-0)
- **19. Przycisk 3D REFORM**  $(\rightarrow$  strona [42\)](#page-58-0)
- **20. Przycisk PIP/FREEZE**  $(\rightarrow$  strona [37,](#page-53-0) [69\)](#page-85-0)
- **21. Przycisk AUTO ADJ.**  $(\rightarrow$  strona [33](#page-49-0))
- **22, 23. Przycisk COMPUTER 1/2**  $(\rightarrow$  strona [20](#page-36-0))
- **24. Przycisk COMPUTER 3** (Ten Przycisk nie działa w tym projektorze.)
- **25. Przycisk VIDEO**  $(\rightarrow$  strona [20](#page-36-0))
- **26. Przycisk S-VIDEO**  $(\rightarrow$  strona [20](#page-36-0))
- **27. Przycisk HDMI**  $(\rightarrow$  strona [20](#page-36-0))
- **28. Przycisk DisplayPort**  $(\rightarrow$  strona [20](#page-36-0))
- **29. Przycisk VIEWER** (PrzyciskVIEWER nie działa w projektorach tej serii.)
- **30. Przycisk NETWORK**  $(\rightarrow$  strona [20](#page-36-0))
- **31. Przycisk SLOT**  $(\rightarrow$  strona [175](#page-191-0))
- **32. Przycisk ID SET**  $(\rightarrow$  strona [125](#page-141-0))
- **33. Przyciski numeryczne (0 do 9/ CLEAR)**

 $(\rightarrow$  strona [125](#page-141-0)) (Przycisk AUX nie działa w projektorach tej serii.)

**34. Przycisk CTL**

Ten przycisk jest używany w połączeniu z innymi przyciskami, podobnie jak klawisz CTRL na komputerze.

**35. Przycisk LIGHT**

 Ten przycisk jest używany do włączenia podświetlenia przycisków na pilocie zdalnego sterowania. Podświetlenie zgaśnie, jeśli w ciągu 10 sekund nie zostanie naciśnięty żaden przycisk.

**36. Przycisk HELP**  $(\rightarrow$  strona [137](#page-153-0))

### <span id="page-27-0"></span>Wkładanie baterii

- *krywę baterii.*
- *1. Naciśnij zatrzask i zdejmij po-2. Włóż nowe baterie (AA). Upewnij się, czy prawidłowo ustawiono bieguny baterii (+/−).*
- *3. Wsuń osłonę nad baterie aż do jej zatrzaśnięcia.*

UWAGA: Nie wolno łączyć starych i nowych baterii lub różnych rodzajów *baterii.*

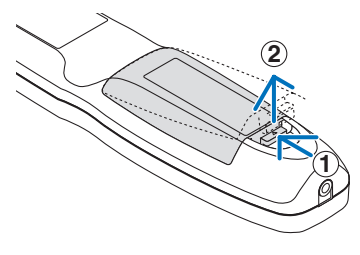

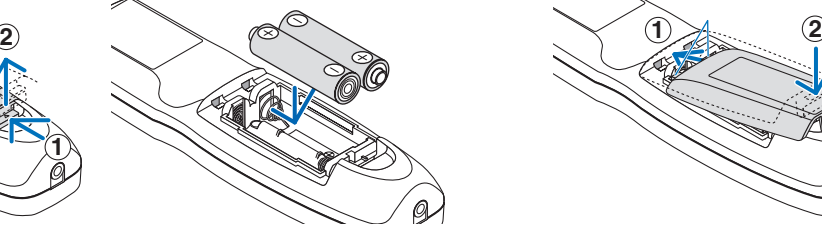

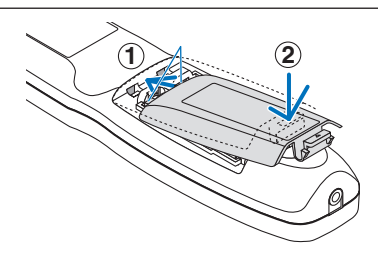

#### Środki ostrożności dotyczące pilota zdalnego sterowania

- Z pilotem zdalnego sterowania trzeba obchodzić się ostrożnie.
- W razie zamoczenia pilota zdalnego sterowania należy go natychmiast wytrzeć do sucha.
- • Unikać nadmiernego ciepła i wilgoci.
- Baterii nie wolno podgrzewać, demontować oraz powodować zwarcia.
- Nie wolno wyrzucać baterii do ognia.
- Jeśli pilot zdalnego sterowania nie będzie używany przez długi czas, należy wyjąć baterie.
- Upewnij się, czy prawidłowo ustawiono bieguny baterii (+/−).
- Nie wolno mieszać starych i nowych baterii lub różnych rodzajów baterii.
- Zużyte baterie należy utylizować zgodnie z lokalnymi przepisami.

#### <span id="page-28-0"></span>Zakres pracy bezprzewodowego pilota zdalnego sterowania

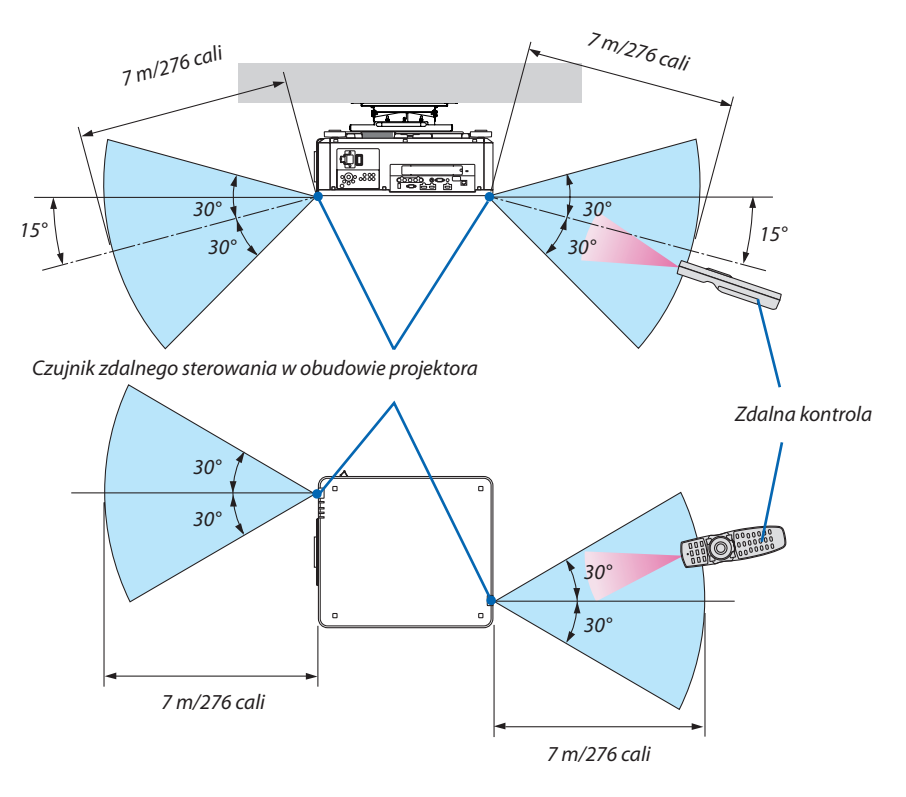

- • Sygnał podczerwieni zależy od linii widzenia i sięga na powyższą odległość w obrębie 60-stopniowego kąta czujnika zdalnego sterowania w obudowie projektora.
- Projektor nie odpowie, jeżeli pomiędzy czujnikiem i pilotem zdalnego sterowania znajdują się przeszkody albo silne światło będzie padać na czujnik. Rozładowane baterie również utrudniają prawidłowe działanie pilota zdalnego sterowania.

#### Używanie pilota zdalnego sterowania w trybie pracy przewodowej

Podłączyć jeden koniec przewodu zdalnego do złącza REMOTE, a drugi koniec do zdalnego złącza typu jack na pilocie zdalnego sterowania.

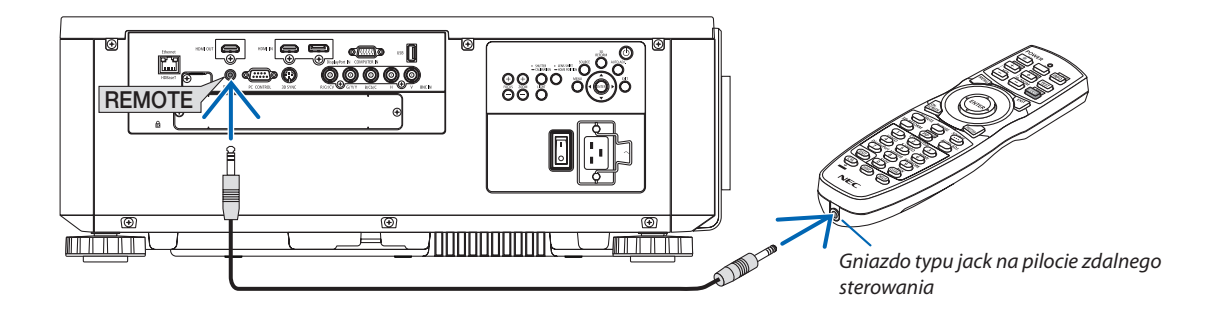

#### *UWAGA:*

- • Kiedyzdalnyprzewódjest włożonydogniazdaREMOTEtypujack,pilotzdalnegosterowanianieobsługujebezprzewodowejkomunikacji w podczerwieni.
- Zasilanie nie będzie dostarczane do pilota zdalnego sterowania z projektora przez gniazdo REMOTE typu jack. Gdy pilot zdalnego sterowania jest używany w trybie pracy *przewodowej, konieczne są baterie.*

# <span id="page-29-0"></span>2. Wyświetlanie obrazu (podstawowa obsługa)

W tym rozdziale zawarto opis włączania projektora i wyświetlania obrazu na ekranie.

# ❶ Procedura wyświetlania obrazu

### *Krok 1*

**• Podłączenie komputera/przewodu zasilającego (**→ *strona [14\)](#page-30-0)*

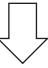

### *Krok 2*

**• Włączenie projektora (**→ *strona [17](#page-33-0))*

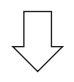

# *Krok 3*

**• Wybranie źródła (**→ *strona [20\)](#page-36-0)*

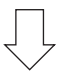

# *Krok 4*

- **• Regulacja wymiarów i położenia obrazu (**→ *strona [22\)](#page-38-0)*
- **• Korekcja zniekształceń trapezowych [CORNERSTONE] (**→ *strona [42](#page-58-0))*

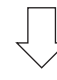

# *Krok 5*

- **• Regulacja obrazu**
	- - Automatyczna optymalizacja sygnału komputerowego (→ strona *[33\)](#page-49-0)*

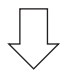

### *Krok 6*

**• Prezentacja**

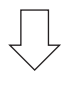

# *Krok 7*

**• Wyłączenie projektora (**→ *strona [34\)](#page-50-0)*

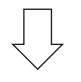

# *Krok 8*

**• Po zakończeniu używania (**→ *strona [35](#page-51-0))*

# <span id="page-30-0"></span>❷ Podłączenie komputera/przewodu zasilającego

#### *1. Podłącz komputer do projektora.*

 W tym rozdziale przedstawiono informacje dotyczące podstawowego podłączania projektora do komputera. Informacje doty*-*czące innych połączeń zawiera rozdział "(2) Podłączanie kabli" na stronie [143](#page-159-0).

Połącz gniazdo wyjściowe ekranu (mini D-sub 15-stykowa) znajdujące się na komputerze z gniazdem COMPUTER IN znajdującym się na projektorze dostępnym w sprzedaży przewodem komputerowym (z rdzeniem ferrytowym), a następnie przekręć pokrętła znajdujące się złączach, aby je przykręcić.

#### *2. Podłącz dostarczony przewód zasilający do projektora.*

# **OSTRZEŻENIE**

UPEWNIĆ SIĘ, ŻE PODŁĄCZONO UZIEMIENIE URZĄDZENIA. ABY NIE DOPROWADZIĆ DO POŻARU LUB PORAŻENIA PRĄDEM, NIE WYSTAWIAĆ URZĄDZENIA NA DZIAŁANIE DESZCZU LUB WILGOCI. NIE PODŁĄCZAĆ WTYCZKI URZĄDZENIA DO PRZEDŁUŻACZY LUB GNIAZD, JEŚLI NIE MOŻNA CAŁKOWICIE WŁOŻYĆ WSZYSTKICH WTYKÓW.

 Ważne informacje:

- • Podłączając i odłączając załączony przewód zasilający, należy upewnić się, że główny przełącznik zasilania jest przełączony na pozycję wyłączenia [O]. W przeciwnym wypadku może dojść uszkodzenia projektora.
- Nie używać zasilania trójfazowego. Może to spowodować usterkę.

 Najpierw podłącz dostarczoną trójwtykową wtyczkę przewodu zasilającego do gniazda AC IN projektora, a drugi koniec przewodu do działającego ściennego gniazda sieciowego.

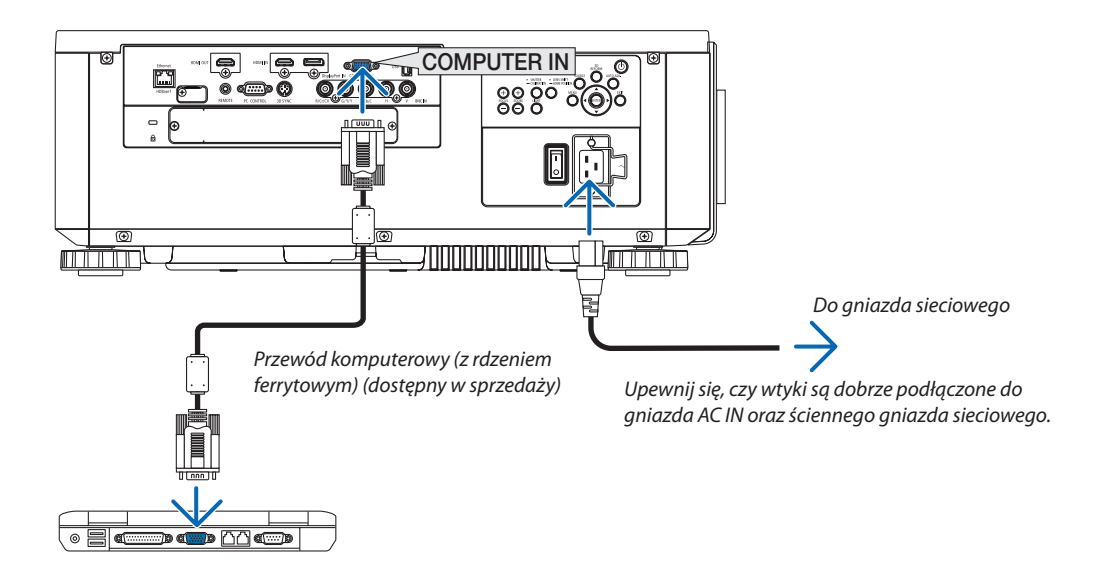

# <span id="page-31-0"></span> **OSTRZEŻENIE:**

Elementy projektora mogą się tymczasowo nagrzewać w przypadku wyłączenia projektora za pomocą przycisku ZASILANIA lub odłączenia zasilania sieciowego podczas normalnej pracy projektora. Podczas podnoszenia projektora należy zachować ostrożność.

### Używanie przewodów zasilających dostarczonych z urządzeniem

Wybrać przewód zasilający odpowiedni dla Twojego kraju lub regionu.

Dotyczy Europy/Azji/Ameryki Południowej Dotyczy Ameryki Północnej

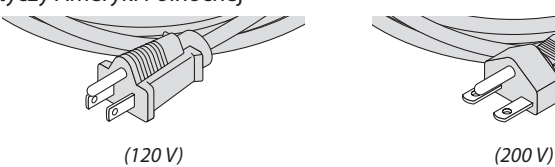

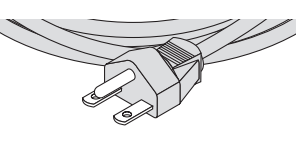

 $(\rightarrow$  strona [183](#page-199-0))

#### <span id="page-32-0"></span>Używanie blokady przewodu zasilającego

Aby uniknąć przypadkowego wyjęcia przewodu zasilającego z gniazda AC IN projektora, zamontować blokadę przewodu zasilającego, aby go docisnąć.

# **OSTRZEŻENIE**

Aby uniknąć luzowania się przewodu zasilającego, przed użyciem blokady przewodu zasilającego w celu zamocowania przewodu, należy upewnić się, że wszystkie wtyki przewodu są dokładnie włożone w złącze AC IN projektora. Luźny styk przewodu zasilającego może spowodować pożar lub porażenie prądem.

#### **Mocowanie blokady przewodu zasilającego**

*1. Unieść blokadę przewodu zasilającego i położyć ją na przewód zasilający.*

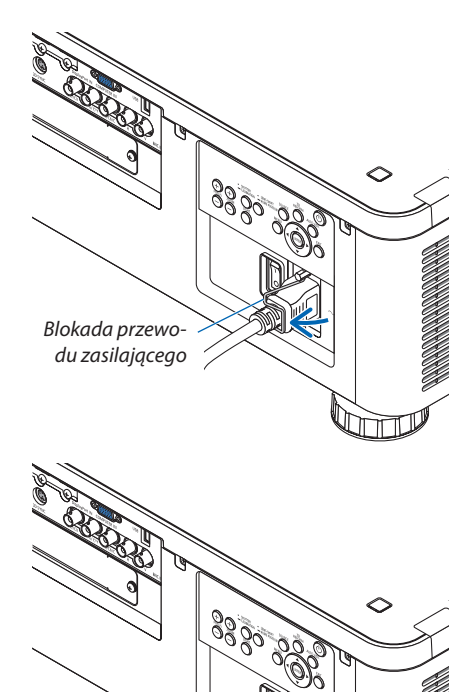

• W celu zwolnienia blokady, unieść ją i położyć po przeciwnej stronie.

**16**

# <span id="page-33-0"></span>❸ Włączanie projektora

*UWAGA:*

- Projektor posiada dwa przełączniki zasilania: główny przełącznik zasilania i przycisk POWER (POWER ON i POWER OFF na pilocie zdalnego sterowania)
- **• Włączanie projektora:**
- *1. Nacisnąć główny przełącznik zasilania na pozycję włączenia ON (I).*

 Projektor przejdzie w tryb gotowości.

*2. Nacisnąć przycisk POWER.*

 Projektor będzie gotowy do pracy.

#### **• Wyłączanie projektora:**

*1. Nacisnąć przycisk POWER.*

 Pojawisię komunikat potwierdzenia.

- *2. Nacisnąć ponownie przycisk POWER.* Projektor przejdzie w tryb gotowości.
- *3. Nacisnąć główny przełącznik zasilania na pozycję wyłączenia OFF (O).*

 Projektor zostanie wyłączony.

#### **Przygotowanie: Zdjąć osłonę z obiektywu.**

*1. Nacisnąć główny przełącznik zasilania na pozycję włączenia ON ( I ).* 

 Wskaźnik POWER podświetla się na czerwono.\*

Wskazuje, że tryb GOTOWOŚCI jest ustawiony na [NORMALNY].

*(*→ strona *[134](#page-150-0)*, [186](#page-202-0)*)* 

# **OSTRZEŻENIE**

Projektor wytwarza silne światło. Włączając zasilanie, należy upewnić się, że nikt w zasięgu projekcji nie patrzy w obiektyw.

*UWAGA:* 

• Ustawienie [TRYB GOTOWOŚCI] zostanie wyłączone, a projektor przejdzie w tryb uśpienia, gdy zostanie zastosowana usługa sieci lub projektor odbierze sygnał HDBaseT. W trybie uśpienia, wentylatory projektora obracają się w celu ochrony części wewnętrznych. Informacjeotrybieuśpieniamożnaznaleźćnastronie*[134](#page-150-0).*

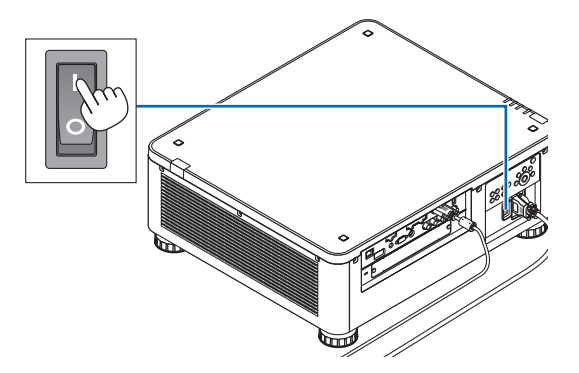

#### 2. Wyświetlanie obrazu (podstawowa obsługa)

#### <span id="page-34-0"></span>*2. Naciśnij przycisk (POWER) na obudowie projektora lub przycisk POWER ON na pilocie zdalnego sterowania.*

 Wskaźnik POWER zmieni się z ciągłego czerwonego światła na migające niebieskie światło, a na ekranie zostanie wyświetlony obraz.

WSKAZÓWKA:

• Wyświetlenie komunikatu "PROJEKTOR JEST ZABLOKOWANY! WPROWADŹ HASŁO." oznacza,że włączonofunkcję[BEZPIECZEŃSTWO]. (→ *strona [45](#page-61-0)*)

 Po włączeniu projektora upewnijsię, czy włączono komputerlub źródło obrazu.

UWAGA: W razie braku syanału wejściowego, wyświetlany jest niebieski ekran ([NIEBIESKIE] tło) (zgodnie z ustawieniami fabrycznymi).

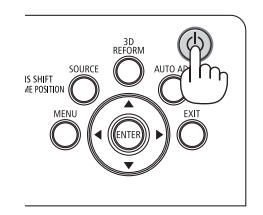

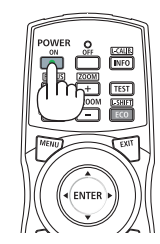

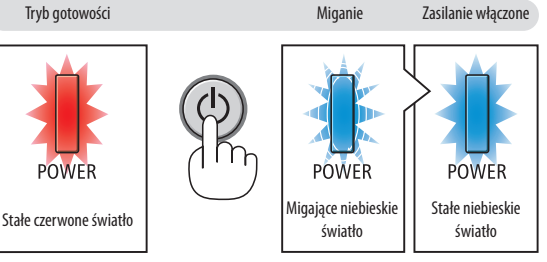

 $(\rightarrow$  strona [186](#page-202-0))

#### Przeprowadzanie kalibracji obiektywu

Po zamontowaniu lub wymianie obiektywu należy wykonać [KA-LIBRACJĘ SOCZEWEK], naciskając i przytrzymując przycisk SHUT-TER/CALIBRATION na obudowie projektora przez co najmniej dwie sekundy lub przytrzymując przycisk CTL i naciskając INFO/L-CALIB na pilocie zdalnego sterownia. Kalibracja poprawia regulowany zoom, przesunięcie i zakres ostrości. Jeśli kalibracja nie zostanie wykonana, może nie być możliwe uzyskanie najlepszej ostrości i zoomu, nawet jeśli wykonywana jest regulacja ostrości i zoomu obiektywu.

• Następujące obiektywy wymagają kalibracji: NP16FL, NP17ZL, NP18ZL, NP19ZL, NP20ZL, NP21ZL, NP31ZL SHUTTER<br>CAURRATION

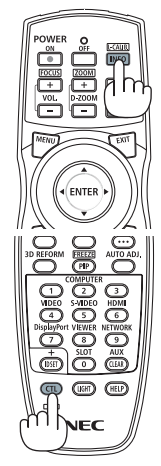

#### Uwaga na ekranie rozruchowym (ekran wyboru języka menu)

Po pierwszym włączeniu projektora pojawi się menu rozruchowe. Za pomocą tego menu można wybrać jeden z 29 języków menu.

#### **Aby wybrać język menu, należy wykonać wymienione czynności:**

*1. Użyj przycisków* ▲*,* ▼*,* ◀ *lub* ▶*, aby wybrać jeden z 29 języków menu.*

| LANGUAGE PL<br>PLEASE SELECT A MENU LANGUAGE. |                                                                                                    |                   |                                                                                                    |  |                                                                                                    |  |
|-----------------------------------------------|----------------------------------------------------------------------------------------------------|-------------------|----------------------------------------------------------------------------------------------------|--|----------------------------------------------------------------------------------------------------|--|
| $\bullet$<br>()<br>Ο<br>Ω<br>Ω                | <b>ENGLISH</b><br><b>DEUTSCH</b><br><b>FRANCAIS</b><br><b>ITALIANO</b><br><b>ESPAÑOL</b><br><b>SVENSKA</b><br>РУССКИЙ<br>عربي<br>تۇيغۇر<br>日本語 | Ω<br>0<br>Ω       | DANSK<br>PORTUGUÊS<br>ČEŠTINA<br>MAGYAR<br>POLSKI<br>NEDERLANDS<br><b>БЪЛГАРСКИ</b><br>हिंदी<br>简体中文<br>繁體中文 |  | <b>SLIOMI</b><br>NORSK<br>TÜRKCE<br>ROMÂNĂ<br><b>HRVATSKI</b><br><b>INDONESIA</b><br>ΕΛΛΗΝΙΚΑ<br>ไทย<br>한국어 |  |
|                                               | ENTER FEXIT                                                                                                    | <b>EXIT HEXIT</b> | <b>CONTENT</b>                                                                                               |  | $\bullet$ :SELECT                                                                                           |  |

*2. Naciśnij przycisk ENTER, aby zatwierdzić wybór.*

Po wykonaniu tej procedury można przejść do obsługi menu. W razie potrzeby można później wybrać język menu. (→ [JĘZYK] na stronach [82](#page-98-0) i [112](#page-128-0))

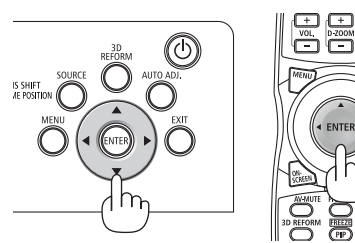

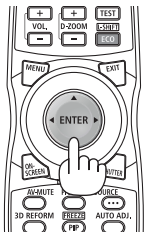

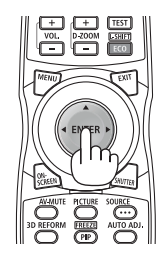

*UWAGA:* 

- W razie wystąpienia jednej z następujących sytuacji projektor nie zostanie włączony.
	- Kiedy temperatura wnętrza projektora jest za wysoka, projektor wykryje anormalnie wysoką temperaturę. W takim stanie projektor nie zostanie włączony, aby chronić podzespoły wewnętrzne. W takiej sytuacji należy zaczekać na ochłodzenie podzespołów wewnętrznych projektora.
	- Zapalenie się wskaźnika STATUS na kolor pomarańczowy po naciśnięciu przycisku zasilania oznacza włączenie funkcji [BLOKADA PANELU STER.]. Blokadę można anulować przezjej wyłączenie. (→ *strona [124](#page-140-0)*)
- Kiedy wskaźnik POWER miga na niebiesko w krótkich cyklach, nie można wyłączyć zasilania za pomocą przycisku zasilania. (Kiedy wskaźnik POWER miga na niebiesko w długich odstępach czasu, REGUL. CZASOWY WYŁ. jest funkcjonalny i można wyłączyć zasilanie.)
# ❹ Wybieranie źródła

# Wybieranie komputera lub źródła video

UWAGA: Włącz komputer lub urządzenie źródła video podłączone do projektora.

### **Automatyczne wykrywanie sygnału**

Naciśnij i trzymaj przed co najmniej sekundę przycisk SOURCE. Projektor wyszuka dostępne źródło sygnału wejściowego i je wyświetli. Źródło sygnału wejściowego będzie zmieniane w następujący sposób:

 $HDMI \rightarrow DisplayPort \rightarrow BNC \rightarrow BNC(ZSW) \rightarrow BNC(Y/C) \rightarrow KOMUPTER \rightarrow$  $HDBaseT \rightarrow SLOT \rightarrow ...$ 

Naciśnij szybko, aby wyświetlić ekran [WEJŚCIE].

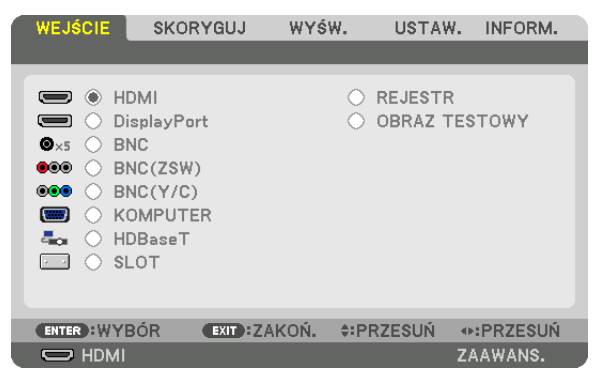

 Naciskaj przyciski ▼/▲, aby dopasować docelową końcówkę wejściową, a następnie naciśnij ENTER, aby przełączyć wejście. Aby usunąć wyświetlanie menu na ekranie [WEJŚCIE], naciśnij przycisk MENU lub EXIT.

WSKAZÓWKA: Jeśli brak jest sygnału wejściowego, dane wejście zostanie pominięte.

# **Korzystanie z pilota zdalnego sterowania**

Naciśnij jeden z przycisków HDMI, DisplayPort, COMPUTER 2, VIDEO, S-VIDEO, COMPUTER 1, NETWORK lub SLOT.

- Przyciskiem COMPUTER 2 wybierana jest końcówka wejściowa BNC.
- Przycisk VIDEO wybiera końcówkę wejściową BNC(ZSW) (Composite Video).
- Przycisk VIDEO wybiera końcówkę wejściową BNC(Y/C) (S-Video).

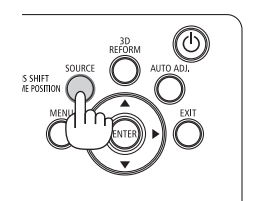

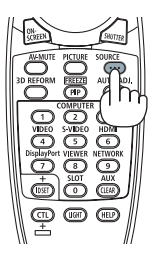

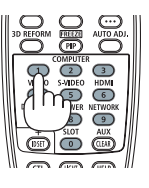

### **Wybieranie źródła domyślnego**

Dane źródło można ustawić jako źródło domyślne, które będzie wyświetlane zawsze po włączeniu projektora.

### *1. Naciśnij przycisk MENU.*

 Pojawisię menu.

- *2. Naciśnij przycisk* ▶**, aby wybrać [USTAW.], a następnie przycisk** ▼ **lub przycisk ENTER, aby wybrać [PODSTAWOWY].**
- *3. Naciśnij przycisk* ▶**, aby wybrać [OPCJE ŹRÓDŁA].**
- *4. Naciśnij przycisk* ▼ **czterokrotnie, aby wybrać element [DOMYŚLNY WYBÓR WEJ.] i naciśnij przycisk ENTER.**

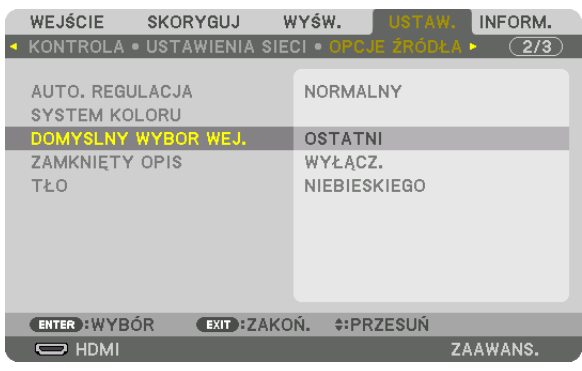

 Pojawisię ekran [DOMYŚLNY WYBÓR WEJ.].

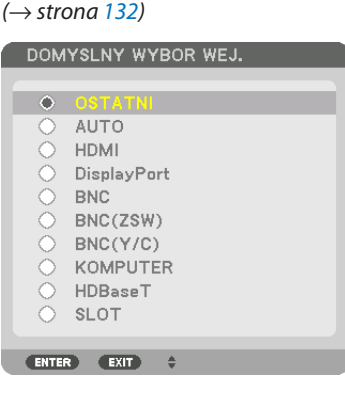

- **5. Wybierz źródło używane jako źródło domyślne i naciśnij przycisk ENTER.**
- *6. Naciśnij trzykrotnie przycisk EXIT, aby zamknąć menu.*
- **7. Ponownie uruchom projektor.**

 Nastąpi wyświetlenie źródła wybranego w kroku 5.

UWAGA:Nawetpowłączeniuopcji[AUTO]źródło[HDBaseT]niezostaniewybraneautomatycznie.Abyustawićsiećjakodomyślneźródłoobrazu,należywybraćopcję[HDBaseT].

WSKAZÓWKA:

- • Po włączeniu trybu gotowości projektora pojawienie się sygnału komputerowego z komputera podłączonego do wejścia COMPUTER IN spowoduje włączenie zasilania *projektora i rozpoczęcie wyświetlania obrazu z komputera.* ([WYB. AUTO.WŁĄCZ.]→ *strona [135](#page-151-0)*)
- • NaklawiaturzesystemuWindows7kombinacjaklawiszaWindows iPpozwalaszybkoi łatwoskonfigurowaćzewnętrzny wyświetlacz.

# ❺ Regulowanie wymiarów i położenia obrazu

Za pomocą pokrętła przesunięcia obiektywu, stopki nachylenia, pierścienia powiększania lub pierścienia ustawiania ostrości można wyregulować położenie i wymiary obrazu.

W tym rozdziale pominięto schematy i przewody dla przejrzystości.

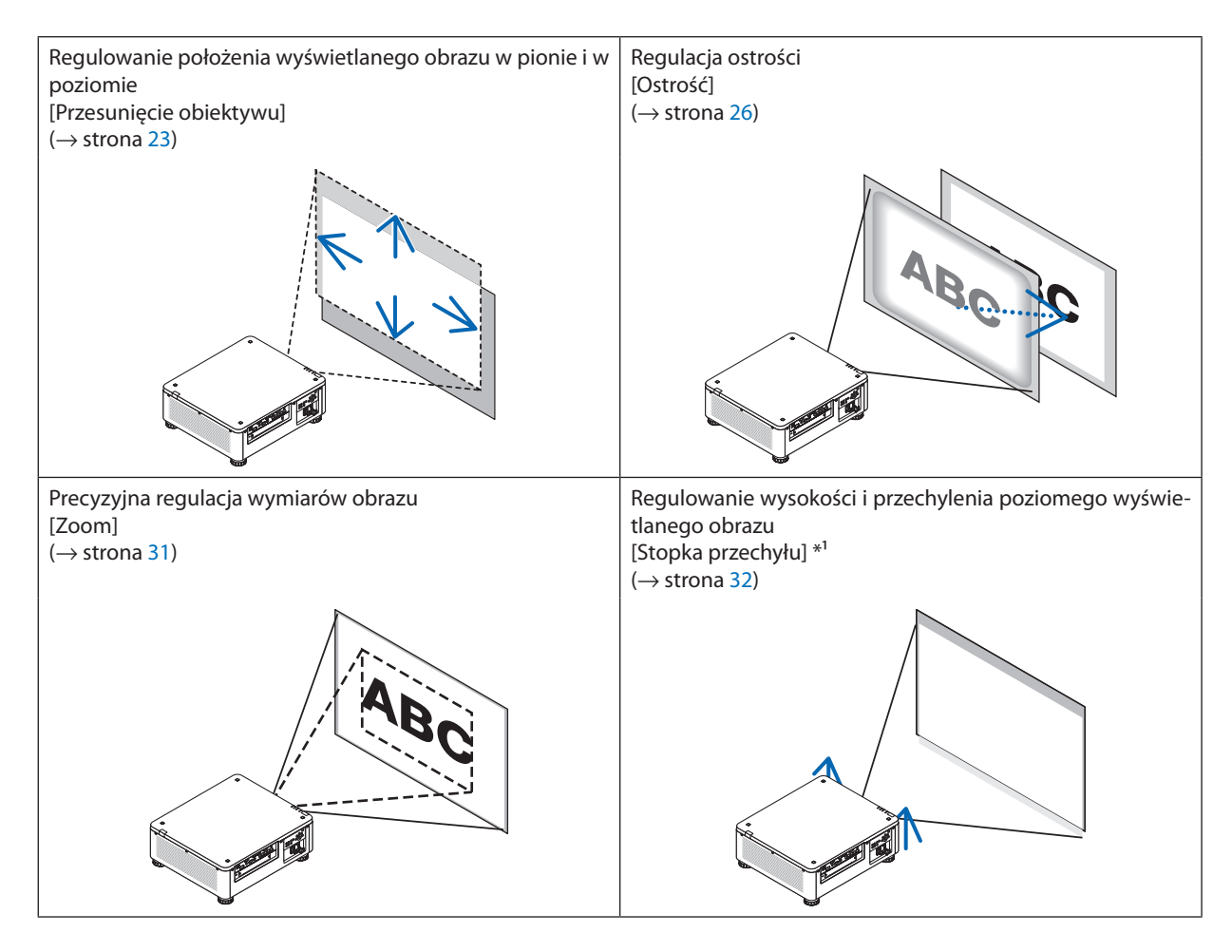

*UWAGA\*1* :Wyregulujwysokośćwyświetlanegoobrazuzapomocąstopkiregulacjiprzechyłu,jeśliobrazpowinienznaleźćsięwyżej,niżpozwalanatozakresprzesunięciaobiektywu.

WSKAZÓWKA:

• Wbudowane obrazy testowe można łatwo stosować do regulacji rozmiaru i położenia obrazu. (→ strona *[86](#page-102-0)*) Naciśnięcie przycisku TEST powoduje wyświetlenie obrazu testowego. Przycisk <lub ▶ pozwala wybrać jeden obraz testowy. Aby zamknąć obraz testowy, należy zmienić źródło na inne

# <span id="page-39-0"></span>Zmiana pionowego położenia wyświetlanego obrazu (przesunięcie obiektywu)

# **AN** OSTRZEŻENIE

- • Regulacji należy dokonywać, stojąc za projektorem lub obok niego. Regulowanie z pozycji przed projektorem naraża oczy na silny, szkodliwy strumień światła.
- • Nie należy dotykać elementu mocowania obiektywu w czasie przeprowadzania przesunięcia obiektywu.W przeciwnym wypadku palce mogą zostać ściśnięte przez poruszający się obiektyw.

### *UWAGA:*

- Funkcja przesunięcia obiektywu jest niedostępna w projektorze z zamontowanym obiektywem NP16FL lub NP39ML. W przypadku używania NP16FL należy ustawić obiektyw w pozycji początkowej. W przypadku używania NP39ML należy wybrać [USTAW.] → [INSTALACJA(2)] → [POŁOŻENIE OBIEKTYWU] → [TYP] w menu ekranowym, obiektyw zostanie automatycznie *przestawiony do odpowiedniego położenia.*
- Maksymalne przesuwanie obiektywu pod kątem spowoduje przyciemnienie krawędzi obrazu lub spowoduje powstanie ciemnych cieni.

### **Regulacja przyciskami znajdującymi się na obudowie**

### **1. Naciśnij przycisk LENS SHIFT/HOME POSITION.**

 Pojawisię ekran [PRZESUW. OBIEKTYWU].

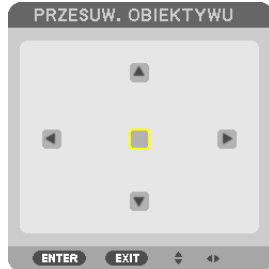

# *2. Naciśnij przycisk* ▼▲◀ *lub* ▶*.*

Użyj przycisków ▼▲◀▶, aby przesunąć wyświetlany obraz.

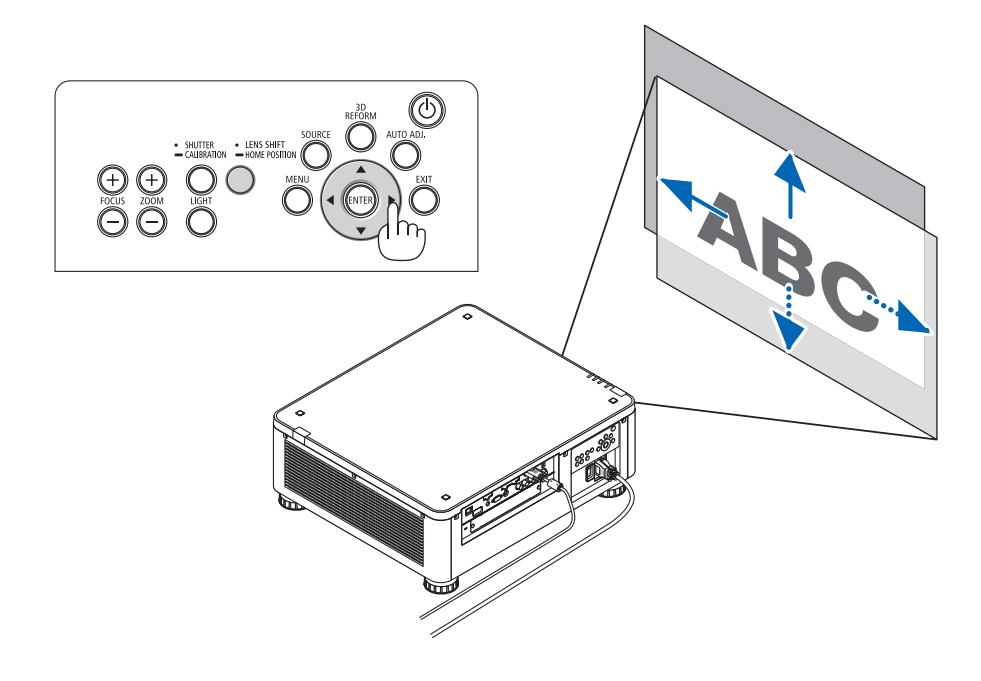

• Przywracanie obiektywu do położenia wyjściowego Naciśnij i przytrzymaj przycisk LENS SHIFT/HOME POSITION przez 2 sekundy, aby przywrócić pozycję przesunięcia obiektywu do pozycji wyjściowej (prawie położenie centralne)

# **Regulacja za pomocą pilota zdalnego sterowania**

**1. Przytrzymaj przycisk CTL i naciśnij przycisk ECO/L-SHIFT.** Pojawisię ekran [PRZESUW. OBIEKTYWU].

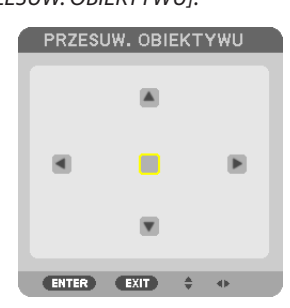

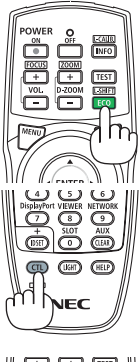

### *2. Naciśnij przycisk* ▼▲◀ *lub* ▶*.*

Użyj przycisków ▼▲◀▶, aby przesunąć wyświetlany obraz.

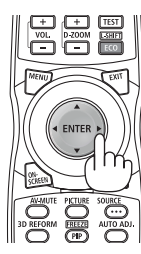

### *UWAGA:*

Kalibracja soczewek

Jeśli zasilanie projektora zostanie nieprawidłowo wyłączone podczas ruchu przesunięcia obiektywu, może to zmienić pozycję wyjściową obiektywu i spowodować wadliwe *działanie. W takim przypadku należy wykonać kalibrację obiektywu.*

- *Procedury kalibracji obiektywu*
- *1. Włącz zasilanie projektora.*
- 2. Naciśnij przycisk (SHUTTER/CALIBRATION) na panelu sterowania przez 2 sekundy lub przytrzymaj przycisk CTL i naciśnij przycisk INFO/L-CALIB. na pilocie. Kalibracjazostała wykonana.

WSKAZÓWKA:

• Poniższy diagram przedstawia zakres przesunięcia obiektywu (tryb projekcji: przedni biurkowy). Aby uzyskać wyższe położenie obrazu, należy wyregulować przy pomocy stopkiprzechyłu. (→ *strona [32](#page-48-0)*)

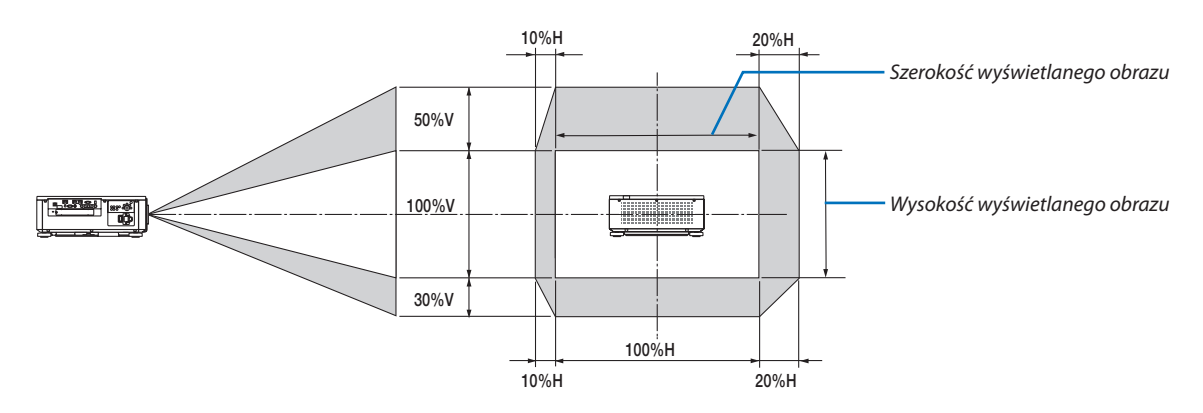

Opis symboli: V oznacza wymiar pionowy (wysokość wyświetlanego obrazu), H oznacza wymiar poziomy (szerokość wyświetlanego obrazu).

# <span id="page-42-0"></span>Ostrość

# **Odpowiedni obiektyw: NP16FL/NP17ZL/NP18ZL/NP19ZL/NP20ZL/NP21ZL**

### **1. Naciśnij przycisk FOCUS +/−.**

• Na pilocie zdalnego sterowania, podczas naciskania przycisku CTL, naciśnij przycisk VOL/FOCUS (+) lub (−).

 Ostrość została ustawiona.

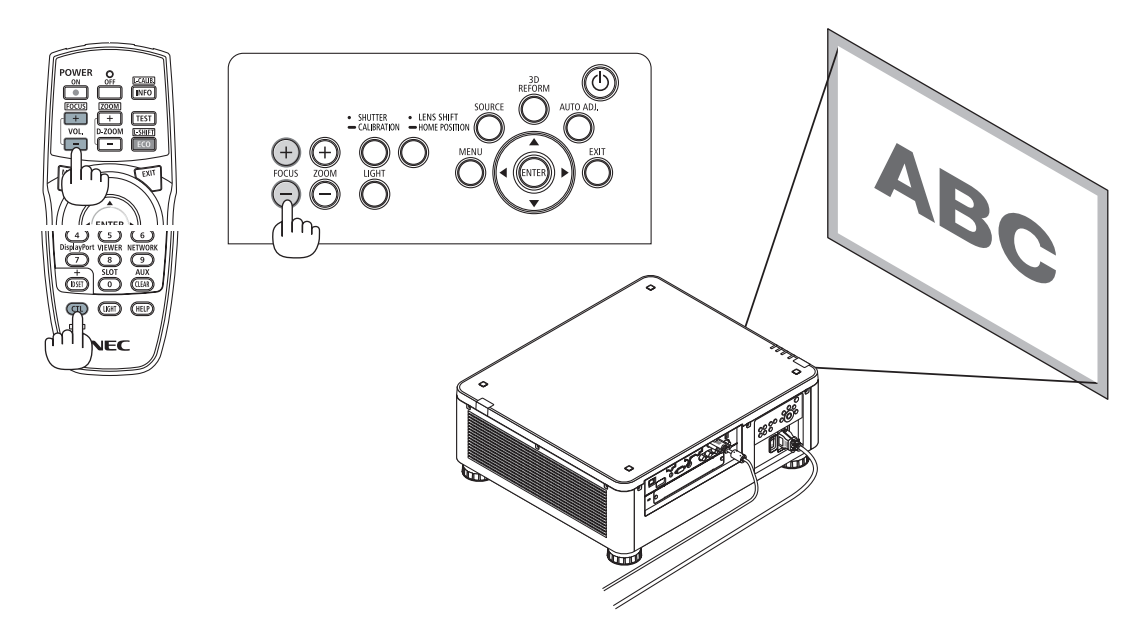

### WSKAZÓWKA:

Aby uzyskać najlepszą ostrość, należy wykonać co następuje (dla instalacji na stałe) *Przygotowanie: Rozgrzać projektor przez godzinę.* 

- 1. Użyć przycisku FOCUS +/-, aby uzyskać najlepszą ostrość. Jeśli się nie uda, należy przesunąć projektor do tyłu i do *przodu.*
- **2. Wybrać [OBRAZ TESTOWY] z menu i wyświetlić obraz testowy. (**→ *strona [86\)](#page-102-0)* 
	- • Można również użyć przycisku TEST na pilocie, aby wyświetlić obraz testowy.
- **3. Naciskać przycisk FOCUS − aż siatka wzoru tekstowego stanie się niewidoczna.**
- **4. Naciskać przycisk FOCUS + aż do uzyskania najlepszej ostrości.**

Jeśli regulacja minie punkt najlepszej ostrości, należy wrócić do kroku 3 i powtórzyć procedury.

### **Odpowiedni obiektyw: NP31ZL**

# **1. Ostrość na wyświetlanym obrazie wokół osi optycznych. (Automatyczna ostrość)**

 Poniższy rysunek przedstawia przykład, gdziewyświetlany obraz jest przesuniętywgórę.Wtymprzypadku oś optyczna znajduje się na dolnej krawędzi na wyświetlanym obrazie.

# *Regulacja przyciskami znajdującymi się na obudowie*

### *Regulacja za pomocą pilota zdalnego sterowania*

Naciśnij PRZYCISK FOCUS +/- na panelu sterującym

# Przytrzymaj przycisk VOL/FOCUS, naciskając przycisk CTL.

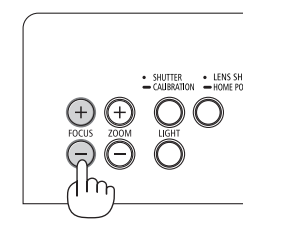

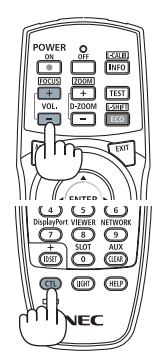

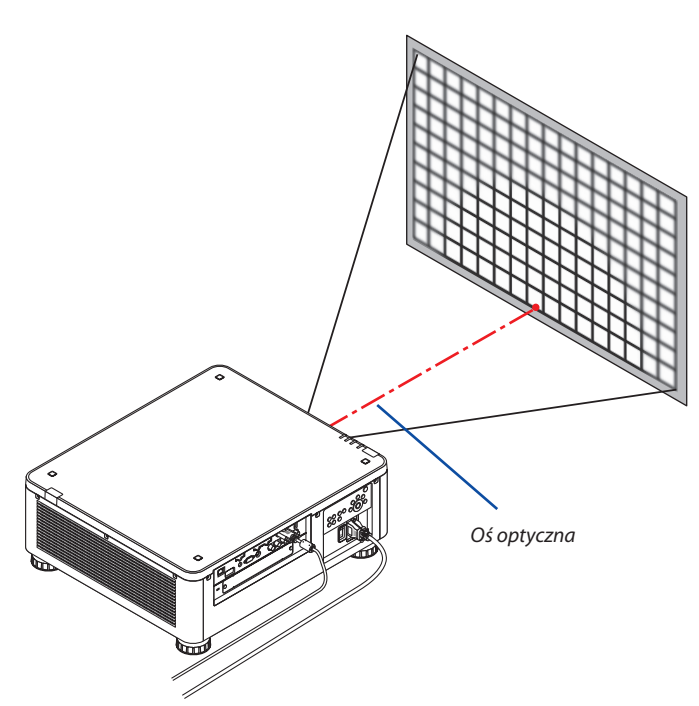

Gdy obiektyw jest w położeniu środkowym, to oś optyczna znajduje się na środku obrazu. W takim przypadku należy ustawić ostrość na środku wyświetlanego obrazu.

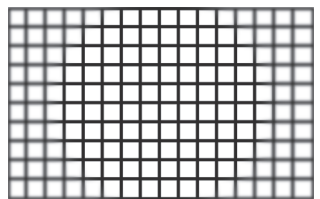

### **2. Skoryguj ostrość na krawędziach wyświetlanego obrazu. (Ręczna ostrość)**

 Obróć pierścień ostrości krawędzi w prawo lub w lewo.

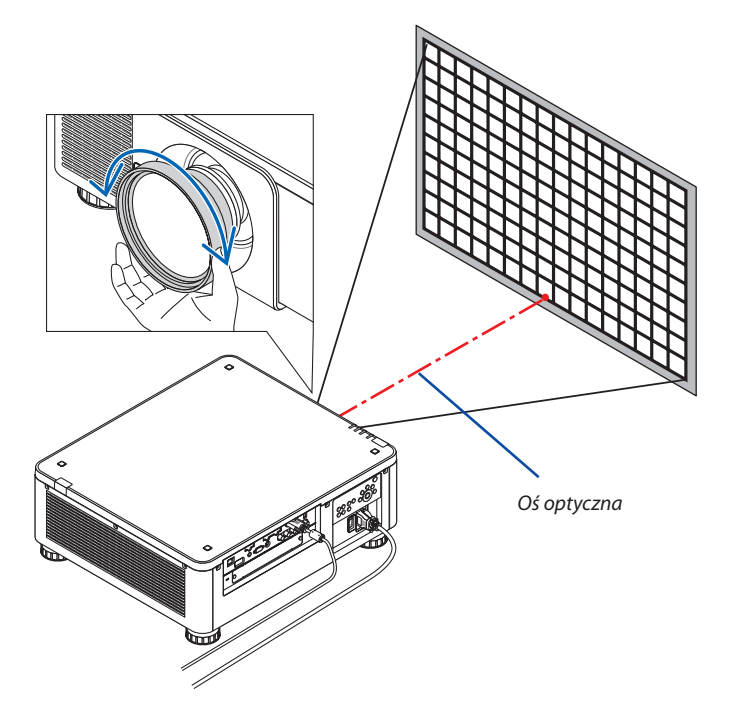

### *To kończy regulację ogólnej ostrości wyświetlanego obrazu.*

*UWAGA:*

NP31ZL obsługuje funkcję pamięci obiektywu, co pozwala na zachowanie skorygowanej wartości przesunięcia obiektywu, zoomu i ostrości.

Jeśliprzypadkowoporuszyszpierścieńostrościkrawędzi(przedstawionynaponiższymrysunku)pozapisaniuwartościregulacji,wartościregulacjizapisanewpamięciobiektywu *nie zostaną prawidłowo zastosowane.*

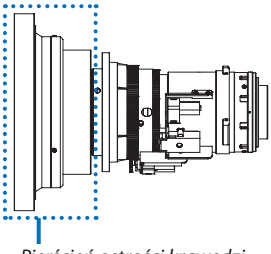

Pierścień ostrości krawędzi

*Po zdemontowaniu obiektywu z projektora i ponownym jego zamontowaniu należy przywołać wartości regulacji zapisane w pamięci obiektywu i następnie wykonać krok 2*  powyższej procedury, aby ponownie skorygować ostrość na krawędziach wyświetlanego obrazu.

WSKAZÓWKA: Aby uzyskać najlepszą ostrość, należy wykonać co następuje (dla instalacji na stałe) *Przygotowanie: Rozgrzać projektor przez godzinę.*

- 1. Naciśnij przycisk FOCUS +/-, aby sprawdzić możliwy do regulacji zasięg ostrości. Aby sprawdzić to przy pomocy pilota zdalnego sterowania, naciśnij przycisk CTL i naciśnij przycisk VOL/FOCUS+/−. Jeśli projektor, który pracuje nie znajduje się w możliwym do regulacji zasięgu ostrości, przesuń projektor do tyłu i do przodu.
- 2. Wybrać [OBRAZ TESTOWY] z menu i wyświetlić obraz testowy. (→ strona [86](#page-102-0))
- W celu wyświetlenia obrazu testowego przy pomocy pilota zdalnego sterowania, naciśnij przycisk TEST.
- 3. Naciskać przycisk FOCUS aż siatka wzoru tekstowego stanie się niewidoczna.
- 4. Naciskać przycisk FOCUS + aż do uzyskania najlepszej ostrości. W celu uzyskania najlepszej ostrości przy pomocy zdalnej kontroli, naciśnij przycisk VOL./FOCUS +, trzymając wciśnięty przycisk CTL. Jeśli regulacja minie punkt najlepszej ostrości, należy wrócić do kroku 3 i powtórzyć procedury.
- 5. Obróć w prawo lub w lewo pierścień ostrości na krawędzi, aby skorygować ostrość na krawędziach wyświetlanego obrazu.

# **Odpowiedni obiektyw: NP39ML**

# **1. Ostrość na wyświetlanym obrazie wokół osi optycznych. (Automatyczna ostrość)**

# Oś optyczna znajduje się na dole obrazu.

 Naciśnij przycisk FOCUS +/- na panelu sterowania lub przycisk VOL/FOCUS +/-, trzymając wciśnięty przycisk CTL na pilocie zdalnego sterowania.

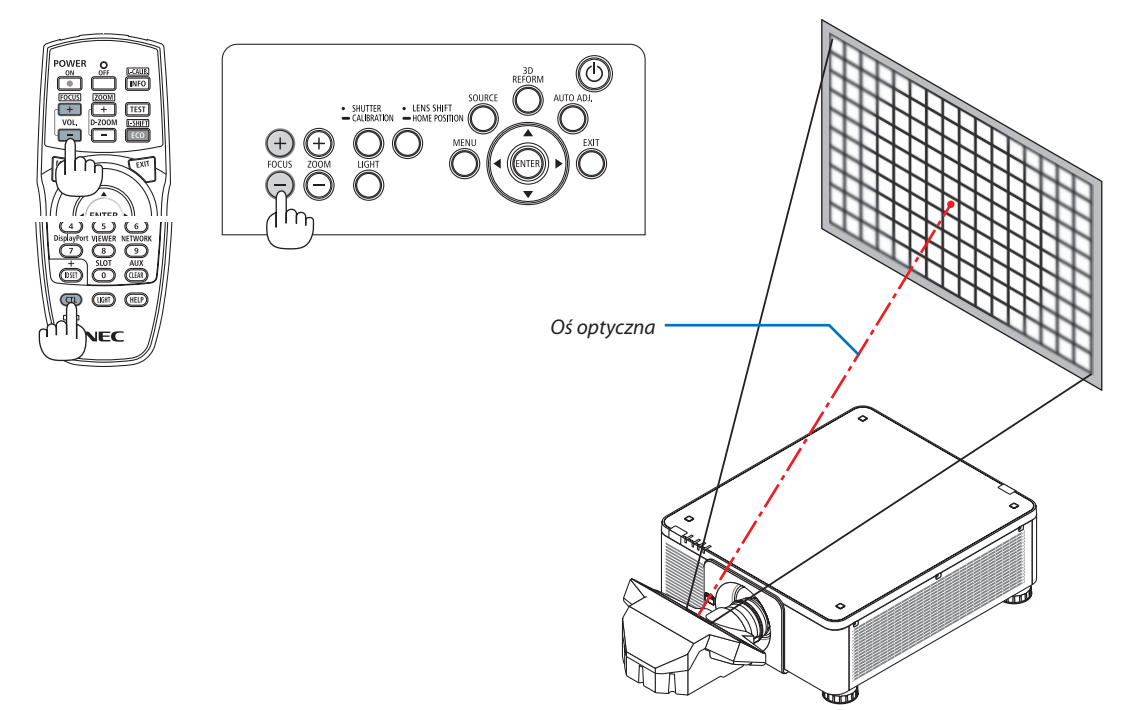

### **2. Skoryguj ostrość na krawędziach wyświetlanego obrazu.**

 Naciśnij przycisk ZOOM +/- na panelu sterowania lub przycisk D-ZOOM/ZOOM +/-, trzymając wciśnięty przycisk CTL na pilocie zdalnego sterowania.

 Ostrość wokół osi optycznej ustawiona w kroku 1 pozostaje bez zmian.

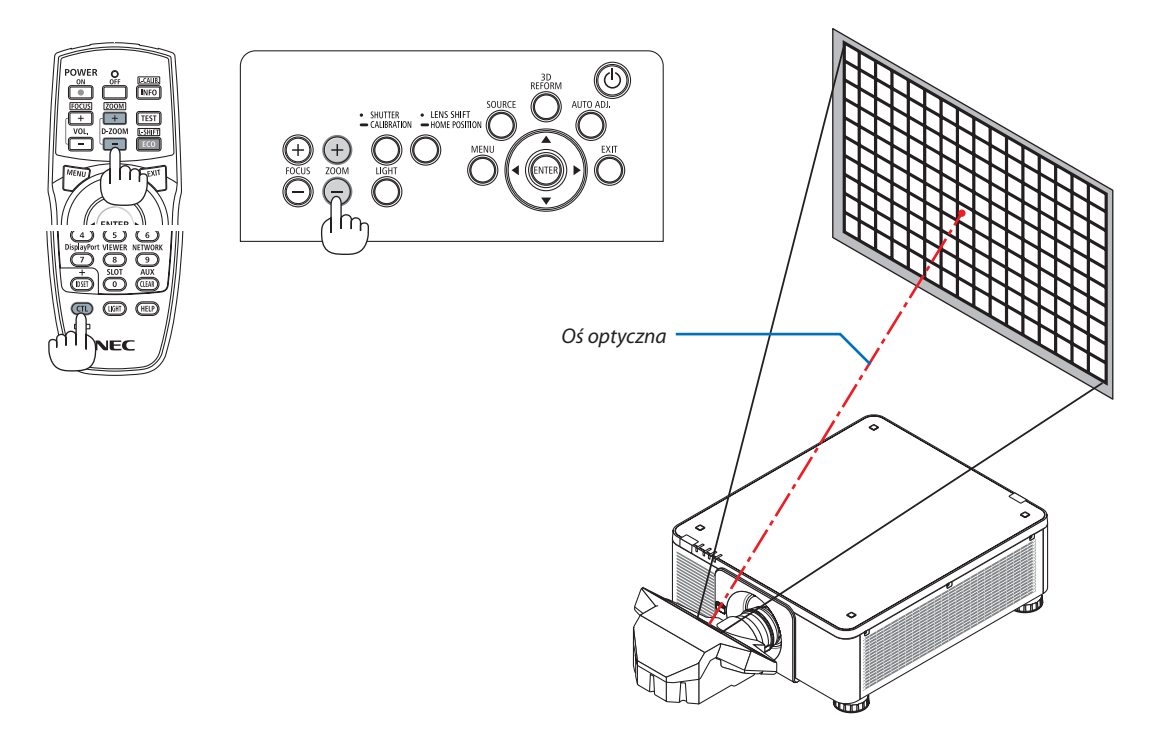

### **3. Powtórz kroki 1 i 2 do chwili aż uzyskasz optymalną ostrość na całym obrazie.**

#### WSKAZÓWKA:

Aby uzyskać najlepszą ostrość, należy wykonać co następuje (dla instalacji na stałe) *Przygotowanie: Rozgrzać projektor przez godzinę.* 

- 1. Użyć przycisku FOCUS +/-, aby uzyskać najlepszą ostrość. Jeśli się nie uda, należy przesunąć projektor do tyłu i do *przodu.*
- **2. Wybrać [OBRAZ TESTOWY] z menu i wyświetlić obraz testowy. (**→ *strona [86\)](#page-102-0)* 
	- • Można również użyć przycisku TEST na pilocie, aby wyświetlić obraz testowy.
- **3. Naciskać przycisk FOCUS − aż siatka wzoru tekstowego stanie się niewidoczna.**
- **4. Naciskać przycisk FOCUS + aż do uzyskania najlepszej ostrości.**

 Jeśli regulacja minie punkt najlepszej ostrości, należy wrócić do kroku 3 i powtórzyć procedury.

*5. Naciśnij przycisk ZOOM +/− w celu skorygowania krawędzi wyświetlanego obrazu.*

Naciśnij D-ZOOM/ZOOM +/−, przytrzymując przycisk CTL w celu skorygowania ostrości przy pomocy pilota zdalnego sterowania.

Powtórz kroki od 1 do 5 do chwili aż uzyskasz optymalną ostrość na całym obrazie.

# <span id="page-47-0"></span>Zoom

# **Odpowiednie obiektywy: NP17ZL/NP18ZL/NP19ZL/NP20ZL/NP21ZL/NP31ZL**

# *1. Naciśnij przycisk ZOOM +/−.*

• Na pilocie zdalnego sterowania, podczas naciskania przycisku CTL, naciśnij przycisk D-ZOOM/ZOOM (+) lub (−). Zoom zostanie ustawiony.

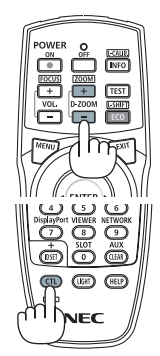

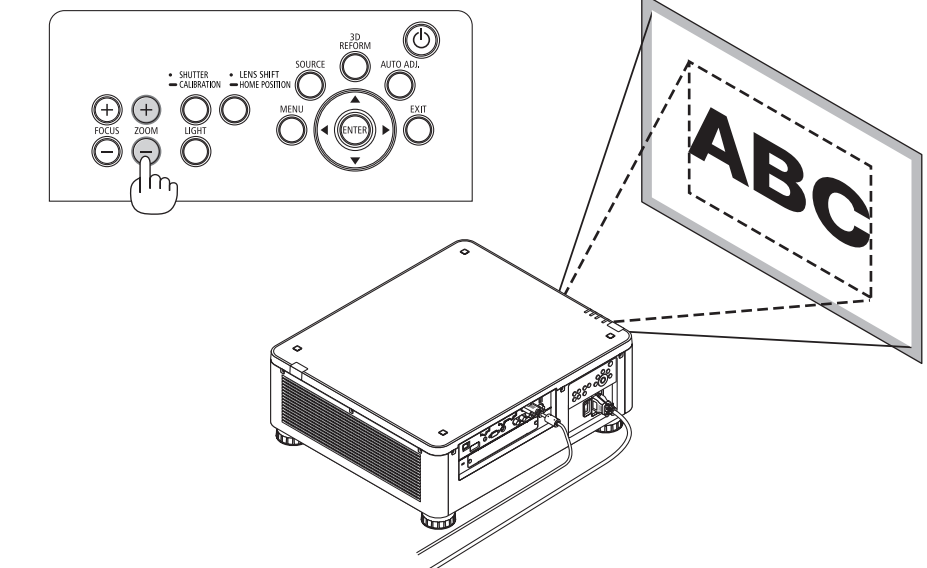

# <span id="page-48-0"></span>Regulacja stopki przechyłu

*1. Pozycja wyświetlania obrazu może być korygowana za pomocą stopek*  **regulacjiprzechyłu,umiejscowionychwczterechrogachspoduobudowy.**

 Można dokonać regulacji wysokościstopki nachylenia, kręcąc nią.

 "Aby dostosować wysokość wyświetlanego obrazu"

Wysokość wyświetlanego obrazu jest regulowana poprzez obracanie przedniej lub tylnej stopki.

 "Jeśli wyświetlony obraz jest przechylony"

 Jeśli wyświetlany obraz jest przechylony, należy obrócić lewą albo prawą stopkę, aby doprowadzić do wypoziomowania obrazu.

- · Jeśli obraz jest zniekształcony, patrz "3-7 Korekcja poziomych i pionowych zniekształceń trapezowych [CORNERSTONE]" (→ strona [42](#page-58-0)) oraz "[KOREKTA GEOMETRZYCZNA]" (→ strona [105](#page-121-0)).
- • Stopka regulacji nachylenia może być wydłużona maksymalnie o 48 mm.
- • Za pomocą stopki regulacji nachylenia można pochylić projektor maksymalnie o 6°.

#### *UWAGA:*

- • Nienależywysuwaćstopkiregulacjinachylenianawysokośćwiększąniż50mm/1,9".Możetospowodować, *że stopki stracą pewność mocowania i odpadną od projektora.*
- Zwracaj uwagę na to, aby wydłużać lub skracać obie przednie stopki regulacji przechyłu w tym samym czasie. To samo dotyczy stopek tylnych. W przeciwnym razie masa projektora opiera się z jednej strony i *może spowodować jego uszkodzenie.*
- Stopki regulacji przechyłu nie należy używać w żadnym innym celu niż do regulowania kata projekcji. Niewłaściwe korzystanie ze stopki, na przykład jako uchwytu podczas przenoszenia projektora lub do *zawieszania projektora na ścianie może doprowadzić do uszkodzenia projektora.*
- Proszę sprawdzić poziom obiektywu, gdy zamontowano obiektyw NP39ML, ponieważ obiektyw może delikatnie pochylić się w lewo lub w prawo.

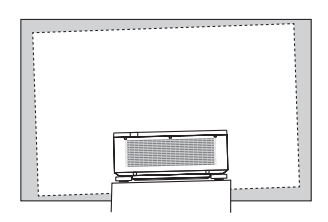

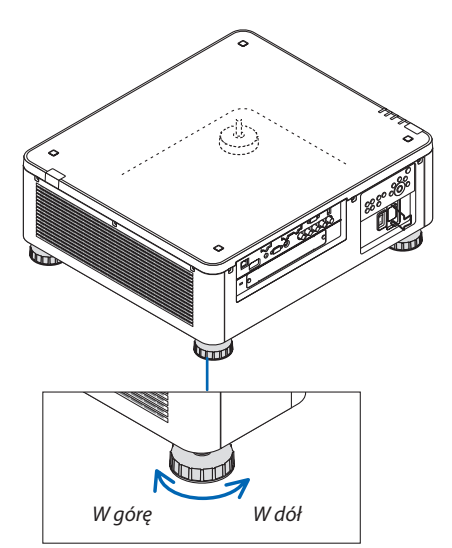

Stopka przechyłu (z tyłu znajduje się jeszcze jedna)

# ❻ Automatyczna optymalizacja jakości sygnału komputerowego

# Regulacja obrazu za pomocą funkcji automatycznej regulacji

Kiedy obraz jest wyświetlany za pomocą końcówki wejściowej HDMI IN, DisplayPort IN, BNC (RGB analogowe), COMPUTER IN lub HDBaseT, a krawędź jest ucięta lub jakość obrazu jest słaba, ten przycisk może być użyty, aby automatycznie dopasować wyświetlany obraz do ekranu.

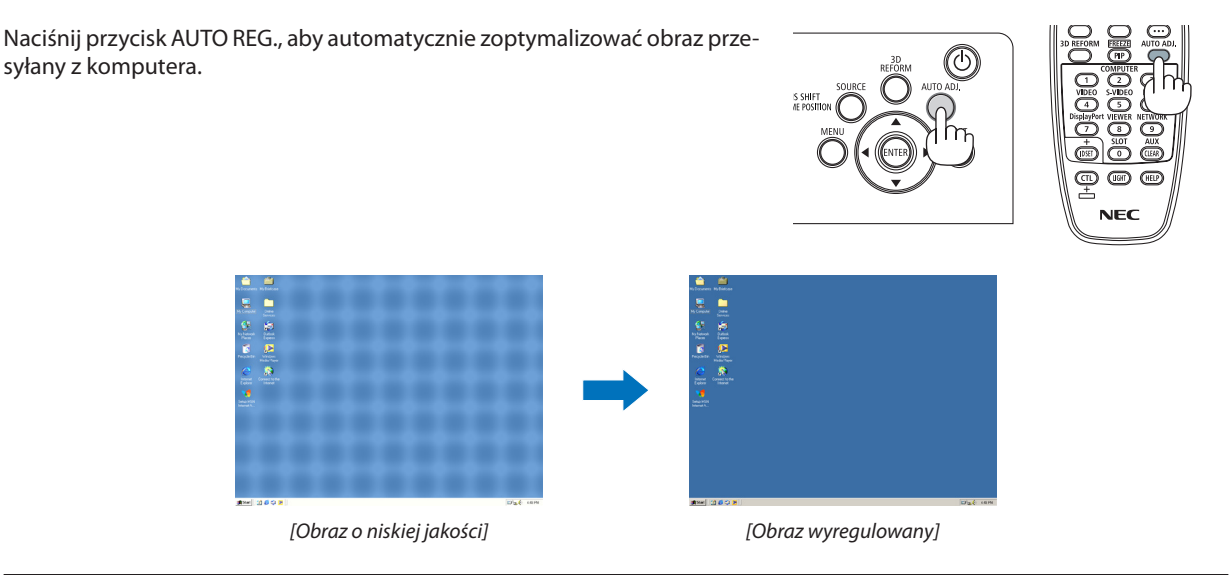

### *UWAGA:*

Wyświetlenie niektórych sygnałów może potrwać dłuższy czas, a niektóre sygnały mogą nie być prawidłowo wyświetlane.

- • Jeżelifunkcjaautomatycznejregulacjiniemożezoptymalizowaćsygnałukomputerowego,należyspróbowaćręczniewyregulowaćparametr[POZIOME],[PIONOWE],[ZEGAR] i [FAZA]. (→ *strona* [94](#page-110-0)*,* [95\)](#page-111-0)
- • Jeśliniemożnauzyskaćoptymalnegoobrazu,należyzapoznać sięzinformacjaminastronie[190](#page-206-0)*.*

# ❼ Wyłączanie projektora

*1. Naciśnij przycisk (POWER) na obudowie projektora lub przycisk POWER OFF na pilocie zdalnego sterowania.* 

 Pojawi się komunikat [WYŁĄCZENIE ZASILANIA / CZY JESTEŚ PEWIEN ?/ OSZCZĘDNOŚĆ WĘGLA W SESJI 0,000 [g-CO2]].

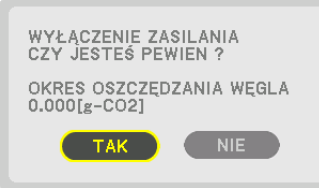

*2. Naciśnij przycisk ENTER albo* **(ZASILANIE)lubPOWEROFF** *(wyłącz. zasilania).*

 Wskaźnik POWER podświetla się na czerwono, kiedy projektor znajduje się w TRYBIE GOTOWOŚCI. (Kiedy [TRYB GOTOWOŚCI] jest ustawiony na [NORMALNY])

- Jeśli nie chcesz wyłączyć, wybierz [NIE] przy pomocy przycisków ◀/▶i naciśnij ENTER.
- *3. Należy upewnić się, że projektor znajduje się w TRYBIE GO-TOWOŚCI, a następnie wyłączyć główny wyłącznik zasilania (*○ *OFF)*

 Wskaźnik POWER i główne zasilanie się wyłączą.

• Kiedy wskaźnik ZASILANIA miga na niebiesko w krótkich odstępach czasu, nie można wyłączyć zasilania.

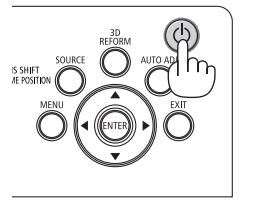

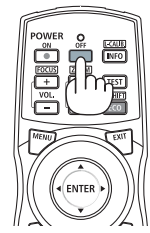

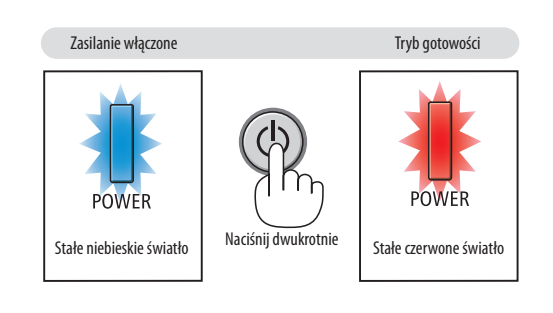

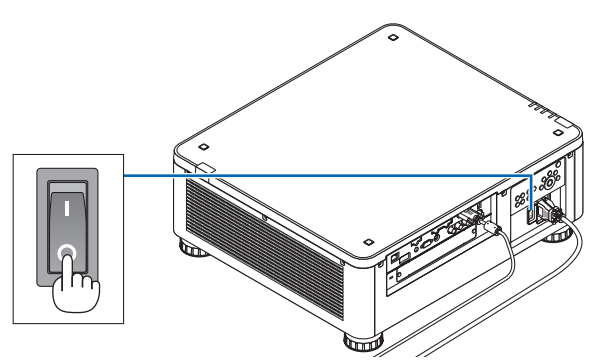

# **A** OSTRZEŻENIE:

Elementy projektora mogą się tymczasowo przegrzewać wprzypadku wyłączenia projektora za pomocą głównego przełącznika zasilania lub odłączenia zasilania sieciowego podczas normalnej pracy projektora lub pracy wentylatora chłodzącego. Obchodzić się z ostrożnością.

#### *UWAGA:*

- Nie należy odłączać kabla zasilającego od gniazda ściennego ani od projektora w trakcie wyświetlania obrazu. Może to doprowadzić do uszkodzenia gniazda zasilającego AC INprojektoralubprzewodu.Abymócodłączyćzasilaniesieciowe,kiedyprojektorjestwłączony,należyużywaćgłównegoprzełącznikazasilania, listwyzasilaniawyposażonej *w przełącznik i przerywacz.*
- Nie wolno wyłączać głównego przełącznika zasilania, ani odłączać zasilania sieciowego od projektora w ciągu 10 sekund od dokonania regulacji lub skonfigurowania zmian i zamknięcia menu. Może to spowodować utratę zmian i konfiguracji.

# ❽ Po użyciu

**Przygotowanie: Upewnij się, że projektor jest wyłączony.**

- *1. Odłącz przewód zasilający.*
- *2. Odłącz inne przewody.*
- *3. Załóż osłonę na obiektyw.*
- **4. Jeśli stopkiregulacji nachylenia zostały wcześniej mocno wykręcone, przed przeniesieniem projektora wkręć je.**

# 3. Przydatne funkcje

# ❶ Wyłącz światło projektora (MIGAWKA OBIEKTYWU)

Naciśnij przycisk SHUTTER.

Źródło światła tymczasowo się wyłączy.

Naciśnij ponownie, aby ekran znów się podświetlił.

- Innym sposobem zamknięcia źródła światła jest naciśnięcie przycisku SHUTTER na pilocie zdalnego sterowania.
- Możesz ustawić stopniowe ściemnianie i rozjaśnianie światła projektora.

#### *UWAGA:*

Nie należy naciskać i przytrzymywać przycisku SHUTTER/CALIBRATION na obudowie dłużej niż 2 sekundy. *Spowoduje to rozpoczęcie kalibracji soczewek.*

# ❷ Wyłączanie obrazu

Naciśnij przycisk AV-MUTE, aby wyłączyć obraz na krótki okres czasu.Nacisnąć ponownie, aby przywrócić obraz.

WSKAZÓWKA:

• Film zniknie, ale nie ekran menu.

# ❸ Wyłączanie menu ekranowego (Wyciszenie ekranu)

Naciśnięcie przycisku ON-SCREEN na pilocie zdalnego sterowania ukryje menu ekranowe, wyświetlanie źródła i inne komunikaty. Ponowne naciśnięcie przycisku spowoduje przywrócenie ich.

WSKAZÓWKA:

- Aby potwierdzić, że wyciszenie ekranu jest włączone, naciśnij przycisk MENU. Jeśli menu ekranowe nie wyświetli się nawet po naciśnięciu przycisku MENU, oznacza to, że *wyciszenie ekranu jest włączone.*
- Wyciszenie ekranu utrzymuje się, nawet gdy projektor jest wyłączony,
- • Przytrzymanienaciśniętegoprzycisku MENU naobudowieprojektoraprzezconajmniej10sekund wyłączy wyciszenieekranu.

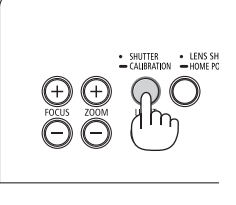

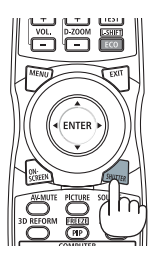

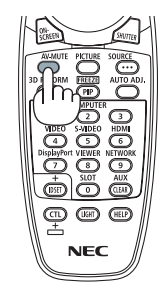

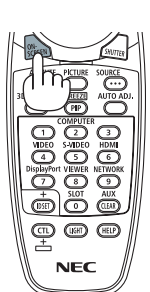

# ❹ Zamrażanie obrazu

Przytrzymaj przycisk CTL i naciśnij przycisk PIP/FREEZE, aby zamrozić obraz. Ponowne naciśnięcie przycisku spowoduje wznowienie odtwarzania.

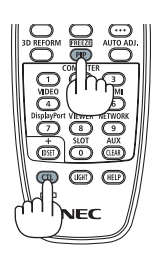

UWAGA: Obraz jest zamrożony, lecz oryginalne wideo jest dalej odtwarzane.

# ❺ Powiększanie obrazu

Obraz można powiększyć maksymalnie czterokrotnie.

*UWAGA:* 

• W zależności od sygnału wejściowego, maksymalne powiększenie może być mniejsze niż czterokrotne lub działanie tej funkcji może być ograniczone.

W tym celu należy wykonać następujące czynności:

*1. Naciśnij przycisk D-ZOOM (+), aby powiększyć obraz.*

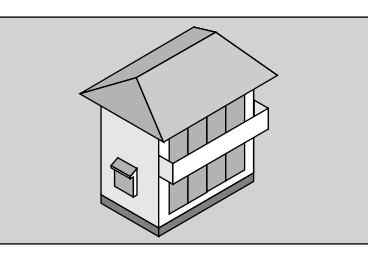

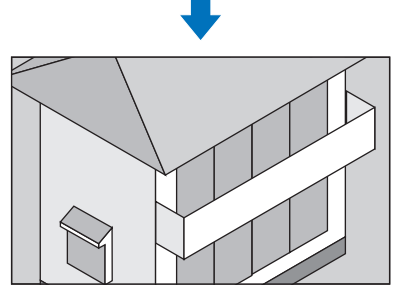

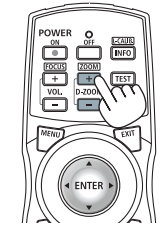

*2. Naciśnij przycisk* ▲▼◀▶*.*

 Obszar powiększonego obrazu zostanie przesunięty

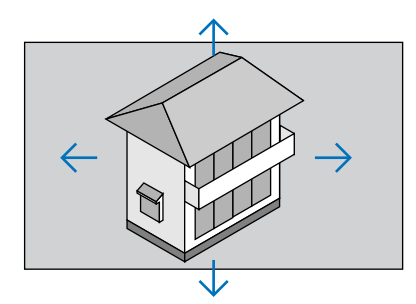

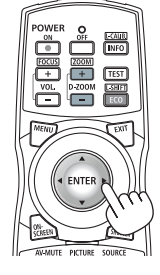

### *3. Naciśnij przycisk D-ZOOM (−).*

 Każde naciśnięcie przycisku D-ZOOM (−) powoduje pomniejszenie obrazu.

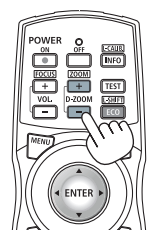

*UWAGA:* 

• Obraz jest powiększany i pomniejszany w odniesieniu do środka ekranu.

Wyświetlenie menu spowoduje anulowanie bieżącego powiększenia.

# ❻ Zmiana TRYBU OŚWIETLENIA/Sprawdzenie działania energooszczędnego w TRYBIE OŚWIETLENIA [TRYB OŚWIETLENIA]

Gdy zostanie wybrany tryb [EKOLOGICZNY1] lub [EKOLOGICZNY2] w [TRYB OŚWIETLENIA], szum spowodowany ruchem zostanie obniżony poprzez zmniejszenie jasności źródła światła projektora. Oszczędzając zużycie energii, emisja CO<sub>2</sub> z projektora może zostać obniżona.

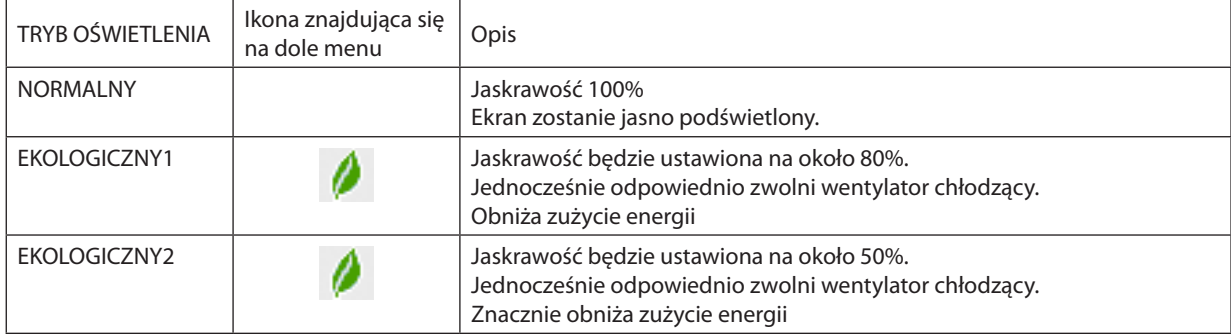

Aby włączyć funkcję [TRYB OŚWIETLENIA], należy wykonać następujące czynności: **1. Naciśnij przycisk LIGHT na obudowie.**

Innym sposobem jest naciśnięcie przycisku ECO/L-SHIFT na pilocie zdalnego sterowania.

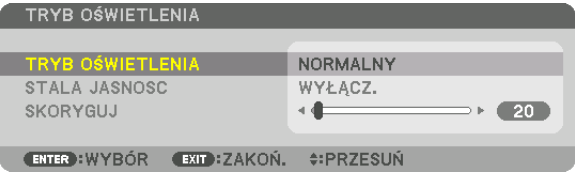

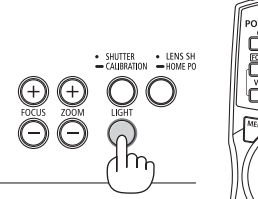

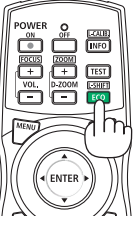

 Pojawisię ekran [TRYB OŚWIETLENIA].

### *2. Naciśnij przycisk ENTER.*

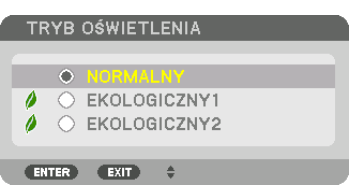

 Pojawisię ekran wyboru [TRYB OŚWIETLENIA].

### *3. Użyj przycisków* ▼▲*, aby dokonać wyboru i naciśnij przycisk ENTER.*

 Wyświetlacz powróci do ekranu [TRYBOŚWIETLENIA], awybrana opcja zostanie zastosowana.

 Naciśnij przycisk MENU, aby powrócić do pierwotnego ekranu.

*UWAGA:* 

- Funkcję [TRYB OŚWIETLENIA] można również zmieniać z poziomu menu projektora.
- Wybierz koleino pozycie [USTAW.] → [INSTALACJA(1)] → [TRYB OŚWIETLENIA] → [TRYB OŚWIETLENIA].
- Przepracowaną liczbę godzin lampy można sprawdzić za pomocą funkcji [CZAS WYKORZYSTYWANIA]w menu. Wybierz element [INFORM.]→ [CZAS WYKORZYSTYWANIA].
- Po upływie 1 minuty od wyświetlenia ekranu czarnego, niebieskiego lub logo nastąpi automatyczne przełączenie opcji [TRYB OŚWIETLENIA] na [EKOLOGICZNY].
- Projektor jest wyposażony w czujnik ciśnienia atmosferycznego i temperatury i projektor kontroluje zasilanie w oparciu o wykryte wartości. Jeśli projektor jest używany na dużych wysokościach i przy wysokich temperaturach, jaskrawość źródła światła zmniejsza się, niezależnie od ustawień dla TRYBU OŚWIETLENIA. Nazywa się to "Wymuszonym TRYBEM EKOLOGICZNYM".Proszęskorzystaćztabeliponiżej w celuuzyskaniainformacjio warunkachimocy wyjściowej w wymuszonymTRYBIEEKOLOGICZNYM.

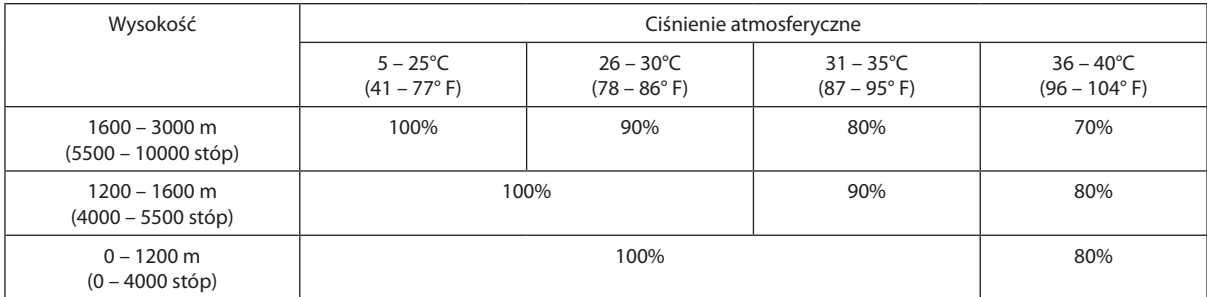

Kiedy projektor działa w wymuszonym TRYBIE OŚWIETLENIA, jaskrawość obrazu jest nieco obniżona, a wskaźnik TEMP. świeci pomarańczowym światłem. Jednocześnie w dolnym prawym rogu ekranu widoczny jest symbol termometru [ $\blacksquare$ ].

Po powrocie normalnej temperatury projektora nastąpi anulowanie wymuszonego TRYBU EKOLOGICZNEGO i powrót do opcji [NORMALNY] funkcji [TRYB OŚWIETLENIA].

### Sprawdzanie wpływu trybu energooszczędnego [LICZNIK WĘGLA]

Ta funkcja pozwala wyświetlać wynik oszczędności energii poprzez redukcję emisji CO<sub>2</sub> (wyrażonej w kg), gdy [TRYB OŚWIE-TLENIA] projektora jest ustawiony na [EKOLOGICZNY1] lub [EKOLOGICZNY2]. Ta funkcja nosi nazwę [LICZNIK WĘGLA].

Wyświetlane są dwa komunikaty: [CAŁK. OSZCZ. WĘGLA] i [OSZCZ. WĘGLA-SESJA]. Komunikat [CAŁK. OSZCZ. WĘGLA] przedstawia całkowitą ilość redukcji emisji CO<sub>2</sub> od chwili zakupu do chwili bieżącej. Wartość parametru [CZAS WYKORZYSTYWANIA] można sprawdzić z poziomu funkcji [INFORM.] menu. ( $\rightarrow$  strona [137](#page-153-0))

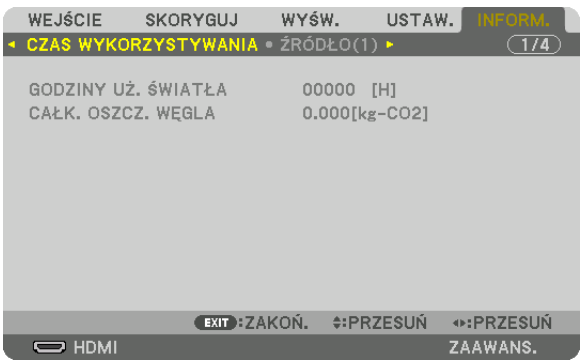

Komunikat [OSZCZ. WĘGLA-SESJA] przedstawia ilość redukcji emisji CO<sub>2</sub> od momentu przejścia na TRYB OŚWIETLENIA bezpośrednio po włączeniu zasilania i wyłączeniu zasilania. Komunikat [OSZCZ. WĘGLA-SESJA] będzie wyświetlany w komunikacie [WYŁĄCZ. ZASILANIE/JESTEŚ PEWIEN ?] w momencie wyłączania zasilania.

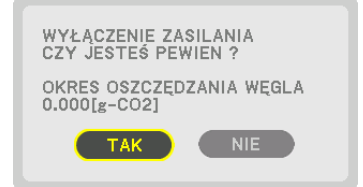

WSKAZÓWKA:

- W dalszej części przedstawiono wzór używany do wyliczenia poziomu redukcji emisji CO<sub>2</sub>. Wielkość redukcji emisji CO<sub>2</sub> = (zużycie energii przy opcji [NORMALNY] TRYBU OŚWIETLENIA - zużycie energii przy obecnym ustawieniu) × przelicznik CO*2*.\* Kiedy wybrany jest oszczędzający energię TRYB OŚWIETLENIA lub używana jest migawka obiektywu, nastąpi dalsza redukcja emisji CO<sub>2</sub>.
	- \* Wyliczenieilości redukcjiemisjiCO*<sup>2</sup>* jestwykonywanenapodstawiepublikacji OECD "CO*<sup>2</sup>* EmissionsfromFuelCombustion,2008Edition"(EmisjeCO2zespalaniapaliwa, edycja2008r.).
- Wartość opcji [CAŁK. OSZCZ. WĘGLA] jest wyliczana na podstawie oszczędności rejestrowanych w 15-minutowych odstępach.
- • Ten wzórniemazastosowaniadozużyciaenergii,naktóre włączenielub wyłączeniefunkcji [TRYB OŚWIETLENIA]niemażadnego wpływu.

# <span id="page-58-0"></span>❼ Korekcja poziomych i pionowych zniekształceń trapezowych [CORNERSTONE]

Za pomocą funkcji [CORNERSTONE] można korygować zniekształcenia (trapezowe) przez wydłużanie lub skracanie dowolnej krawędzi ekranu w celu doprowadzenia obrazu do postaci prostokątnej.

*1. Naciśnij przycisk 3D REFORM i przytrzymaj go przynajmniej przez co najmniej 2 sekundy, aby wyzerować obecne ustawienia.*

 Bieżące ustawienia funkcji [KOREKCJA GEOMETRYCZNA] zostaną wyzerowane.

*2. Wyświetl obraz w taki sposób, aby był większy od ekranu.*

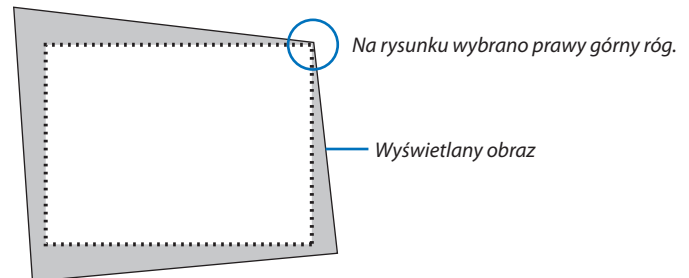

*3. Wybierz dowolny z narożników obrazu i wyrównaj go z narożnikiem ekranu.*

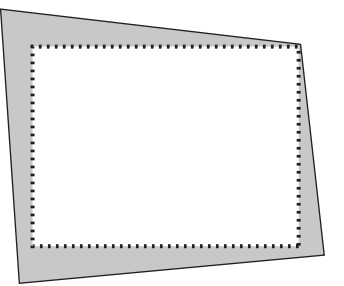

*4. Naciśnij przycisk 3D REFORM.*

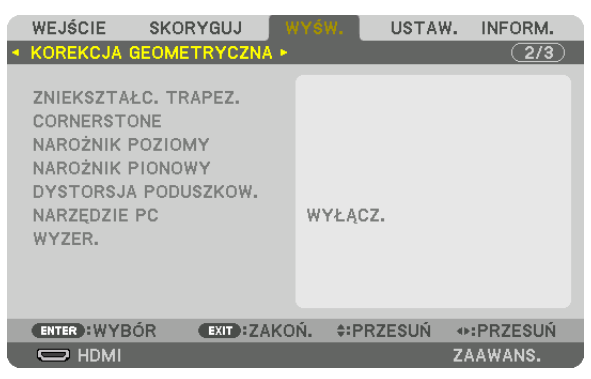

 Wyświetl ekran [KOREKCJA GEOMETRYCZNA] menu ekranowego.

*5. Naciśnij przycisk* ▼**, aby wyrównać za pomocą funkcji [CORNERSTONE], a następnie naciśnij przycisk ENTER.**

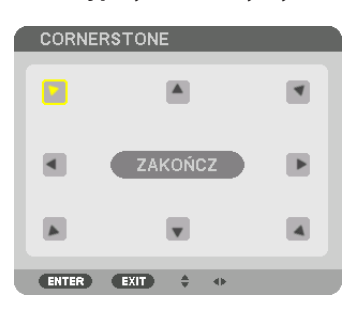

Na rysunku wybrano lewą górną ikonę ( $\blacktriangleright$ ).

 Ekran przełączony na ekran [CORNERSTONE].

*UWAGA:*

- W przypadku gdy została ustawiona funkcja [KOREKCJA GEOMETRYCZNA] inna niż [CORNERSTONE], ekran [CORNERSTONE] nie zostanie wyświetlony. Jeśli ekran się nie wyświetli, naciśnij przycisk 3D REFORM przez conajmniej 2 sekundy lub użyj [WYZER.] w [KOREKCJI GEOMETRYCZNEJ], aby wyczyścić wartości ustawień [KOREKCJI GEOMETRYCZNEJ].
- *6. Za pomocą przycisku* ▲▼◀▶ *wybierz jedną ikonę (*▲**)wskazującą kierunek,wktórym chcesz przesunąć ramywyświe***tlanego obrazu.*
- *7. Naciśnij przycisk ENTER.*
- *8. Przyciskiem* ▲▼◀▶ *przesuń ramy wyświetlanego obrazu w sposób przedstawiony na ilustracji.*

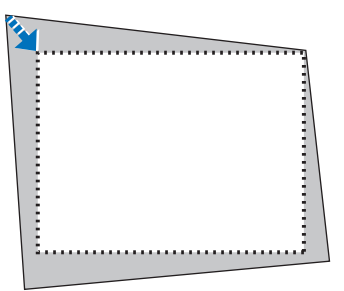

### *9. Naciśnij przycisk ENTER.*

*10.Za pomocą przycisku* ▲▼◀▶ *wybierz kolejną ikonę wskazującą kierunek.*

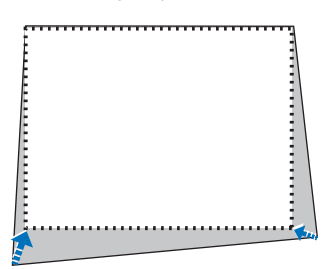

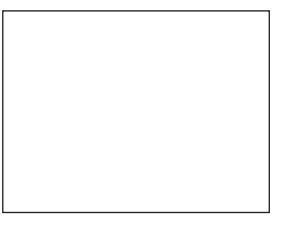

- *11***. Powtórz kroki od 7 do 10, aby zakończyć korekcję zniekształceń trapezowych.**
- *12***. Wybierz przycisk [WYJŚCIE] na ekranie [CORNERSTONE]lub naciśnij przycisk WYJŚCIE na pilocie zdalnego sterowania.**

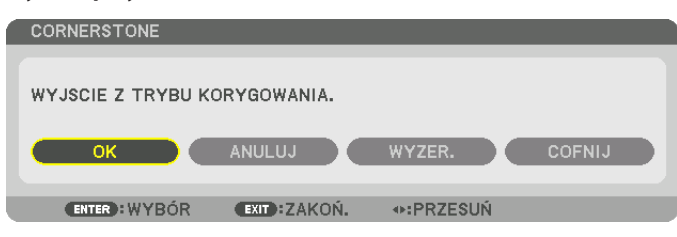

Pojawi się ekran potwierdzenia.

### *13.Naciśnij przycisk* ◀ *lub* ▶**, aby wybrać przycisk [OK], a następnie naciśnij przycisk ENTER.**

 Korekcja narożników [CORNERSTONE] zostaje zakończona.

• Powracając do ekranu [CORNERSTONE], wybierz [ANULUJ] i naciśnij przycisk ENTER.

#### *UWAGA:*

- Nawet jeśli kąt montażu zmieni się, gdy projektor jest ponownie włączony, wartości korekcji z poprzedniego razu zostały zachowane.
- Wykonaj jedną z następujących czynności, aby wyczyścić wartość ustawień [CORNERSTONE].
	- Wybierz [WYZER.] w kroku 12, a następnie naciśnij przycisk ENTER.
	- Naciśnij przycisk 3D REFORM przez co najmniej 2 sekundy.
	- Z menu ekranowego uruchom [DISPLAY] → [KOREKCJA GEOMETRYCZNA] → [WYZER.]
- Używanie korekcji CORNERSTONE może spowodować lekką utratę ostrości z powodu korekcji elektronicznej.

# ❽ Zapobieganie nieautoryzowanemu używaniu projektora [BEZPIECZEŃSTWO]

Za pomocą menu można ustawić hasło niezbędne do obsługi projektora, co uniemożliwi jego używanie przez nieautoryzowanych użytkowników. Po ustawieniu hasła i włączeniu projektora pojawisię ekran wprowadzenia hasła. Projektor nie będzie wyświetlać obrazów do momentu wprowadzenia prawidłowego hasła.

• Ustawienia funkcji [BEZPIECZEŃSTWO] nie ulegają zmianie nawet w przypadku użycia funkcji [WYZER.] dostępnej w menu.

### **Żeby włączyć funkcję bezpieczeństwa:**

### *1. Naciśnij przycisk MENU.*

Pojawi się menu.

- *2. Dwukrotnie naciśnij przycisk* ▶**, aby przejść do menu [USTAW.], po czym naciśnij przycisk** ▼ *lub ENTER, aby wybrać*  **opcję [MENU].**
- *3. Naciśnij przycisk* ▶**, aby wybrać [KONTROLA].**
- *4. Trzy razy naciśnij przycisk* ▼**, aby wybrać element [BEZPIECZEŃSTWO], a następnie naciśnij przycisk ENTER.**

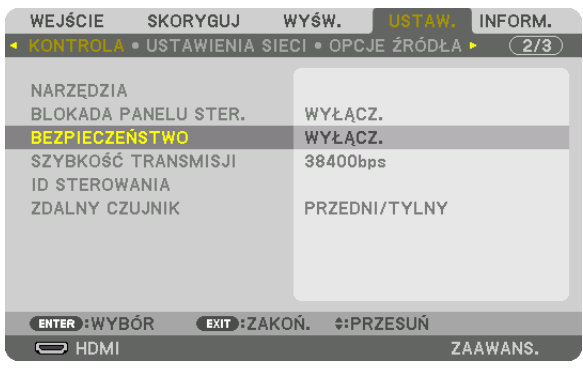

 Pojawisię menu WYŁĄCZ./WŁĄCZ.

*5. Naciśnij przycisk* ▼**, aby wybrać element [WŁĄCZ.] i naciśnij przycisk ENTER.**

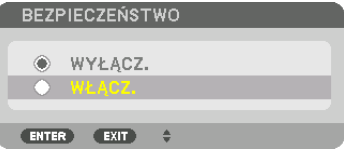

 Pojawisię ekran [HASŁO BEZPIECZEŃSTWA].

**6. Wprowadź hasło jako kombinację czterech przycisków** ▲▼◀▶ *i naciśnij przycisk ENTER.*

UWAGA: Hasło musi mieć długość od 4 do 10 znaków.

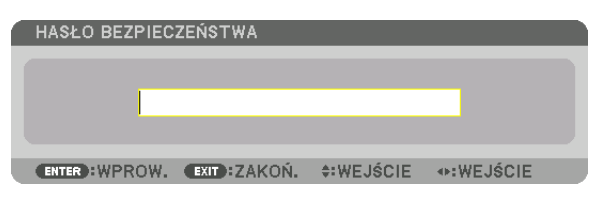

 Pojawisię ekran [POTWIERDŹ HASŁO].

UWAGA: Hasło warto zanotować i schować w bezpiecznym miejscu.

**7. Wprowadź hasło jako tą samą kombinację przycisków** ▲▼◀▶ *i naciśnij przycisk ENTER.*

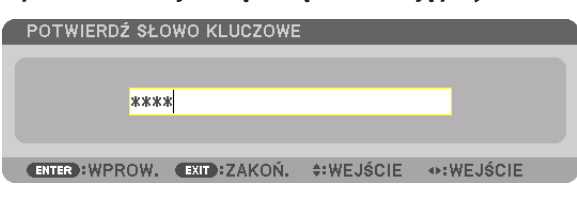

 Pojawisię ekran potwierdzenia.

**8. Wybierz odpowiedź [TAK] i naciśnij przycisk ENTER.**

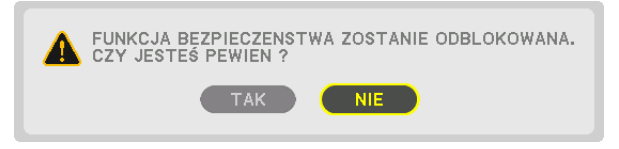

 Funkcja BEZPIECZEŃSTWO została włączona.

### **Aby włączyć projektor przy włączonej funkcji [BEZPIECZEŃSTWO]:**

*1. Naciśnij przycisk .*

• Jeśli używasz pilota zdalnego sterowania, naciśnij przycisk POWER ON. Projektor zostanie włączony i pojawisię informacja o jego zablokowaniu.

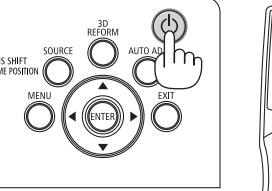

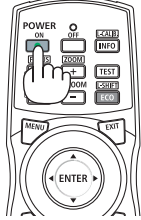

### *2. Naciśnij przycisk MENU.*

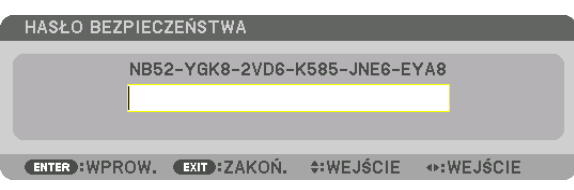

**3. Wprowadź prawidłowe hasło i naciśnij przycisk ENTER. Projektorrozpocznie wyświetlanie obrazu.**

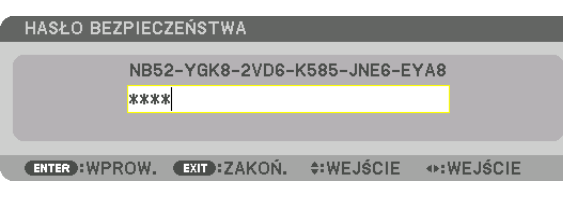

UWAGA: Tryb blokady bezpieczeństwa jest utrzymywany do momentu wyłączenia zasilania lub odłączenia przewodu zasilającego.

### **Żeby wyłączyć funkcję BEZPIECZEŃSTWO:**

#### *1. Naciśnij przycisk MENU.*

 Pojawisię menu.

**2. Wybierz opcje [USTAW.]** → **[KONTROLA]** → **[BEZPIECZEŃSTWO] i naciśnij przycisk ENTER.**

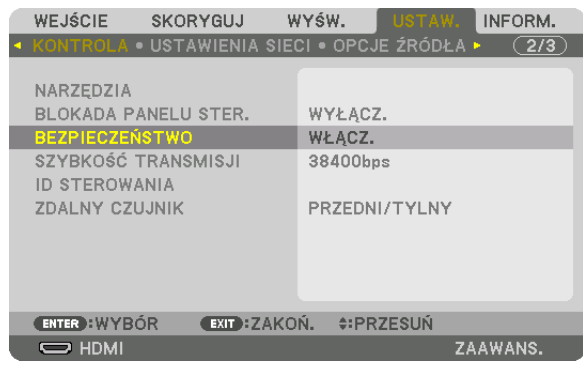

Pojawi się menu WYŁĄCZ./WŁĄCZ.

### **3. Wybierz opcję [WYŁĄCZ.] i naciśnij przycisk ENTER.**

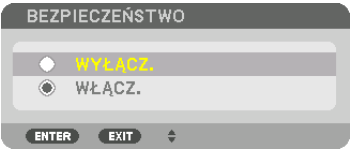

 Pojawisię ekran HASŁO BEZPIECZEŃSTWA.

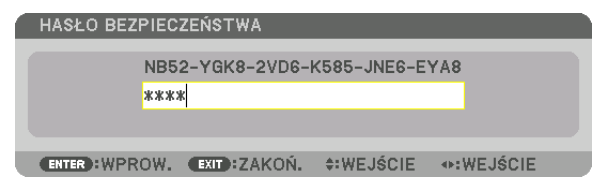

### **4. Wprowadź hasło i naciśnij przycisk ENTER.**

 Funkcja BEZPIECZEŃSTWO zostanie wyłączona po wprowadzeniu prawidłowego hasła.

UWAGA:Wraziezapomnieniahasłanależyskontaktowaćsięzesprzedawcą.Sprzedawcabędziemógłpodaćhasłouniwersalnepouzyskaniuinformacjiokodzieżądania.Kod żądania jest wyświetlany na ekranie potwierdzenia hasła. W tym przykładzie ciąg [NB52-YGK8-2VD6-K585-JNE6-EYA8] jest kodem żądania.

# ❾ Wyświetlanie filmów 3D

Ten projektor obsługuje okulary DLP-Link i emiter 3D.

# **OSTRZEŻENIE**

### **Środki ostrożności dotyczące zdrowia**

Przed użyciem należy przeczytać środki ostrożności dotyczące zdrowia, które mogą znajdować się w podręcznikach użytkownika dołączonych do okularów 3D lub oprogramowania filmów 3D (odtwarzacz Blu-ray, gry, pliki z animacjami komputerowymi itp.)

Należy pamiętać o następujących punktach w celu uniknięcia negatywnych skutków dla zdrowia.

- • Nie należy używać okularów 3D do celów innych niż oglądanie filmów 3D.
- • Należy zachować co najmniej 2-metrową odległość od ekranu podczas oglądania filmów. Oglądanie filmów ze zbyt bliskiej odległości może spowodować większe zmęczenie oczu.
- • Filmów nie należy oglądać bez przerwy przez dłuższy okres czasu.Należy robić 15-minutową przerwę po każdej godzinie oglądania.
- • Przed oglądaniem należy skonsultować się z lekarzem, jeśli Ty lub ktokolwiek z Twojej rodziny cierpi na padaczkę światłoczułą.
- • Należy natychmiast przerwać oglądanie i zrobić sobie przerwę, jeśli poczujesz się fizycznie źle podczas oglądania (nastąpi wymiotowanie, zawroty głowy, mdłości, bóle głowy, ból oczu, niewyraźne widzenie, skurcze i drętwienie kończyn itp.). Należy skontaktować się z lekarzem, jeśli objawy nie ustępują.
- • Film 3D należy oglądać bezpośrednio naprzeciwko ekranu. Oglądanie filmu 3D z boku na ukos, może spowodować fizyczne zmęczenie oczu.

# Procedura oglądania filmów 3D za pomocą tego projektora

Opisy tu zamieszczone dotyczą DLP® Link. [DLP® Link] jest domyślnym ustawieniem fabrycznym dla [OKULARY 3D].

### **Przygotowania okularów 3D i emitera 3D**

Należy używać okularów DLP° Link lub innych kompatybilnych dostępnych w sprzedaży ciekłokrystalicznych okularów migawkowych.

### *1. Podłącz urządzenie video do projektora.*

*2. Włącz projektor.*

### **3. Uruchom oprogramowanie filmu 3D.**

 Zostanie wyświetlony film 3D.

 Domyślne ustawienie fabryczne to [AUTO]. Jeśli nie można wyświetlić obrazu 3D, może być to spowodowane tym, że sygnały wejściowe nie zawierają sygnału wykrycia 3Dlub nie jest on wykrywany przez ten projektor. W takim przypadku należy ustawić format ręcznie.

#### (1) Naciśnij przycisk MENU.

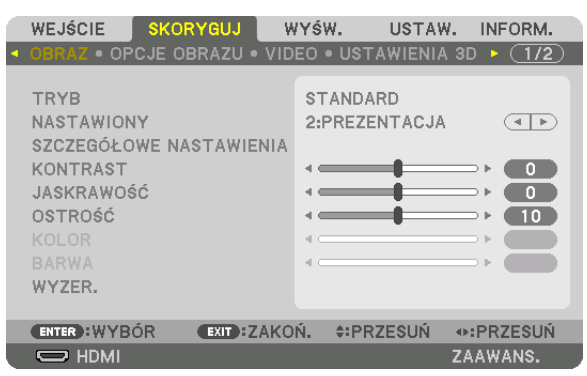

### Pojawisię MENU.

(2) Naciśnij przycisk ▶, wybierz [SKORYGUJ], a następnie naciśnij ENTER. [OBRAZ] zostanie podświetlone.

(3) Użyj przycisku ▶, aby wybrać opcję [USTAWIENIA 3D].

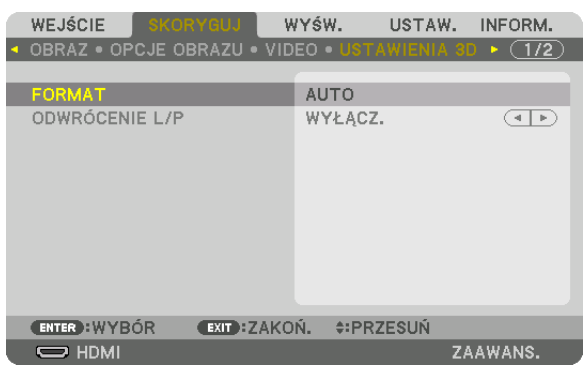

 Pojawisię ekran [USTAWIENIA 3D].

(4) Użyj przycisku ▼, aby ustawić kursor na [FORMAT], a następnie naciśnij ENTER.

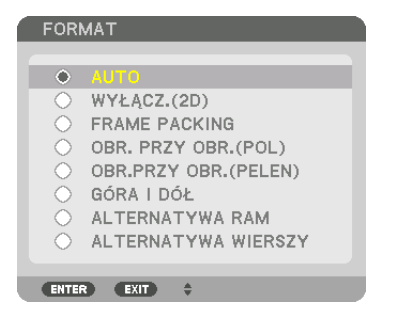

 Pojawisię ekran [FORMAT].

(5) Użyj przycisków ▼/▲, aby ustawić kursor na jedną z opcji formatowania, a następnie naciśnij ENTER, aby ją ustawić.

 Wyświetlacz powróci do ekranu [FORMAT].

 Naciśnij przycisk MENU, aby powrócić do pierwotnego ekranu.

Zostanie wyświetlony ekran z ostrzeżeniem 3D po przełączeniu na film 3D (domyślne ustawienie fabryczne). Należy przeczytać "Środki ostrożności dotyczące zdrowia" znajdujące się na poprzedniej stronie, aby oglądać filmy we właściwy sposób. Ekran zostanie zamknięty po 60 sekundach lub po naciśnięciu przycisku ENTER. (→ strona *[113\)](#page-129-0)*

### **4. Włącz zasilanie okularów 3D, a następnie załóż je, aby oglądać film.**

 Jeśli włożony jest film 2D, zostanie wyświetlony normalny film.

 Aby obejrzeć film 3D w 2D, wybierz [WYŁ.(2D)] w ekranie [FORMAT] wymienionym wyżej w (3).

*UWAGA:*

- • Jeśli treść 3D jest odtwarzanana komputerze, a wydajność jestniska, powodem może być procesor lubukład graficzny. W takim przypadku mogą wystąpić trudności z oglądaniem obrazów 3D w ich zamierzony sposób. Sprawdź, czy komputer spełnia wymagania podane w instrukcji dołączonej do treści 3D.
- Okulary 3D kompatybilne z DLP<sup>®</sup> Link pozwalają na oglądanie obrazów 3D przez odbieranie zsynchronizowanych sygnałów, które zawarte są w obrazach dla lewego oka i prawego oka, odbijane od ekranu. W zależności od otoczenia i warunków takich jak jasność otoczenia, rozmiar ekranu lub odległość oglądania, okulary 3D mogą nie odbierać zsynchronizowanych sygnałów, co powoduje niską jakość obrazów 3D.
- Kiedy włączony jest tryb 3D, zakres korekcji zniekształconego obrazu będzie węższy.
- Kiedy tryb 3D jest włączony, następujące ustawienia są nieprawidłowe. [KOLOR ŚCIANY], [NASTAWIONY], [ODNOŚNIK], [TEMP. BARWOWA], [KONTRAST DYNAMICZNY], [Brilliant Color]
- • Sygnałyinneniżte wymienionena"Liściekompatybilnychsygnałów wejściowych"nastronach[178](#page-194-0) *i* [179](#page-195-0)będąpozazasięgiemlubbędą wyświetlane w 2D.

### <span id="page-66-0"></span>**Korzystanie z emitera 3D**

Ten projektor może być używany do oglądania filmów 3D za pomocą dostępnych w sprzedaży okularów 3D z aktywnymi migawkami. Aby móc zsynchronizować film 3D z okularami, należy podłączyć do projektora (po stronie projektora) dostępny w sprzedaży emiter 3D.

Okulary 3D otrzymają informację od emitera 3D i uruchomią otwieranie i zamykanie po lewej i prawej stronie.

#### **Przygotowania okularów 3D i emitera 3D**

Należy używać okularów 3D z aktywnymi migawkami, które są zgodne ze standardem VESA.

Zaleca się dostępne w sprzedaży odbiorniki RTV wykonane przez firmę Xpand.

Okulary 3D ...................... Xpand X105-RF-X2

Emiter 3D ......................... Xpand AD025-RF-X1

Należy podłączyć emiter 3D do złącza 3D SYNC projektora. Zmień ustawienie [OKULARY 3D] na [INNE].

*UWAGA:*

- • Poprzełączeniunaobraz3D,następującefunkcjezostanąanulowanelub wyłączone. [WYGASZANIE], [PIP/OBRAZ OBOK OBRAZU], [KOREKCJA GEOMETRYCZNA], [WYGŁA*-*DZANIE KRAWEDZII ([KOREKCJA GEOMETRYCZNA] oraz [WYGŁADZANIE KRAWEDZI] ustawione wartości zostana zachowane.)
- Sygnał może nie przełączyć się automatycznie na film 3D w zależności od sygnału wejściowego 3D.
- Należy sprawdzić warunki pracy opisane w podręczniku użytkownika odtwarzacza Blu-ray.
- Należy podłaczyć złacze DIN emitera 3D do 3D SYNC ałównego projektora.
- Okulary 3D umożliwiają oglądanie filmów w 3D dzieki odbieraniu zsynchronizowanych sygnałów optycznych wysyłanych przez emiter 3D. W rezultacie na jakość obrazu 3D mogą mieć wpływ warunki takie jak jasność otoczenia, rozmiar ekranu, odległość oglądania itp.
- Podczas korzystania z oprogramowania 3D na komputerze, na jakość obrazu 3D może mieć wpływ procesor komputera oraz niska wydajność karty graficznej. Należy sprawdzić wymagane środowisko pracy komputera, które jest podane w podręczniku użytkownika dołączonego do oprogramowania filmów 3D.
- W zależności od sygnału, może nie być możliwości wyboru [FORMATU] oraz [ODWRÓCENIA L/P]. W takim przypadku należy zmienić sygnał.

# Kiedy nie można oglądać obrazów 3D

Należy sprawdzić następujące punkty, jeśli nie można oglądać filmów w 3D. Należy przeczytać również podręcznik użytkownika okularów 3D.

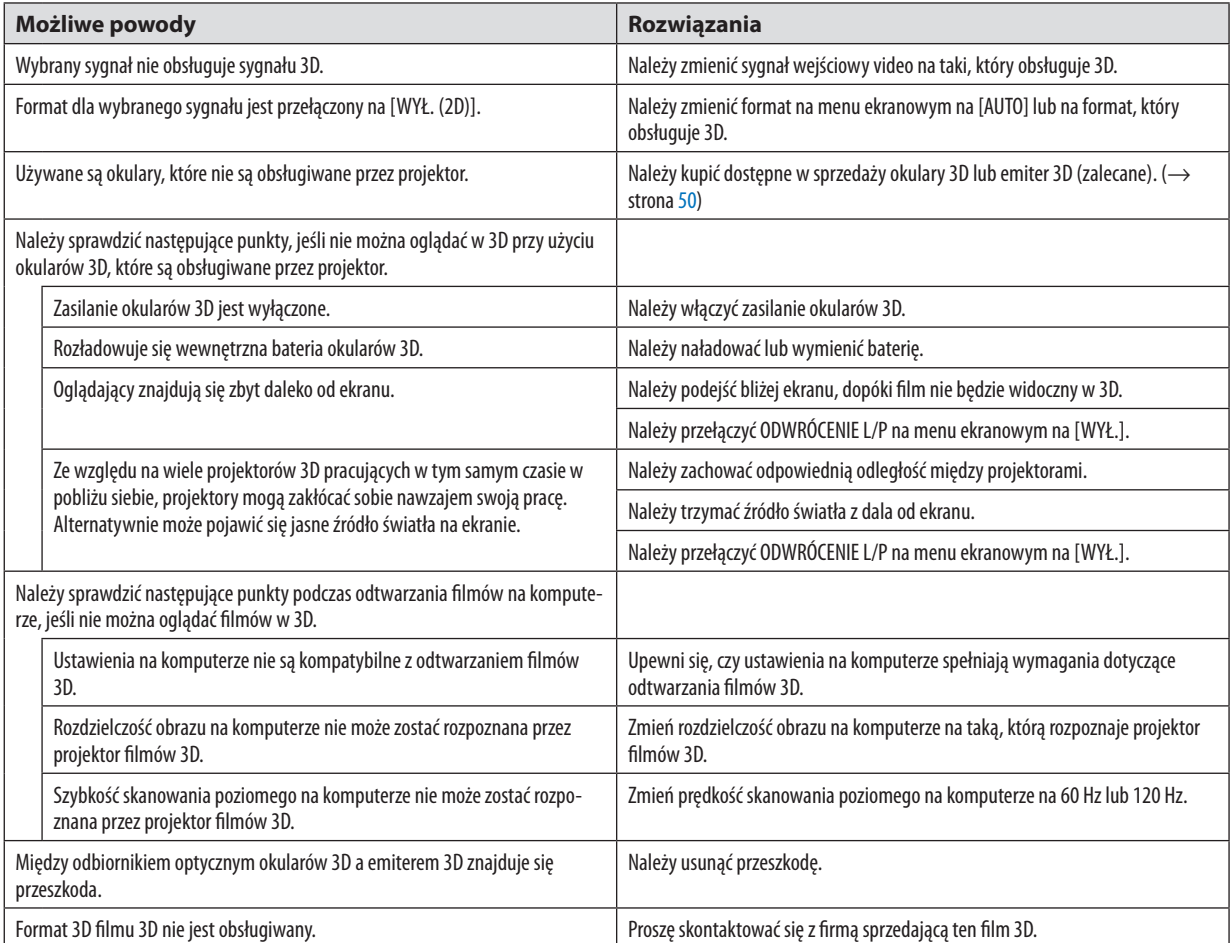

# ❿ Sterowanie projektorem za pomocą przeglądarki HTTP

# Omówienie

Funkcja serwera HTTP udostępnia ustawienia i operacje dla:

### **1. Konfiguracji sieci przewodowej (NETWORK SETTINGS, ustawienia sieci)**

 Aby używać przewodowego połączenia LAN, należy podłączyć projektor do komputera za pomocą dostępnego w handlu przewodu ethernetowego (sieci LAN). (→ strona *[152\)](#page-168-0)*

### *2. Ustawienia alarmu poczty (ALARM POCZTY)*

 Po podłączeniu projektora do sieci przewodowej można wysyłać pocztą elektroniczną komunikaty o błędach.

### *3. Obsługa projektora*

Możliwe jest włączenie/wyłączenie zasilania, wybranie wejścią, sterowanie głośnością i regulacją obrązu.

### **4. Ustawienie HASŁA i AMX BEACON opcji PJLink**

Możliwy jest dostęp do funkcji serwera HTTP:

**• Uruchom przeglądarkę internetową za pośrednictwem sieci podłączonej do projektora iwprowadź następujący adres** *URL:*

 **http://<adres IP projektora> /index.html**

WSKAZÓWKA: Fabrycznym ustawieniem adresu IP jest opcja [WŁĄCZ. DHCP].

#### *UWAGA:*

- Aby używać projektora w sieci należy skonsultować się z administratorem sieci w sprawie ustawień sieciowych.
- • Wyświetlanielubodpowiedźnanaciśnięcieklawiszymogąbyćopóźnionelubniedostępne w zależnościodustawieńsieciowych. *W takiej sytuacji należy się skontaktować z administratorem sieci. Projektor może nie odpowiadać, jeśli przyciski są naciskane zbyt szybko. W takiej sytuacji należy odczekać*  chwilę i spróbować ponownie. Jeśli projektor nadal nie odpowiada, należy go wyłączyć i włączyć ponownie.
- Jeśli w przeglądarce internetowej nie zostanie wyświetlony ekran USTAWIENIA SIECI PROJEKTORA, należy nacisnąć klawisze Ctrl+F5, aby odświeżyć okno przeglądarki (lub wyczyścić pamięć podręczną).
- Ten projektor korzysta z funkcji "JavaScript" i "Cookies", więc przeglądarka musi obsługiwać te funkcje. Metody konfiguracji różnią się w zależności od wersji przeglądarki. Dodatkowe informacje są dostępne w systemie pomocy przeglądarki oraz innych dokumentach dodawanych do oprogramowania.

# Przygotowanie przed użytkowaniem

Przed zastosowaniem funkcji dostępnych z poziomu przeglądarki do projektora należy podłączyć przewód LAN. (→ strona [152](#page-168-0)) W przypadku używania serwera proxy funkcje mogą być niedostępne, jest to zależne od serwera proxy i ustawień. Jeśli przyczyną braku dostępu do funkcji jest serwer proxy, może wystąpić sytuacja, kiedy ustawienia zostaną wprowadzone, ale nie zostanie to wyświetlone. Takie zachowanie jest zależne od pamięci cache. Ustawienia wprowadzone z poziomu przeglądarki mogą nie mieć odzwierciedlenia w urządzeniu. Zaleca się nieużywanie serwera proxy, o ile nie jest to niezbędne.

### Obsługa adresów czynności za pomoca przegladarki

W przypadku adresu wprowadzanego w polu adresu lub w kolumnie URL, gdy sterowanie projektorem odbywa się za pomocą przeglądarki internetowej, można użyć nazwy hosta odpowiadającej adresowi IP projektora, jeśli administrator zarejestrował te nazwe na serwerze nazw domeny lub nazwy hosta odpowiadającej adresowi JP projektora ustawionej w pliku.HOSTY" na używanym komputerze.

- Przykład 1: Jeśli nazwa projektora to "pj.nec.co.jp", dostęp można uzyskać poprzez wprowadzenie adresu http://pj.nec.co.jp/index.html w polu adresu lub w kolumnie URL.
- Przykład 2: Jeśli adres projektora to "192.168.73.1", dostep można uzyskać poprzez wprowadzenie adresu http://192.168.73.1/index.html w polu adresu lub w kolumnie URL.
	-

# **REGULACJA PROJEKTORA**

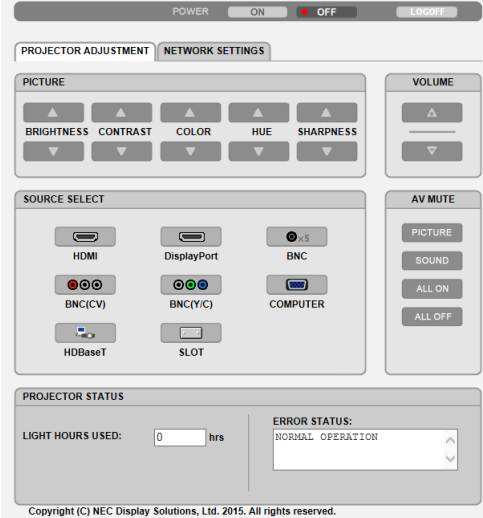

- ZASILANIE: Sterowanie zasilaniem projektora.
	- WŁĄCZ. ........................... Włączenie zasilania.
	- WYŁĄCZ. ......................... Wyłączenie zasilania.

GŁOŚNOŚĆ: Nie można użyć na tym urządzeniu.

- AV-MUTE (wyciszanie obrazu): Sterowanie funkcją wyciszenia projektora.
	- OBRAZ WŁĄCZ. ................ Wyciszenie obrazu.
	- OBRAZ WYŁĄCZ. .............. Anulowanie wyciszenia obrazu.
	- DŹWIĘK WŁ. .................... Ta funkcja jest niedostępna dla tego urządzenia.
	- DŹWIĘK WYŁ. .................. Ta funkcja jest niedostępna dla tego urządzenia.
	- WSZYSTKO WŁ................. Wyciszenie funkcji wideo.
	- WSZYSTKO WYŁ................ Anulowanie wyciszenia wszystkich funkcji wideo.

OBRAZ: Sterowanie funkcia regulacii obrazu projektora.

- JASKRAWOŚĆ ▲ ............. Zwiększenie jaskrawości.
- JASKRAWOŚĆ ▼ ............. Zmniejszenie jaskrawości. KONTRAST ▲ .................. Zwiększenie kontrastu.
- KONTRAST ▼ ................... Zmniejszenie kontrastu.
- 
- KOLOR ▲ ........................ Zwiększenie wartości kolorów. KOLOR ▼ ........................ Zmniejszenie wartości kolorów.
- BARWA **A** ...................... Zwiększenie wartości barwy.
- BARWA W ....................... Zmniejszenie wartości barwy.
- OSTROŚĆ ▲ .................... Zwiększenie ostrości.
- OSTROŚĆ ▼ ..................... Zmniejszenie ostrości.
- Dostepne funkcje regulacji zależą od sygnału wejściowego projektora. (→ strona 93)  $\bullet$

### WYBÓR ŹRÓDŁA: Przełączanie złącza wejściowego projektora.

- HDMI................................. Uaktywnia złącze HDMI IN.
- DisplayPort .................... Przełącza na DisplayPort IN.
- BNC ................................. Przełącza na wejście video BNC
- BNC(ZSW) ....................... Przełącza na wejście video BNC(ZSW).
- BNC(Y/C) .......................... Przełącza na wejście video BNC (Y/C).
- KOMPUTER ...................... Przełącza na złącze COMPUTER IN.
- HDBaseT............................ Należy przełączyć na wejście obrazu wysyłanego z urządzenia nadającego, które obsługuje standard HDBaseT.
- 

### STAN PROJEKTORA: Wyświetlanie stanu projektora.

GODZINY UŻ. ŚWIATŁA ......................Wyświetlenie liczby przepracowanych godzin lampy.

WYLOGUJ: Wylogowanie projektora i powrót do ekranu uwierzytelnienia (ekran LOGOWANIA).

# USTAWIENIA SIECI

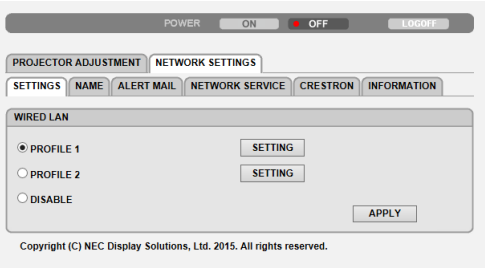

### **• USTAWIENIA**

### **PRZEWODOWA**

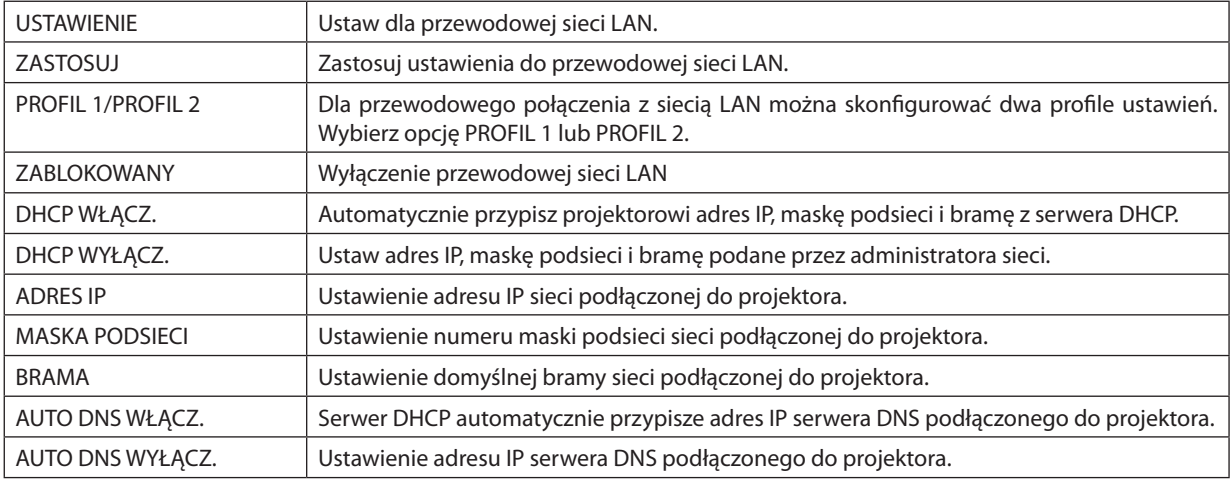
### **• NAZWA**

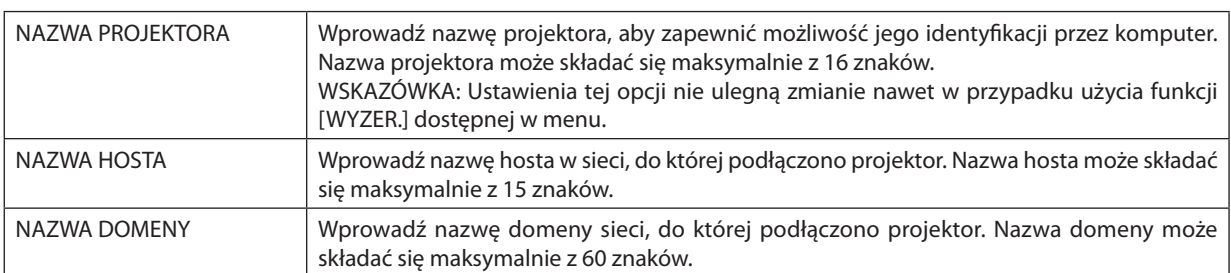

## **• ALARM POCZTY**

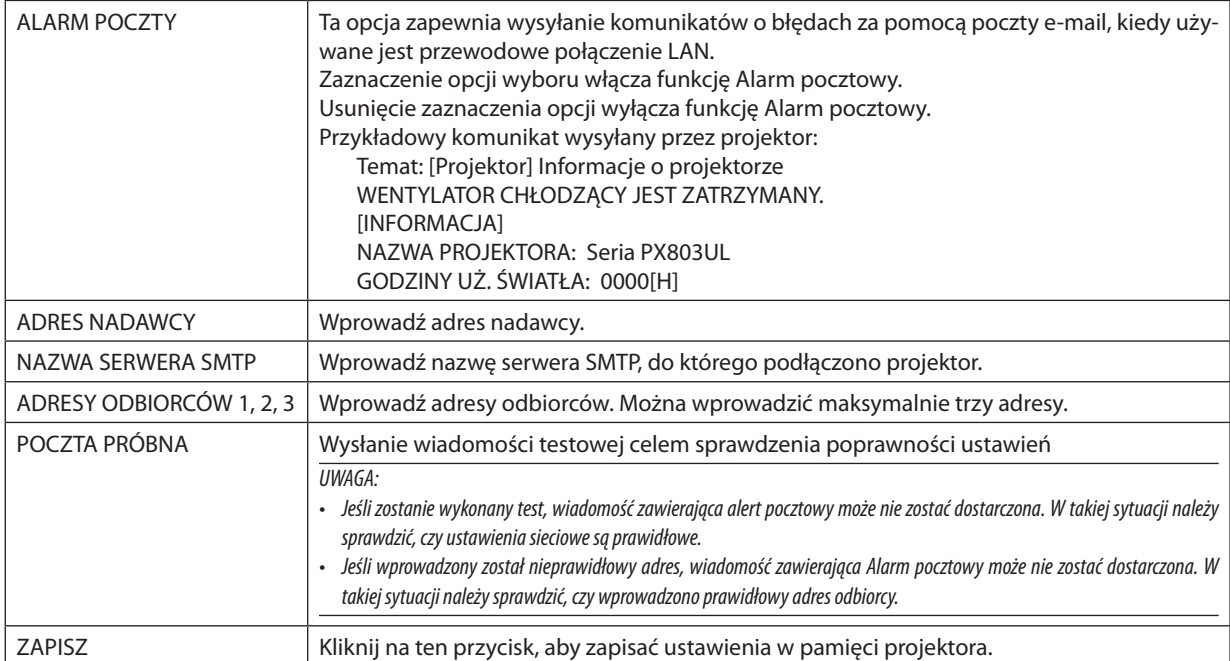

### **• USŁUGA SIECI**

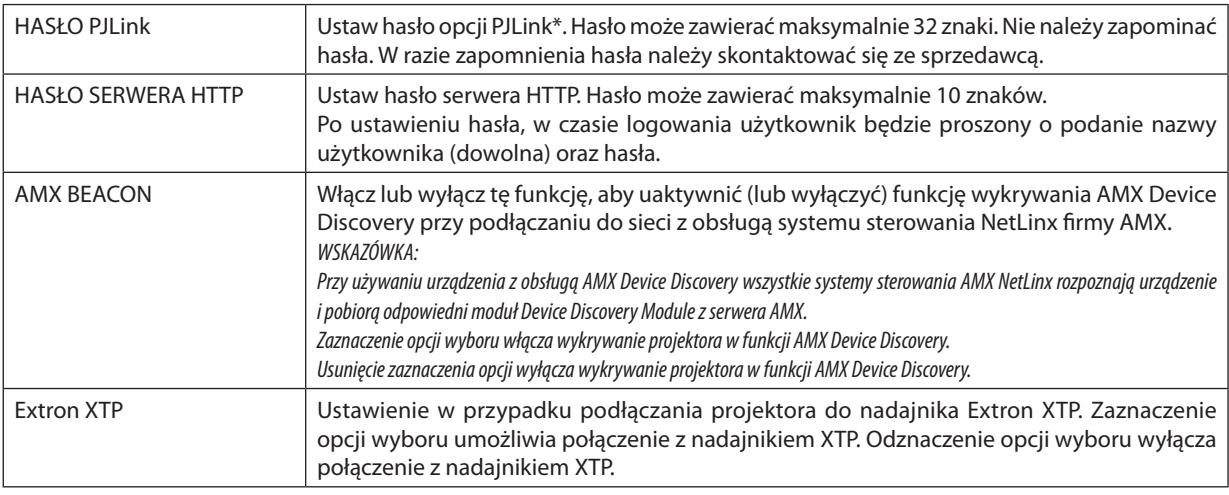

UWAGA: W razie zapomnienia hasła należy skontaktować się ze sprzedawcą.

\*Czym jest PJLink?

PJLink to standaryzowany protokół używany do sterowania projektoramiróżnych producentów.Ten standardowy protokół został stworzony przez stowarzyszenie Japan Business Machine and Information System Industries Association (JBMIA) w 2005 r.

Ten projektor obsługuje wszystkie polecenia klasy 1 protokołu PJLink.

Ustawienia opcji PJLink nie ulegną zmianie nawet w przypadku użycia funkcji [WYZER.] dostępnej w menu.

#### **CRESTRON**

#### **• ROOMVIEW służący do zarządzania z komputera.**

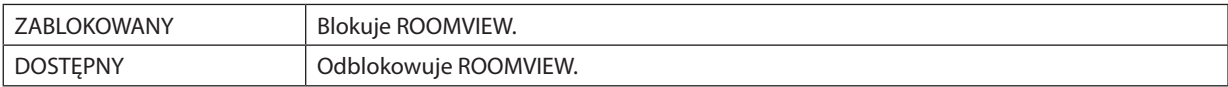

#### **• CRESTRON CONTROL służący do zarządzenia z kontrolera.**

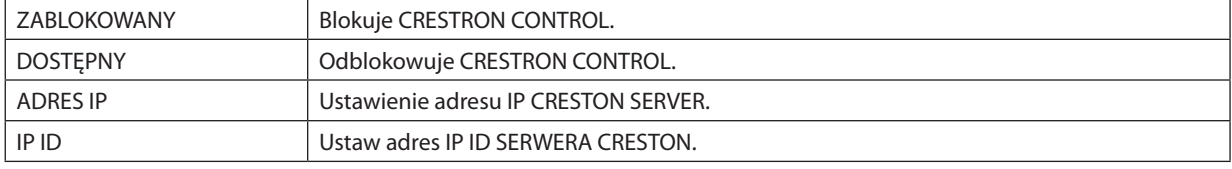

#### **• INFORMACJA**

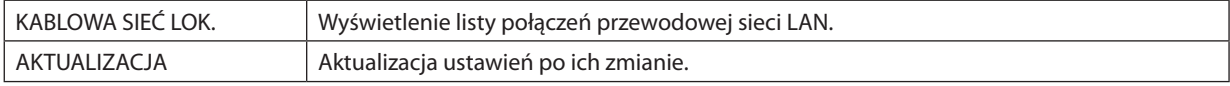

WSKAZÓWKA: Ustawienia CRESTON są wymagane tylko do użytku z CRESTRON ROOMVIEW. Więcej informacji można uzyskać na: [http://www.crestron.com](http://www.crestron.com
)

## ⓫ Zapisywanie zmian przesunięcia obiektywu, zoomu i ostrości [PAMIĘĆ OBIEKTYWU]

Skorygowane wartości można zapisać w pamięci projektora, podczas używania przycisku PRZESUNIĘCIA OBIEKTYWU, ZOOMU iOSTROŚCI projektora. Skorygowane wartości można zastosować do wybranego sygnału. Pozwala to wyeliminować konieczność skorygowania przesunięcia obiektywu, ostrości i zoomu w chwili wybrania źródła. Istnieją dwa sposoby zapisywania skorygowanych wartości przesunięcia obiektywu, zoomu i ostrości.

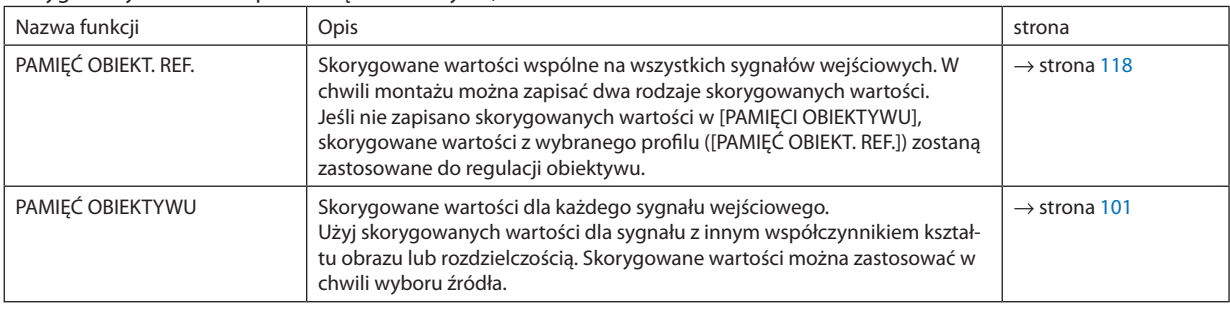

*UWAGA:*

• W przypadku używania obiektywu NP16FL, NP17ZL, NP18ZL, NP19ZL, NP20ZL, NP21ZL i NP31ZL należy wykonać [KALIBRACJĘ SOCZEWEK] po wymianie obiektywu. (→ *strona [18](#page-34-0), [118](#page-134-0)*)

• Dla obiektywu NP16FL możliwa do zapisania wartość, jak funkcja [PAMIĘĆ OBIEKTYWU] dotyczy wyłącznie [OSTROŚCI].

Funkcja [PAMIĘĆ OBIEKTYWU] nie jest dostępna dla obiektywu NP39ML.

#### Aby zapisać skorygowane wartości w [PAMIĘĆ OBIEKT. REF.]:

*1. Naciśnij przycisk MENU.*

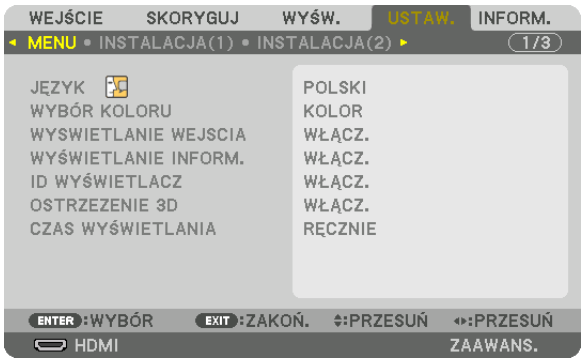

 Pojawisię menu.

- *2. Naciśnij przycisk* ▶**, aby wybrać element [USTAW.] i naciśnij przycisk ENTER.**
- *3. Naciśnij przycisk* ▶**, aby wybrać [INSTALACJA(2)].**
- *4. Naciśnij przycisk* ▼**, aby wybrać [PAMIĘĆ OBIEKT. REF.] i naciśnij przycisk ENTER.**

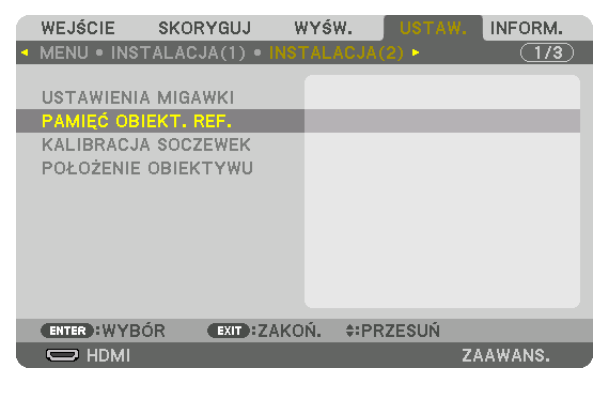

 Pojawisię ekran [PAMIĘĆ OBIEKT. REF.].

**5. Pamiętaj o podświetleniu [PROFIL] i naciśnięciu przycisku ENTER.**

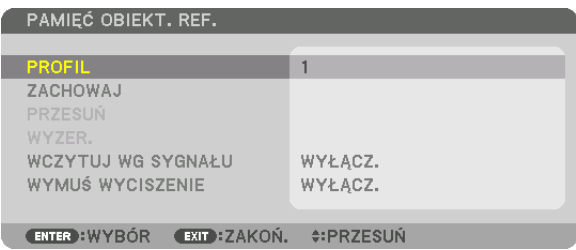

 Pojawisię ekran wyboru [PROFILU].

*6. Naciśnij przyciski* ▼*/*▲**, aby wybrać numer[PROFILU], a następnie naciśnij przycisk ENTER.**

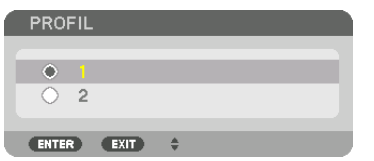

 Powróć do ekranu ustawień [PAMIĘĆ OBIEKT. REF.].

**7. Wybierz [ZACHOWAJ] i naciśnij przycisk ENTER.**

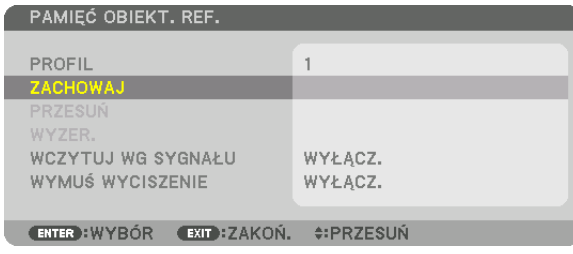

 Pojawisię ekran potwierdzenia.

*8. Naciśnij przycisk* ◀**, aby wybrać [TAK] i naciśnij przycisk ENTER.**

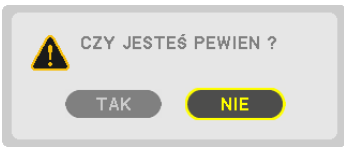

 Wybierz numer [PROFILU] i zapisz w nim skorygowane wartości [PRZESUNIĘCIE OBIEKTYWU], [ZOOM] i [OSTROŚĆ].

• Ustawienie [WYMUŚ WYCISZENIE] zatrzymuje wyświetlanie podczas przesunięcia obiektywu. (→ strona [118](#page-134-0)*)*

#### *9. Naciśnij przycisk MENU.*

 W menu zostanie zamknięte.

WSKAZÓWKA:

• Abyzapisać skorygowane wartościdlakażdegoźródła,należyużyć funkcjipamięciobiektywu. (→ *strona* [101\)](#page-117-0)

#### Aby przywołać skorygowane wartości z [PAMIĘĆ OBIEKT. REF.]:

*1. Naciśnij przycisk MENU.*

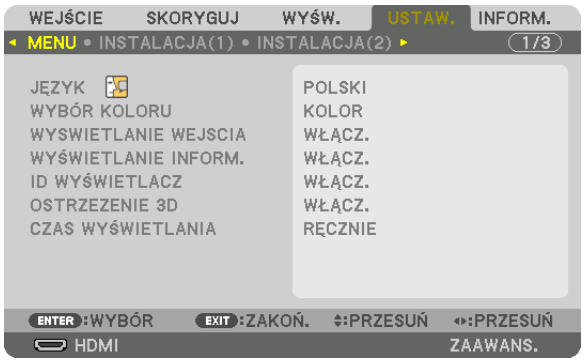

 Pojawisię menu.

- *2. Naciśnij przycisk* ▶**, aby wybrać element [USTAW.] i naciśnij przycisk ENTER.**
- *3. Naciśnij przycisk* ▶**, aby wybrać [INSTALACJA(2)].**
- *4. Naciśnij przycisk* ▼**, aby wybrać [PAMIĘĆ OBIEKT. REF.] i naciśnij przycisk ENTER.**

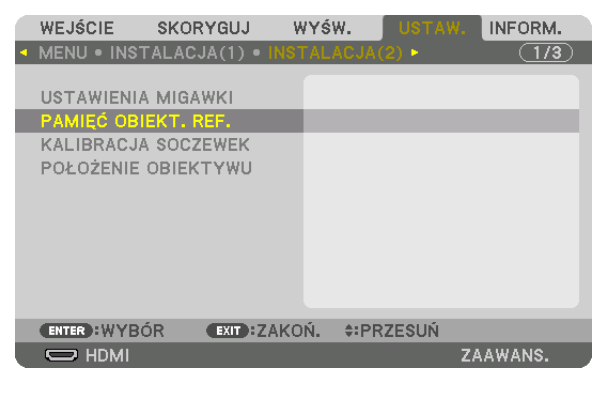

 Pojawisię ekran [PAMIĘĆ OBIEKT. REF.].

**5. Pamiętaj o podświetleniu [PROFIL] i naciśnięciu przycisku ENTER.**

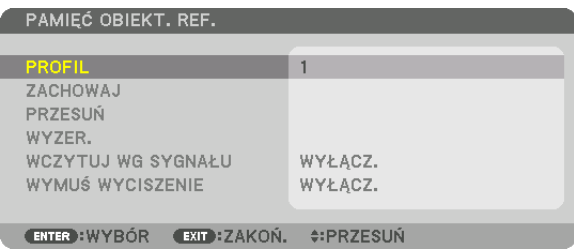

 Pojawisię ekran wyboru [PROFILU].

*6. Naciśnij przyciski* ▼*/*▲**, aby wybrać numer[PROFILU], a następnie naciśnij przycisk ENTER.**

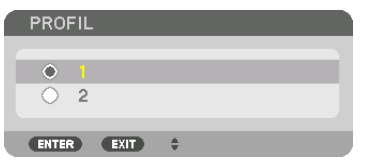

 Powróć do ekranu ustawień [PAMIĘĆ OBIEKT. REF.].

**7. Wybierz [PRZESUŃ] i naciśnij przycisk ENTER.**

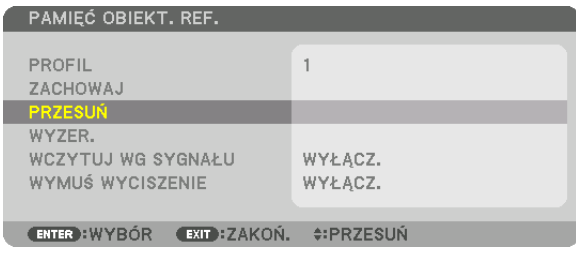

 Obiektyw przesunie się w oparciu o wartości zapisane w wybranym [PROFILU].

## *8. Naciśnij przycisk* ◀**, aby wybrać [TAK] i naciśnij przycisk ENTER.**

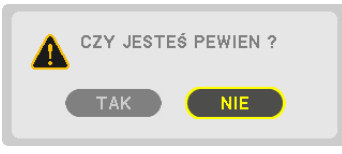

 Skorygowane wartości zostaną zastosowane dla bieżącego sygnału. .

## *9. Naciśnij przycisk MENU.*

 W menu zostanie zamknięte.

WSKAZÓWKA:

Aby przywołać skorygowane wartości z [PAMIĘCI OBIEKTYWU]:

**1. Z menu należy wybrać [SKORYGUJ]** → **[PAMIĘĆ OBIEKTYWU]** → **[PRZESUŃ] i naciśnij przycisk ENTER.**

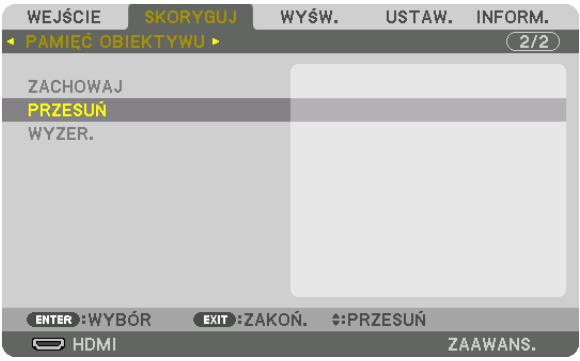

Pojawi się ekran potwierdzenia.

#### *2. Naciśnij przycisk* ◀**, aby wybrać [TAK] i naciśnij przycisk ENTER.**

 Podczas wyświetlania, jeśli skorygowane wartości dla sygnału wejściowego zostały zapisane, obiektyw przesunie się. Jeśli tak się nie stanie, obiektyw przesunie się w oparciu o skorygowane wartości w wybranej [PAMIĘĆ OBIEKT. REF.] numeru [PROFILU].

Aby automatycznie zastosować skorygowane wartości w chwili wyboru źródła:

#### **1. Z menu należy wybrać [USTAW.]** → **[PAMIĘĆ OBIEKT. REF.]** → **[WCZYTUJ WG SYGNAŁU] i nacisnąć przycisk ENTER.**

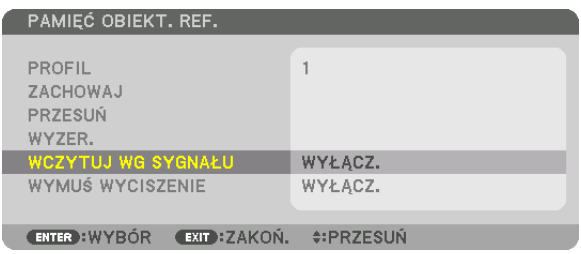

#### *2. Naciśnij przycisk* ▼**, aby wybrać [WŁĄCZ.] i naciśnij przycisk ENTER.**

 Spowoduje to automatyczny ruch obiektywu do położenia w chwili wyboru źródła zgodnie z skorygowanymi wartościami.

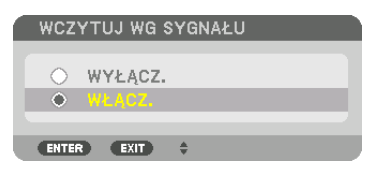

UWAGA: Funkcja pamięci obiektywu przy pomocy skorygowanych wartości zapisanych w projektorze może powodować wyświetlanie obrazu, który nie jest w pełni równy (z powodu tolerancji soczewek). Po przywołaniu i zastosowaniu skorygowanych wartości z funkcji pamięci obiektywu, należy dokładnie wyregulować przesunięcie obiektywu, *zoom i ostrość, aby uzyskać najlepszy możliwy obraz.*

# 4. Projekcja wieloekranowa

## ❶ Korzystanie z funkcji projekcji wieloekranowej

Przedstawimy tutaj przykład przy użyciu dwóch ekranów projekcyjnych. Tego projektora można używać samodzielnie lub z wieloma innymi jednostkami w celu utworzenia projekcji wieloekranowej.

## **Przypadek 1**

Używanie pojedynczego projektora w celu wyświetlenia dwóch rodzajów filmów jednocześnie [PIP/OBRAZ OBOK OBRAZU]

## **Przypadek 2**

Używanie czterech projektorów (rozdzielczość: WUXGA) w celu projekcji filmu w rozdzielczości 2560 × 1600 pikseli [KAFELKOWANIE]

## Przypadek 1. Używanie pojedynczego projektora w celu wyświetlenia dwóch rodzajów filmów jednocześnie [PIP/OBRAZ OBOK OBRAZU]

## **Przykład podłączenia i projekcja obrazu**

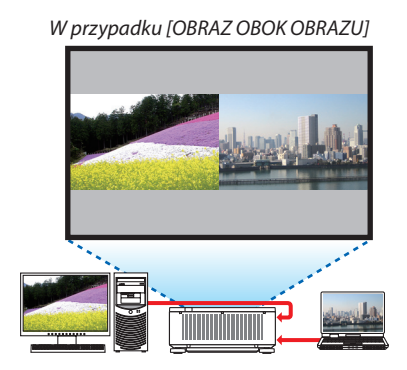

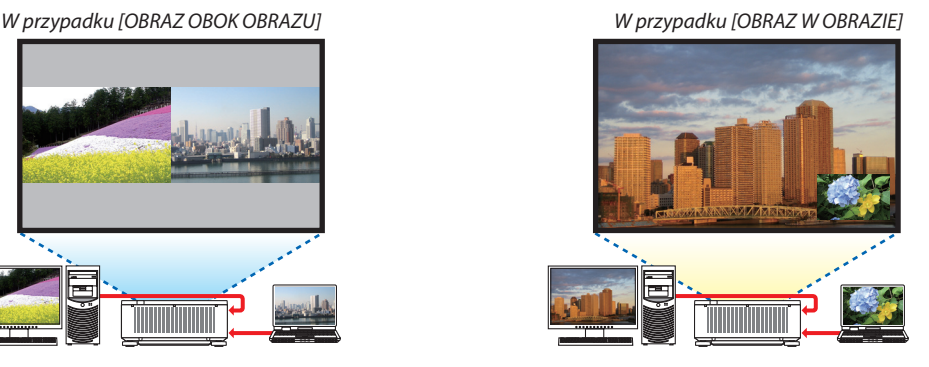

## **Obsługa menu ekranowego**

Wyświetlaj z menu ekranowego kolejno ekrany [WYŚW.]→[PIP/OBRAZOBOKOBRAZU]→[TRYB], a następnie wybierz [OBRAZ W OBRAZIE] lub [OBRAZ OBOK OBRAZU].

Aby dowiedzieć się więcej, patrz"4-2 Wyświetlanie dwóch obrazów jednocześnie". (→ strona [68\)](#page-84-0)

## Przypadek 2. Używanie czterech projektorów (rozdzielczość: WUXGA) w celu projekcji filmu w rozdzielczości 2560 × 1600 pikseli [KAFELKOWANIE]

**Przykład podłączenia i projekcja obrazu**

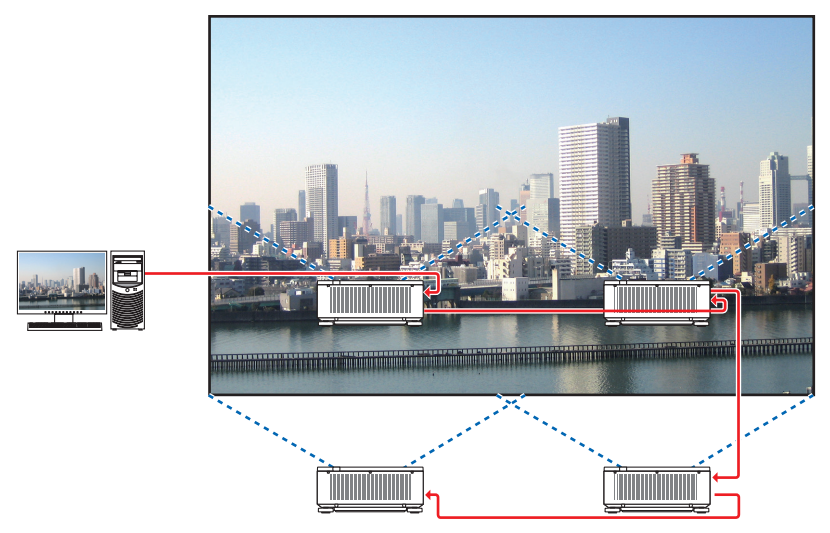

### **Obsługa menu ekranowego**

**1 Podczas korzystania z czterech projektorów, wyświetlane są cztery podobne filmy.** Aby ustawić pozycję wyświetlanego obrazu dla każdego projektora, należy skontaktować się ze sprzedawcą.

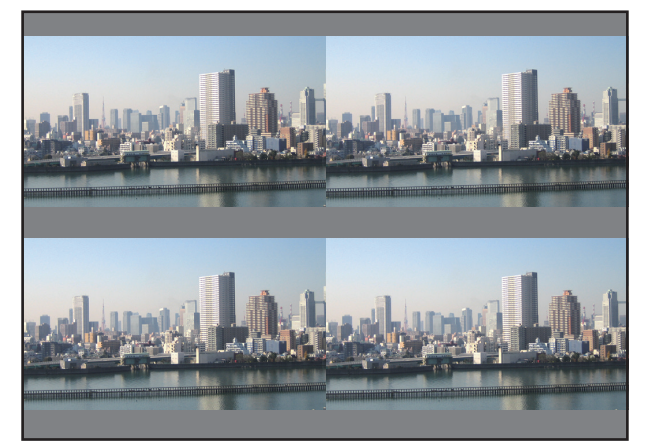

2 Aby podzielić obraz na cztery cześci, należy skorzystać z menu ekranowego za pomoca czterech odpowiednich projek*torów.*

Wyświetlaj z menu ekranowego kolejno ekrany [WYŚW.] → [WIRTUALNE PULPITY] → [USTAWIENIA OBRAZU], a następnie wybierz [KAFELKOWANIE].

- (1) Wybierz [2 JEDNOSTKA] na ekranie, w celu ustawienia liczby jednostek znajdujących się w pozycji poziomej. (liczba jednostek znajdujących się pozycji poziomej)
- (2) Wybierz [2 JEDNOSTKA] na ekranie, w celu ustawienia liczby jednostek znajdujących się w pozycji pionowej. (liczba jednostek znajdujących się pozycji pionowej)
- (3) Wybierz [1. JEDNOSTKA] lub [2 JEDNOSTKA] na ekranie, w celu ustawienia w pozycji poziomej. (spojrzyj na ekrany, ten po lewej to [1. JEDNOSTKA], a ten po prawej to [2. JEDNOSTKA])
- (4) Wybierz [1. JEDNOSTKA] lub [2 JEDNOSTKA] na ekranie, w celu ustawienia w pozycji pionowej. (spojrzyj na ekrany, ten na górze to [1.JEDNOSTKA], a ten na dole to [2. JEDNOSTKA])

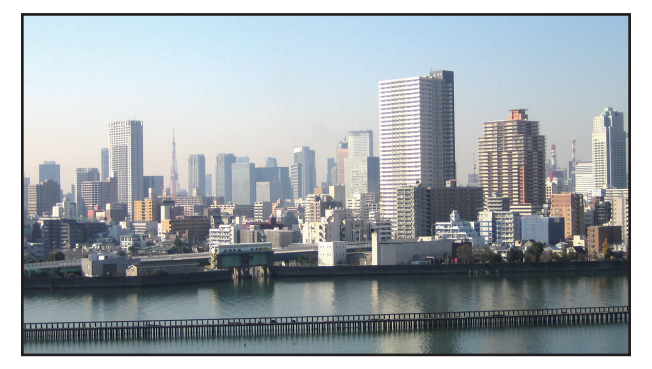

*3 Ustaw przesunięcie obiektywu dla każdego projektora, aby dostosować obramowanie ekranu.*

 Aby dostosować dokładniej, użyj funkcji [WYŚW.] → [WYGŁADZANIE KRAWĘDZI] znajdującejsię w menu ekranowym każdego projektora.

Aby dowiedzieć się więcej, patrz "4-3 Wyświetlanie obrazu z funkcją [WYGŁADZANIE KRAWĘDZI]".

*(*→ strona [72](#page-88-0)*)*

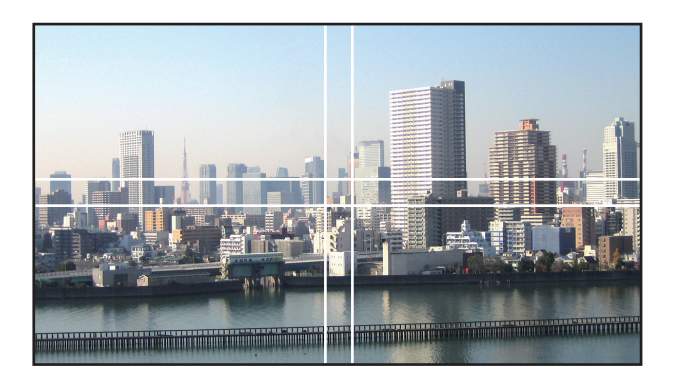

### O czym należy pamiętać podczas instalacji projektorów

• Pozostawprzestrzeń przynajmniej 30 cm między projektorami oraz międzywlotami powietrza a ścianą, montując projektory obok siebie, tak aby wloty powietrza projektorów nie były zasłonięte.Jeśli wlot powietrza i otwory wylotowe są zasłonięte, temperatura wewnątrz projektowa wzrośnie, co może spowodować uszkodzenie projektora.

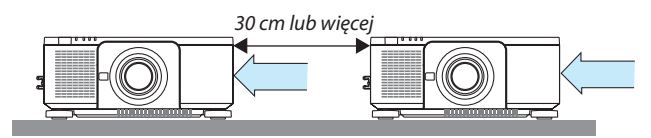

• Można ułożyć dwa projektory jeden na drugim (ustawienie STOS). (→ strona [156\)](#page-172-0) Nie można układać bezpośrednio na sobie trzech lub więcej projektorów. Ułożenie projektorów jeden na drugim może spowodować ich upadek, co spowoduje ich uszkodzenie lub usterkę.

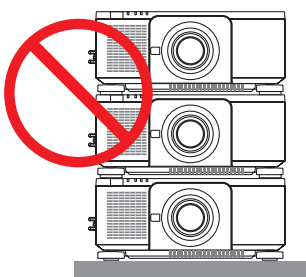

• Przykład instalacji 3 i więcej projektorów

 Montując kombinację 3 lub więcej projektorów używanych do projekcji wieloekranowej zalecane jest następujące ułożenie projektorów.

[Przykład instalacji]

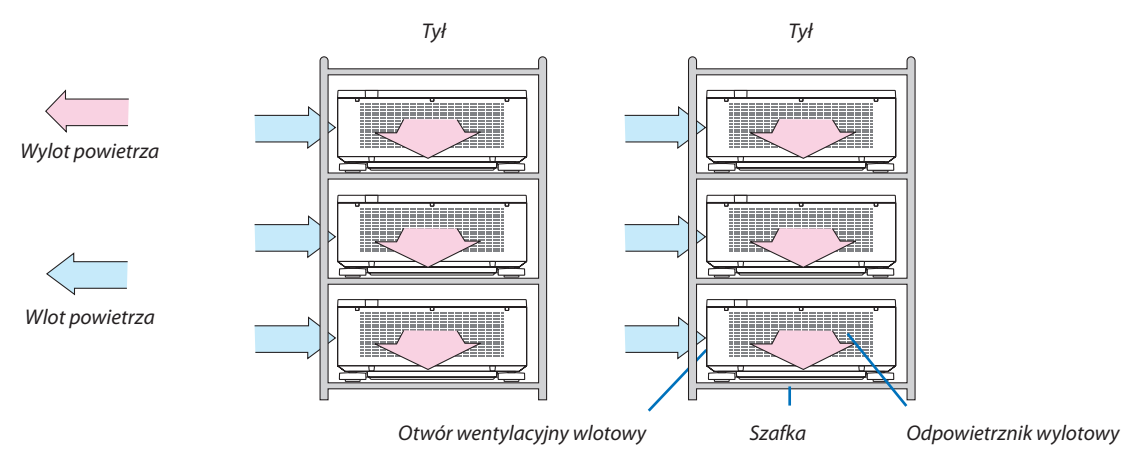

## **OSTRZEŻENIE**

Aby uzyskać specjalne usługi instalacyjne, takie jak podczas montowania projektora do sufitu, należy zwrócić się do sprzedawcy. Nigdy nie należy wykonywać instalacjisamodzielnie. Projektor może upaść, co może spowodować obrażenia ciała. Do instalacji należy używać solidnej szafki, która wytrzyma wagę projektora. Nie należy układać projektorów jeden bezpośrednio na drugim.

*UWAGA:*

<sup>•</sup> Abyuzyskać informacjenatematzakresuodległościprojekcji,patrz Dodatek"Odległość wyświetlaniai wymiaryekranu". (→ *strona* [171\)](#page-187-0)

## <span id="page-84-0"></span>❷ Wyświetlanie dwóch obrazów jednocześnie

Projektor jest wyposażony w mechanizm pozwalający wyświetlać sygnały z dwóch źródeł jednocześnie. Do wyboru są dwa tryby: Tryby OBRAZ W OBRAZIE (PIP) oraz OBRAZ OBOK OBRAZU (PICTURE BY PICTURE).

Film wyświetlany na pierwszym ekranie, nazywany jest głównym ekranem, tym samym film wyświetlany na drugim ekranie, nazywany jest ekranem podrzędnym.

Wybierz funkcjęprojekcji z menu ekranowego naciskającpo kolei[WYŚW.]→[PIP/OBRAZOBOKOBRAZU]→[TRYB](fabrycznie ustawiona jest funkcja OBRAZ W OBRAZIE). (→ strona [103](#page-119-0))

• Wyświetlany jest pojedynczy obraz, gdy zasilanie jest włączone.

## **Funkcja Obraz w obrazie (PIP)**

Małe okienko z ekranem podrzędnym jest wyświetlane w ekranie głównym.

Ekran podrzędny może być ustawiany i regulowany następująco. ( $\rightarrow$  strona [104\)](#page-120-0)

- • Można wybrać miejsce, gdzie będzie wyświetlany ekran podrzędny: góra po prawej stronie, góra po lewej stronie, dół po lewej stronie lub dół po prawej stronie (można wybrać rozmiar ekranu podrzędnego, a pozycja może zostać dostosowana)
- • Zamiana ekranu głównego z ekranem podrzędnym

### **Funkcja obraz obok obrazu (OBRAZ OBOK OBRAZU)**

Wyświetlenie głównego ekranu i ekranu podrzędnego obok siebie.

Ekran główny i ekran podrzędny mogą być ustawiane i regulowane następująco. (→ strona [104\)](#page-120-0)

- • Wybór granicy wyświetlania (proporcja) głównego ekranu i ekranu podrzędnego
- • Zamiana ekranu głównego z ekranem podrzędnym

## **Złącza wejściowe, których można użyć dla głównego ekranu i ekranu podrzędnego.**

Główny i podrzędny ekran zapewnia następujące złącza wejściowe.

• Główny i podrzędny ekran obsługują sygnały komputerowe do WUXGA@60HzRB.

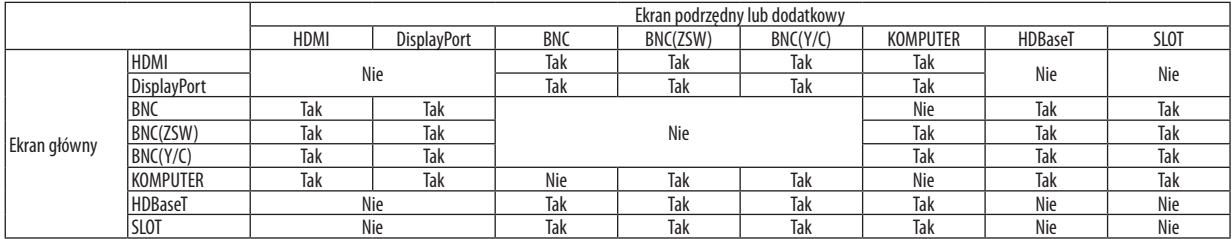

*UWAGA:*

W zależności od rozdzielczości, niektóre sygnały mogę nie być wyświetlane.

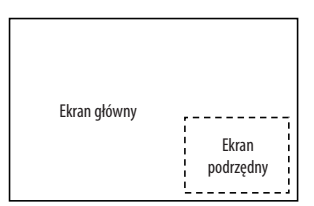

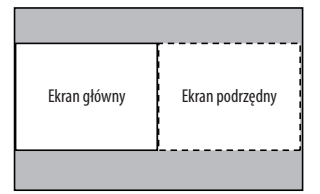

#### Wyświetlanie na dwóch ekranach

**1. Naciśnij przycisk MENU, abywyświetlić menu ekranowe, a następniewybierz [WYŚW.]**→**[PIP/OBRAZ OBOK OBRAZU].**

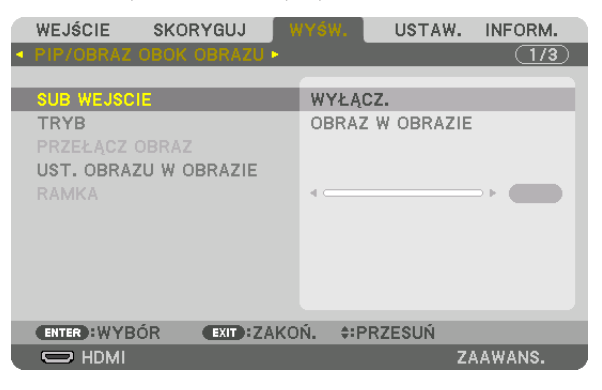

 Zostanie wyświetlony ekran [PIP/OBRAZ OBOK OBRAZU] w menu ekranowym.

- **2. Wybierz [SUB WEJŚCIE] używając przycisków** ▼*/*▲*, a następnie naciśnij przycisk ENTER.* Zostanie wyświetlony ekran [SUB WEJŚCIE].
- *3. Wybierz sygnał wejściowy używając przycisków* ▼*/*▲*, a następnie naciśnij przycisk ENTER.*

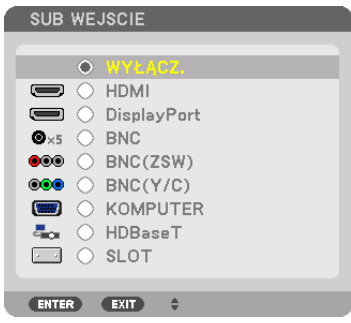

 Pod [TRYB] zostanie wyświetlony ekran ustawienia funkcji [OBRAZ W OBRAZIE] lub [OBRAZ OBOK OBRAZU]. (→ strona [103](#page-119-0)*)*

- • Jeśli nazwa sygnału jest wyświetlana w kolorze szarym, oznacza to, że nie można jej wybrać.
- • Sygnał można również wybrać naciskając przycisk PIP/FREEZE na pilocie zdalnego sterowania.

#### *4. Naciśnij przycisk MENU.*

 Zniknie menu ekranowe.

**5. Powracając do pojedynczego ekranu, wyświetl ponownie ekran [PIP/OBRAZ OBOK OBRAZU], a następnie wybierz [WYŁĄCZ] na ekranie [SUB WEJŚCIE] w kroku 3.**

#### WSKAZÓWKA:

• W czasie wyświetlania projekcji na dwóch ekranach, jeśli wybrane wejście nie jest obsługiwane przez ekran podrzędny, na ekranie tym wyświetli się czarny ekran.

#### Przełączanie między ekranem głównym a ekranem podrzędnym i na odwrót

**1. Naciśnij przycisk MENU, abywyświetlić menu ekranowe, a następniewybierz [WYŚW.]**→**[PIP/OBRAZ OBOK OBRAZU].**

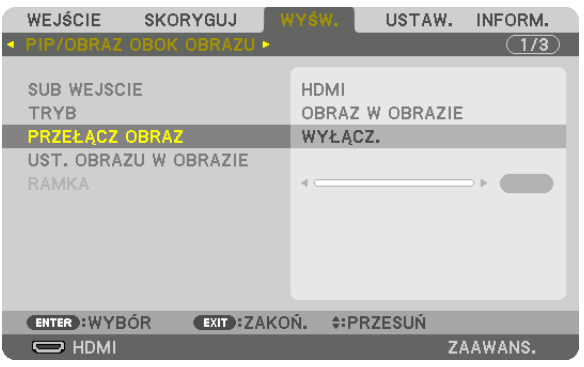

 Zostanie wyświetlony ekran [PIP/OBRAZ OBOK OBRAZU] w menu ekranowym.

**2. Wybierz [PRZEŁĄCZ OBRAZ] używając przycisków** ▼*/*▲*, a następnie naciśnij przycisk ENTER.*

 Zostanie wyświetlony ekran zamiany pozycji ekranu.

**3. Wybierz [WŁĄCZ.] za pomocą przycisku** ▼*, a następnie naciśnij przycisk ENTER.*

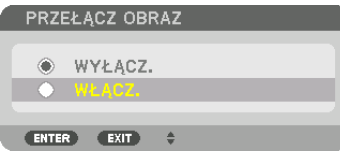

 Film wyświetlany na głównym ekranie zostanie zamieniony z filmem wyświetlanym na ekranie podrzędnym.

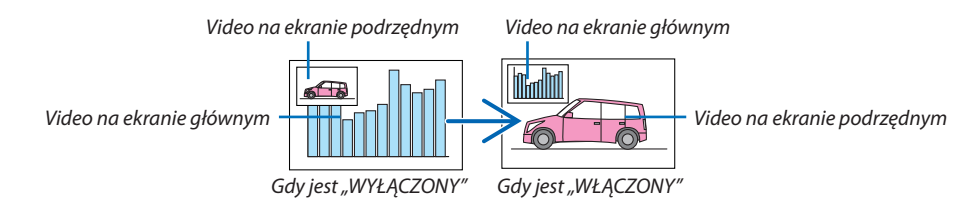

 Sygnał wysyłany z wyjścia HDMI OUT nie zmienia, nawet jeśli pozycje ekranów zostały zamienione.

#### *4. Naciśnij przycisk MENU.*

 Zniknie menu ekranowe.

### **Ograniczenia**

- Następujące operacje są dostępne wyłącznie dla ekranu głównego.
	- • Ustawienia wizualne
	- • Powiększenie / pomniejszenie filmu przy użyciu przycisków D-ZOOM/ZOOM +/−.
		- Jednakże, powiększenie / pomniejszenie zależą od granicy ustawianej w [OBRAZ OBOK OBRAZU].
	- • OBRAZ TESTOWY
- Następujące operacje są dostępne zarówno dla ekranu głównego, jak i ekranu podrzędnego. Tych operacji nie można stosować osobno.
	- • Chwilowe opóźnienie filmu
	- • Wstrzymanie filmu
- Nie można używać funkcji [PIP/OBRAZ OBOK OBRAZU] podczas wyświetlania filmu 3D.
- • Korzystając z funkcji [PIP/OBRAZ OBOK OBRAZU], można używać [ZAMKNIĘTY OPIS] oraz [KONTRAST DYNAMICZNY].
- Nie można używać funkcji [PIP/OBRAZ OBOK OBRAZU], kiedy wysyłany jest sygnał o rozdzielczości 1920 × 1200 lub większej.
- • Gniazdo wyjściowe HDMI OUT ma funkcję wzmacniaka. Rozdzielczość wyjściowa jest ograniczona przez maksymalną rozdzielczość podłączonego monitora i projektora.

## <span id="page-88-0"></span>❸ Wyświetlanie obrazu używając funkcji [WYGŁADZANIE KRAWĘDZI]

Film o wysokiej rozdzielczości może być wyświetlany nawet na większym ekranie, dołączając więcej projektorów z lewej, prawej strony, z góry i z dołu.

Ten projektor posiada funkcję "Funkcja WYGŁADZANIE KRAWĘDZI", która sprawia, że brzegi (obramowanie) wyświetlanego ekranu są niewidoczne.

*UWAGA:*

- • Abydowiedzieć się więcejnatematodległości wyświetlania,patrz"Odległość wyświetlaniai wymiaryekranu"nastronie[171](#page-187-0)*.*
- Przed użyciem funkcji Wygładzania krawedzi, należy umieścić projektor we właściwej pozycji, tak żeby obraz był kwadratowy i we właściwym rozmiarze, dopiero wtedy można dokonać regulacji optycznej (przesunięcie obiektywu, ostrość i zoom).
- • Należyustawićjaskrawośćkażdegoprojektoraużywającfunkcji[SKORYGUJ]znajdującejsięz[TRYBIEOŚWIETLENIA].Poustawieniujaskrawości,możnapozostawićustawiony poziom jaskrawości włączając tryb [STALA JASNOSC]. Ponadto użyj [WZORZEC BIELI] w celu skorygowania [KONTRASTU] i [JASKRAWOŚCI].

#### **Zanim zostanie wyjaśniona funkcja wygładzania krawędzi**

W tym rozdziale zostanie wyjaśniony przypadek dla"Przykład: Umieszczanie dwóch projektorów obok siebie". Tak jak pokazano, obraz wyświetlany po lewej nazwany został "Projektor A", a obraz wyświetlany po prawej "Projektor B". O ile nie określono inaczej, nazwa "projektor" odnosi się zarówno do projektora A, jak i B.

#### **Przykład: Umieszczanie dwóch projektorów obok siebie**

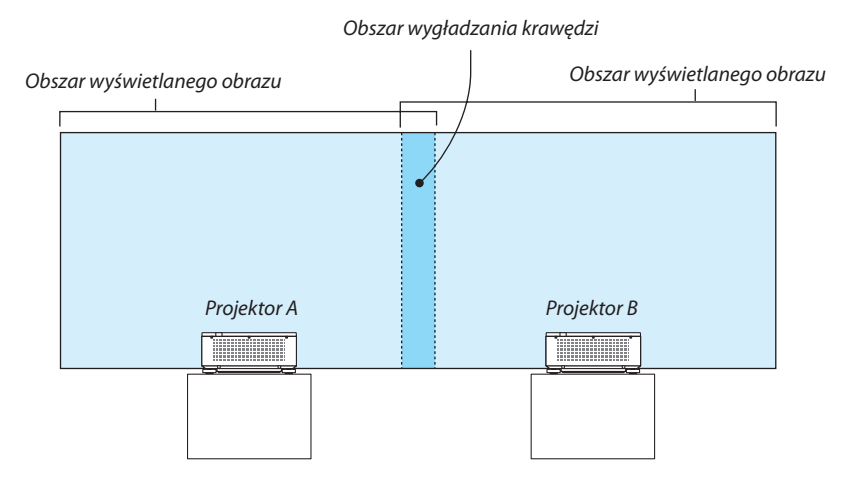

#### **Przygotowanie:**

- • Włącz projektor i wyświetl sygnał.
- • Jeśli do zmiany ustawień lub regulacji używany jest pilot zdalnego sterowania, należy włączyć funkcję [ID STEROWANIA], aby inne projektory nie były aktywowane. ( $\rightarrow$  strona [125](#page-141-0))

#### Ustawianie nakładania się ekranów projekcyjnych

### ①**Włączanie funkcji [WYGŁADZANIE KRAWĘDZI].**

#### *1. Naciśnij przycisk MENU.*

 Pojawisię menu.

#### **2. Wybierz [WYGŁADZANIE KRAWĘDZI].**

 Pojawisię ekran [WYGŁADZANIA KRAWĘDZI]. Najedź kursorem na [TRYB], a następnie naciśnij przycisk ENTER. Pojawisię ekran trybu.

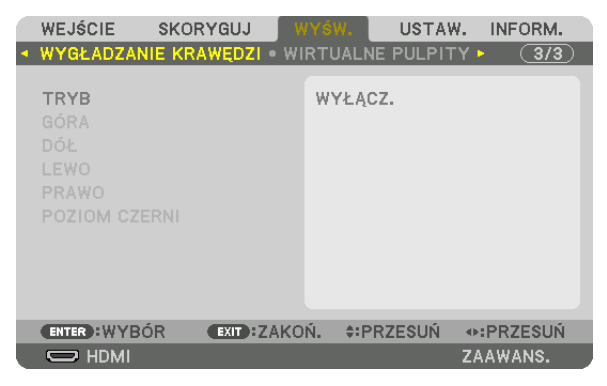

**3. Wybierz [TRYB]** → **[WŁĄCZ.], a następnie naciśnij przycisk ENTER.**

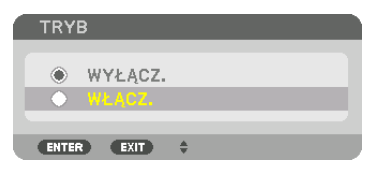

 Funkcja wygładzania krawędzi zostanie włączona. Dostępne są następujące funkcje menu: [GÓRA], [DÓŁ], [LEWO], [PRAWO] oraz [POZIOM CZERNI]

**4. Wybierz [PRAWO] dla projektora A oraz [LEWO] dla projektora B.**

 Naciśnij przycisk ENTER.

| WEJŚCIE                                      | <b>SKORYGUJ</b>      | WYŚW.              | USTAW. | INFORM.      |
|----------------------------------------------|----------------------|--------------------|--------|--------------|
| ◆ WYGŁADZANIE KRAWEDZI · WIRTUALNE PULPITY ▶ |                      |                    |        | $\sqrt{3/3}$ |
| <b>TRYB</b><br>GÓRA<br>DÓŁ                   |                      | WŁACZ.             |        |              |
| <b>LEWO</b>                                  |                      |                    |        |              |
| PRAWO<br><b>POZIOM CZERNI</b>                |                      |                    |        |              |
| <b>ENTER : WYBÓR</b>                         | <b>EXIT : ZAKOŃ.</b> | <b>CORPORATION</b> |        |              |
| $\Rightarrow$ HDMI                           |                      |                    |        | ZAAWANS.     |

 Dostępne są następujące elementy: [KONTROLA], [MARKER], [ZASIĘG] oraz [POŁOŻENIE]

**5. Wybierz [KONTROLA]** → **[WŁĄCZ.], a następnie naciśnij przycisk ENTER.**

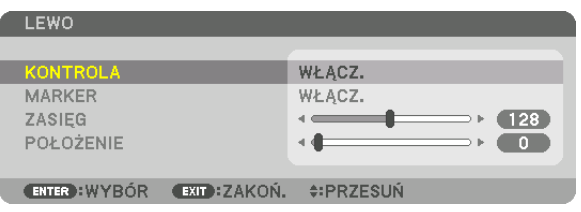

Każda funkcja [GÓRA], [DÓŁ], [LEWO], [PRAWO] oraz [POZIOM CZERNI] posiada elementy [KONTROLA], [MARKER], [ZASIĘG] oraz [POŁOŻENIE].

• Dla projektora A należy [WYŁĄCZ.] element [KONTROLA] dla funkcji [GÓRA], [LEWO] oraz [DÓŁ]. Podobnie dla projektora B należy [WYŁĄCZ.] element [KONTROLA] dla funkcji [GÓRA], [PRAWO] oraz [DÓŁ].

### ② **Ustaw [ZASIĘG] oraz [POŁOŻENIE], aby określić obszar nachodzących na siebie brzegów obrazów wyświetlanych na każdym projektorze.**

Włączenie elementu [MARKER] spowoduje wyświetlanie karmazynowych i zielonych znaczników. Karmazynowy znacznik jest używany dla [ZASIĘGU], a zielony dla [POŁOŻENIA].

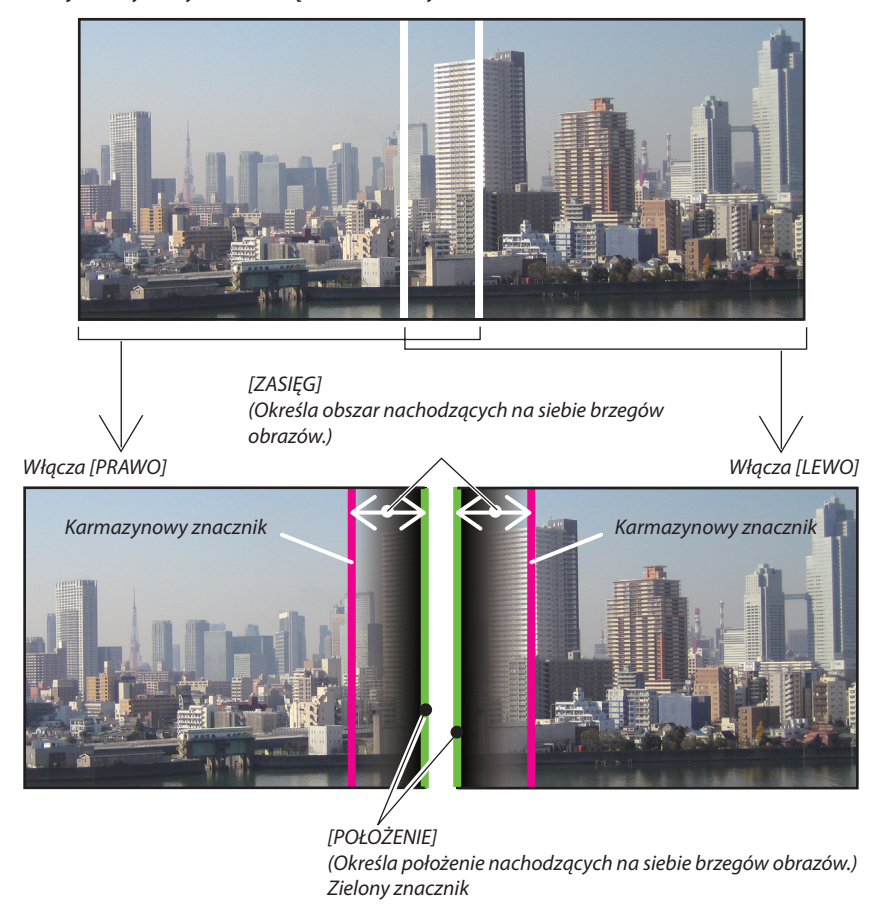

Na rysunku obydwa ekrany są od siebie oddzielone w celu objaśnienia.

#### **1 Ustaw [ZASIĘG].**

 Aby ustawić nachodzący na siebie obszar, należy używać przycisku ◀ lub ▶.

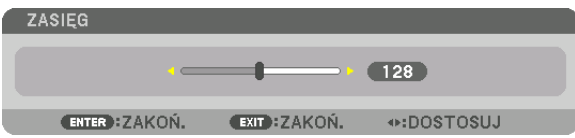

WSKAZÓWKA:

• Ustaw tak, aby znacznik jednego projektora nachodził na znacznik drugiego projektora.

#### **2 Ustaw [POŁOŻENIE].**

 Aby wyrównać brzegi z innymi brzegami nachodzących na siebie obrazów, należy używać przycisku ◀ lub ▶.

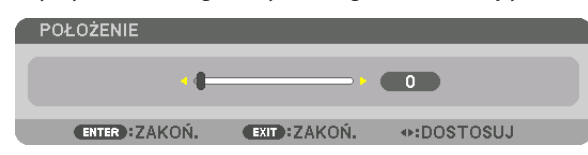

#### WSKAZÓWKA:

- Jeśli wyświetlany jest sygnał o różnej rozdzielczości, funkcję wygładzania krawędzi należy wykonać od początku.
- Ustawienie [MARKERA] nie zostanie zapisane oraz element zostanie wyłączony, kiedy projektor zostanie [WYŁĄCZ.].
- Aby wyświetlić lub ukryć znacznik, kiedy projektor jest włączony, należy włączyć lub wyłączyć element [MARKER] w menu.

### Regulacja poziomu czerni

Regulowanie poziomu czerni nachodzącego na siebie obszaru i nienachodzącego na siebie obszaru w czasie wieloekranowej projekcji (WYGŁADZANIE KRAWĘDZI).

Skoryguj poziom jaskrawości, jeśli uważasz, że różnica jest zbyt duża.

*UWAGA:* 

Ta funkcja jest dostępna tylko po włączeniu funkcji [TRYB].

Regulowane obszary różnią się w zależności od tego jaka kombinacja funkcji [GÓRA], [DÓŁ], [LEWO] i [PRAWO] została włączona.

#### **Przykład: Regulacja Poziomu czerni, kiedy projektory umieszczone są obok siebie**

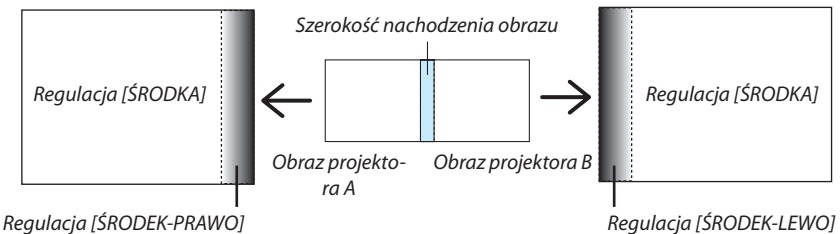

**1. Włącz [TRYB]**

#### **2. Wybierz [POZIOM CZERNI], a następnie naciśnij przycisk ENTER.**

 Ekran zostanie przełączony na ekran regulacji poziomu czerni.

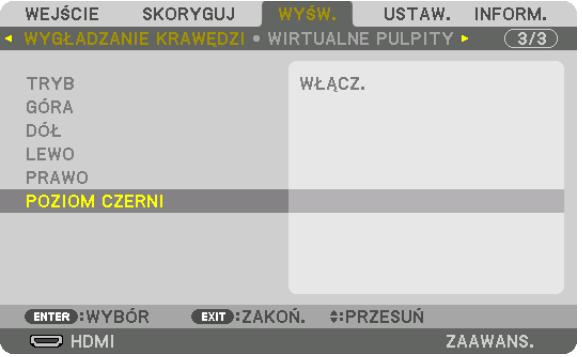

*3. Użyj przycisku* ▼ *lub* ▲*, aby wybrać element i za pomocą przycisku* ◀ *lub* ▶ *ustawić poziom czerni.*

 Jeśli jest to konieczne, wykonaj tę czynność jeszcze raz dla drugiego projektora.

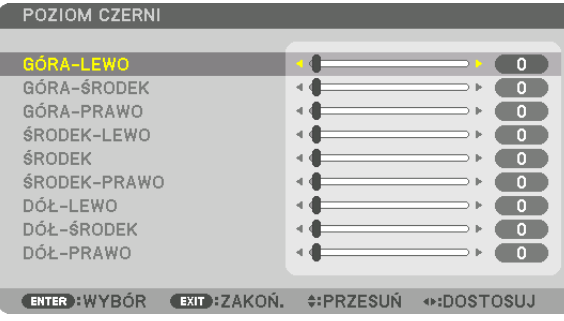

### **9-segmentowy podział regulacji poziomu czerni**

#### Środek projektora

Ta funkcja reguluje poziom jaskrawości 9-segmentowych części środka projektora oraz 4-segmentowych części w lewym dolnym rogu projektora, tak jak to zostało pokazane poniżej.

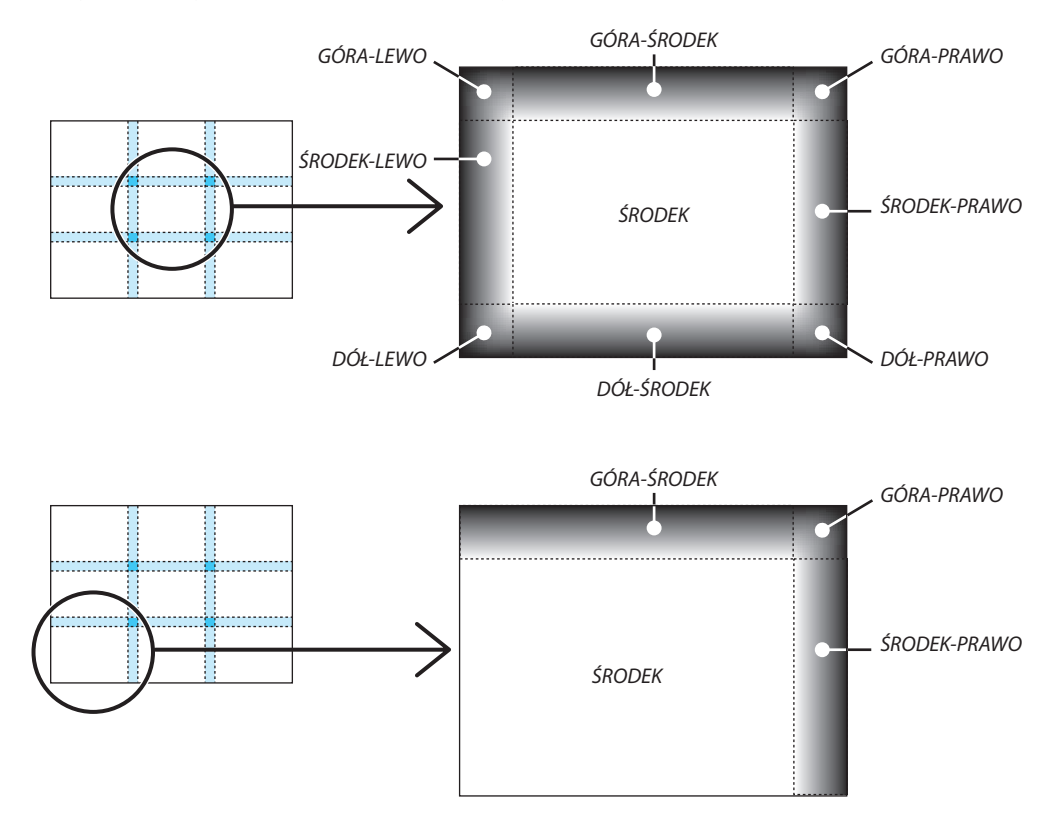

WSKAZÓWKA:

- Liczba ekranów podziału poziomu czerni (maksymalnie 9 podziałów) zmienia się w zależności od liczby wybranych pozycji wygładzenia krawędzi (góra, dół, prawo, lewo). Co więcej, kiedy zostały wybrane górny / dolny i lewy / prawy koniec, pojawi się ekran z podziałem rogu.
- Szerokość wygładzania krawędzi jest szerokością ustawioną w zasięgu a róg powstaje przez przecięcie się obszarów górnych / dolnych końców lub lewego / prawego końca. • [POZIOM CZERNI] można tylko rozjaśnić.

## ❶ Korzystanie z menu

UWAGA: Menu ekranowe może nie zostać prawidłowo wyświetlone, w zależności od sygnału wejściowego i ustawień projektora.

#### *1. Naciśnij przycisk MENU na pilocie zdalnego sterowania lub obudowie projektora, aby wyświetlić menu.*

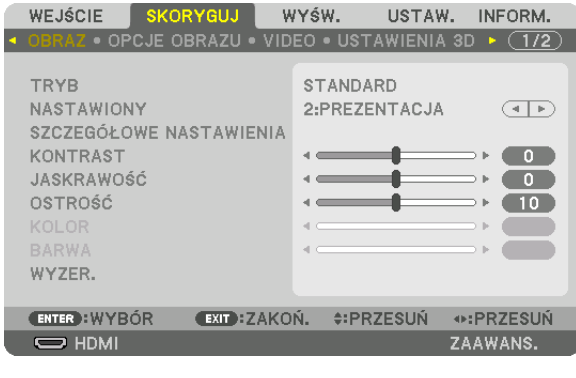

UWAGA:PoleceniatakiejakENTER,WYJŚCIE, ▲▼*,* ◀▶ *znajdujące się na dole, przedstawiają dostępne przyciski do używania.*

- *2. Naciśnij przyciski* ◀▶ *na pilocie zdalnego sterowania lub obudowie projektora, aby wyświetlić podmenu.*
- *3. Naciśnij przycisk ENTER na pilocie zdalnego sterowania lub obudowie projektora, aby podświetlić najwyższy element lub pierwszą kartę.*
- *4. Naciśnij przyciski* ▲▼ *na pilocie zdalnego sterowania lub obudowie projektora, aby wybrać element, który ma zostać wyregulowany lub ustawiony.*

*Do wybierania żądanej karty można użyć przycisków* ◀▶**znajdującychsięnapilociezdalnegosterowanialubobudowie** *projektora.*

- *5. Naciśnij przycisk ENTER na pilocie zdalnego sterowania lub obudowie projektora, aby wyświetlić okno podmenu.*
- *6. Dostosuj poziom lub włącz/wyłącz wybrany element za pomocą przycisków* ▲▼◀▶ **znajdujących się na pilocie zdal***nego sterowania lub obudowie projektora.*

 Zmiany zostaną zapisane aż do następnych regulacji.

**7. Powtórz czynności z kroków 2-6, aby wyregulować kolejny elementlub naciśnij przycisk ZAMKNIJ na pilocie zdalnego** *sterowania lub projektorze, aby zamknąć menu.*

UWAGA: Po wyświetleniu menu lub komunikatu może nastąpić utrata kilku wierszy informacji w zależności od sygnału lub ustawień.

*8. Naciśnij przycisk MENU, aby zamknąć menu.*  **Naciśnij przycisk ZAMKNIJ, aby powrócić do poprzedniego menu.**

## <sup>2</sup> Elementy menu

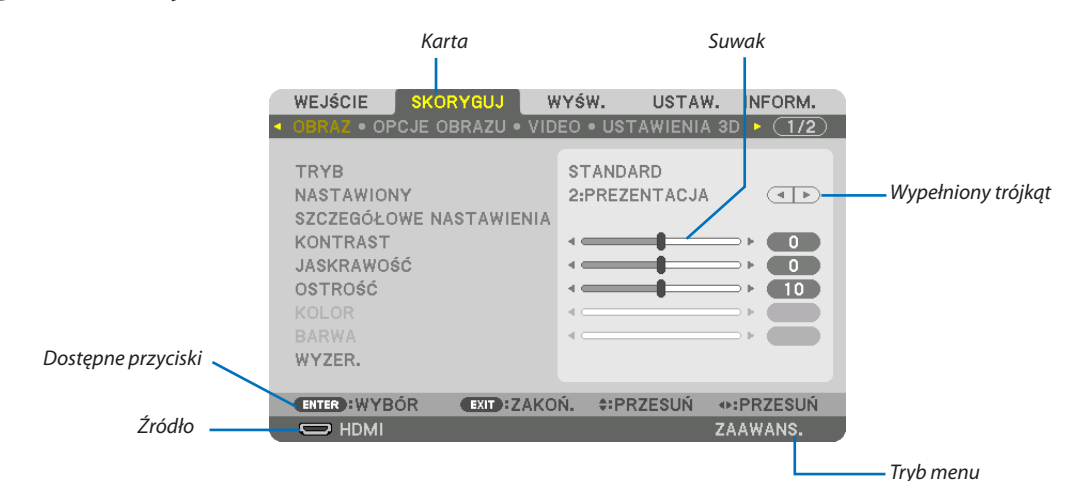

#### Podświetlenie

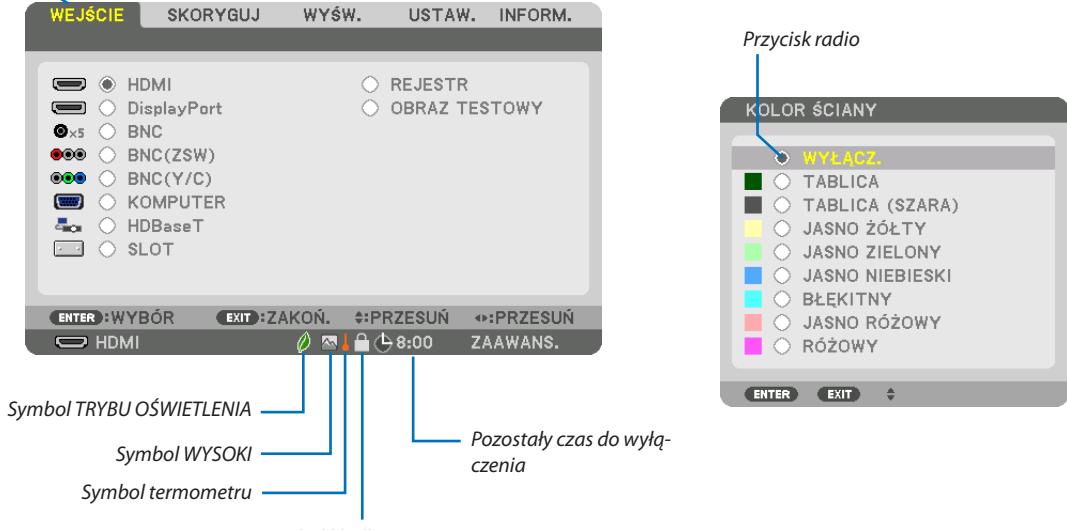

Symbol kłódki

#### Okna menu i okna dialogowe na ogół mają następujące elementy:

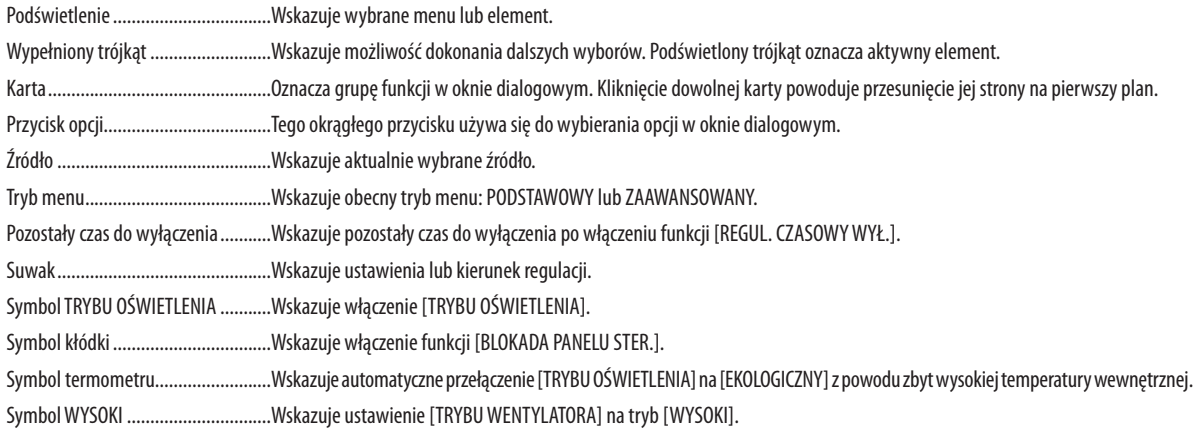

## <sup>o</sup> Lista elementów menu wyróżnione przez zacieniowanie.

Niektóre elementy menu nie są dostępne w zależności od źródła wejściowego.

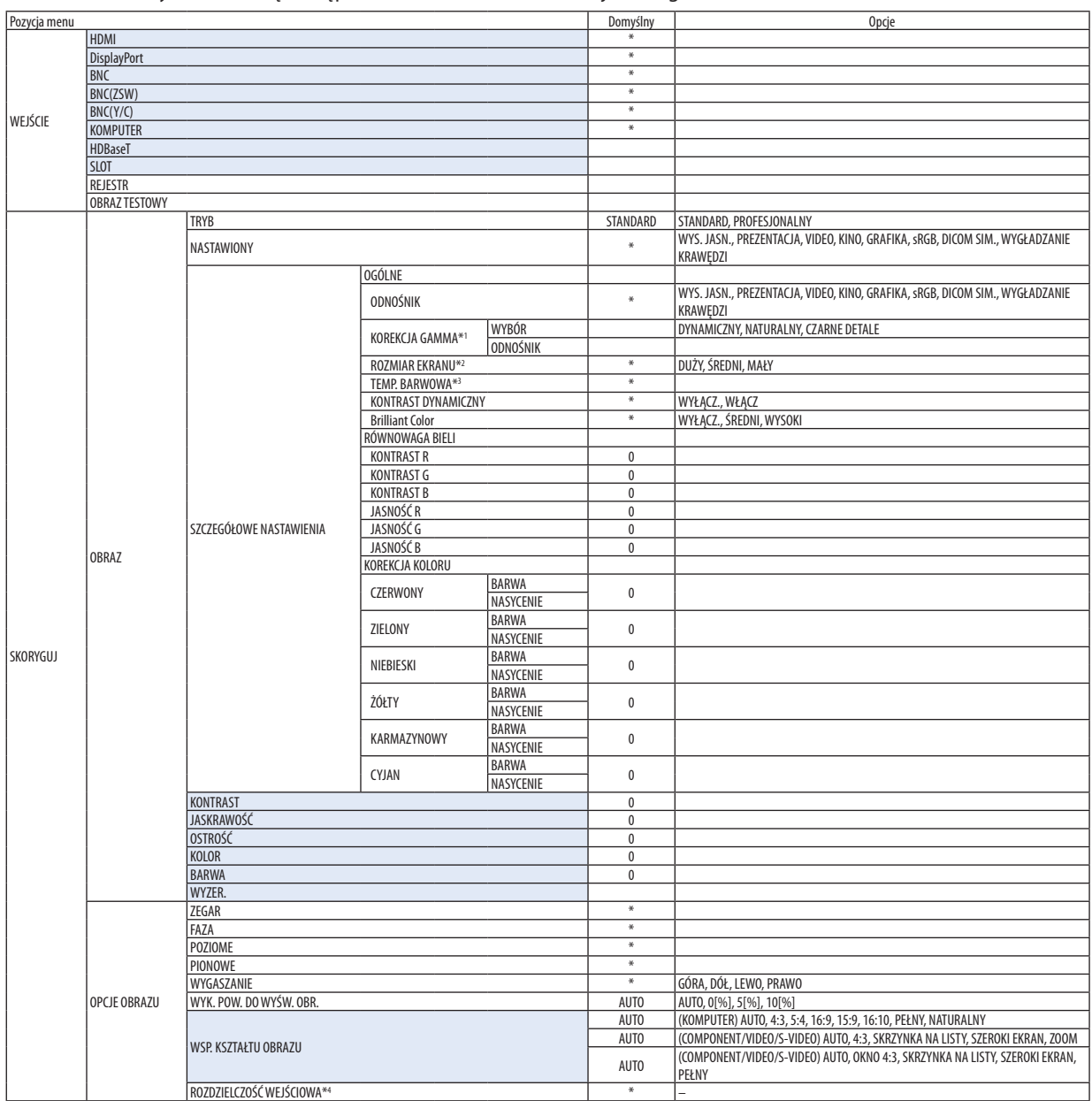

- \* Gwiazdka (\*) oznacza, że domyślne ustawienie jest różne w zależności od sygnału.
- \*1 Element [KOREKCJA GAMMA] jest dostępny po wybraniu opcji parametru [ODNOŚNIK] innej niż [DICOM SIM.].
- \*2 Element [ROZMIAR EKRANU] jest dostępny po wybraniu opcji [DICOM SIM.] parametru [ODNOŚNIK].

\*4 Pozycja [ROZDZIELCZOŚĆ WEJŚCIOWA] jest dostępna, gdy sygnał KOMPUTER lub BNC został wybrany jako końcówka wejściowa.

<sup>\*3</sup> Po wybraniu opcji [PREZENTACJA] lub [WYS. JASN.] parametru [ODNOŚNIK] funkcja [TEMP. BARWOWA] nie jest dostępna.

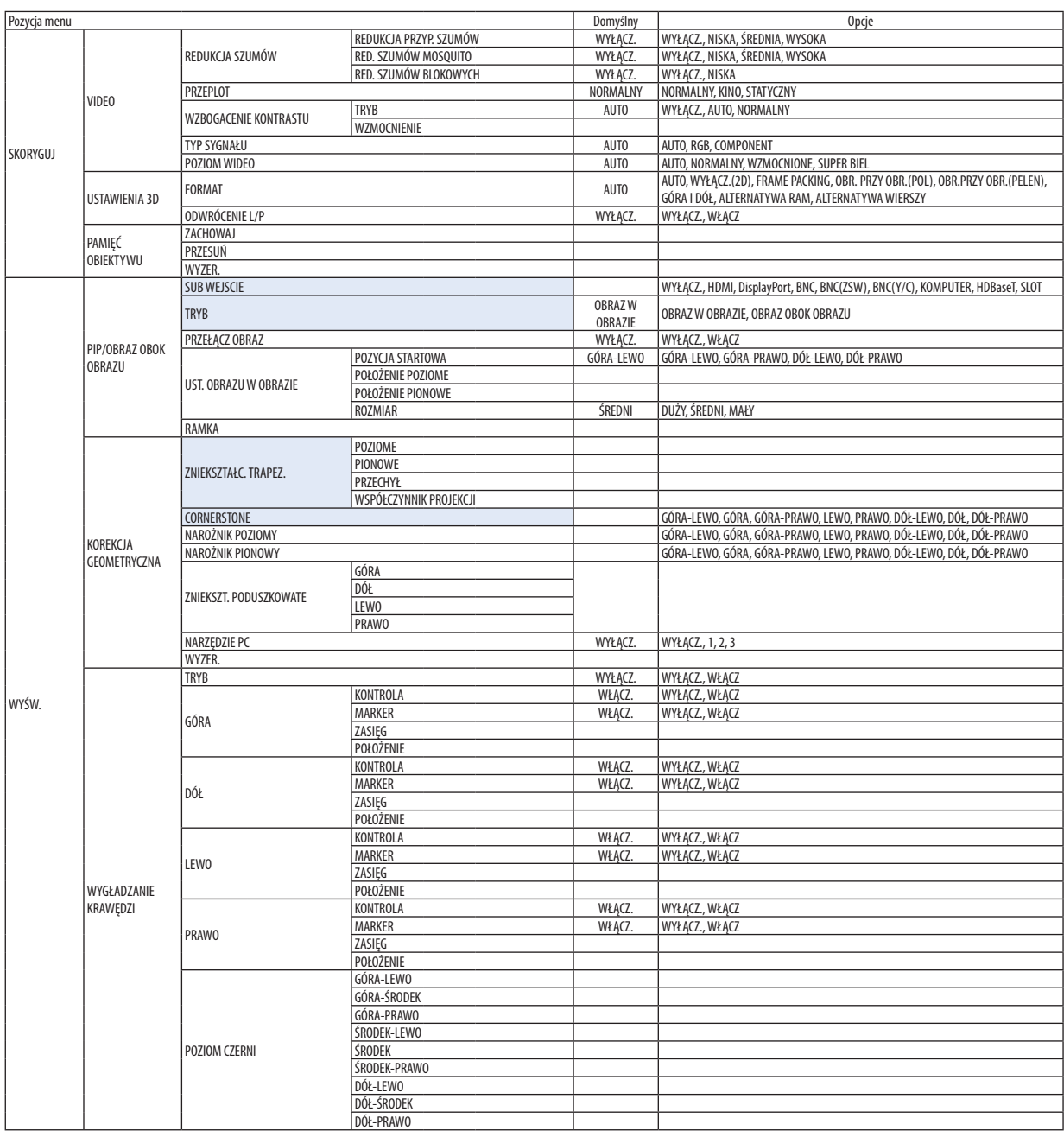

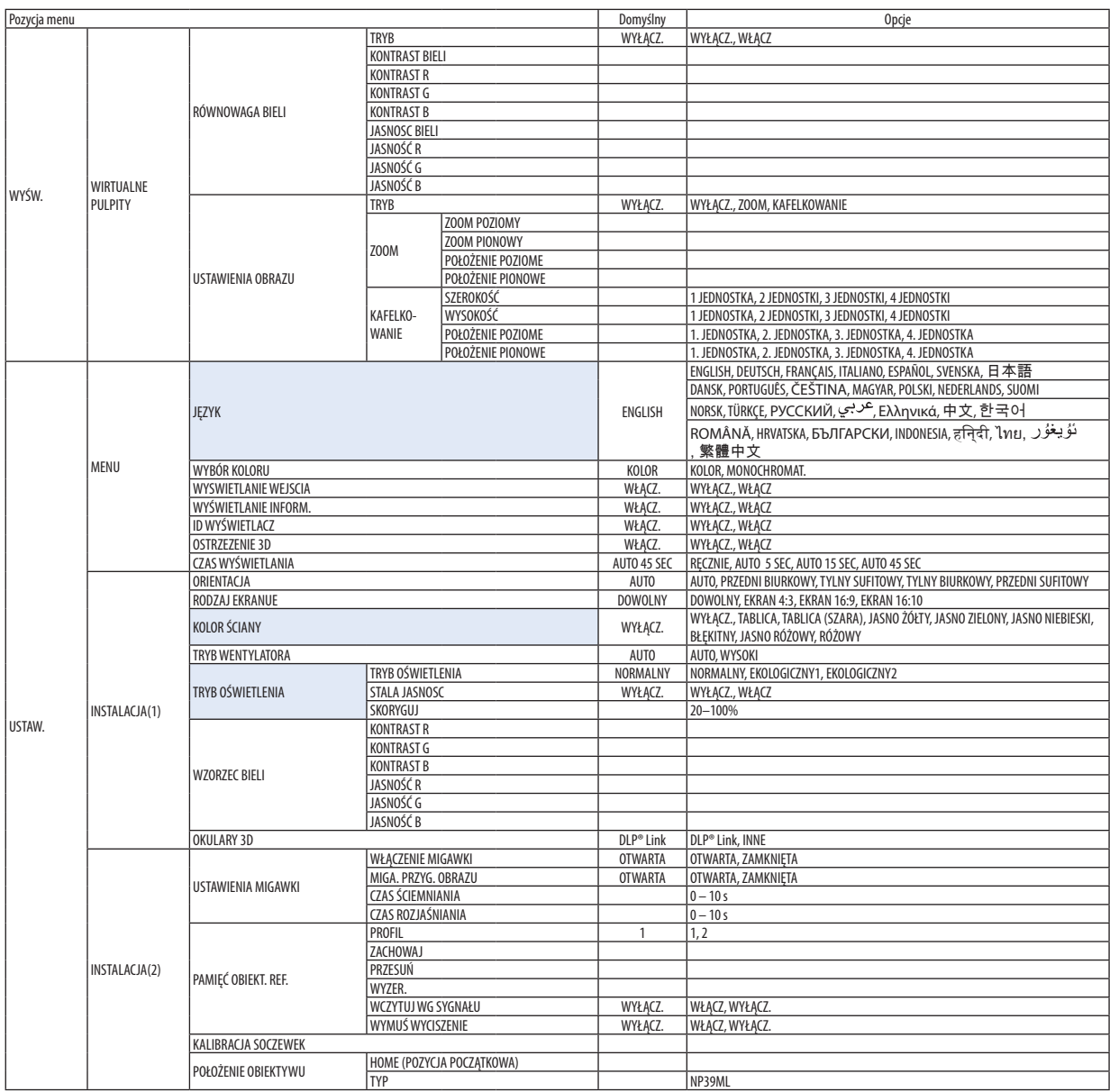

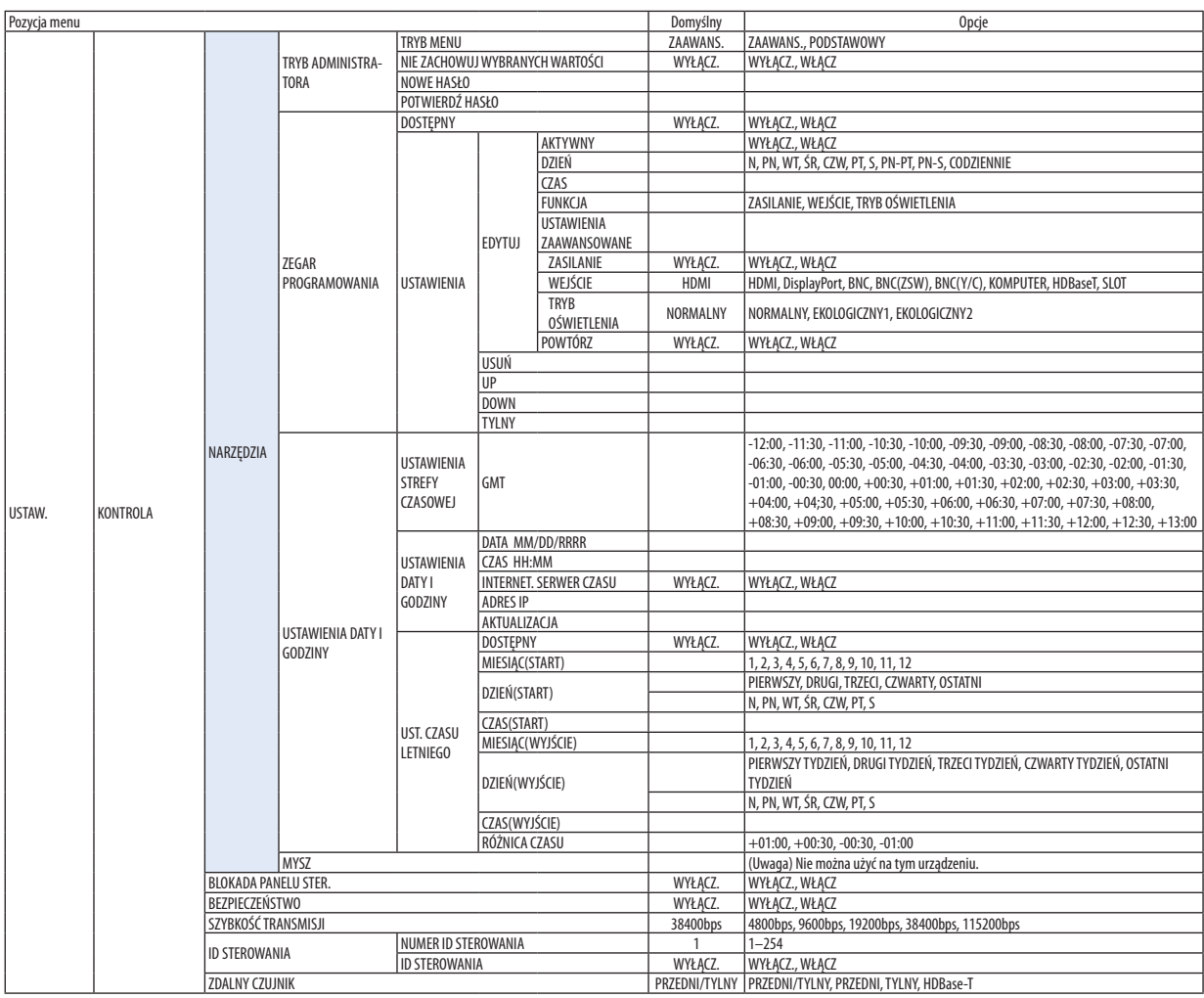

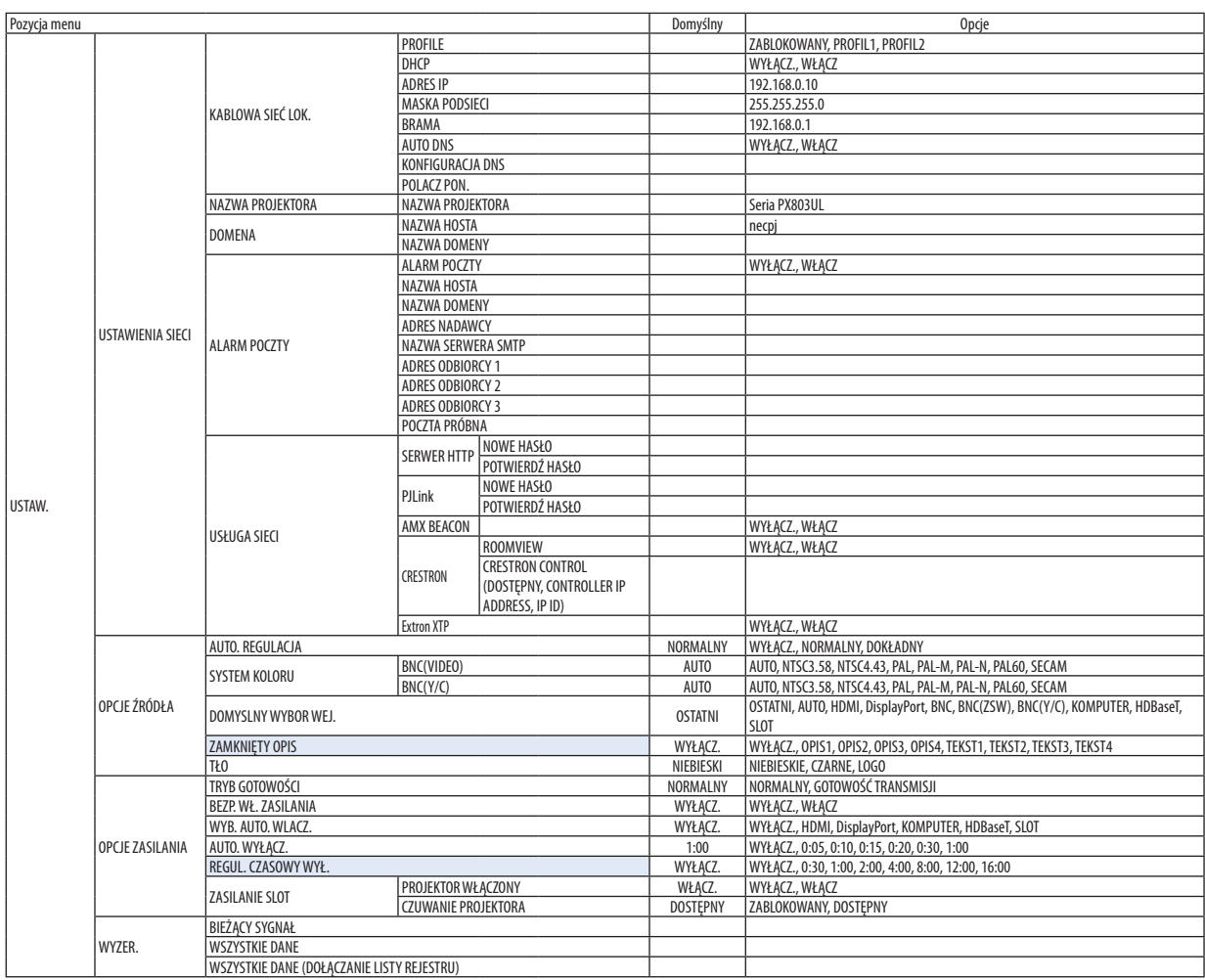

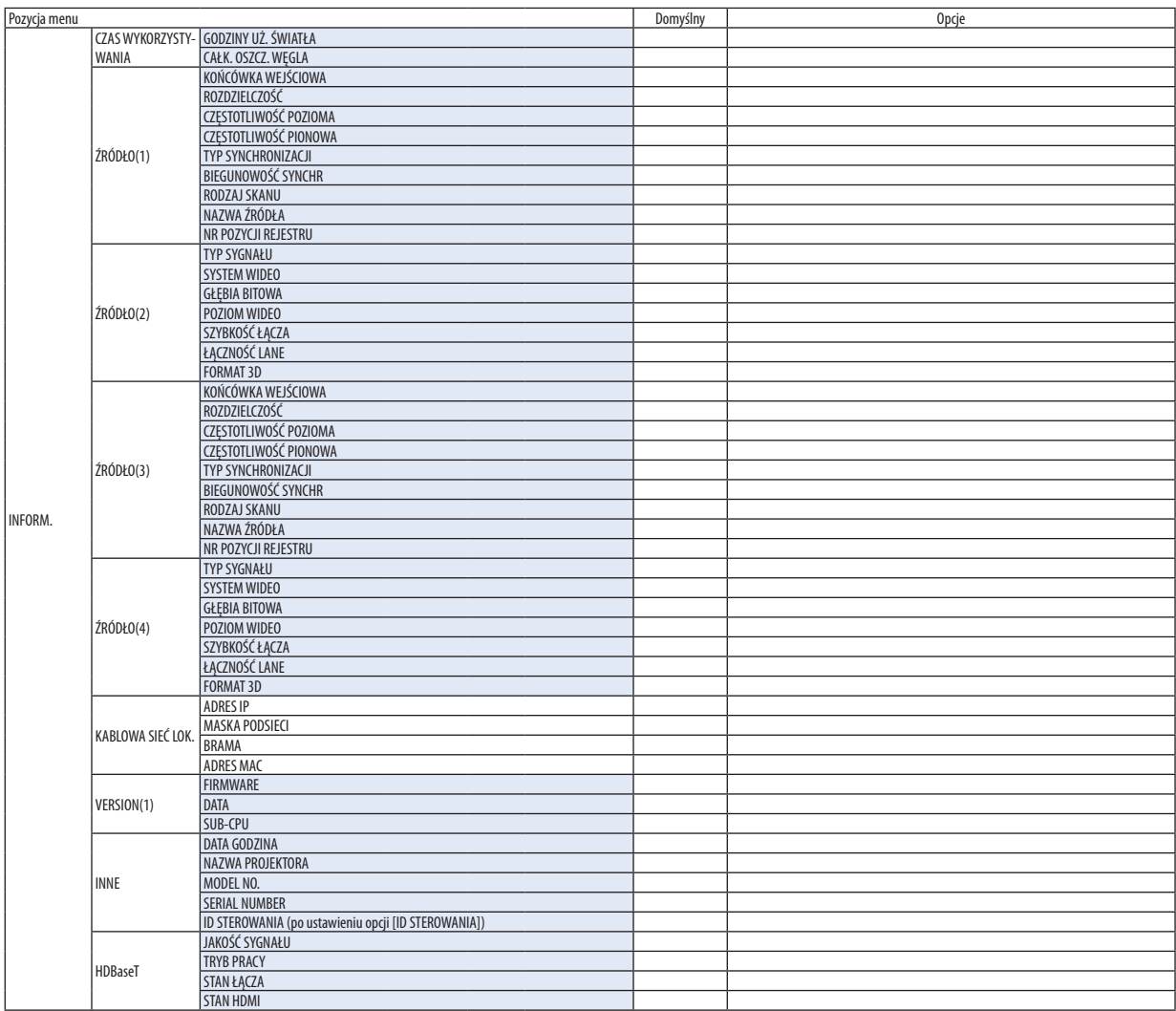

## ❹ Opis menu i funkcji [WEJŚCIE]

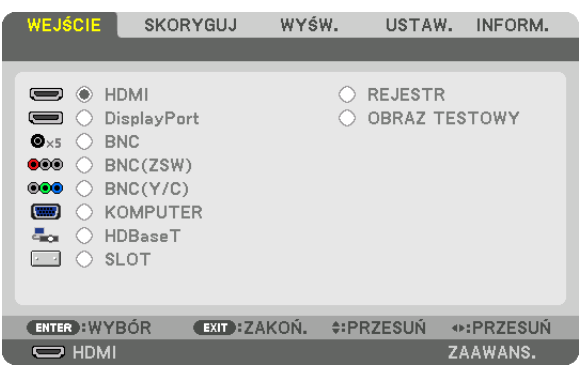

#### HDMI

Wyświetla film z urządzenia podłączonego do złącza HDMI IN.

### **DisplayPort**

Wyświetla film z urządzenia podłączonego do końcówki wejściowej Display Port IN.

#### **BNC**

Wyświetla film z urządzenia podłączonego do końcówki wejściowej video. (Wyświetla sygnał analogowy RGB lub sygnał komponentowy.)

#### BNC(ZSW)

Wyświetla film z urządzenia podłączonego do końcówki wejściowej BNC (ZSW). (Wyświetla zespolony sygnał video.)

#### BNC(Y/C)

Wyświetla film z urządzenia podłączonego do końcówki wejściowej BNC (Y/C). (Wyświetla sygnał S-video.)

#### **KOMPUTER**

Wyświetla film z urządzenia podłączonego do złącza KOMPUTER IN. (Wyświetla sygnał analogowy RGB lub sygnał komponentowy.)

#### **HDBaseT**

Wyświetlanie sygnału HDBaseT lub KABLOWEJ SIECI LOKALNEJ.

#### SLOT

Wyświetla obraz przez panel opcjonalny (oddzielnie w sprzedaży) włożony w SLOT.

#### REJESTR

Wyświetlenie listy sygnałów wejściowych. Patrz kolejne strony.

#### OBRAZ TESTOWY

Zamknięcie menu i przejście do ekranu z wzorcem testowym. Wybierz wzorzec za pomocą przycisków ◀▶.

#### **Korzystanie z rejestru**

Każda modyfikacja źródła jest automatycznie rejestrowana w rejestrze. Zapamiętane zmienione wartości źródła sygnału można w razie potrzeby załadować z rejestru.

W rejestrze można zarejestrować do 100 wzorów. Po zarejestrowaniu 100 pozycji wyświetlany jest komunikat o błędzie i dodawanie kolejnych wpisów przestaje być możliwe. Należy wtedy usunąć zmienione wartości źródełsygnałów, które przestały być potrzebne.

#### **Wyświetlanie rejestru**

#### *1. Naciśnij przycisk MENU.*

 Pojawisię menu.

*2. Naciśnij przycisk* ◀ *lub* ▶**, aby wybrać [WEJŚCIE].**

 Pojawisię lista WEJŚĆ.

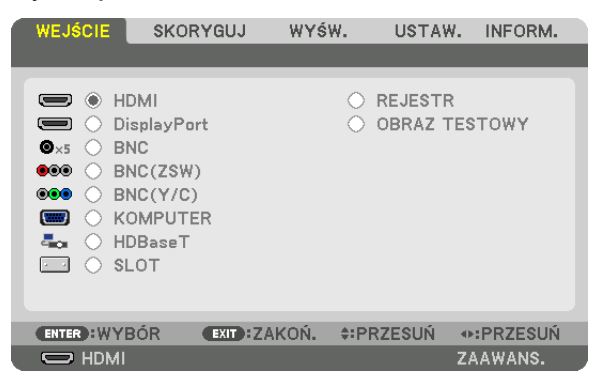

#### *3. Naciśnij przycisk* ◀*,* ▶*,* ▲ *lub* ▼**, aby wybrać opcję [REJESTR] i naciśnij przycisk ENTER.**

 Pojawią się okna z REJESTRAMI.

 Jeśli okno z rejestrem się nie pojawi, przejdź do menu [ZAAWANS.]

 Aby przełączyć między menu [ZAAWANS.] i [PODSTAWOWY] wybierz polecenie [USTAW.] → [KONTROLA] → [TOOLS] → [TRYB ADMINISTRATORA] → [TRYB MENU]. (→ strona [119](#page-135-0)*)*

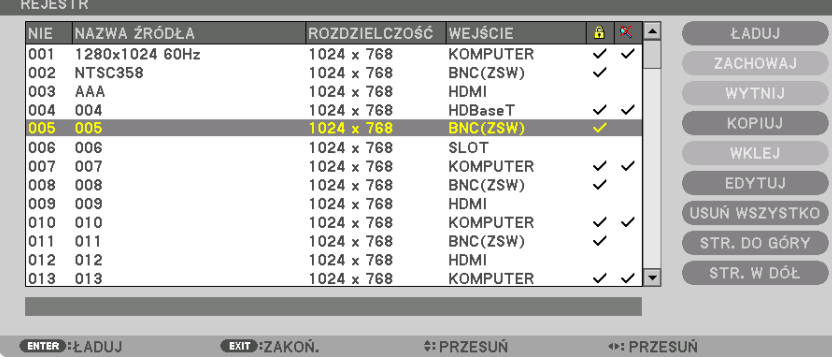

**Zapisywanie obecnie wyświetlanego sygnału w rejestrze [ZACHOWAJ]**

- *1. Użyj przycisku* ▲ *lub* ▼*, aby wybrać dowolny numer.*
- *2. Naciśnij przycisk* ◀ *lub* ▶**, aby wybrać opcję [ZACHOWAJ] i naciśnij przycisk ENTER.**

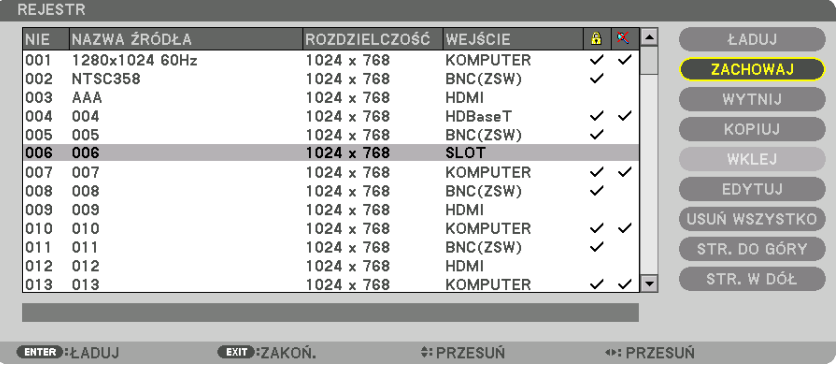

#### **Wczytywanie sygnału z rejestru [ŁADUJ]**

Naciśnij przycisk ▲ lub ▼, aby wybrać sygnał i naciśnij przycisk ENTER.

#### **Edycja sygnału z rejestru [EDYTUJ]**

- *1. Użyj przycisków* ▲ *lub* ▼*, aby wybrać sygnał do edycji.*
- *2. Naciśnij przycisk* ◀*,* ▶*,* ▲ *lub* ▼**, aby wybrać opcję [EDYTUJ] i naciśnij przycisk ENTER.**

Pojawi się okno edycji.

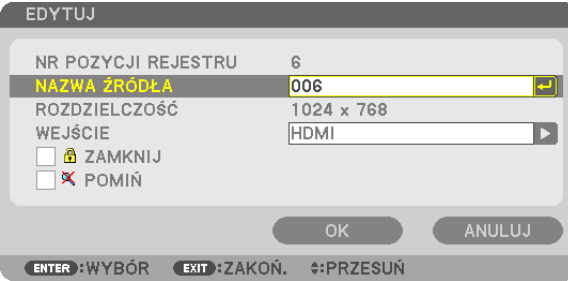

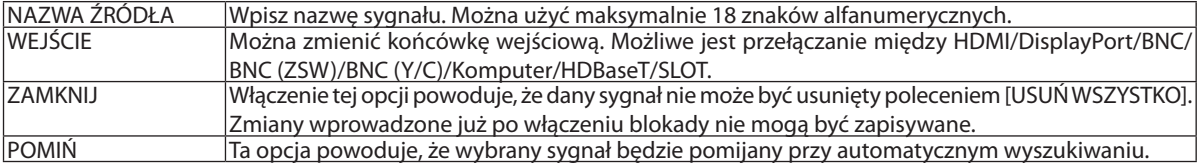

#### **3. Ustaw powyższe elementy, wybierz opcję [OK] i naciśnij przycisk ENTER.**

UWAGA: Nie można zmienić złącza wejściowego na sygnał obecnie wyświetlany.

#### **Wycinanie sygnału z rejestru [WYTNIJ]**

- *1. Użyj przycisków* ▲ *lub* ▼*, aby wybrać sygnał do usunięcia.*
- *2. Naciśnij przycisk* ◀*,* ▶*,* ▲ *lub* ▼**, aby wybrać opcję [WYTNIJ] i naciśnij przycisk ENTER.**

 Sygnał zostanie usunięty z rejestru, po czym znajdzie się w schowku poniżej rejestru.

#### *UWAGA:*

- Nie można usunąć sygnału aktualnie wyświetlanego.
- Po wybraniu sygnału zablokowanego zostanie on wyróżniony kolorem szarym, co oznacza, że jest niedostępny.

#### WSKAZÓWKA:

- Dane znajdujące się w schowku można przenieść do rejestru.
- Dane znajdujące się w schowku nie zostaną utrącone po zamknięciu rejestru.

#### **Kopiowanie i wklejanie sygnału z rejestru [KOPIUJ] / [WKLEJ]**

- *1. Użyj przycisków* ▲ *lub* ▼*, aby wybrać sygnał do skopiowania.*
- *2. Naciśnij przycisk* ◀*,* ▶*,* ▲ *lub* ▼**, aby wybrać opcję [KOPIUJ] i naciśnij przycisk ENTER.** Skopiowany sygnał znajdzie się w schowku poniżej rejestru.
- *3. Użyj przycisków* ◀ *lub* ▶*, aby przejść do listy.*
- *4. Użyj przycisków* ▲ *lub* ▼*, aby wybrać sygnał.*
- *5. Naciśnij przycisk* ◀*,* ▶*,* ▲ *lub* ▼**, aby wybrać opcję [WKLEJ] i naciśnij przycisk ENTER.** Dane w schowku zostaną wklejone.

#### **Usuwanie wszystkich sygnałów z rejestru [USUŃ WSZYSTKO]**

- *1. Naciśnij przycisk* ◀*,* ▶*,* ▲ *lub* ▼**, aby wybrać [USUŃ WSZYSTKO] i naciśnij przycisk ENTER.** Pojawi się komunikat potwierdzenia.
- *2. Naciśnij przycisk* ◀ *lub* ▶**, aby wybrać opcję [TAK] i naciśnij przycisk ENTER.**

UWAGA: Nie można usunąć sygnału zablokowanego.

## **6 Opis menu i funkcji [SKORYGUJ]** [OBRAZ]

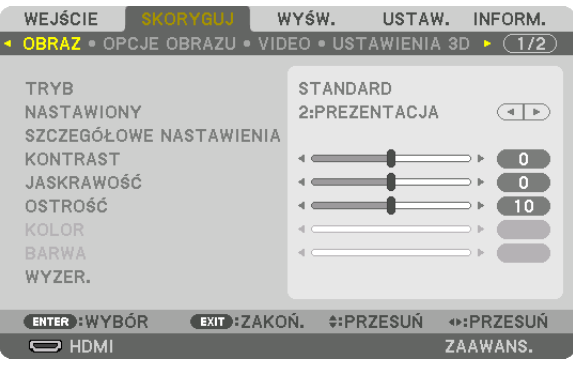

## **ITRYB1**

Ta funkcja pozwala określić sposób zapisu parametrów [SZCZEGÓŁOWE NASTAWIENIA] opcji [NASTAWIONY] dla każdego z wejść.

STANDARD........................ Wprowadzone ustawienia dla [NASTAWIONY] zostają zapisane (Nastawiony 1 do 8)

PROFESJONALNY ............. Zapisanie wszystkich parametrów opcji [OBRAZ] dla każdego z wejść.

#### UWAGA:

· Kiedy wyświetlony zostanie [OBRAZ TESTOWY], nie można wybrać [TRYBU].

### [NASTAWIONY]

Ta funkcja pozwala na wybór optymalnych ustawień dla wyświetlanego obrazu.

Można ustawić neutralny odcień dla koloru żółtego, cyjanu lub karmazynowego.

Dostępnych jest osiem ustawień fabrycznych dla różnych rodzajów obrazów. Można również użyć opcji [SZCZEGÓŁOWE NA-STAWIENIA], aby wprowadzić regulowane przez użytkownika ustawienia niestandardowe współczynnika gamma lub koloru. Ustawienia zostaną zapisane jako [NASTAWIONY 1] do [NASTAWIONY 8].

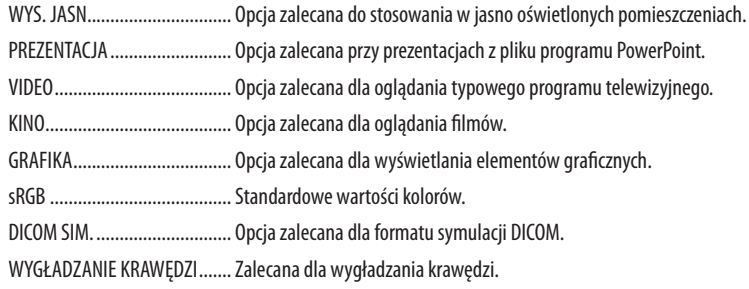

UWAGA:

· Opcja [DICOM SIM.] jest przeznaczona wyłącznie do celów szkoleniowych/referencyjnych i nie należy jej wykorzystywać do diagnostyki.

- DICOM skrót od Digital Imaging and Communications in Medicine (Obrazowanie cyfrowe i komunikacja w medycynie). Jest to standard opracowany przez stowarzyszenie ACR (American College of Radiology) i NEMA (National Electrical Manufacturers Association). Określa on sposób przesyłania cyfrowych danych obrazowych z systemu do systemu.
- · Regulacja może nie działać, w zależności od sygnału wejściowego.

#### **ISZCZEGÓŁOWE NASTAWIENIA1**

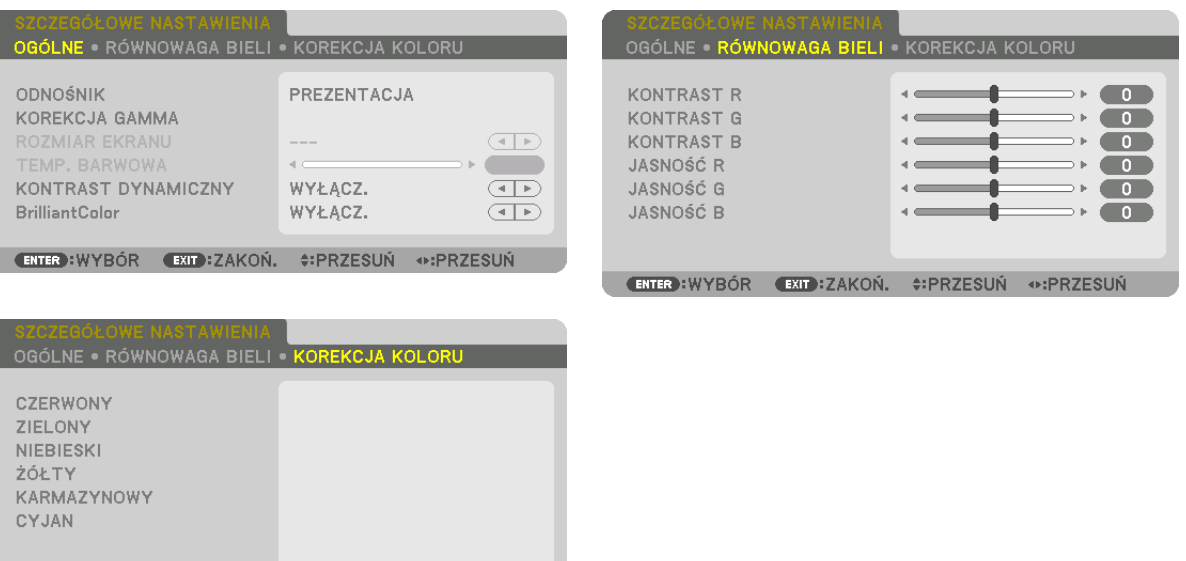

**ENTER** : WYBÓR EXIT : ZAKOŃ. . PRZESUŃ ↔ : PRZESUŃ

#### **TOGÓLNET**

### Zapisanie własnych ustawień niestandardowych [ODNOŚNIK]

Ta funkcia pozwala zapisać ustawienia niestandardowe jako [NASTAWIONY 1] do [NASTAWIONY 8].

Najpierw należy wybrać podstawowy tryb ustawień z opcji [ODNOŚNIK], a następnie ustawić wartość parametrów [KOREKCJA GAMMA] i [TEMP. BARWOWA].

WYS. JASN............................ Opcja zalecana do stosowania w jasno oświetlonych pomieszczeniach.

PREZENTACJA ................... Opcja zalecana przy prezentacjach z pliku programu PowerPoint.

VIDEO ................................ Opcja zalecana dla oglądania typowego programu telewizyjnego.

- KINO................................ Opcja zalecana dla oglądania filmów.
- GRAFIKA............................ Opcja zalecana dla wyświetlania elementów graficznych.
- sRGB ............................... Standardowe wartości kolorów.
- DICOM SIM. ..................... Opcja zalecana dla formatu symulacji DICOM.
- WYGŁADZANIE KRAWĘDZI Zalecana dla wygładzania krawędzi.

#### Wybranie trybu korekcji współczynnika gamma [KOREKCJA GAMMA]

Każdy tryb w [WYBÓR] koryguje odcień koloru wyświetlanego obrazu i jest zalecany dla:

- DYNAMICZNY .................. Tworzy obraz o wysokim kontraście.
- NATURALNY .................... Naturalne odwzorowanie obrazu.

CZARNE DETALE................ Podkreślenie szczegółów w ciemnych obszarach obrazu.

W [ODNOŚNIK] reguluje skorygowaną wartość wyświetlanego obrazu. Większa wartość oznacza większą korekcję.

UWAGA: Ta funkcja nie jest dostępna po wybraniu opcji [DICOM SIM.] parametru [SZCZEGÓŁOWE NASTAWIENIA].
# **Wybranie rozmiarów ekranu dla opcji DICOM SIM [ROZMIAR EKRANU]**

Ta funkcja pozwala skorygować współczynnik gamma w sposób odpowiedni do rozmiarów ekranu.

- DUŻY ................................... Dla ekranu 150 cali ŚREDNI ................................ Dla ekranu 100 cali
- SMALL����������������������������� Dla ekranu 50 cali

*UWAGA:* 

- Ta funkcja jest dostępna tylko po wybraniu opcji [DICOM SIM.] parametru [SZCZEGÓŁOWE NASTAWIENIA].
- Wartość korekcji zmienia się w zależności od projekcji obrazów.

# **Dostosowywanie temperatury barw [TEMP. BARWOWA]**

Ta opcja pozwala wybrać dowolną temperaturę barw. Można ustawić wartość pomiędzy 5000 K a 10500 K w jednostkach 500 K.

#### *UWAGA:*

- Po wybraniu opcji [WYS. JASN.] parametru [ODNOŚNIK] ta funkcja nie jest dostępna.
- Po wybraniu opcji [PREZENTACJA] parametru [ODNOŚNIK] funkcja [TEMP. BARWOWA] ma 3 poziomy, 0, 1 i 3.

# **Ustawianie jaskrawości i kontrastu [KONTRAST DYNAMICZNY]**

Jeśli jest wybrane [WŁ.], najbardziej optymalny współczynnik kontrastu jest używany dla obrazu.

#### *UWAGA:*

W zależności od warunków, ustawienia projektora, takie jak [KONTRAST DYNAMICZNY], mogą nie być dostępne.

# **[Brilliant Color]**

Wybiera jaskrawość koloru białego. Wybieranie opcji z [ŚREDNI] na [WYSOKI] zwiększa jaskrawość koloru białego.

*UWAGA:*

• Jeśli dla [ODNOŚNIK] wybrane jest [WYS. JASN.] lub [PREZENTACJA], nie można zmienić ustawienia [BrilliantColor].

# **Regulacja balansu bieli [RÓWNOWAGA BIELI]**

Za pomocą tej opcji można wyregulować balans bieli. Kontrast dla każdego koloru (RGB) służy do regulacji poziomu bieli ekranu. Jaskrawość dla każdego koloru (RGB) służy do regulacji poziomu czerni ekranu.

# **[KOREKCJA KOLORU]**

Korekcja kolorów dla wszystkich sygnałów. Regulacja poziomu koloru czerwonego, zielonego, niebieskiego, żółtego, karmazynowego i cyjanu.

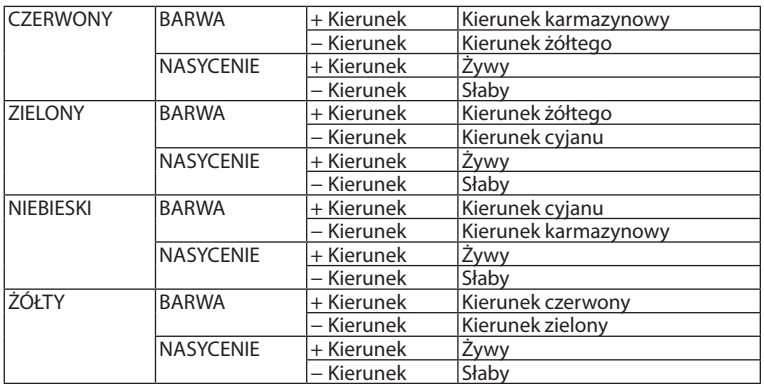

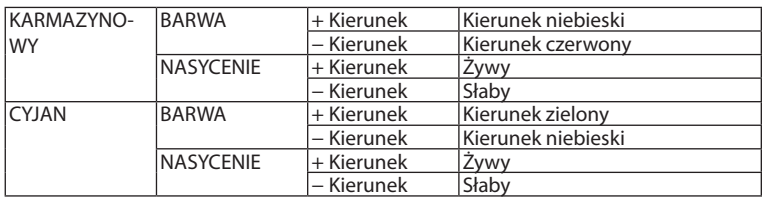

# **[KONTRAST]**

Dostosowanie natężenia obrazu zgodnie z sygnałem wejściowym.

# **[JASKRAWOŚĆ]**

Dostosowanie poziomu jasności lub natężenia rastrów wstecznych.

# **[OSTROŚĆ]**

Sterowanie szczegółami obrazu.

# **[KOLOR]**

Zwiększenie lub zmniejszenie poziomu wysycenia kolorów.

#### **[BARWA]**

Zmiana koloru od +/− zielonego do +/− niebieskiego. Poziom czerwieni jest wykorzystywany jako odniesienie.

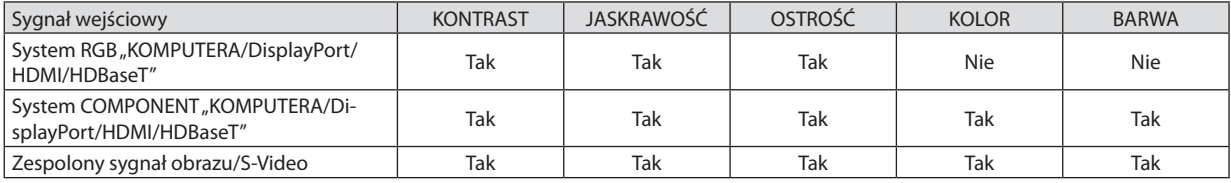

Tak = możliwość regulacji, Nie = brak możliwości regulacji

*UWAGA:*

• Jeśli wyświetlany jest [OBRAZ TESTOWY], nie można regulować [KONTRASTU], [JASKRAWOŚCI], [OSTROŚCI], [KOLORU] ani [BARWY].

# **[WYZER.]**

Nastąpi przywrócenie ustawień fabrycznych wszystkich ustawień i parametrów opcji [OBRAZ] za wyjątkiem następujących elementów: wstępnie ustawione wartości liczbowe oraz wartość parametru [ODNOŚNIK] na ekranie [NASTAWIONY]. Ustawienia i parametry opcji [SZCZEGÓŁOWE NASTAWIENIA] na ekranie [NASTAWIONY], które nie są aktualnie wybrane nie zostaną zresetowane.

# **[OPCJE OBRAZU]**

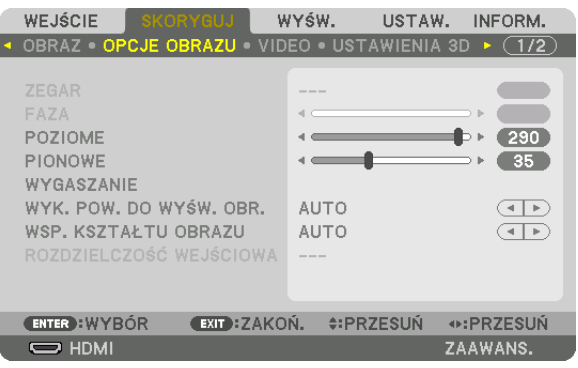

# Regulowanie ustawień zegara i fazy [ZEGAR/FAZA]

Ta opcja pozwala ręcznie regulować ustawienia ZEGARA i FAZY.

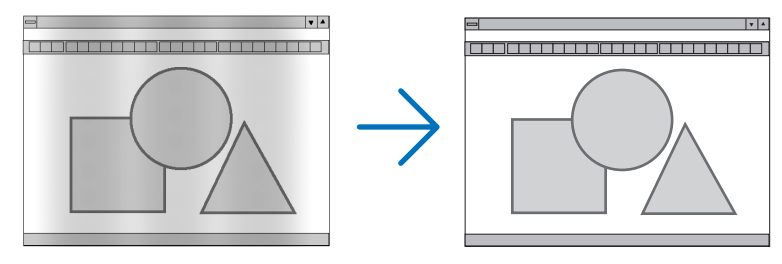

ZEGAR .............................. Tego elementu używa się do szczegółowego dostrojenia obrazu komputerowego lub usunięcia pionowych pasków. Za pomocą tej funkcji można dostosować częstotliwość zegara, co wyeliminuje poziome pasma na obrazie.

Ta regulacja może być niezbędna przy pierwszym podłączeniu komputera.

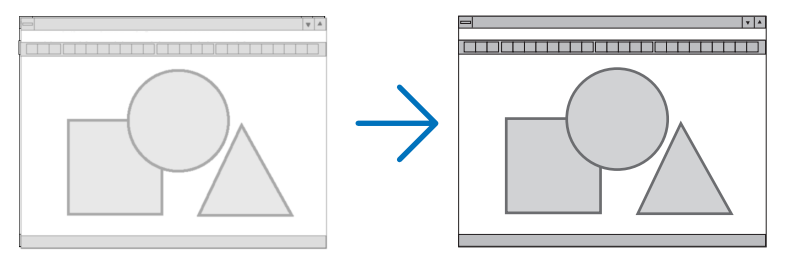

... Tego elementu używa się do regulacji fazy zegara lub do redukcji szumów obrazu, interferencji punktowej lub przeplotu. (Ten problem jest FAZA ............................. sygnalizowany świeceniem części obrazu.)

Opcji [FAZA] należy używać dopiero po ukończeniu konfiguracji opcji [ZEGAR].

UWAGA: Elementy [ZEGAR] i [FAZA] są dostępne wyłącznie dla sygnałów RGB.

# **Regulacja pozycji w pionie/poziomie [POZIOME/PIONOWE]**

Regulacja położenia obrazu w poziomie i w pionie.

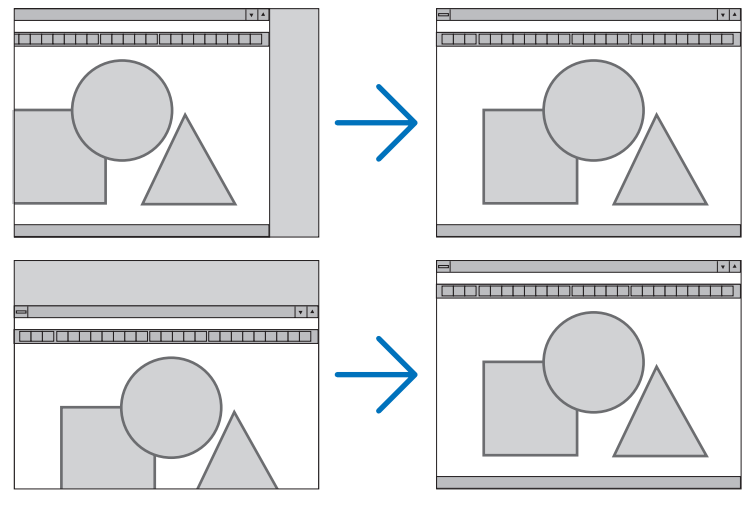

- Podczas regulacji elementów [ZEGAR] i [FAZA] obraz może być zniekształcony. Nie jest to objaw awarii.
- • Ustawienia parametrów [ZEGAR], [FAZA], [POZIOME] i [PIONOWE] zostają zapisane w pamięci i przypisane do bieżącego sygnału. Przy następnym korzystaniu z danego sygnału do wyświetlania obrazu nastąpi ustawienie tej samej rozdzielczości, częstotliwości poziomej i pionowej oraz pozostałych parametrów.

 Aby skasować zmiany zapisane w pamięci, należy wybrać z menu kolejno opcje [WYZER.] → [BIEŻĄCY SYGNAŁ] i skasować wszystkie zmiany.

# **[WYGASZANIE]**

Regulacja zakresu obrazu (wygaszanie) w części górnej, dolnej, prawej i lewej dla sygnału wejściowego.

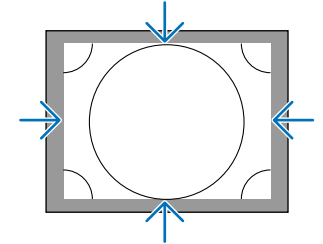

# **Wybieranie procentu obcięcia krawędzi [WYK. POW. DO WYŚW. OBR.]**

Wybierz procent obcięcia krawędzi (Auto, 0%, 5% lub 10%) dla sygnału.

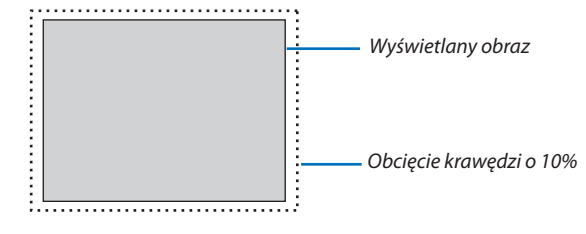

*UWAGA:* 

Opcja [WYK. POW. DO WYŚW. OBR.] nie jest dostępna:

- po ustawieniu opcji [NATURALNY] parametru [WSP. KSZTAŁTU OBRAZU].

# <span id="page-112-0"></span>**Wybieranie współczynnika kształtu obrazu [WSP. KSZTAŁTU OBRAZU]**

Za pomocą tej funkcji można wybrać współczynnik proporcji obrazu pion:poziom.

Przed ustawieniem współczynnika kształtu obrazu wybierz typ ekranu (ekran o proporcjach 4:3, 16:9 lub 16:10) w [INSTALA- $CJA(1)$ ]. ( $\rightarrow$  strona [115](#page-131-0))

Projektor automatycznie rozpoznaje sygnał na wejściu i dobiera optymalne proporcje obrazu.

#### **Sygnał z komputera**

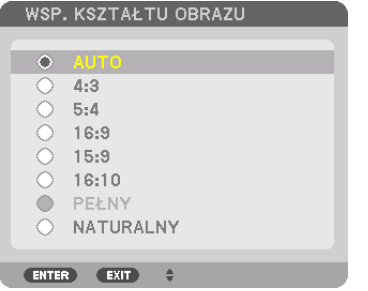

#### **Sygnały komponentowy/Video/S-Video**

#### Jeśli wybrano typ ekranu 4:3 Jeśli wybrano typ ekranu 16:9 lub 16:10

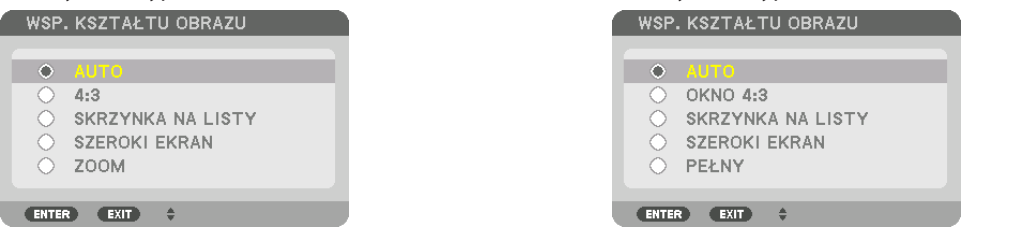

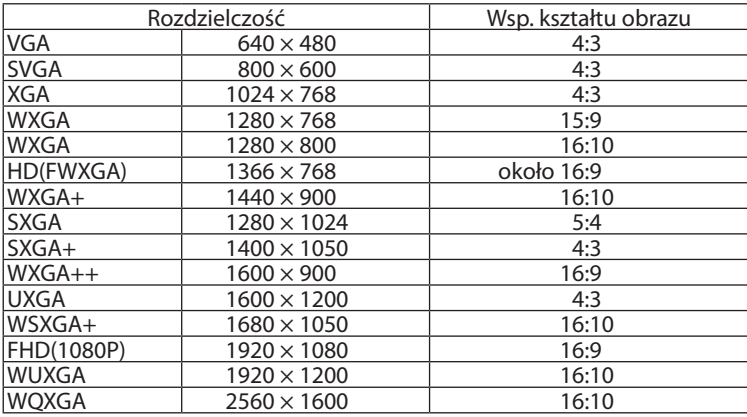

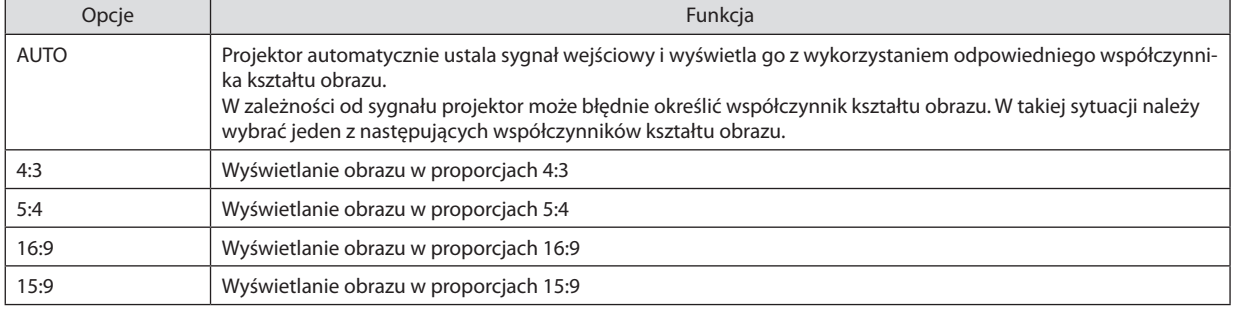

#### 5. Korzystanie z menu ekranowego

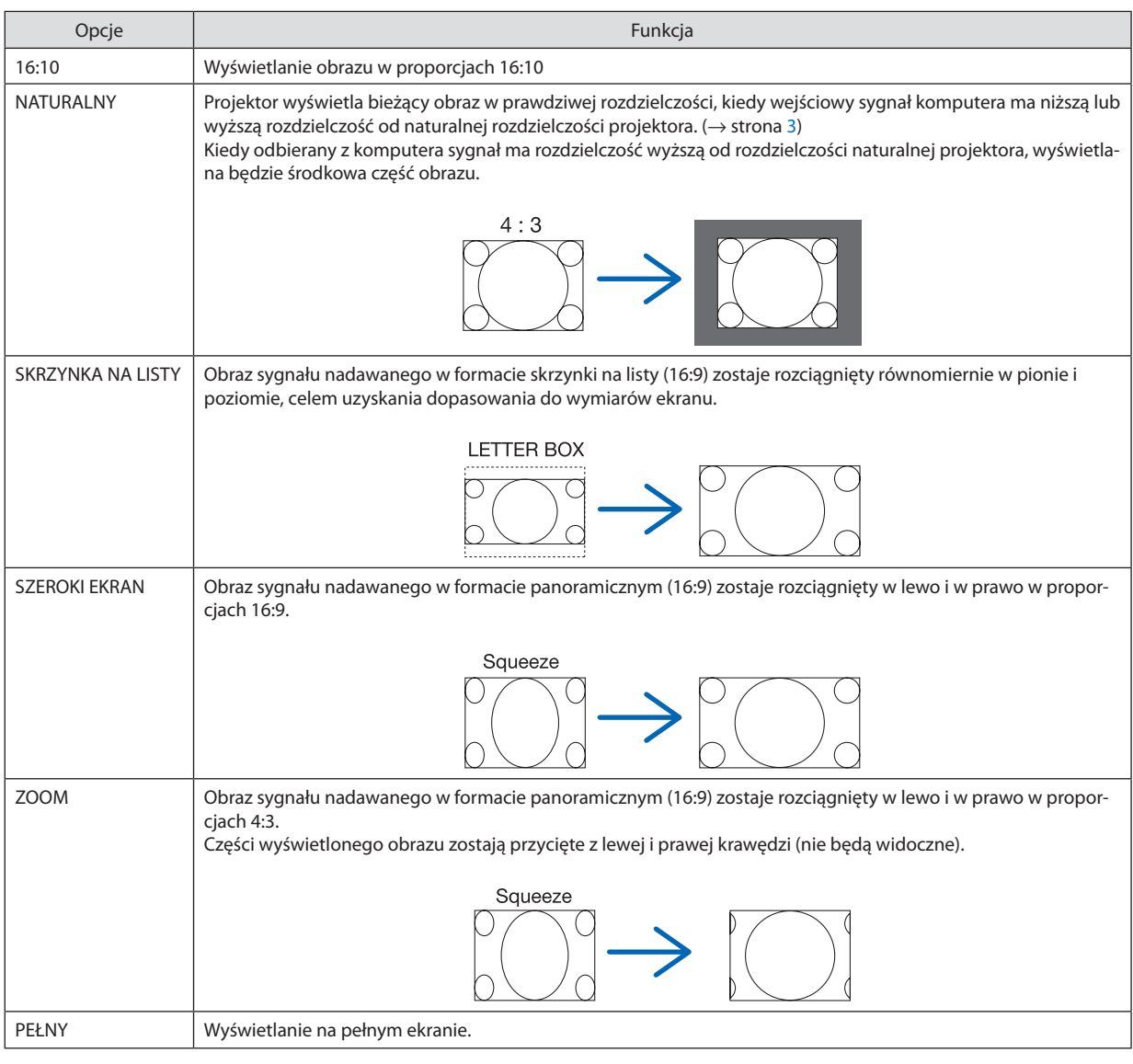

WSKAZÓWKA:

- • Po wybraniu współczynnikakształtuobrazu[16:9], [15:9] lub[16:10]możnaregulować w pioniepołożenieobrazuzapomocąopcji [POŁOŻENIE].
- Termin "skrzynka na listy" dotyczy obrazu o orientacji bardziej poziomej w porównaniu do obrazu o współczynniku 4:3, co jest standardowym współczynnikiem kształtu *obrazów wideo.*
- Sygnał skrzynka na listy ma współczynniki kształtu obrazu zapewniające obraz perspektywiczny "1,85:1" lub kinowy "2,35:1".
- Termin "ściśnięcie" dotyczy skompresowanego obrazu, którego współczynnik kształtu został skonwertowany z wartości 16:9 na 4:3.

# **[ROZDZIELCZOŚĆ WEJŚCIOWA]**

Rozdzielczość jest przypisywana automatycznie, kiedy nie można odróżnić sygnału wejściowego z gniazda wejściowego video dla komputera lub gniazda wejściowego video BNC (RGB analogowe).

# **IVIDEO1**

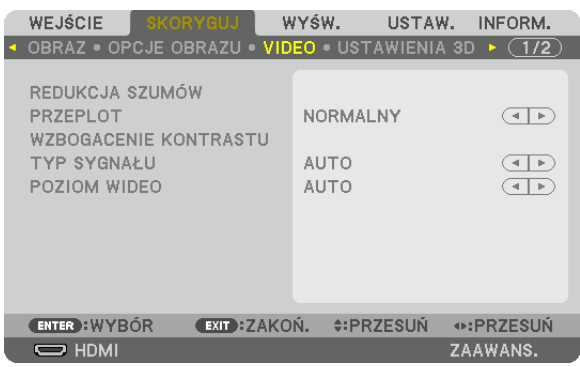

# Włączanie redukcji szumów [REDUKCJA SZUMÓW]

Podczas wyświetlania obrazu video, można zauważyć, że funkcja [REDUKCJA SZUMÓW] redukuje zakłócenia na ekranie (nierówności i zakłócenia). To urządzenie jest wyposażone w trzy rodzaje funkcji redukcji szumów. Wybierz funkcję w zależności od rodzaju zakłócenia. W zależności od poziomu hałasu, efektywność redukcji szumów można ustawić na [WYŁĄCZ.], [NISKI], [ŚREDNI] lub [WYSOKI]. Funkcja [REDUKCJA SZUMÓW] może być wybrana dla sygnału SDTV, HDTV oraz sygnału komponentowego.

REDUKCJA PRZYP. SZUMÓW .... Ograniczenie ogólnych, migoczących zakłóceń obrazu.

RED. SZUMÓW MOSQUITO ....... Ograniczenie szumów pojawiających się wokół brzegów obrazu podczas odtwarzania Blu-ray.

RED. SZUMÓW BLOKOWYCH .... Ograniczenie zakłóceń tworzących efekt mozaiki wybierając WŁĄCZ.

# Wybór trybu konwersji sygnału z przeplotem do postaci bez przeplotu [PRZEPLOT]

Ta funkcja pozwala wybrać sposób konwersji sygnału wideo z przeplotem do postaci bez przeplotu.

NORMALNY ..................... Automatycznie rozróżnia poruszający się obraz od obrazu statycznego, aby stworzyć osobny obraz. Należy wybrać [DYNAMICZNY], jeśli istnieją oczywiste drgania i zakłócenia. DYNAMICZNY .................. Należy wybrać przy projekcji ruchomych obrazów. Ta funkcja jest odpowiednia dla sygnałów z dużą ilością drgań i zakłóceń. STATYCZNY ....................... Należy wybrać przy projekcji statycznych obrazów. Video bedzie migać, podczas wyświetlania ruchomego obrazu.

UWAGA: Ta funkcia nie jest dostepna w przypadku sygnału RGB.

# [WZBOGACENIE KONTRASTU]

Korzystając z właściwości ludzkiego oka, została osiągnieta jakość obrazu z poczuciem kontrastu i rozdzielczości.

WYŁĄCZ. ........................ Funkcja suite vision jest wyłączona.

AUTO .................................. Kontrast i jakość obrazu są automatycznie poprawiane za pomocą funkcji suite vision.

NORMALNY ..................... Należy ręcznie ustawić wzmocnienie.

# **ITYP SYGNAŁUI**

Wybór sygnału RGB i komponentowego. Normalnie ustawiony jest na [AUTO]. Należy zmienić ustawienia, jeśli kolor obrazu jest nienaturalny.

AUTO ................................ Automatycznie rozpoznaje sygnały RGB i komponentowy.

RGB .................................. Przełączenie na sygnał RGB.

COMPONENT .................... Przełączenie na sygnał komponentowy.

# **[POZIOM WIDEO]**

Wybór poziomu sygnału video podczas podłączania urządzenia zewnętrznego do złącza HDMI IN, DisplayPort oraz HDBaseT projektora.

AUTO ................................. Poziom sygnału wideo jest przełączany automatycznie w zależności od informacji otrzymywanych z urządzenia źródłowego.

Zależnie od podłączonego urządzenia to ustawienie może nie działać prawidłowo. W takim przypadku należy wypróbować z menu ustawienie "NORMALNY" lub "WZMOCNIONE" i pozostać przy ustawieniu optymalnym.

NORMALNY ..................... Wyłącza tryb wzmocniony.

WZMOCNIONE .................. Ta opcja podnosi kontrast obrazu, zwiększając dynamikę między partiami ciemnymi i jasnymi.

SUPER BIEL............................... Kontrast filmu zostaje poprawiony a wygląd ciemnych obszarów jest bardziej dynamiczny.

# [USTAWIENIA 3D]

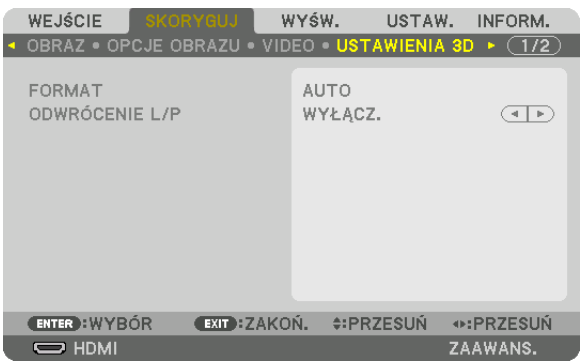

Aby dowiedzieć się więcej o tej operacji, patrz "3-9 Wyświetlanie filmów 3D" (→ na stronie [48\)](#page-64-0).

# **FORMAT**

Wybieranie formatu filmu 3D (format nagrywania / przesyłania). Wybierz, aby dopasować nadawanie 3D oraz media 3D. Normalnie, wybrany jest [AUTO]. Należy wybrać format sygnału wejściowego 3D, kiedy nie można rozróżnić formatu wykrycia sygnału 3D.

# **ODWRÓCENIE L/P**

Odwrócenie kolejności filmów wyświetlanych po lewej i prawej. Należy wybrać [WŁĄCZ.], jeśli nie odpowiada Ci ekran 3D z wybraną opcją [WYŁĄCZ.].

# <span id="page-117-0"></span>Używanie funkcji pamięci obiektywu [PAMIĘĆ OBIEKTYWU]

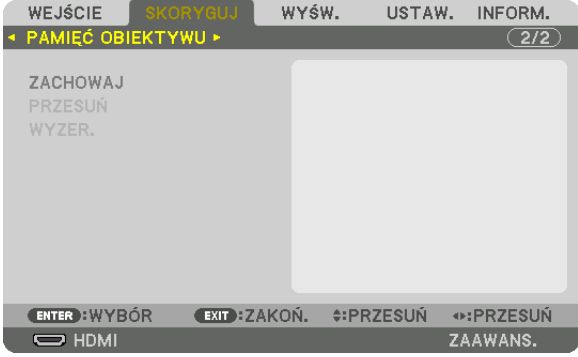

Funkcja służy do zapisywania skorygowanych wartości dla każdego sygnału wejściowego, podczas korzystania z przycisku projektora PRZESUNIĘCIE OBIEKTYWU, ZOOM i OSTROŚĆ. Skorygowane wartości można zastosować do wybranego sygnału. Pozwala to wyeliminować konieczność skorygowania przesunięcia obiektywu, ostrości i zoomu w chwili wybrania źródła.

Funkcja ZACHOWAJ ......... zapisuje bieżące skorygowane wartości w pamięci dla każdego sygnału wejściowego.

PRZESUŃ ........................... Stosuje skorygowane wartości do bieżącego sygnału.

WYZER. ............................ Przywraca skorygowane wartości do ostatniego stanu.

*UWAGA:*

- • Regulacjapamięciobiektywujestautomatycznierejestrowana w REJESTRZE.TeregulacjepamięciobiektywumożnazaładowaćzREJESTRU. (→ *strona* [87](#page-103-0)) Należy zwrócić uwagę, że wykonywanie [WYTNIJ] lub [USUŃ WSZYSTKO] w REJESTRZE usunie regulacje pamięci obiektywu, a także regulacje źródłowe. Usuwanie nie *zostanie przeprowadzone dopóki nie zostaną załadowane inne regulacje.*
- W celu zapisania każdej regulacji przesunięcia obiektywu, zoomu i ostrości jako wspólną wartość dla wszystkich sygnałów wejściowych, należy zapisać je jako odnośnik *pamięci obiektywu.*

Aby zapisać skorygowane wartości w [PAMIĘĆ OBIEKTYWU]:

- **1. Wyświetl sygnał podłączonego urządzenia, które chcesz skorygować.**
- 2. Skoryguj wyświetlany obraz położenia, rozmiaru i ostrości przy pomocy przycisków PRZESUNIĘCIA OBIEKTYWU/HOME **(POZYCJA POCZĄTKOWA), ZOOMU +/− i OSTROŚCI +/−.**
	- Regulację można wykonać przy pomocy pilota zdalnego sterowania. Proszę odnieść się do "Regulacja rozmiaru i położenia obrazu" na stronie *[22](#page-38-0)*.
	- • Niewielkie regulacje wykonane poprzez zmianę położenia projektora oraz stopek przechyłu nie są zapisywane w [PAMIĘCI OBIEKTYWU].
- **3. Przesuń kursor na [ZACHOWAJ] i naciśnij ENTER.**

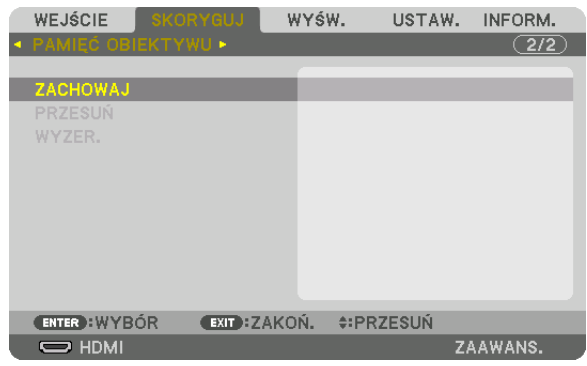

**4. Przesuń kursor na [TAK] i naciśnij ENTER.**

Aby przywołać skorygowane wartości z [PAMIĘCI OBIEKTYWU]:

**1. Z menu należy wybrać [SKORYGUJ]** → **[PAMIĘĆ OBIEKTYWU]** → **[PRZESUŃ] i naciśnij przycisk ENTER.**

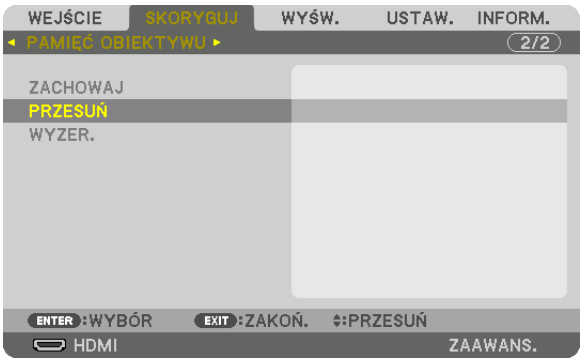

Pojawi się ekran potwierdzenia.

#### *2. Naciśnij przycisk* ◀**, aby wybrać [TAK] i naciśnij przycisk ENTER.**

 Podczas wyświetlania, jeśli skorygowane wartości dla sygnału wejściowego zostały zapisane, obiektyw przesunie się. Jeśli tak się nie stanie, obiektyw przesunie się w oparciu o skorygowane wartości w wybranej [PAMIĘĆ OBIEKT. REF.] numeru [PROFILU].

Aby automatycznie zastosować skorygowane wartości w chwili wyboru źródła:

**1. Z menu wybrać [USTAW.]**→**[INSTALACJA(2)]**→**[PAMIĘĆ OBIEKT. REF.]**→**[WCZYTUJ WGSYGNAŁU] i nacisnąć przycisk** *ENTER.*

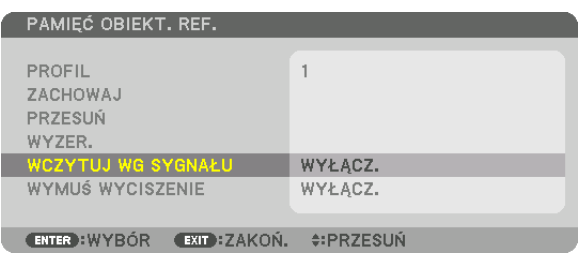

# *2. Naciśnij przycisk* ▼**, aby wybrać [WŁĄCZ.] i naciśnij przycisk ENTER.**

 Spowoduje to automatyczny ruch obiektywu do położenia w chwili wyboru źródła zgodnie z skorygowanymi wartościami.

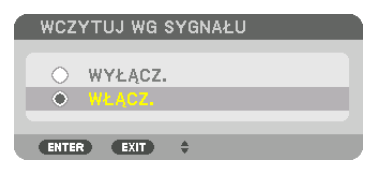

*UWAGA:* 

• Funkcja pamięci obiektywu przy pomocy skorygowanych wartości zapisanych w projektorze może powodować wyświetlanie obrazu, który nie jest w pełni równy (z powodu tolerancji soczewek). Po przywołaniu i zastosowaniu skorygowanych wartości z funkcji pamięci obiektywu, należy dokładnie wyregulować przesunięcie obiektywu, zoom i *ostrość, aby uzyskać najlepszy możliwy obraz.*

# ❻ Opis menu i funkcji [WYŚWIETLANIE] [PIP/OBRAZ OBOK OBRAZU]

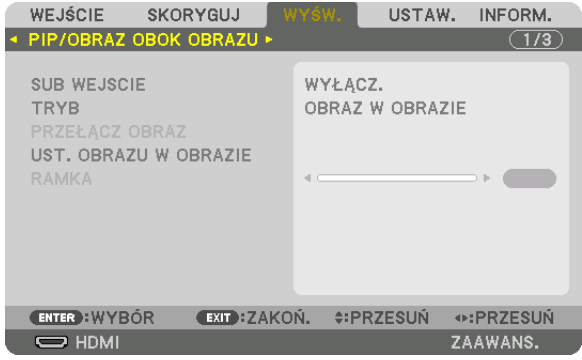

# **SUB WEJSCIE**

Wybieranie sygnału wejściowego, który ma zostać wyświetlony na ekranie podrzędnym. Aby dowiedzieć się więcej na temat tej operacji, patrz"4-2 Wyświetlanie dwóch obrazów jednocześnie" (→ strona [68](#page-84-0)).

# **TRYB**

Wybieranie funkcji OBRAZ W OBRAZIE lub OBRAZ OBOK OBRAZU, podczas wyświetlania dwuekranowego.

# **PRZEŁĄCZ OBRAZ**

Filmy wyświetlane na głównym i podrzędnym ekranie zostaną zamienione ze sobą. Aby dowiedzieć się więcej, patrz"4-2 Wyświetlanie dwóch obrazów jednocześnie"(→ strona [70](#page-86-0)).

# **UST. OBRAZU W OBRAZIE**

Wybieranie położenia ekranu, dopasowanie położenia i rozmiaru ekranu podrzędnego na trybie OBRAZ W OBRAZIE.

POZYCJA STARTOWA ........ Wybiera położenie wyświetlania ekranu podrzędnego, po wybraniu funkcji OBRAZ W OBRAZIE. POŁOŻENIE POZIOME ....... Ustawienie położenia wyświetlania ekranu podrzędnego w pozycji poziomej. Odpowiednie rogi będą służyły jako punkty odniesienia. POŁOŻENIE PIONOWE ...... Ustawienie położenia wyświetlania ekranu podrzędnego w pozycji pionowej. Odpowiednie rogi będą służyły jako punkty odniesienia. ROZMIAR......................... Wybiera rozmiar wyświetlanego ekranu podrzędnego.

#### WSKAZÓWKA:

Położenie poziome i położenie pionowe są pewną ilością ruchów od punktów odniesienia. Na przykład, kiedy GÓRA-LEWO jest regulowane, położenie jest wyświetlane po takie samej ilości ruchów, nawet jeśli wyświetlane jest względem innego położenia początkowego. Maksymalna ilość ruchów wynosi połowę rozdzielczości projektora.

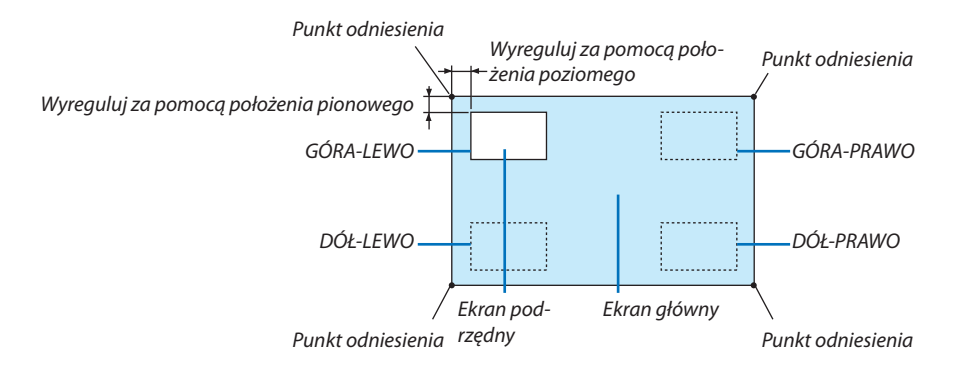

#### **RAMKA**

Wybiera granicę wyświetlania głównego ekranu i ekranu podrzędnego na ekranie [OBRAZ OBOK OBRAZU].

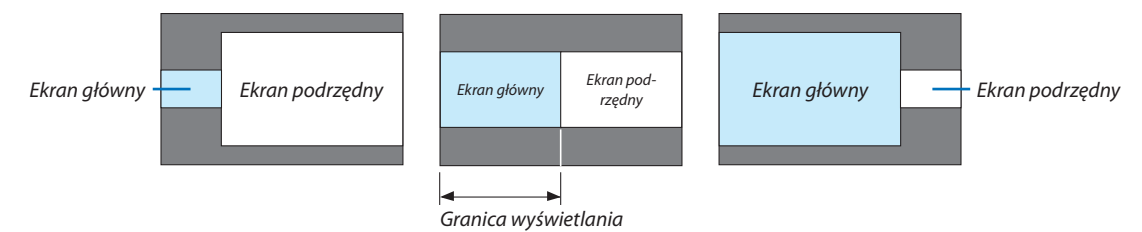

WSKAZÓWKA:

• Na tym projektorze można wybrać 6 kroków.

#### **IKOREKCJA GEOMETRYCZNAI**

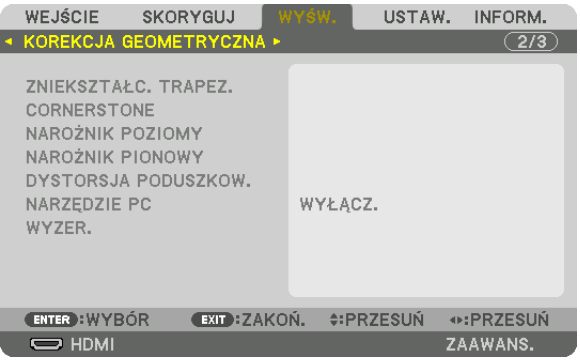

# **ZNIEKSZTAŁC. TRAPEZ.**

Wyświetlanie ekranu korekcji trapezoidalnej oraz regulacja zniekształcenia trapezoidalnego wyświetlanego ekranu. Aby wyświetlić ekran [ZNIEKSZTAŁC. TRAPEZ.], należy wybrać z menu ekranowego → [WYŚW.] → [KOREKCJA GEOMETRYCZNA] → [ZNIEKSZTAŁC. TRAPEZ.]. Ekran [KOREKCJA GEOMETRYCZNA] można również wyświetlić poprzez naciśnięcie przycisku 3D REFORM znajdującego się na pilocie zdalnego sterowania.

POZIOME ......................... Regulacja podczas projekcji z ukosu względem ekranu.

PIONOWE ......................... Regulacja podczas projekcji z góry lub dołu względem ekranu.

.... Regulacja zniekształceń podczas wykonywania korekcji trapezoidalnej z ekranem przesuniętym w położenie pionowe za pomocą przesunięcia PRZECHYŁ .................... obiektywu.

#### WSPÓŁCZYNNIK PROJEKCJI

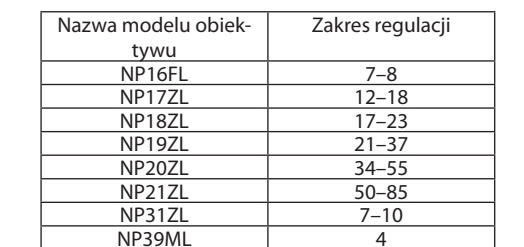

.................. Regulacja w zależności od współczynnika projekcji użytego opcjonalnego obiektywu.

UWAGA:

- · Jeśli zasilanie urządzenia jest włączone, poprzednio użyta wartość ustawienia [ZNIEKSZTAŁC. TRAPEZ.] zostaje zachowana, nawet jeśli nachylenie urządzenia zostało zmienione.
- Usuwając wartości ustawienia [ZNIEKSZTAŁC. TRAPEZ.], należy nacisnąć przycisk 3D REFORM przez co najmniej 2 sekundy.
- Ustawiając funkcje [KOREKCJA GEOMETRYCZNA], nie można wybrać menu [ZNIEKSZTAŁC. TRAPEZ.]. Wykonując korekcję trapezoidalną, należy nacisnąć przycisk 3D REFORM przez co najmniej 2 sekundy, aby wyczyścić wartości ustawienia [KOREKCJA GEOMETRYCZNA].
- · Podczas przeprowadzania korekcji za pomocą [ZNIEKSZTAŁC. TRAPEZ.], czasem może wystąpić zmniejszenie jaskrawości lub pogorszenie jakości ekranu.

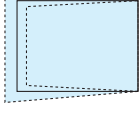

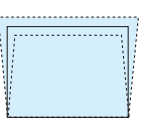

# **CORNERSTONE**

Wyświetlanie ekranu 4-punktowej korekcji oraz regulacja zniekształcenia trapezoidalnego wyświetlanego ekranu. Aby dowiedzieć sie wiecej na temat tej operacji, patrz "Korekcja poziomych i pionowych zniekształceń trapezowych [COR-NERSTONE!" ( $\rightarrow$  strona 42).

# NAROŻNIK POZIOMY/NAROŻNIK PIONOWY

Korekcja zniekształceń projekcji kontowej takiej jak powierzchnia ściany.

#### NAROŻNIK POZIOMY

.... Wykonuje korekcję przy projekcji na ścianę znajdującą się pod kątem względem kierunku poziomego.

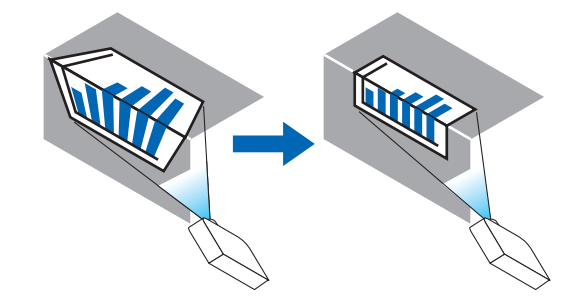

\* Odwrócenie kąta korekcji jest również możliwe.

#### NAROŻNIK PIONOWY

... Wykonuje korekcję przy projekcji na ścianę znajdującą się pod kątem względem kierunku pionowego.

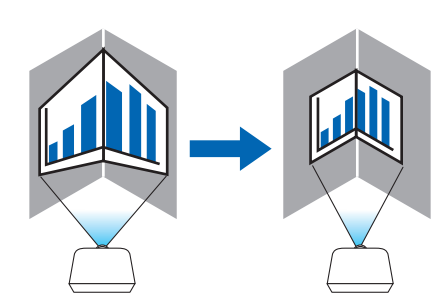

\* Odwrócenie kąta korekcji jest również możliwe.

#### UWAGA:

- · Kiedy przekroczony zostaje zasięg maksymalny, regulacja zniekształceń jest wyłączana. Należy ustawić projektor pod optymalnym kątem, ponieważ pogorszenie jakości obrazu zwiększa się im rozmiar regulacji zniekształcenia jest większy.
- · Należy pamiętać, że obraz będzie nieostry ze względu na różnicę w odległości pomiędzy górą a dołem lub lewg i prawą stroną a środkiem ekranu w przypadku projekcji wyświetlanych na rogach. Obiektywy z krótkimi punktami ogniskowymi są również zalecane dla projekcji wyświetlanych na rogach, ponieważ obraz będzie nieostry.

#### **Metoda regulacji**

- **1. Ustaw kursor na [NAROŻNIK POZIOMY] lub [NAROŻNIK POZIOMY] w menu [KOREKCJAGEOMETRYCZNA], a następnie** *naciśnij przycisk ENTER.*
	- • Pojawisię ekran regulacji.
- *2. Należy naciskać przyciski* ▼▲◀▶*, aby ustawić kursor (żółte okno) na docelowym punkcie regulacji, a następnie naciśnij przycisk ENTER.*
	- • Kursor zmienisię w punkt regulacji (żółty).
- *3. Należy naciskać przyciski* ▼▲◀▶*, aby ustawić rogi lub boki ekranu, a następnie nacisnąć przycisk ENTER.*
	- • Punkt regulacji zmienisię ponownie w kursor (żółty).
	- Objaśnienie przejścia ekranu
	- • Punkty regulacji czterech rogów (a, c, f oraz h na rysunku) będą się poruszać niezależnie.
	- • Następujące punkty regulacjisą różne dla funkcji [NAROŻNIK POZIOMY] i [NAROŻNIK PIONOWY]. NAROŻNIK POZIOMY: Kiedy Punkt bna obrazku zostanie przeniesiony, oraz górna część i Punkt g zostaną przeniesione, dolna część zostanie przeniesiona równolegle.

NAROŻNIK PIONOWY: Kiedy Punkt d na obrazku zostanie przeniesiony, oraz lewa strona i punkt e zostaną przeniesione, prawa strona zostanie przeniesiona równolegle.

 [Punkty regulacji ekranu [NAROŻNIK POZIOMY] oraz punkty regulacji wyświetlanego ekranu]

a b  $b$  $\frac{d}{dx}$  dependent of  $\frac{d}{dx}$ f  $g \rightarrow h$ a c  $d + \epsilon$  associated  $\epsilon + e$ f g h Punkt b zostanie przeniesiony równolegle jednocześnie z punktami a, b, c

Punkt g zostanie przeniesiony równolegle jednocześnie z punktami f, g, h

 [Punkty regulacji ekranu [NAROŻNIK PIONOWY] oraz punkty regulacji wyświetlanego ekranu]

Punkt d zostanie przeniesiony równolegle jednocześnie z punktami a, d, f

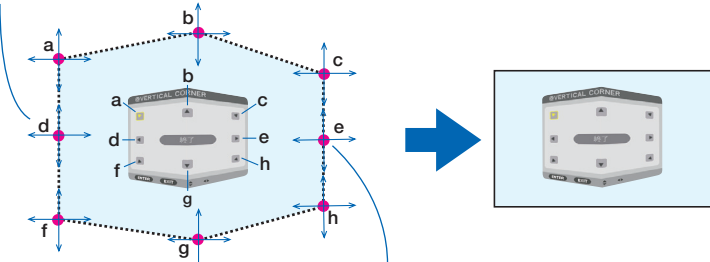

Punkt e zostanie przeniesiony równolegle jednocześnie z punktami f, g, h

- *4. Rozpocznij od kroku 2, aby ustawić pozostałe punkty.*
- *5. Po zakończeniu regulacji, należy za pomocą przycisków* ▼▲◀▶ **ustawić kursor na [WYJŚCIE] w ekranie regulacji, a następnie nacisnąć przycisk [ENTER].**
	- Przełączanie na menu ekranowe [KOREKCJA GEOMETRYCZNA].

# **ZNIEKSZT, PODUSZKOWATE**

Określa zniekształcenie krzywej wyświetlanego ekranu.

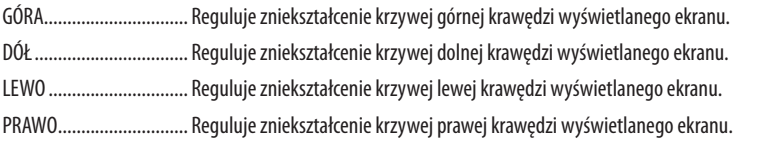

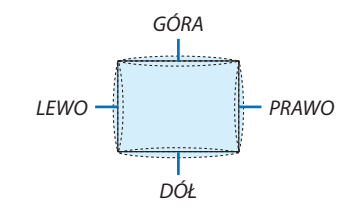

#### NARZĘDZIE PC (Dla przyszłego wsparcia)

Przypomnienie danych korekcji geometrycznej, które zostały wcześniej zapisane w projektorze. Dostępne są trzy rodzaje zarejestrowanych danych.

#### UWAGA:

- · ZNIEKSZTAŁC. TRAPEZ., CORNERSTONE oraz ZNIEKSZT. PODUSZKOWATE nie mogą zostać wybrane podczas ustawiania korekcji geometrycznej za pomocą narzędzia PC.
- · Aby usungć dane [KOREKCJI GEOMETRYCZNEJ], które zostały ustawione, należy nacisnąć przycisk 3D REFORM przez co najmniej 2 sekundy.
- · Podczas przeprowadzania korekcji elektronicznej w korekcie geometrycznej, czasem może nastąpić zmiana jaskrawości lub pogorszenie jakości obrazu.

#### **WYZER.**

Wyzerowanie wartości ustawień, które zostały ustawione dla KOREKCJI GEOMETRYCZNEJ (powrót to wartości początkowej).

#### [WYGŁADZANIE KRAWĘDZI]

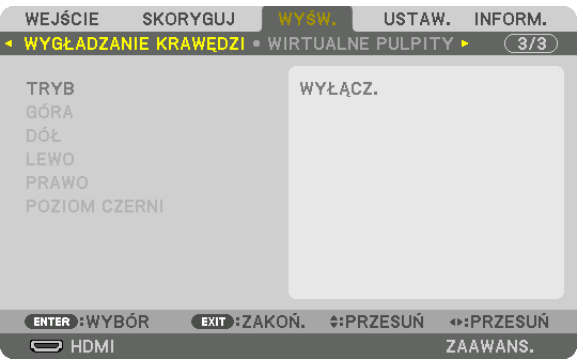

Reguluje krawędzie (obramowanie) wyświetlanego ekranu podczas wyświetlania filmów o wysokiej rozdzielczości przy użyciu kombinacji kilku projektorów w położeniu do góry, do dołu, po lewej, po prawej.

# **TRYR**

Włączanie lub wyłączanie funkcji WYGŁADZANIE KRAWĘDZI. Kiedy TRYB jest ustawiony na WŁĄCZ., ustawienia GÓRA, DÓŁ, LEWO, PRAWO oraz POZIOM CZERNI mogą być zmieniane.

# GÓRA/DÓŁ/LEWO/PRAWO

Wybiera miejsce WYGŁADZANIA KRAWĘDZI po lewej, prawej stronie, na górze i dole ekranu. Można zmieniać następujące ustawienia, gdy element jest wybrany. (
ightarona 73)

KONTROLA....................... Włącza funkcje GÓRA, DÓŁ, LEWO i PRAWO.

- MARKER .......................... Ustawia czy wyświetlać znacznik, czy nie, podczas regulacji zasięgu i położenia wyświetlania. Kiedy jest włączone, będzie wyświetlany karmazynowy znacznik dla regulacji zasięgu i zielony znacznik dla regulacji położenia wyświetlania.
- ZASIĘG ........................... Reguluje zasięg (szerokość) wygładzania krawędzi.

POŁOŻENIE ...................... Reguluje położenie wyświetlania wygładzania krawędzi.

#### **POZIOM CZERNI**

Dzieli ekran na dziewieć cześci i zachowuje jednolity poziom czerni dla każdego projektora. Dziewięć podzielonych części to: GÓRA-LEWO, GÓRA-ŚRODEK, GÓRA-PRAWO, ŚRODEK-LEWO, ŚRODEK, ŚRODEK-PRAWO, DÓŁ-ŚRODEK, DÓŁ-LEWO, DÓŁ-ŚRODEK oraz DÓŁ-PRAWO. (→ strona 76)

# **IWIRTUALNE PULPITY1**

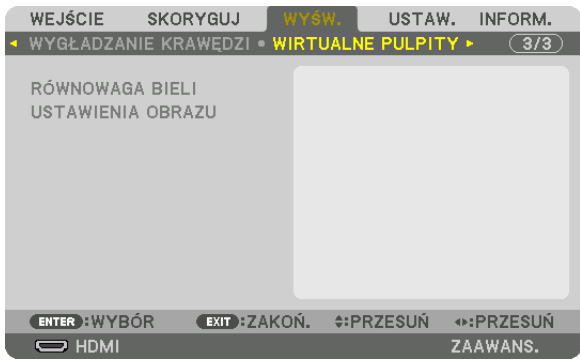

#### **RÓWNOWAGA BIELI**

Reguluje równowagę bieli dla każdego projektora podczas wyświetlania za pomocą kombinacji kilku projektorów. Można to ustawić, kiedy [TRYB] jest ustawiony na [WŁĄCZ.]

JASNOŚĆ BIELI, JASNOŚĆ R, JASNOŚĆ G, JASNOŚĆ B 

KONTRAST BIELI, KONTRAST R, KONTRAST G, KONTRAST B

# **USTAWIENIA OBRAZU**

Ustawia warunek podziału podczas wyświetlania przy użyciu kombinacji kilku projektorów. Patrz "4. Projekcja wieloekranowa" (-> strona 64), aby dowiedzieć się więcej.

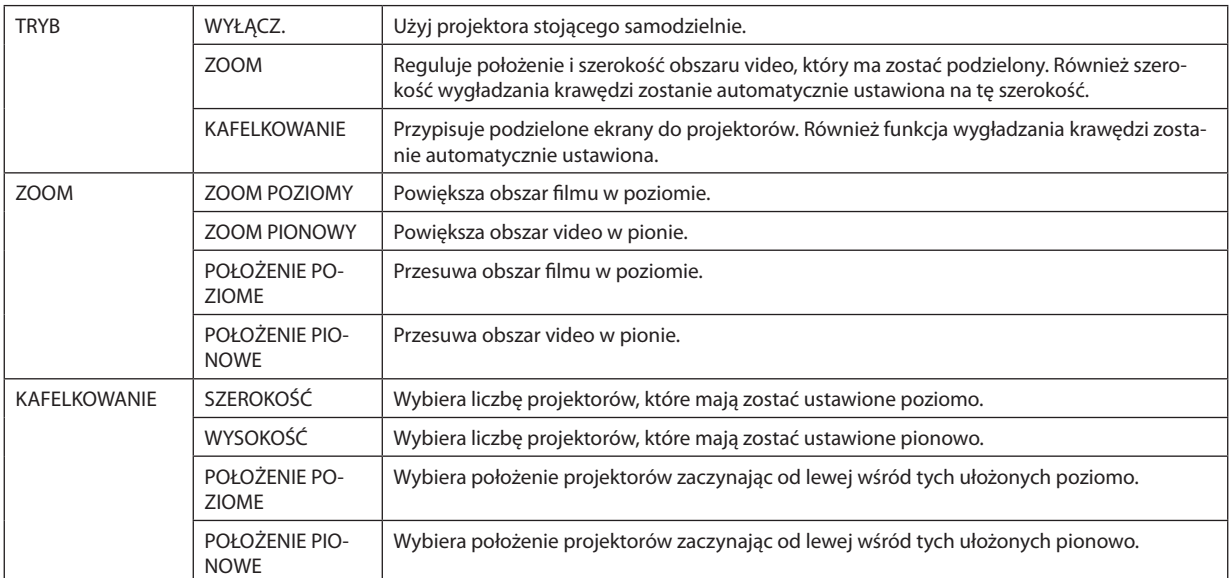

#### **Warunki korzystania z kafelkowania**

- • Wszystkie projektory muszą spełniać następujące warunki.
	- • Rozmiar panelu musi być taki sam
	- • Rozmiar ekranu musi być taki sam
	- • Lewa i prawa krawędź oraz górna i dolna krawędź wyświetlanego ekranu muszą być stałe.
	- • Ustawienia dla prawej i lewej krawędzi funkcji wygładzania krawędzi są takie same
	- Ustawienia górnej i dolnej krawędzi funkcji wygładzania krawędzi są takie same

 Jeśli warunki kafelkowania są spełnione, ekran video projektora w każdej zainstalowanej pozycji będzie automatycznie uzyskany i wyświetlony.

 Jeśli warunki kafelkowania nie zostaną spełnione, należy ustawić ekran video projektora w każdej zainstalowanej pozycji za pomocą funkcji zoom.

• Przypisać unikatowe ID sterowania do każdego projektora.

IN złącze drugiego i kolejnych używanych projektorów.

· Ustaw, Ustawienie koloru"i, Ustawienie głębi koloru"na odtwarzaczu Blu-ray lub komputerze na, Auto". Informacje na temat tej funkcji są dostępne w książce użytkownika dołączonej do odtwarzacza Blu-ray lub komputera. Podłącz wyjście HDMI odtwarzacza Blu-ray lub komputera do pierwszego projektora. Następnie podłącz do wejścia HDMI

#### **Przykład ustawienia kafelkowania) Liczba jednostek poziomych = 2, Liczba jednostek pionowych = 2**

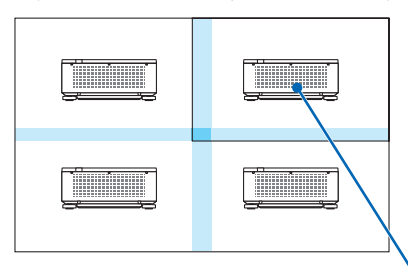

Kolejność pozioma = Druga jednostka Kolejność pionowa = Pierwsza jednostka

# ❼ Opis menu i funkcji [USTAW.]

# [MENU]

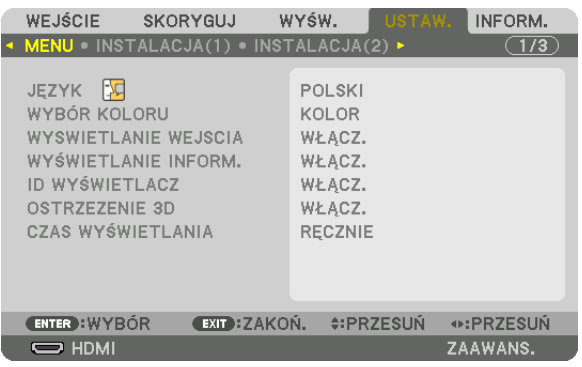

# **Wybieranie języka menu [JĘZYK]**

Menu ekranowe może być wyświetlane w jednym z 29 języków.

UWAGA: Ustawienie tej opcji nie ulega zmianie nawet w przypadku użycia funkcji [WYZER.] dostępnej w menu.

# **Wybieranie koloru menu [WYBÓR KOLORU]**

Można wybrać jedną z dwóch opcji koloru menu: KOLOR i MONOCHROMAT.

#### **Włączanie/wyłączanie wyświetlania źródła [WYSWIETLANIE WEJSCIA]**

Za pomocą tej opcji można włączyć lub wyłączyć wyświetlanie w prawym górnym rogu ekranu nazwy sygnału wejściowego, np. HDMI, DisplayPort, BNC, BNC(ZSW), BNC(Y/C), KOMPUTER, HDBaseT.

# **Włączanie i wyłączanie komunikatów [WYŚWIETLANIE INFORM.]**

Ta opcja decyduje o tym, czy w dolnej części wyświetlanego obrazu będą się pojawiały komunikaty projektora. Nawet po wybraniu opcji "WYŁĄCZ." będzie wyświetlane ostrzeżenie o blokadzie bezpieczeństwa. Ostrzeżenie to można usunąć tylko przez anulowanie blokady bezpieczeństwa.

# **Włączanie/wyłączanie ID sterowania [ID WYŚWIETLACZ]**

ID WYŚWIETLACZ………….Za pomocą tej opcji można włączyć lub wyłączyć wyświetlanie numeru identyfikacyjnego po naciśnięciu przycisku USTAW ID na pilocie zdalnego sterowania. ( $\rightarrow$  strona [125](#page-141-0))

# **IOSTRZEZENIE 3D1**

Wybór wyświetlania ostrzeżenia podczas przełączenia na film 3D. Domyślnym ustawieniem fabrycznym jest WŁĄCZ.

WYŁĄCZ. ......................... Ekran ostrzeżenia 3D nie będzie wyświetlany.

- WŁĄCZ. ............................ Ekran ostrzeżenia 3D będzie wyświetlany po przełączeniu na film 3D. Naciśnij przycisk ENTER, aby anulować komunikat.
	- Komunikat zniknie automatycznie po 60 sekundach lub po naciśnięciu innych przycisków. Jeśli zniknie automatycznie, ostrzeżenie 3D zostanie ponownie wyświetlone po przełączeniu na film 3D.

#### Wybieranie czasu wyświetlania menu [CZAS WYŚWIETLANIA]

Za pomocą tej opcji można określić jak długo od ostatniego przyciśnięcia przycisku menu ekranowe ma być wyświetlane na ekranie. Dostępne są następujące opcje: [RECZNIE], [AUTO 5 SEC], [AUTO 15 SEC] i [AUTO 45 SEC]. Opcja [AUTO 45 SEC] jest domyślną wartością fabryczną.

# [INSTALACJA(1)]

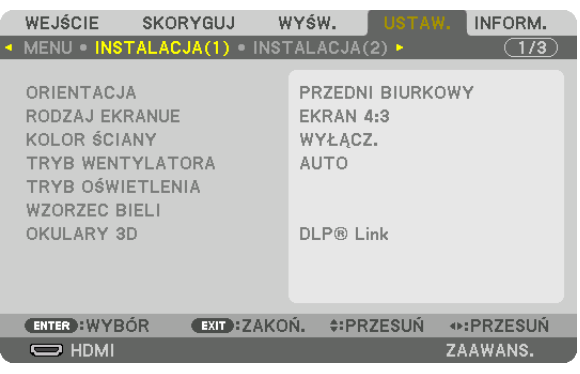

# **Wybieranie orientacji projektora [ORIENTACJA]**

Zmiana orientacji obrazu celem dostosowania go do rodzaju projekcji. Dostępne są następujące opcje: przedni biurkowy, tylny sufitowy, tylny biurkowy i przedni sufitowy.

*UWAGA:* 

• Jeżelipotrzebnesąspecjalneusługi instalacyjne,takiejakpodczasmontowaniaprojektoradosufitu,należyzwrócićsiędosprzedawcy. Nienależynigdysamemuinstalować projektora. Takie postępowanie może spowodować upadek projektora lub obrażenia ciała.

AUTO������������������������������� Automatycznie wykrywa i wyświetla PRZEDNI BIURKOWY oraz PRZEDNI SUFITOWY.

#### *UWAGA:*

• Nie wykryto TYLNY BIURKOWY ani TYLNY SUFITOWY. Należy wybrać ręcznie.

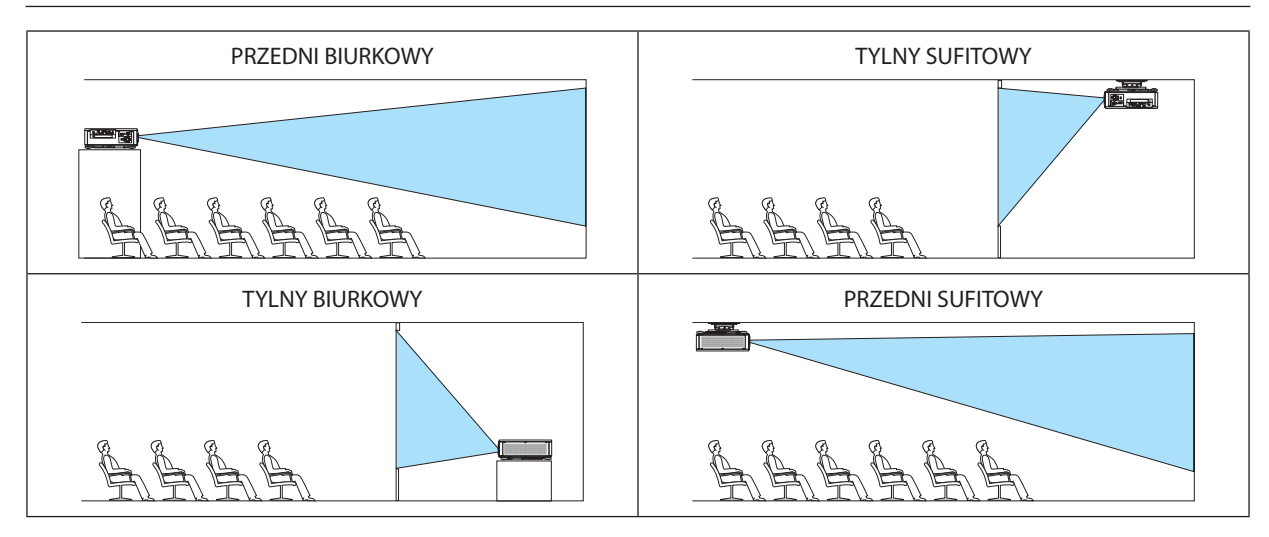

WSKAZÓWKA:

• Należy sprawdzić, czy automatyczny PRZEDNI BIURKOWY, jest zainstalowany pod kątem  $\pm$  10 stopni dla instalacji ziemnej oraz, czy PRZEDNI SUFITOWY jest pod kątem  $\pm$ 10 stopni dla instalacji sufitowej. Należy wybrać ręcznie, kiedy ekran projekcyjny jest odwrócony.

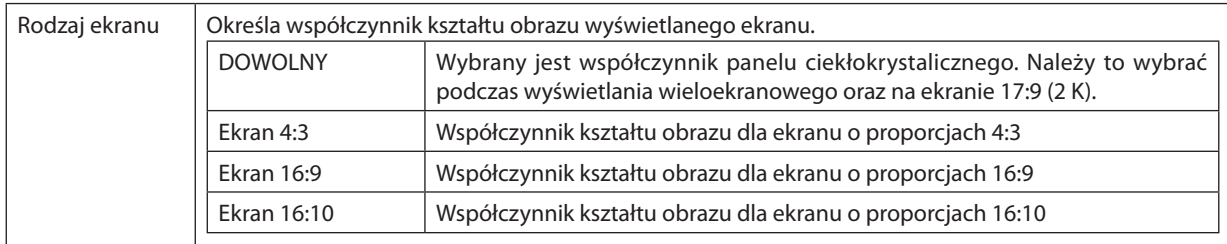

#### <span id="page-131-0"></span>**Wybieranie współrzędnych kształtu obrazu i położenia ekranu [RODZAJ EKRANU]**

*UWAGA:*

• Pozmianierodzajuekranusprawdźustawienieopcji [WSP.KSZTAŁTU OBRAZU] wmenu. (→ *strona* [96\)](#page-112-0)

# **Używanie funkcji korekcji koloru ściany [KOLOR ŚCIANY]**

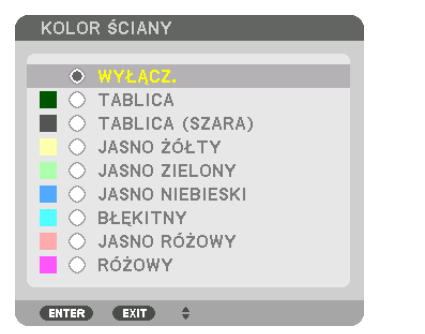

Za pomocą tej funkcji można zastosować szybką adaptacyjną korekcję koloru w przypadku wyświetlania obrazu na tle, które nie jest białe.

# **Wybieranie trybu pracy wentylatora [TRYB WENTYLATORA]**

Funkcja trybu wentylatora pozwala ustalić szybkość pracy wewnętrznego wentylatora chłodzącego.

TRYB ................................ Wybierz tryb szybkości wentylatora: AUTO i WYSOKI.

AUTO: Wbudowane wentylatory pracują ze zmienną prędkością regulowaną automatycznie w zależności od czujników temperatury i ciśnienia atmosferycznego.

WYSOKI: Wbudowane wentylatory pracują na wysokich obrotach. Wybierz tę opcję w celu ciągłego korzystania z projektora przez kilka dni.

#### *UWAGA:*

• Ustawienie tej opcji nie ulega zmianie nawet w przypadku użycia funkcji [WYZER.] dostępnej w menu.

#### WSKAZÓWKA:

• Kiedy jako [TRYB WENTYLATORA] wybrano opcję [WYSOKI], w dolnej części menu będzie widoczna ikona **...** 

# **ITRYB OŚWIETLENIA1**

Ustawianie ustawień oszczędzania energii i jaskrawości dla każdego projektora w projekcji wieloekranowej. Aby dowiedzieć sie wiecej o ustawieniach oszczedzania energii, patrz strona 39"3-6. Zmienianie TRYBU OŚWIETLENIA/ Sprawdzenie działania energooszczednego w TRYBIE OŚWIETLENIA ITRYB OŚWIETLENIAJ".

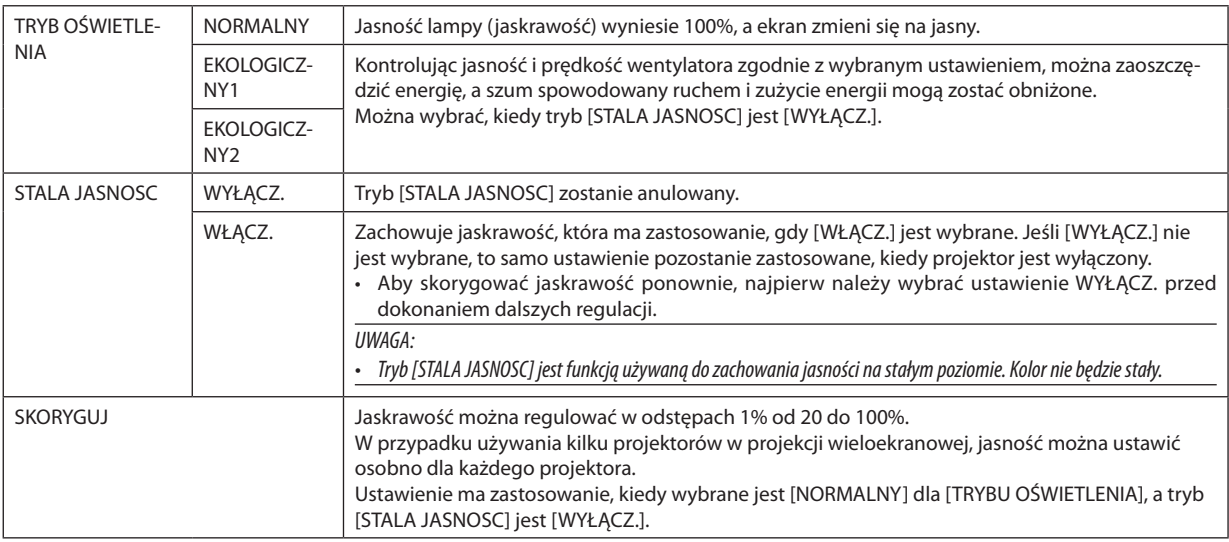

WSKAZÓWKA:

· Jasność zazwyczaj spada im dłuższy jest okres użytkowania, ale wybierając tryb [STALA JASNOSC], czujniki wewnątrz projektora wykrywają i automatycznie regulują generowaną jasność, w ten sposób utrzymując stałą jasność przez cały okres użytkowania modułu światła. Jednakże, jeśli generowana jasność jest ustawiona na maksimum, jasność spadnie z wraz z czasem użytkowania.

Z tego powodu, w czasie używania, podczas używania projekcji wieloekranowej, zaleca się, aby ustawić jaskrawość na nieco niższy poziom, a nastepnie ustawić tryb [STALA JASNOSC] na [WŁĄCZ.].

# **IWZORZEC BIELII**

Za pomocą tej funkcji można wyregulować balans bieli wszystkich sygnałów. Poziomy bieli i czerni w sygnałach są dobierane tak, aby zapewnić optymalne odtwarzanie kolorów.

KONTRAST R/KONTRAST G/KONTRAST B

JASKRAWOŚĆ R/JASKRAWOŚĆ G/JASKRAWOŚĆ B

# **OKULARY 3D**

Wybierz metodę okularów 3D.

DLP® Link.......................... Wybierz w przypadku korzystania z okularów 3D typu DLP° Link.

INNE.................................. Wybierz podczas używania okularów innego typu niż z emiterem 3D. Należy podłączyć emiter 3D do gniazda 3D SYNC projektora. Patrz strona 50, aby dowiedzieć się więcej na temat zalecanych elementów okularów 3D i emitera 3D dla tego projektora.

# <span id="page-133-0"></span>[INSTALACJA(2)]

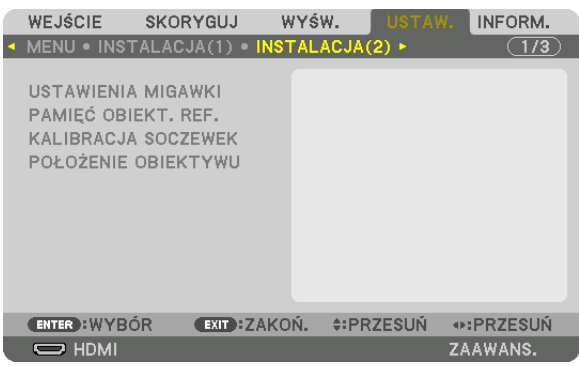

# **[USTAWIENIA MIGAWKI]**

Włączanie iwyłączanie funkcji migawki obiektywu. Można również ustawić, jak długo światło będzie się ściemniało irozjaśniało, gdy wciśnięty jest przycisk SHUTTER na pilocie zdalnego sterowania lub SHUTTER/CALIBRATION na obudowie.

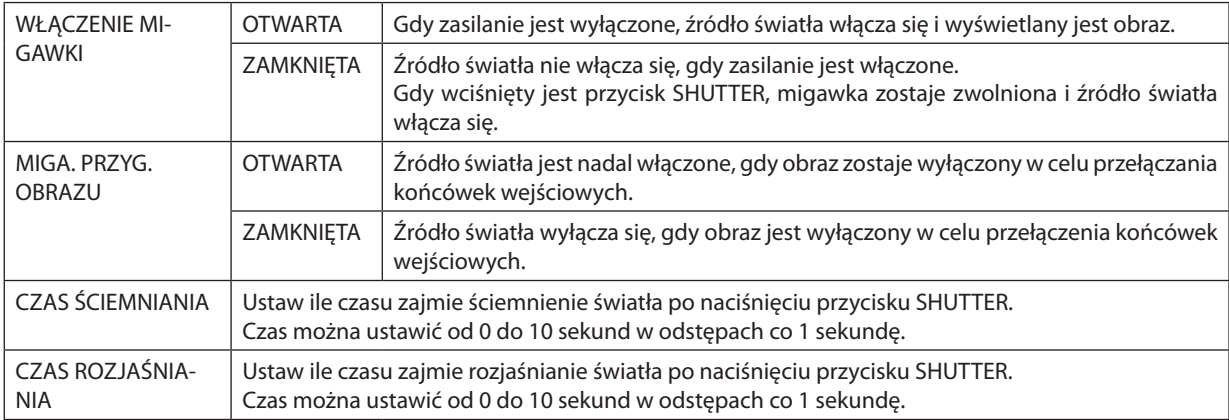

# Używanie funkcji referencyjnej pamięci obiektywu [PAMIĘĆ OBIEKT. REF.]

Funkcja służy do zapisywania skorygowanych wartości wspólnych dla wszystkich źródeł wejściowych, podczas korzystania z przycisku projektora lub pilota PRZESUNIECIE OBIEKTYWU, ZOOM i OSTROŚĆ. Skorygowane wartości zapisane w pamieci można użyć jako odnośnik do wartości bieżacych.

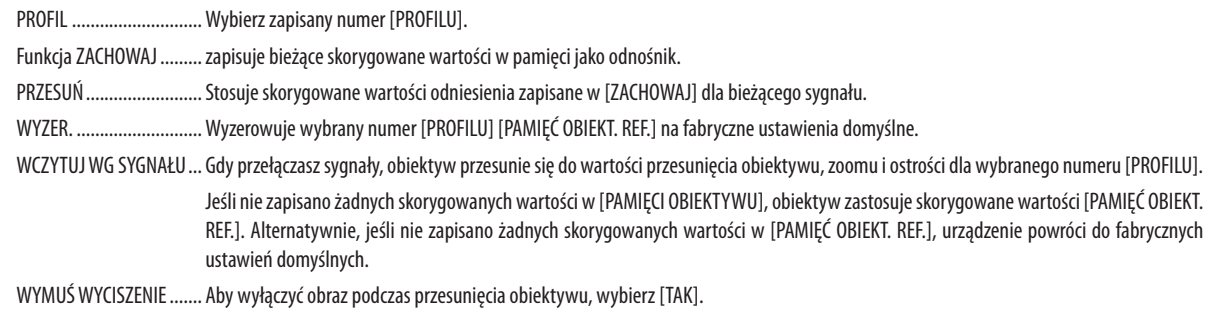

 $IIWAGA:$ 

- Skorvaowane wartości IPAMIEĆ OBIEKT. REF.1 nie zostana przywrócone do ustawień domyślnych podczas wykonywania [BIEŻACY SYGNAŁ] lub IWSZYSTKIE DANEJ dla [WYZER.] z menu.
- Aby zapisać skorygowane wartości dla każdego źródła, należy użyć funkcji pamięci obiektywu. ( $\rightarrow$  strona 58, 101)
- · Gdy [MIGA. PRZYG. OBRAZU] pod [USTAWIENIA MIGAWKI] jest [WŁĄCZ.], [WYMUŚ WYCISZENIE] wyłączy źródło światła i zatrzyma projekcję. (-> poprzednia strona)

# [KALIBRACJA SOCZEWEK]

Kalibrowany jest zasięg regulacji zoomu, ostrości i przesunięcia [PAMIĘCI OBIEKTYWU]. Pamiętaj, aby wykonać [KALIBRACJE SOCZEWEK] po wymianie obiektywu.

# [POŁOŻENIE OBIEKTYWU]

Przesuń położenie obiektywu.

HOME (POZYCJA POCZĄTKOWA) .......Ustaw obiektyw ponownie w pozycji początkowej.

# [KONTROLA]

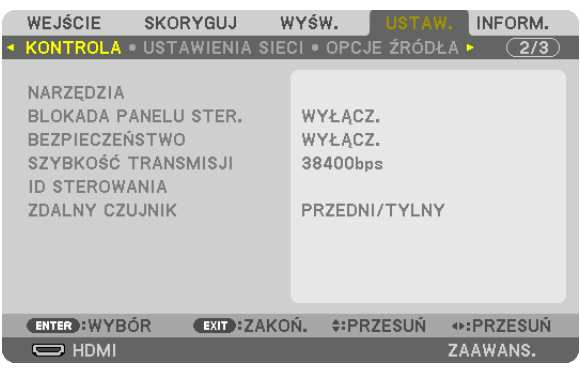

# **NARZĘDZIA**

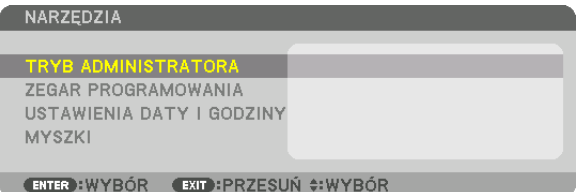

#### **TRYB ADMINISTRATORA**

Pozwala wybrać TRYB MENU, zapisać ustawienia i ustalić hasło dla trybu administracyjnego.

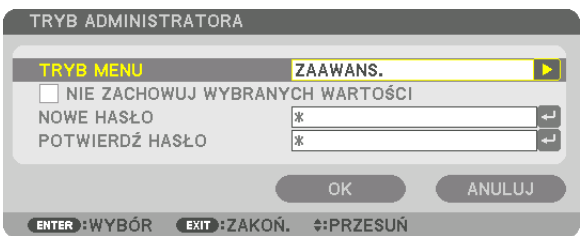

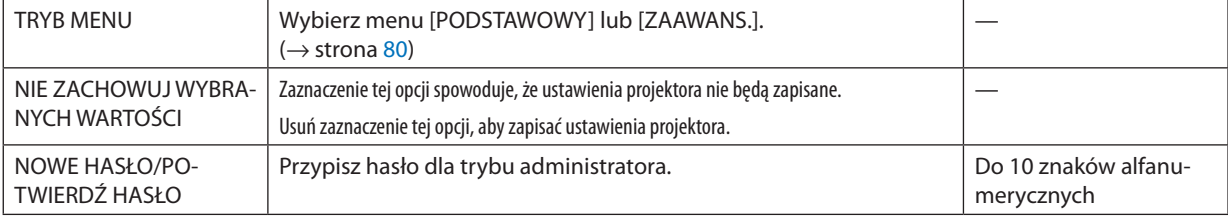

#### **ZEGAR PROGRAMOWANIA**

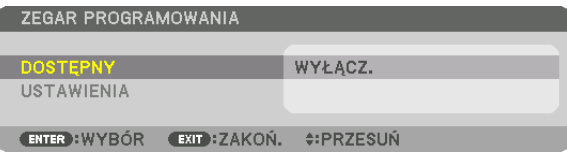

Ta opcja pozwala włączyć projektor lub przełączyć go w stan gotowości, zmienić sygnał wideo i wybrać automatycznie tryb OŚWIETLENIA o wskazanej godzinie.

UWAGA:

• Przed użyciem funkcji [ZEGAR PROGRAMOWANIA] upewnij się, że ustawiono prawidłową [DATE I CZAS]. ( $\rightarrow$  strona 123) Należy upewnić się, czy projektor znajduje się w stanie gotowości i ma podłączony kabel ZASILAJĄCY. Projektor ma wbudowany zegar. Po odłączeniu zasilania elektrycznego praca zegara będzie podtrzymywaną przez około dwa tygodnie. Jeśli w ciągu dwóch tygodni projektor nie zostanie podłączony do prądu, wymagane będzie ponowne ustawienie funkcji [USTAWIENIA DATY I GODZINY].

#### Tworzenie nowego zegara programowania

1. Na ekranie ZEGAR PROGRAMOWANIA użyj przycisku ▲ lub ▼, aby wybrać opcję [USTAWIENIA] i naciśnij przycisk ENTER.

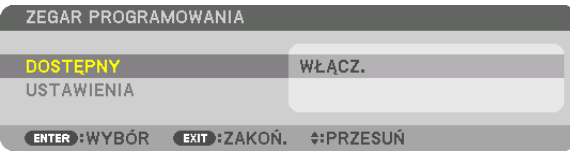

Pojawi się ekran [LISTA PROGRAMÓW].

2. Wybierz puste pole numeru programu i naciśnij przycisk ENTER.

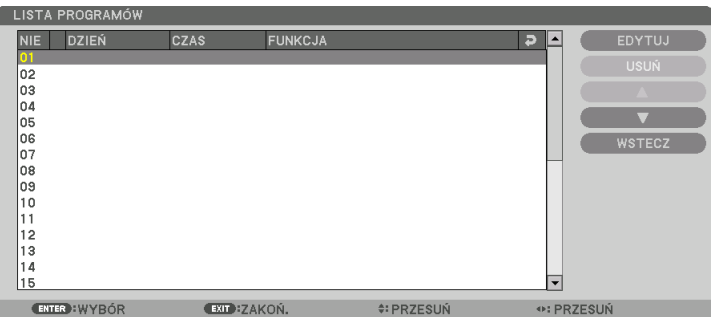

Pojawi się ekran [EDYTUJ].

3. Wpisz wartości poszczególnych ustawień.

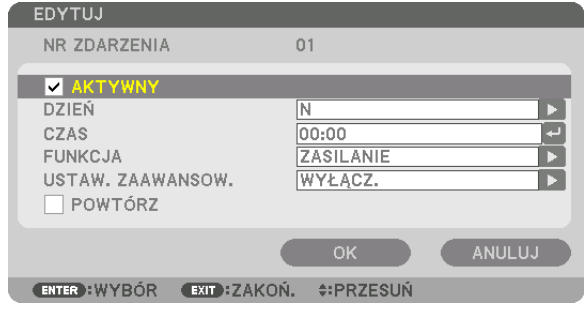

AKTYWNY ....................... Zaznacz, aby włączyć dany program.

DZIEŃ .................................. Wybierz dni tygodnia dla zegara programowania. Aby program był wykonywany od poniedziałku do piątku, należy wybrać opcje [PN-PT]. Aby program był wykonywany codziennie, należy wybrać opcję [CODZIENNIE].

CZAS................................... Określa godzine wykonania programu. Godzine należy podać w formacie 24-godzinnym.

**FUNKCJA** .................... ... Wybierz funkcję do wykonania. Wybranie opcji [ZASILANIE] pozwoli włączać i wyłączać projektor po ustawieniu [USTAWIEŃ ZAAWANSO-WANYCH]. Wybranie opcji [WEJŚCIE] pozwoli określić źródło sygnału video po wprowadzeniu ustawień [USTAWIEŃ ZAAWANSOWANYCH]. Wybranie opcji [TRYB OŚWIETLENIA] pozwoli na przełaczenie na [TRYB OŚWIETLENIA] po wprowadzeniu ustawień [USTAWIEŃ ZAAWAN-SOWANYCH1.

USTAWIENIA ZAAWANSOWANE

.... Wybiera właczenie lub wyłaczenie projektora, źródło sygnału video lub tryb ekologiczny dla opcji TRYB OŚWIETLENIA dla wybranej w polu [FUNKCJI].

POWTÓRZ...... .. Zaznaczając tę opcję, program będzie regularnie powtarzany. Aby program był aktywny tylko w danym tygodniu, należy usunąć zaznaczenie.

#### 4. Wybierz opcję [OK] i naciśnij przycisk ENTER.

Konfigurowanie ustawień zostaje zakończone.

Nastapi powrót do ekranu [LISTA PROGRAMÓW].

# 5. Wybierz opcję [WSTECZ] i naciśnij przycisk ENTER.

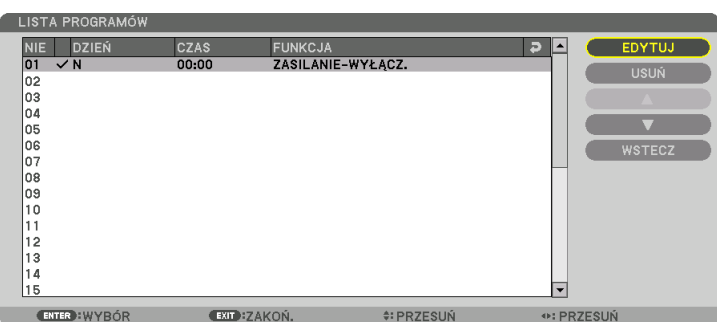

Nastapi powrót do ekranu [ZEGAR PROGRAMOWANIA].

# 6. Wybierz odpowiedź [WYJŚCIE] i naciśnij przycisk ENTER.

Nastapi powrót do ekranu [NARZEDZIA].

#### IJWAGA:

- Można zaprogramować do trzydziestu różnych ustawień programatora.
- Kiedy [ZEGAR PROGRAMOWANIA] jest włączony, ustawienie [TRYB GOTOWOŚCI] jest ignorowane.
- Zegar programowania jest uruchamiany w wyznaczonym czasie, nie w trybie programu.
- Po wykonaniu programu, który nie ma zaznaczonej opcji [POWTÓRZ], jego opcja [AKTYWNY] zostanie automatycznie wyczyszczona i program nie bedzie wiecei wykonywany.
- Jeśli włączenie i wyłączenie zaprogramowano na tę samą godzinę, wyłączenie uzyska pierwszeństwo.
- · Jeśli dwa źródła sygnału zaprogramowano na tę samą godzinę, pierwszeństwo uzyska polecenie o wyższym numerze programu.
- Programowe włączenie nie zostanie wykonane, jeśli o wskazanej godzinie pracują wentylatory chłodzące lub gdy w urządzeniu wystąpił błąd.
- Jeśli czas zaprogramowanego wyłączenia minie na skutek okoliczności uniemożliwiających wyłączenie, ten krok programu zostanie wykonany dopiero po tym, jak wyłącznie znowu stanie sie możliwe.
- Programy nie mające zaznaczonej opcji [AKTYWNY] na ekranie [EDYTUJ] nie będą wykonywane, nawet jeśli zegar programowania jest włączony.
- Kiedy projektor zostanie właczony przez zegar programowania i trzeba go później wyłaczyć, można ustawić w tym celu program wyłaczenia lub też wyłaczyć urządzenie ręcznie, aby nie zostawiać projektora włączonego przez dłuższy czas.

#### **Włączanie zegara programowania**

- **1. Wybierz opcję [DOSTĘPNY] na ekranie [ZEGAR PROGRAMOWANIA] i naciśnij przycisk ENTER.** Pojawi się ekran wyboru.
- *2. Naciśnij przycisk* ▼**, aby ustawić kursor na [WŁĄCZ.], a następnie naciśnij przycisk ENTER.**

 Powróć do ekranu [ZEGAR PROGRAMOWANIA].

*UWAGA:*

- Jeśli skuteczne ustawienia [ZEGARA PROGRAMOWANIA] nie zostały ustawione na [WŁĄCZ.], program nie zostanie przeprowadzony, nawet jeśli na liście programów zostały zaznaczone [AKTYWNE] elementy.
- Nawet jeśli skuteczne ustawienia [ZEGARA PROGRAMOWANIA] są ustawione na [WŁACZ.], [ZEGAR PROGRAMOWANIA] nie bedzie działał dopóki ekran [ZEGAR PROGRA-MOWANIA] nie zostanie zamknięty.

#### **Zmiana zaprogramowanych ustawień**

- **1. Na ekranie [LISTA PROGRAMÓW], należy wybrać program przeznaczony do edycji i nacisnąć przycisk ENTER.**
- **2. Zmień ustawienia na ekranie [EDYTUJ].**
- **3. Wybierz opcję [OK] i naciśnij przycisk ENTER.** Ustawienia programu zostaną zmienione. Nastąpi powrót do ekranu [LISTA PROGRAMÓW].

#### **Zmiana kolejności programów**

- **1. Na ekranie [LISTA PROGRAMÓW], należy wybrać program przeznaczony do zmiany i nacisnąć przycisk** ▶*.*
- *2. Naciśnij przycisk* ▼*, aby wybrać* ▲ *lub* ▼*.*
- *3. Naciśnij kilkakrotnie przycisk ENTER, aby wybrać wiersz, do którego program ma być przeniesiony.* Kolejność programów zostanie zmieniona.

#### **Usuwanie programów**

- **1. Na ekranie [LISTY PROGRAMÓW] wybierz program przeznaczony do usunięcia i naciśnij przycisk** ▶*.*
- *2. Naciśnij przycisk* ▼**, aby wybrać opcję [USUŃ].**
- *3. Naciśnij przycisk ENTER.*

Pojawi się ekran potwierdzenia.

**4. Wybierz odpowiedź [TAK] i naciśnij przycisk ENTER.**

 Program zostanie usunięty.

Usuwanie programu zostaje zakończone.

# <span id="page-139-0"></span>**USTAWIENIA DATY I GODZINY**

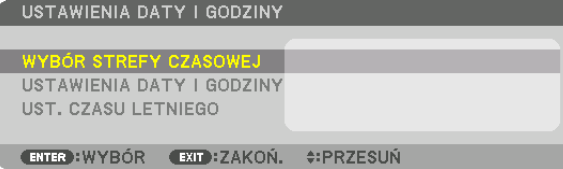

#### Można określić bieżącą godzinę, miesiąc, dzień i rok.

UWAGA: Projektor ma wbudowany zegar. Po odłączeniu zasilania elektrycznego praca zegara będzie podtrzymywana przez około dwa tygodnie. Jeśli w ciągu dwóch tygodni projektor nie zostanie podłączony do prądu, wbudowany zegar zatrzyma się. Jeśli wbudowany zegar zostanie zatrzymany, należy ponownie ustawić datę i godzinę. Wbudowany zegar nie zatrzyma się, gdy urządzenie jest w trybie gotowości.

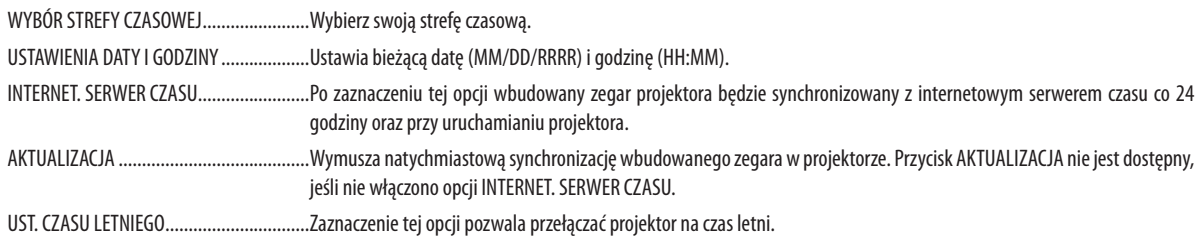

# [MYSZ]

Ta funkcja jest niedostępna dla tego urządzenia. Służy ona do celów przyszłej rozbudowy.

# **Wyłączenie przycisków na obudowie [BLOKADA PANELU STER.]**

Za pomocą tej opcji można włączyć lub wyłączyć funkcję BLOKADA PANELU STER.

*UWAGA:*

- Jak anulować funkcje [BLOKADA PANELU STER.]
- Jeśli funkcja [BLOKADA PANELU STER.] jest ustawiona na [WŁĄCZ.], należy nacisnąć przycisk SOURCE na obudowie przez co najmniej 10 sekund, aby anulować ustawienie [BLOKADA PANELU STER.].

WSKAZÓWKA:

- Kiedy funkcja [BLOKADA PANELU STER.] jest włączona, w prawym dolnym rogu menu wyświetlana jest ikona kłódki [  $\Box$  ].
- Ta BLOKADA PANELU STER. nie ma wpływu na działanie pilota zdalnego sterowania.

# **Włączanie zabezpieczeń [BEZPIECZEŃSTWO]**

Za pomocą tej opcji można włączyć lub wyłączyć funkcję BEZPIECZEŃSTWO. Projektor nie będzie wyświetlać obrazów do momentu wprowadzenia prawidłowego hasła. (→ strona [45](#page-61-0))

UWAGA: Ustawienie tej opcji nie ulega zmianie nawet w przypadku użycia funkcji [WYZER.] dostępnej w menu.

#### **Wybieranie szybkości transmisji [SZYBKOŚĆ TRANSMISJI]**

Za pomocą tej funkcji można ustawić szybkość transmisji za pośrednictwem portu komputera (D-Sub 9P). Dostępne są wartości z zakresu od 4800 do 115200 bps. Wartością domyślną jest 38400 bps. Należy wybrać odpowiednią szybkość transmisji dla podłączanego urządzenia (w zależności od urządzenia może być zalecana niższa prędkość transmisji np. w przypadku długiego okablowania).

*UWAGA:*

- Wybierz wartość [38400bps] lub niższą przy korzystaniu z dostarczonego oprogramowania.
- Ustawienia tej opcji nie ulega zmianie nawet w przypadku użycia funkcji [WYZER.] dostępnej w menu.

# <span id="page-141-0"></span>**Ustawianie identyfikatora projektora [ID STEROWANIA]**

Za pomocą jednego pilota zdalnego sterowania z funkcją ID STEROWANIA można oddzielnie i niezależnie obsługiwać kilka projektorów. W razie przypisania tego samego identyfikatora wszystkim projektorom można wygodnie obsługiwać wszystkie projektory razem za pomocą jednego pilota zdalnego sterowania. W tym celu należy przypisać numer identyfikacyjny każdemu projektorowi.

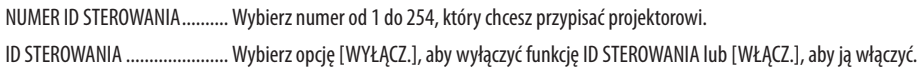

#### *UWAGA:*

- • Po wybraniu opcji [WŁĄCZ.] parametru [ID STEROWANIA] projektora nie będzie można obsługiwać za pomocą pilota zdalnego sterowania bez funkcji ID STEROWANIA. (W takim przypadku można używać przycisków na obudowie projektora.)
- Ustawienie tej opcji nie ulega zmianie nawet w przypadku użycia funkcji [WYZER.] dostępnej w menu.
- Naciśniecie i przytrzymanie przez 10 sekund przycisku ENTER na obudowie projektora wyświetli menu anulowania funkcji ID STEROWANIA.

#### **Przypisywanie lub zmienianie ID sterowania**

#### *1. Włącz projektor.*

**2. Naciśnij przycisk USTAW ID na pilocie zdalnego sterowania.**

Pojawi się ekran ID STEROWANIA.

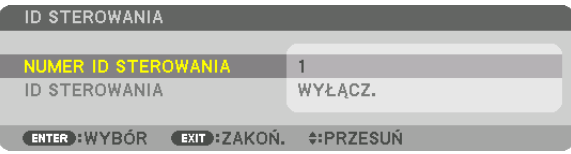

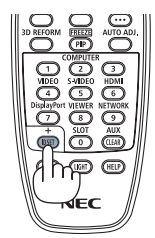

 Jeśli projektor może być obsługiwany za pomocą bieżącego ID pilota zdalnego sterowania, zostaniewyświetlone [AKTYWNY].Jeśli projektor nie może być obsługiwany za pomocą bieżącego IDpilota zdalnego sterowania, zostanie wyświetlone [NIEAKTYW*-*NY]. Aby obsługiwać nieaktywny projektor, należy przypisać ID sterowania używane dla projektora według następującej procedury (Krok 3).

# **3. Naciśnijjedenznumerycznychprzyciskówklawiatury,naciskająciprzytrzymując przycisk USTAW ID na pilocie zdalnego sterowania.**

# *Przykład:*

Aby przypisać ID o wartości "3", należy nacisnąć przycisk "3" na pilocie zdalnego sterowania.

 Brak ID pozwala obsługiwać wszystkie projektory razem za pomocą jednego pilota zdalnego sterowania. W celu ustawienia braku identyfikatora należy wprowadzić ID o wartości "000" lub nacisnąć przycisk "WYCZYŚĆ".

WSKAZÓWKA: Zakres identyfikatorów wynosi od 1 do 254.

# **4. Puść przycisk USTAW ID.**

Pojawi się zaktualizowany ekran ID STEROWANIA.

*UWAGA:* 

- Identyfikatory mogą zostać skasowane kilka dni po zużyciu lub wymianie baterii.
- Przypadkowe naciśnięcie dowolnego z przycisków pilota zdalnego sterowania bez baterii spowoduje skasowanie obecnie określonego ID.

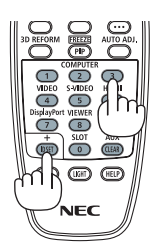

# **Włączanie i wyłączanie czujnika pilota [ZDALNY CZUJNIK]**

Ta opcja decyduje o tym, czy w trybie sieci bezprzewodowej zdalny czujnik będzie włączony. Opcje to: PRZEDNI/TYLNY, PRZEDNI, TYLNY i HDBaseT

#### *UWAGA:*

• Pilot zdalnego sterowania projektora nie będzie odbierał sygnałów, jeśli zasilanie urządzenia nadającego HDBaseT podłączonego do projektora, w którym ustawienie "HDBaseT" zostało WŁĄCZONE.

#### WSKAZÓWKA:

• Jeślipilotzdalnegosterowanianiedziałapod wpływempromieni słonecznychlubsilnegostrumieniaświatłasztucznego,należy wybrać innąopcję.

# [USTAWIENIA SIECI]

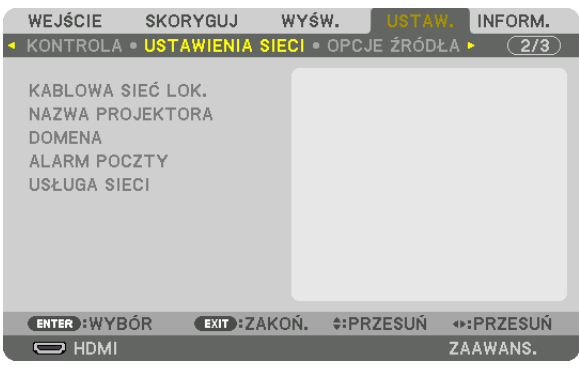

*Ważne:*

- Należy skonsultować się z administratorem sieci w sprawie tych ustawień.
- • PrzystosowaniuprzewodowegopołączeniazsieciąLAN należypodłączyćprzewódsieciLAN (przewódethernetowy)doportusieciLAN (RJ-45)projektora. (→ *strona [152](#page-168-0)*)

WSKAZÓWKA: Ustawienia sieci nie ulegają zmianie, nawet w przypadku użycia funkcji [WYZER.] dostępnej w menu.

# **Wskazówki dotyczące ustanowienia połączenia sieci LAN**

#### **Aby skonfigurować projektor pod kątem połączenia z siecią LAN:**

Wybierz opcję [KABLOWA SIEĆ LOK.] → [PROFILE] → [PROFIL 1] lub [PROFIL 2].

Dla przewodowego połączenia z siecią LAN można skonfigurować dwa ustawienia.

Następnie włącz lub wyłącz ustawienia [DHCP], [ADRES IP], [MASKA PODSIECI] i [BRAMA], wybierz przycisk [OK] i naciśnij przycisk ENTER. (→ strona [128\)](#page-144-0)

#### **Aby przywołać ustawienia sieci LAN zapisane pod numerem profilu:**

Wybierz opcję [PROFIL 1] lub [PROFIL 2] dla sieci kablowej LAN, naciśnij przycisk [OK] i naciśnij przycisk ENTER. (→ strona [128](#page-144-0)) **Aby podłączyć serwer DHCP:**

Włącz [DHCP] dla kablowej sieci lokalnej. Wybierz odpowiedź [WŁĄCZ.] i naciśnij przycisk ENTER. Aby określić adres IP bez używania serwera DHCP, wyłącz opcję [DHCP]. (→ strona [128\)](#page-144-0)

#### **Aby móc odbierać komunikaty o błędach za pośrednictwem poczty elektronicznej:**

Wybierz opcję [ALARM POCZTY] i ustaw parametry [ADRES NADAWCY], [NAZWA SERWERA SMTP] i [ADRES ODBIORCY]. Następnie wybierz opcję [OK] i naciśnij przycisk ENTER. (→ strona [130](#page-146-0))
# **KABLOWA SIEĆ LOK.**

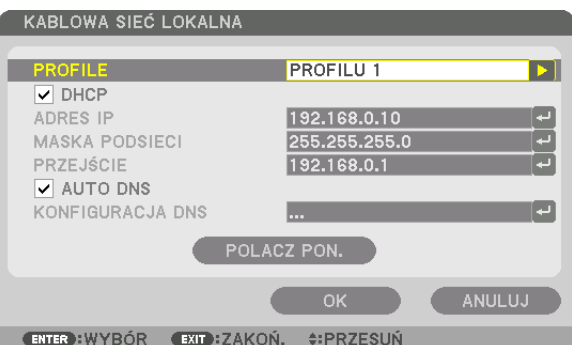

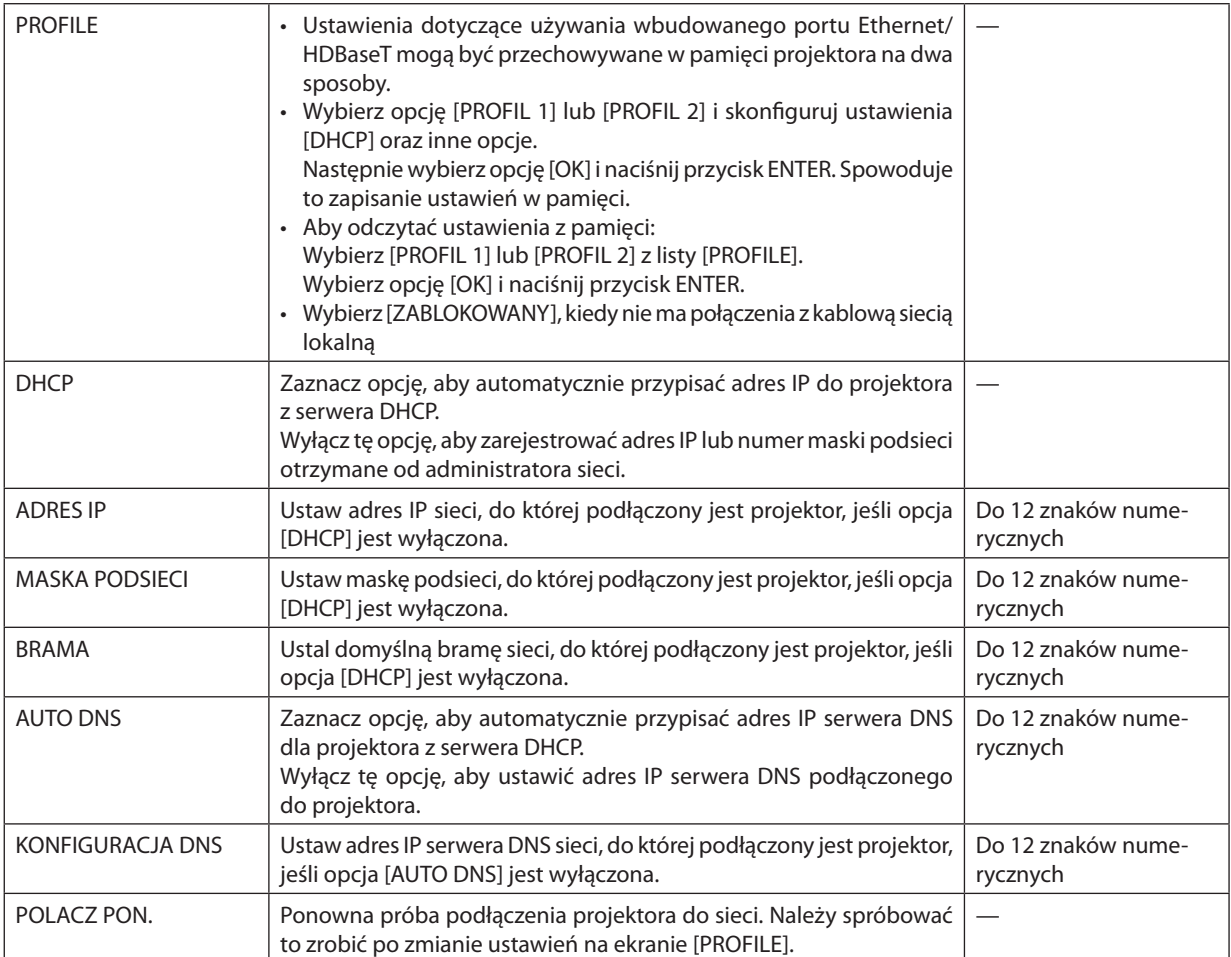

# **NAZWA PROJEKTORA**

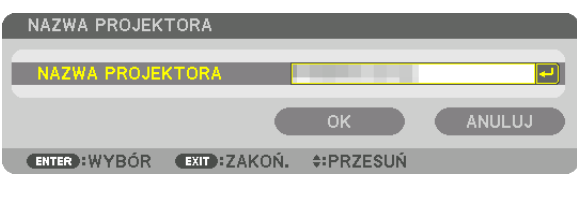

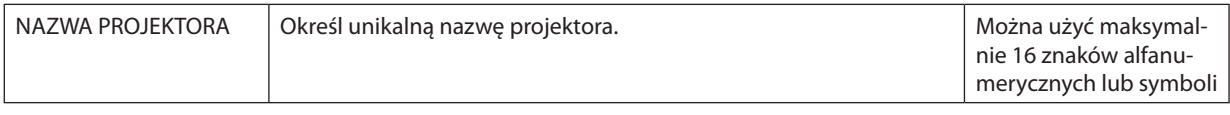

## **DOMENA**

Ustal nazwę hosta i nazwę domeny projektora.

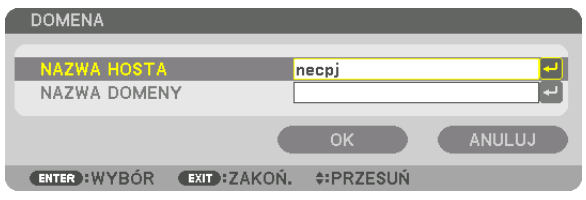

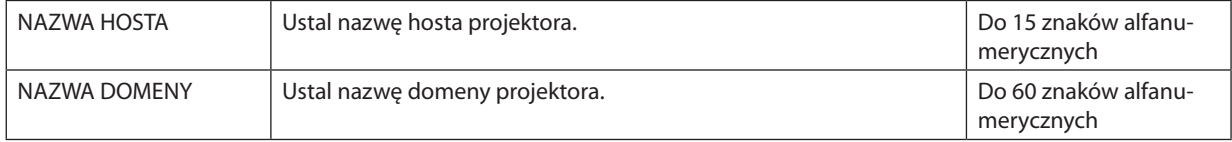

# **ALARM POCZTY**

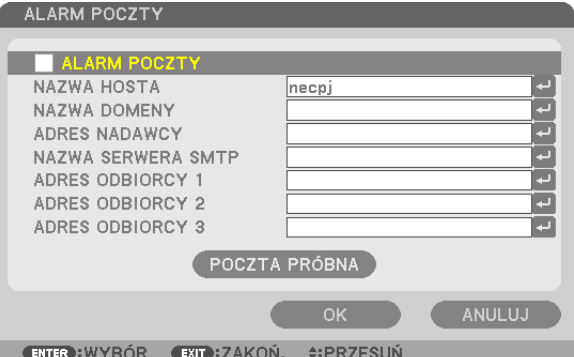

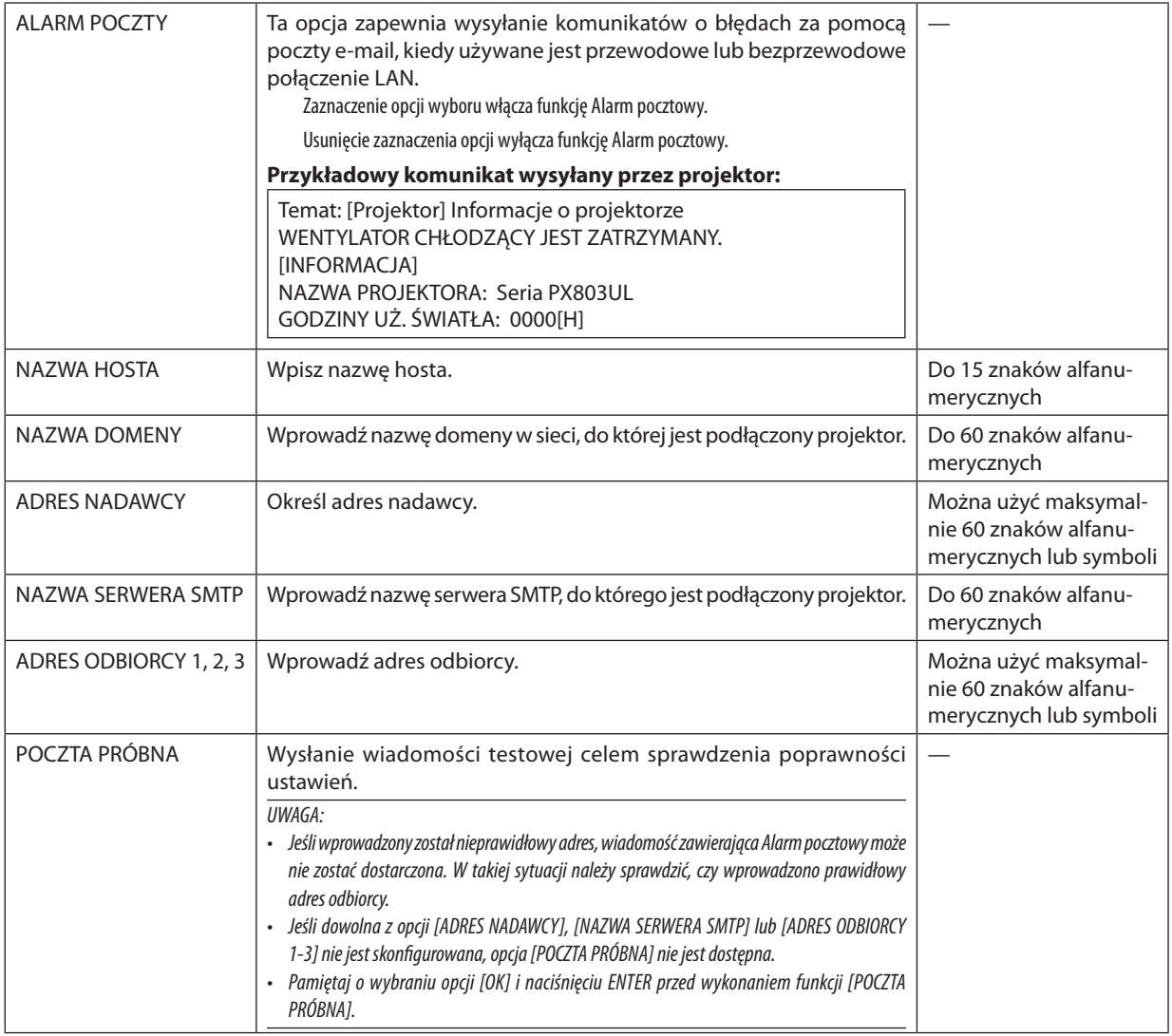

# **USŁUGA SIECI**

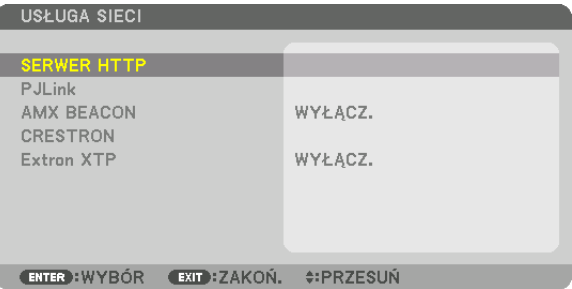

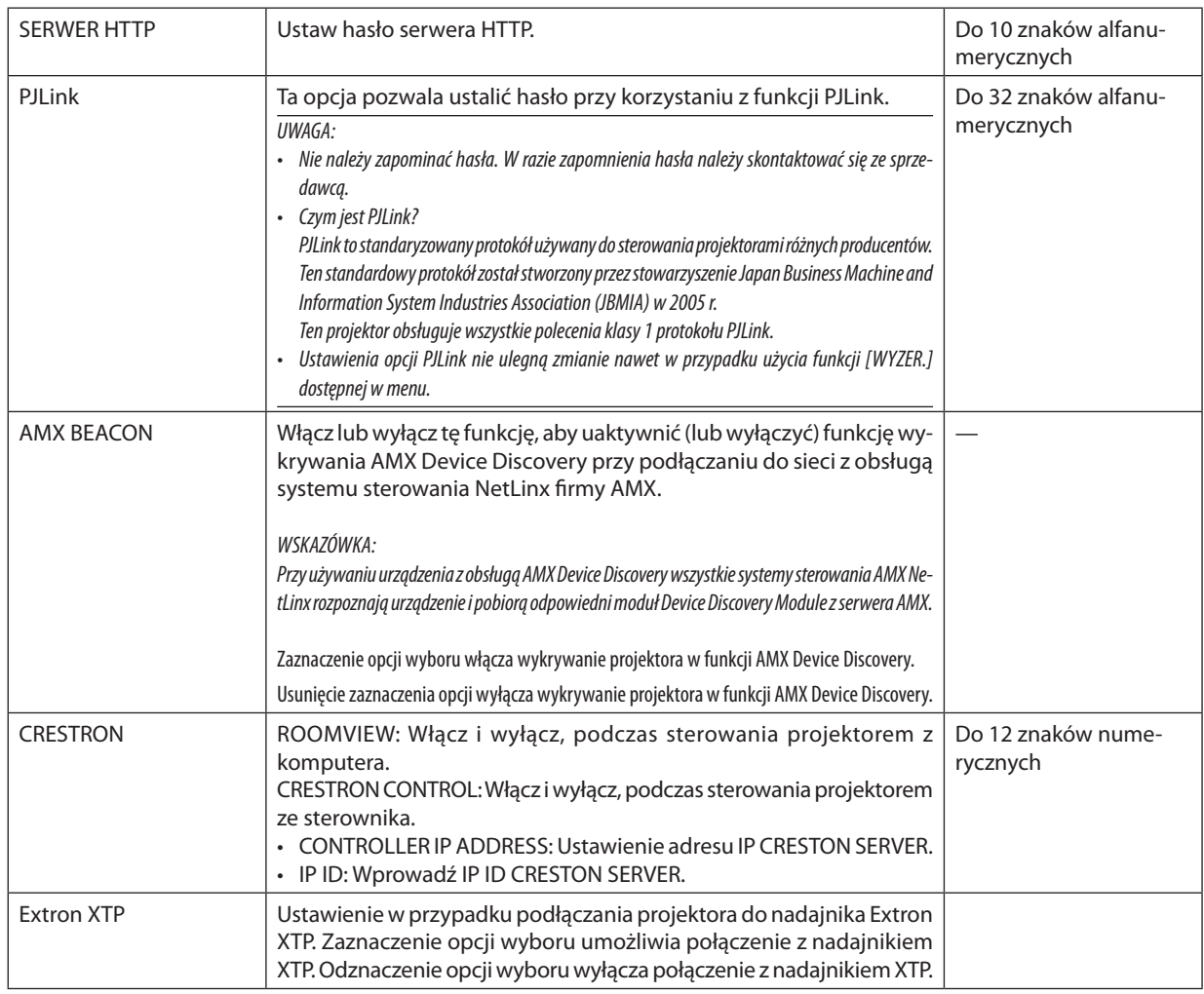

WSKAZÓWKA: Ustawienia CRESTON są wymagane tylko do użytku z CRESTRON ROOMVIEW. Więcej informacjimożnauzyskaćna:[http://www.crestron.com](http://www.crestron.com
)

# **IOPCJE ŹRÓDŁAI**

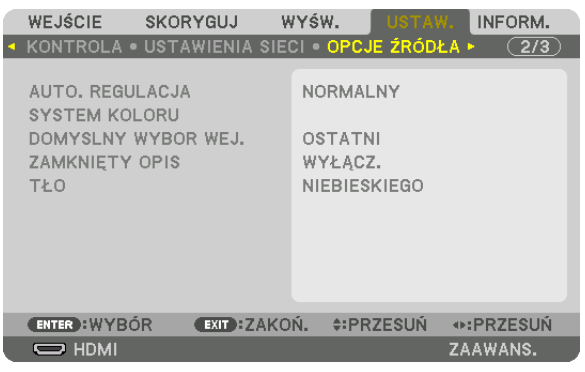

# Ustawianie funkcji automatycznej regulacji [AUTO. REGULACJA]

Za pomocą tej funkcji można uaktywnić tryb automatycznej regulacji, pozwalający na automatyczne lub ręczne skompensowanie szumu i stabilności sygnału komputerowego. Zmiany można automatycznie wprowadzać na dwa sposoby: [NOR-MALNY] i [DOKŁADNY].

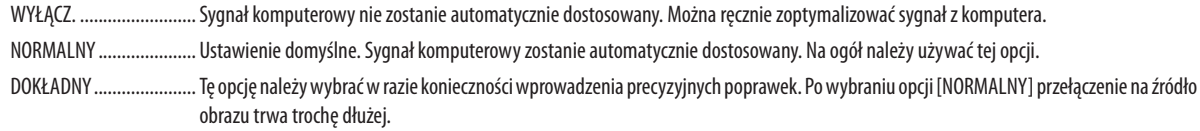

#### WSKAZÓWKA:

- · Domyślnym ustawieniem fabrycznym jest [NORMALNY].
- · Jeśli przycisk AUTO ADJ. jest naciśnięty, wykonana zostaje ta sama konfiguracja [DOKŁADNY].

# [SYSTEM KOLORU]

Ta funkcja pozwala wybrać telewizyjny sygnał wideo, którego format zależy od kraju (NTSC, PAL itp.). Domyślnie wybrane jest ustawienie automatyczne [AUTO]. Ustawienie należy wybrać ręcznie, jeśli projektor nie jest w stanie rozpoznać sygnału automatycznie.

# Wybieranie domyślnego źródła [DOMYŚLNY WYBÓR WEJ.]

Można ustawić domyślnie używane źródło stosowane po każdym właczeniu projektora.

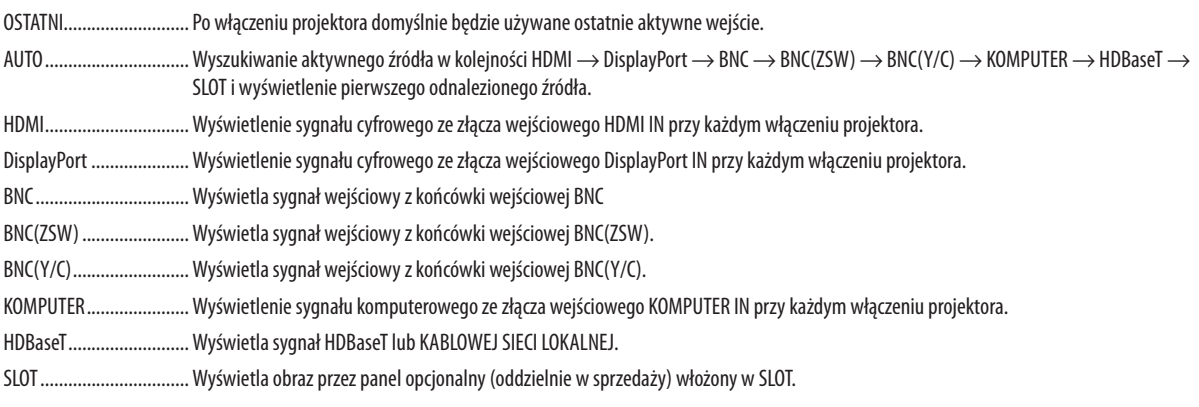

 $\sim$   $\sim$ 

 $\ddotsc$ 

## **Ustawianie napisów [ZAMKNIETY OPIS]**

Za pomocą tej opcji można ustawić jeden z kilku trybów napisów, pozwalających na nakładanie tekstu na wyświetlany obraz sygnału VIDEO lub S-VIDEO.

Napisy oraz tekst będą wyświetlane krótko po tym, jak zniknie menu ekranowe.

WYŁĄCZ. ......................... Wyłączenie trybu zamkniętego opisu.

OPIS 1-4 .......................... Tekst jest nakładany.

TEKST 1-4 ........................ Tekst jest wyświetlany.

#### Wybieranie koloru lub logo tła [TŁO]

Za pomocą tej funkcji można wyświetlać niebieski/czarny ekran lub logo, kiedy nie jest dostępny żaden sygnał obrazu. Domyślnie wybrane jest tło [NIEBIESKIE].

 $\overline{I I W A G A}$ 

• Nawet jeśli wybrano opcję logo w tle, jeśli włączony jest tryb dwóch obrazów [PIP/OBRAZ OBOK OBRAZU], to w razie braku sygnału wyświetlane jest niebieskie tło.

## [OPCJE ZASILANIA]

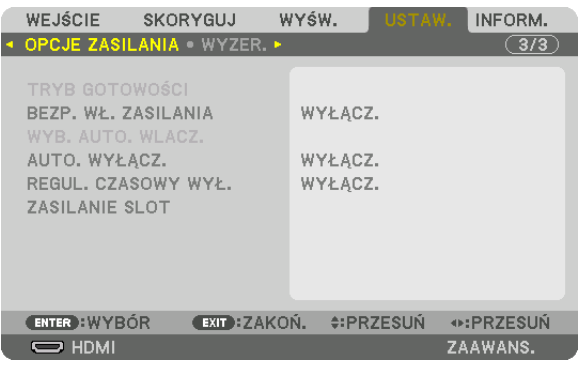

## **Wybieranie trybu oszczędzania energii [TRYB GOTOWOŚCI]**

Ustawianie zużycia energii w trybie gotowości.

NORMALNY ..................... W trybie gotowości, zużycie energii projektora wynosi 0,5 W.

W trybie gotowości wskaźnik ZASILANIE podświetla się na czerwono, a wskaźnik STAN jest zgaszony.

- Poustawieniu [NORMALNY], następujące złącza i funkcje będą wyłączone. Gniazda wyjściowe HDMI OUT, port Ethernet/HDBaseT, funkcja LAN, funkcja powiadomień poczty
- GOTOWOŚĆ TRANSMISJI .. W porównaniu do trybu [NORMALNEGO], zużycie energii w trybie gotowości jest wyższe, ale projektor może być zasilany przez kablową sieć lokalną.

W trybie gotowości wskaźnik zasilania podświetla się na pomarańczowo, a wskaźnik stanu jest zgaszony.

#### *Ważne:*

- Kiedy jest wybrany [GOTOWOŚĆ TRANSMISJI], [AUTO. WYŁĄCZ.] zmieni kolor na szary i będzie wyłączony, a [0:15] zostanie wybrane automatycznie.
- W następujących warunkach ustawienie [TRYBU GOTOWOŚCI] będzie wyłączone a projektor przejdzie w tryb uśpienia. W trybie uśpienia, wentylatory projektora obracają się w celu ochrony części wewnętrznych.
	- \* Trybuśpieniaodnosi siędotrybu, w którymfunkcyjneograniczeniaze względunaustawienie[TRYBU GOTOWOŚCI] sąusunięte.
	- Kiedy wybrano [WŁĄCZ.] pod [USŁUGA SIECI] → [AMX BEACON]
	- Kiedy wybrano [DOSTEPNY] pod [USŁUGA SIECI] → [CRESTRON] → [CRESTRON CONTROL].
	- Kiedy symbol zaznaczenia zostanie umieszczony przy [USŁUGA SIECI] → [Extron XTP].
	- Kiedy wybrane jest [HDBaseT] pod [KONTROLA] → [ZDALNY CZUJNIK]
	- Kiedy jest odbierany sygnał z urządzenia nadającego HDBaseT
- Kiedy wybrano [NORMALNY], wyświetlacz [WYB. AUTO. WŁĄCZ.] zmienia kolor na szary i jest zablokowany, a [WYŁĄCZ.] zostaje automatycznie wybrane.

#### *UWAGA:*

• Podłączając dostępne w sprzedaży urządzenie nadające HDBaseT, jeśli urządzenie nadające jest ustawione na nadawanie sygnału pilota zdalnego sterowania, zużycie energii *projektora w trybie gotowości wzrośnie.*

#### WSKAZÓWKA:

- Ustawienie tej opcji nie ulega zmianie nawet w przypadku użycia funkcji [WYZER.] dostępnej w menu.
- Zużycie energii w trybie gotowości nie jest uwzględniane w obliczeniach redukcji emisji CO<sub>2</sub>.

#### **Włączanie automatycznego włączania zasilania [BEZP. WŁ. ZASILANIA]**

Automatyczne włączenie projektora po podłączeniu przewodu zasilającego do działającego gniazda sieciowego. Eliminuje to konieczność używania przycisku POWER na pilocie zdalnego sterowania lub obudowie projektora.

## **Włączanie projektora za pośrednictwem sygnału komputerowego [WYB. AUTO. WLACZ.]**

W przypadku ustawienia [GOTOWOŚĆTRANSMISJI], projektor automatycznie wykrywa wysyłanie sygnału synchronizującego z następujących wybranych złączy i wyświetla obraz odpowiednio: Komputer, HDMI, DisplayPort, HDBaseT oraz SLOT.

WYŁĄCZ .......................... Funkcja WYB. AUTO. WŁĄCZ. zostanie wyłączona.

HDMI, DisplayPort, KOMPUTER, HDBaseT, SLOT

. Kiedy sygnał komputerowy zostanie wykryty z wybranego gniazda wejściowego, zasilanie projektora zostanie włączone automatycznie, a ekran komputera zostanie wyświetlony.

#### *UWAGA:*

- Jeśli chcesz włączyć funkcję WYB. AUTO. WLACZ. po wyłączeniu projektora, przerwij wysyłanie sygnału z końcówki wejściowej lub odłącz kabel komputerowy od projektora i zaczekaj conajmniej 3 sekundy zanim wyślesz sygnał z wybranego złącza. Kiedy projektor jest wyłączony i wchodzi w tryb GOTOWOŚĆ TRANSMISJI, ale sygnały są dalej wysyłane z komputera do projektora, projektor pozostaje w trybie GOTOWOŚĆTRANSMISJI i nie włączy się automatycznie. Co więcej, jeśli sygnały z wejść HDMI, DisplayPort lub HDBaseT są dalej wysyłane do projektora, w zależności od ustawień podłączonych urządzeń zewnętrznych, projektor może się włączyć automatycznie, nawet jeśli jest wyłączony i zastosowano tryb GOTOWOŚĆ TRANSMISJI.
- Tafunkcjanie działa, kiedy sygnały komponentowe są odbierane przez złącze COMPUTER IN lub kiedy sygnałami komputerowymi są SYNCHR. WDG. ZIELONEGO lub Composite *Sync.*

# **Włączanie zarządzania zasilaniem [AUTO. WYŁĄCZ.]**

Gdy wybrano tę opcję, można ustawić projektor na automatyczne wyłączanie (w wybranym czasie: 0:05, 0:10, 0:15, 0:20, 0:30, 1:00), jeśli nie ma sygnału w dowolnym wejściu lub jeśli nie jest wykonywana żadna czynność.

#### *UWAGA:*

- Zasilanie nie zostanie wyłączone automatycznie, kiedy jest wyświetlany sygnał z portu Ethernet/HDBaseT.
- Pojawi się [AUTO. WYŁĄCZ.] w szarym kolorze, kiedy [TRYB GOTOWOŚCI] jest ustawiony na [GOTOWOŚĆ TRANSMISJI], a [0:15] zostanie automatycznie ustawione.

#### **Używanie wyłącznika czasowego [REGUL. CZASOWY WYŁ.]**

- *1. Wybierz żądany czas z zakresu od 30 minut do 16 godzin: WYŁĄCZ., 0:30, 1:00, 2:00, 4:00, 8:00, 12:00, 16:00.*
- *2. Naciśnij przycisk ENTER na pilocie zdalnego sterowania.*
- *3. Nastąpi rozpoczęcie odliczania pozostałego czasu.*

#### *4. Projektor zostanie wyłączony po zakończeniu odliczania.*

*UWAGA:*

- Aby anulować zaprogramowany czas, należy wybrać opcję [WYŁĄCZ] albo wyłączyć zasilanie.
- Po osiągnięciu 3 minut do wyłączenia projektora u dołu ekranu pojawi się komunikat [PROJEKTOR ZOSTANIE WYŁĄCZONY ZA 3 MINUTY].

# **Ustawienie dla Opcjonalnego panelu [ZASILANIE SLOT]**

Używając zamontowanego opcjonalnego panelu w slocie, należy ustawić następujące opcje.

PROJEKTOR WŁACZONY ... Ta funkcja włacza i wyłacza zasilanie panelu opcionalnego.

WYŁĄCZ.: Wymusza automatyczne wyłączenie zasilania zamontowanego panelu opcjonalnego w slocie.

WŁĄCZ. (Domyślny): Włącz zasilanie zamontowanego panelu opcjonalnego w slocie.

CZUWANIE PROJEKTORA.. Ta funkcja automatycznie włącza lub wyłącza zamontowany panel opcjonalny kiedy projektor znajduje się w trybie gotowości. ZABLOKOWANY: Wybierz tę opcję, aby zablokować panel opcjonalny w trybie czuwania projektora.

DOSTĘPNY (Domyślny): Wybierz tę opcję, aby uruchomić panel opcjonalny w trybie czuwania projektora.

## Powrót do ustawień fabrycznych [WYZER.]

Za pomocą funkcji WYZER. można przywrócić ustawienia fabryczne wszystkich parametrów i opcji powiązane ze wszystkimi źródłami. Nie dotyczy to następujących opcji:

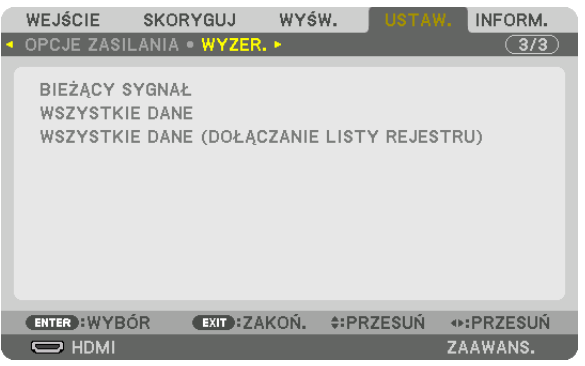

# **[BIEŻĄCY SYGNAŁ]**

Przywrócenie ustawień fabrycznych dla bieżącego sygnału.

Pozycje, które można wyzerować to: [NASTAWIONY], [KONTRAST], [JASKRAWOŚĆ], [KOLOR], [BARWA], [OSTROŚĆ], [WSP. KSZTAŁTU OBRAZU], [POZIOME], [PIONOWE], [ZEGAR], [FAZA] i [WYK. POW. DO WYŚW. OBR.].

# **[WSZYSTKIE DANE]**

Przywrócenie ustawień fabrycznych wszystkich parametrów wszystkich sygnałów.

Wszystkie pozycje mogą zostać wyzerowane, **Z WYJĄTKIEM** [JĘZYK], [TŁO], [FILTRUJ KOMUNIKAT], [EDGE BLENDING], [WIR-TUALNE PULPITY], [RODZAJ EKRANU], [KOREKCJA GEOMETRYCZNA], [WZORZEC BIELI], [TRYB ADMINISTRATORA], [BLOKADA PANELU STER.], [BEZPIECZEŃSTWO], [SZYBKOŚĆ TRANSMISJI], [USTAWIENIA DATY I GODZINY], [ID STEROWANIA], [TRYB GO-TOWOŚCI], [TRYB WENTYLATORA], [GODZINY UŻ. ŚWIATŁA], [CAŁK. OSZCZ. WĘGLA] i [KABLOWA SIEĆ LOK.].

# **[WSZYSTKIE DANE (DOŁĄCZANIE LISTY REJESTRU)]**

Przywróć wszystkie regulacje i ustawienia dla wszystkich sygnałów do ustawień fabrycznych za wyjątkiem [JĘZYK], [TŁO], [FILTRUJ KOMUNIKAT], [WYGŁADZANIE KRAWĘDZI], [WIRTUALNE PULPITY], [RODZAJ EKRANU], [KOREKCJAGEOMETRYCZNA], [WZORZEC BIELI], [TRYB ADMINISTRATORA], [BLOKADA PANELU STER.], [BEZPIECZEŃSTWO], [SZYBKOŚĆTRANSMISJI], [USTA-WIENIA DATY I GODZINY], [ID STEROWANIA], [TRYB GOTOWOŚCI], [TRYB WENTYLATORA], [GODZINY UŻ. ŚWIATŁA], [CAŁK. OSZCZ. WĘGLA] i [KABLOWA SIEĆ LOK.].

Usuwane są też sygnały zawarte na ekranie [REJESTRU] i następuje powrót do ustawień fabrycznych.

*UWAGA: Sygnały zablokowane w rejestrze nie podlegają resetowaniu.*

# ❽ Opis menu i funkcji [INFORM.]

Wyświetlanie stanu bieżącego sygnału oraz eksploatacji modułu światła.Ten element ma dziewięć stron. Zawiera następujące informacie:

WSKAZÓWKA: Naciśnięcie przycisku POMOC na pilocie zdalnego sterowania powoduje wyświetlenie elementów menu [INFORM.].

## [CZAS WYKORZYSTYWANIA]

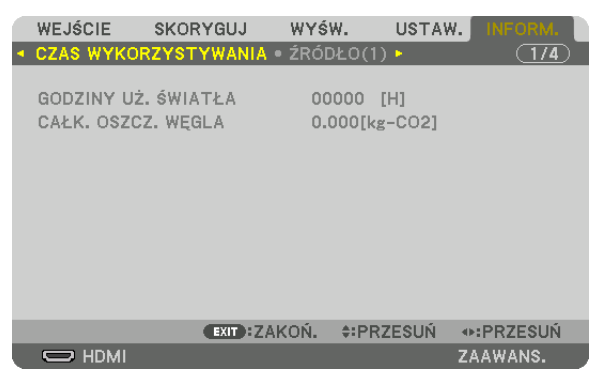

[GODZINY UŻ. ŚWIATŁA:] (H) [CAŁK. OSZCZ. WĘGLA] (kg-CO2)

[CAŁK. OSZCZ. WĘGLA]

 Wyświetla szacowaną oszczędność węgla w kilogramach.Współczynnik węglowy wykorzystywany w obliczeniu oszczędności bazuje na OECD (edycja 2008). (→ strona [41\)](#page-57-0)

# [ŹRÓDŁO(1)]

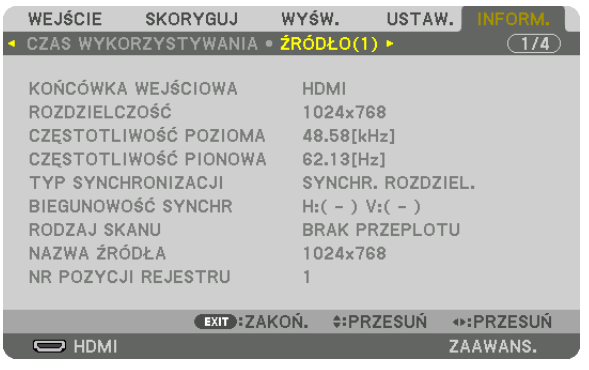

CZĘSTOTLIWOŚĆ POZIOMA CZĘSTOTLIWOŚĆ PIONOWA TYP SYNCHRONIZACJI BIEGUNOWOŚĆ SYNCHR. RODZAJ SKANU NR POZYCJI REJESTRU

KOŃCÓWKA WEJŚCIOWA<br>CZESTOTLIWOŚĆ POZIOMA ROZDZIELO ROZDZIELCZOŚĆ PIONOWA<br>CZESTOTLIWOŚĆ POZIOMA

# [ŹRÓDŁO(2)]

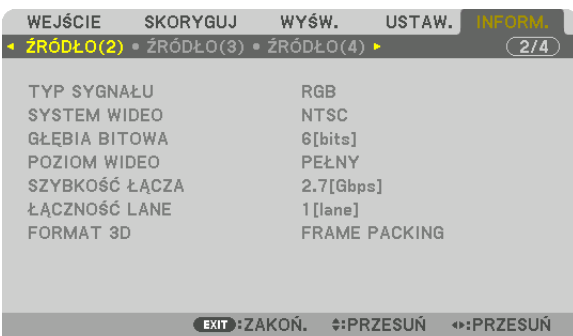

TYP SYGNAŁU<br>GŁEBIA BITOWA SALE SALE SALE SYSTEM WIDEO GŁEBIA BITOWA GŁĘBIA BITOWA<br>SZYBKOŚĆ ŁACZA POZIOM WIDEO ZA POZIOM WIDEO SZYBKOŚĆ ŁACZA FORMAT 3D

 $\overline{\phantom{m}}$  HDMI

ZAAWANS.

# [ŹRÓDŁO(3)]

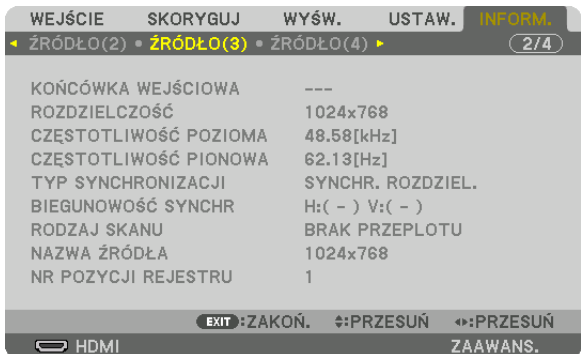

KOŃCÓWKA WEJŚCIOWA<br>CZESTOTLIWOŚĆ POZIOMA ROZODZE ROZDZIELCZOŚĆ<br>CZESTOTLIWOŚĆ POZIOMA CZĘSTOTLIWOŚĆ POZIOMA CZĘSTOTLIWOŚĆ PIONOWA RODZAJ SKANU NAZWA ŹRÓDŁA NR POZYCJI REJESTRU

BIEGUNOWOŚĆ SYNCHR.

# [ŹRÓDŁO(4)]

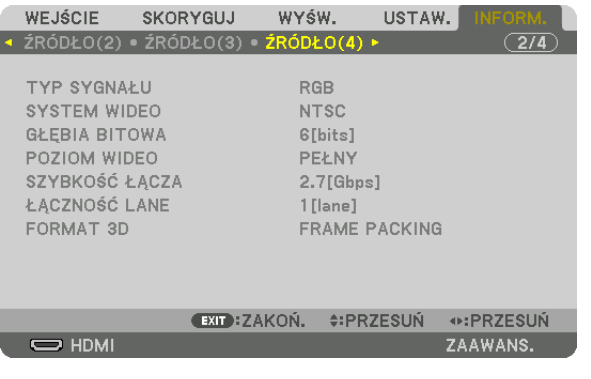

TYP SYGNAŁU SYSTEM WIDEO GŁĘBIA BITOWA<br>SZYBKOŚĆ ŁĄCZA XII DO DO DO DO DO DO DO DO LACZNOŚĆ LANE SZYBKOŚĆ ŁĄCZA FORMAT 3D

# [KABLOWA SIEĆ LOK.]

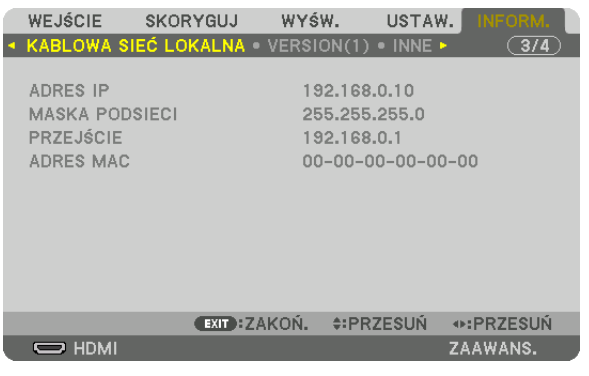

ADRES IP MASKA PODSIECI ADRES MAC

## [VERSION(1)]

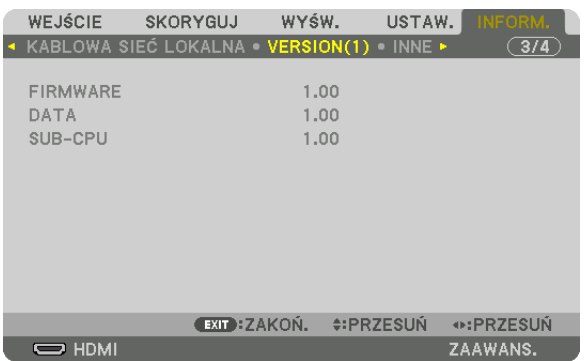

FIRMWARE DATA SUB-CPU

[INNE]

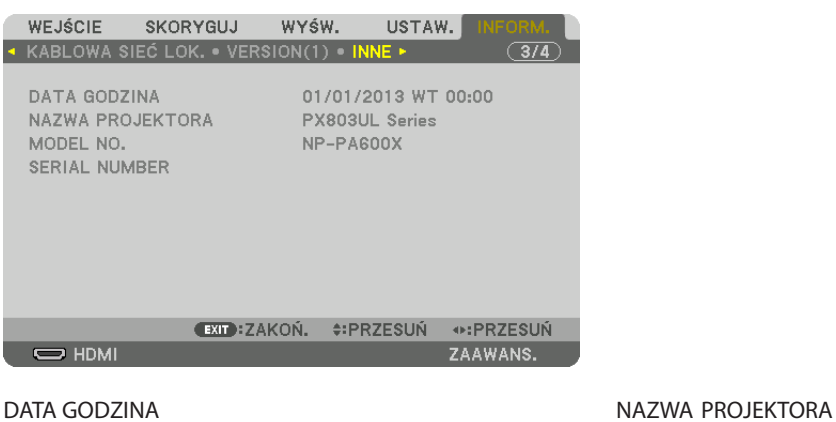

MODEL NO. **SERIAL NUMBER** ID STEROWANIA (kiedy jest ustawione [ID STEROWANIA])

# [HDBaseT]

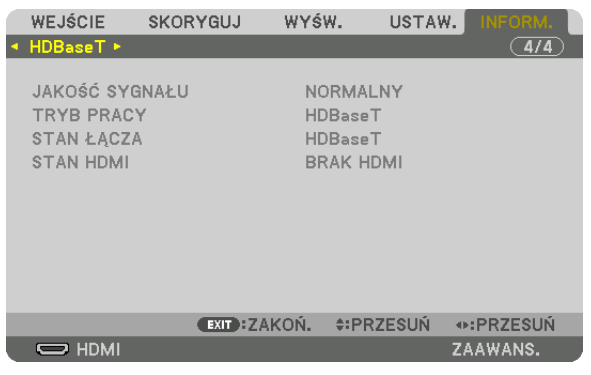

JAKOŚĆ SYGNAŁU<br>STAN ŁĄCZA STAN CZARODZENIE STAN JESTAN HOMI STAN ŁĄCZA

# 6. Podłączanie do innych urządzeń

# ❶ Montowanie obiektywu (do nabycia oddzielnie)

Ten projektor może być używany z 8 rodzajami opcjonalnych obiektywów (oddzielnie w sprzedaży).Opisy w tym podręczniku dotyczą obiektywu NP18ZL (ze standardowym zoomem). Inne obiektywy montuje się w analogiczny sposób. Patrz strona [182](#page-198-0), aby dowiedzieć się więcej o opcjach obiektywu.

*Ważne:*

• Abyużyćponiższychobiektywów opcjonalnychnależy wykonać [KALIBRACJĘSOCZEWEK]po wymianieobiektywu. (→ *strona [18](#page-34-0), [118](#page-134-0)*) NP16FL, NP17ZL, NP18ZL, NP19ZL, NP20ZL, NP21ZL, NP31ZL

# **OSTRZEŻENIE:**

(1) Wyłącz zasilanie i zaczekaj na zatrzymanie się wentylatora chłodzącego, (2) wyłącz przełącznikiem główne zasilanie, (3) odłącz przewód zasilający i zaczekaj aż urządzenie ostygnie, zanim zamontujesz lub zdejmiesz obiektyw. W przeciwnym wypadku może dojść do uszkodzenia oczu, porażenia prądem lub oparzeń.

*UWAGA:*

- Projektor i obiektyw są to bardzo precyzyjne mechanizmy. Nie należy ich poddawać wstrząsom ani silnemu naciskowi.
- Na czas przenoszenia projektora obiektyw należy zdjąć. W przeciwnym razie obiektyw będzie narażony na wstrząsy i uderzenia podczas transportu, co grozi uszkodzeniem obiektywu i mechanizmu przesunięcia obiektywu.
- Podczas demontażu obiektywu z projektora, należy przywrócić położenie obiektywu do położenia wyjściowego przed wyłączeniem zasilania. Niezastosowanie się do tego *wymogu, może spowodować, że nie można będzie obiektywu zamontować lub zdemontować z powodu niewielkiej przestrzeni między projektorem a obiektywem.*
- Nigdy nie należy dotykać powierzchni obiektywu w czasie, gdy projektor działa.
- Należy zwracać uwagę, by nie zabrudzić, nie zatłuścić lub nie zadrapać powierzchni obiektywu.
- Opisywane czynności należy wykonywać na płaskiej powierzchni, nad rozścielonym materiałem, aby nie zadrapać obiektywu.
- Kiedy projektor przez dłuższy czas pozostaje bez obiektywu, należy założyć na niego osłone, aby nie dopuścić kurzu do wnętrza. Jeśli obiektyw nie jest montowany do *projektora przez długi czas, w module optycznym może się zebrać kurz i uszkodzić obiektyw, powodując spadek jakości wyświetlanego obrazu.*
- Obiektywy inne niż określone w podręczniku nie mogą być montowane na tym projektorze.

# Montowanie obiektywu

#### *1. Zdjąć osłonę z obiektywu.*

 Popchnij zaczep na górze z lewej strony na zewnątrz i pociągnij gałkę na środku osłony.

#### *2. Zdemontuj pokrywę obiektywu z tyłu obiektywu.*

• Jako przykład użyto obiektywu NP18ZL.

*UWAGA:* 

• Pamiętaj, aby zdjąć pokrywę z tyłu urządzenia. Jeśli obiektyw z pokrywą pozostaje na *włączonym projektorze, może spowodować nieprawidłowe działanie.*

#### *3. Przytrzymaj obiektyw, dopasowując oznaczenie strzałką na obiektywie w górę i włóż go w projektor.*

Włóż powoli obiektyw do oporu, utrzymując szczelinę pozycjonującą pod tym samym kątem.

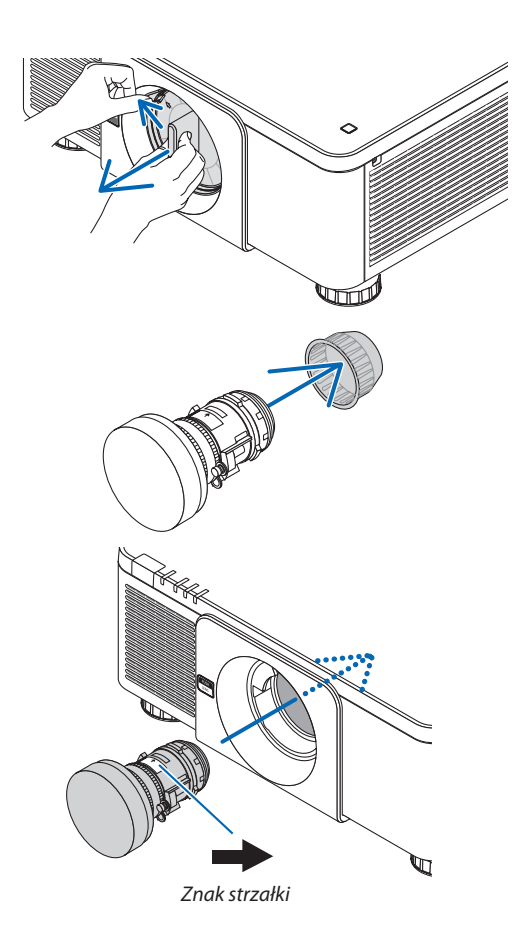

#### *4. Przekręć obiektyw w prawo, aż kliknie.*

 Obiektyw jest teraz przymocowany do projektora.

WSKAZÓWKA: Montaż śruby przeciwkradzieżowej obiektywu *Przykręć śrubę przeciwkradzieżową obiektywu dołączoną do projektora na dole projektora, aby utrudnić zdjęcie obiektywu.*

# Zdejmowanie obiektywu

#### **Przed odłączeniem obiektywu:**

- *1. Włącz projektor i wyświetl obraz. (*→ *strona [17\)](#page-33-0)*
- **2. Naciśnij i przytrzymaj przez 2 sekundy przycisk SHUTTER/HOME POSITION.** Położenie obiektywu zostanie skorygowane do pozycji początkowej.
- *3. Wyłącz główny przełącznik zasilania i odłącz przewód zasilający.*
- **4. Poczekaj aż obudowa projektora będzie wystarczająco chłodna, aby ją dotknąć.**
- *1. Naciskając przycisk zwalniania OBIEKTYWU na przednim panelu projektora, obróć obiektyw w lewo.*

 Obiektyw odchodzi.

UWAGA: Jeśli nie można zdemontować obiektywu, gdy wciśnięty jest przycisk zwalniania OBIEKTYWU, sprawdź, czy zamontowano śrubę przeciwkradzieżową.

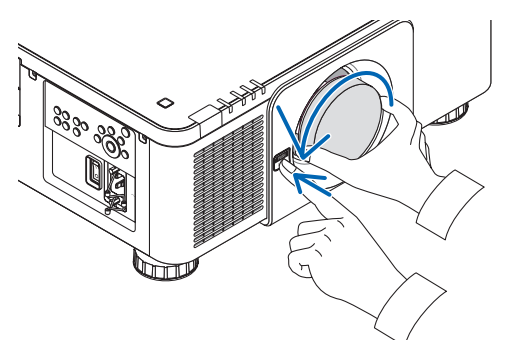

- *2. Po powolnym wyjęciu obiektywu z projektora, puść przycisk zwalniania OBIEKTYWU.*
	- Po zdjęciu obiektywu i przed jego przechowywaniem załóż na niego fabryczne osłony (tylną i przednią) dołączone do obiektywu.
	- Jeśli nie będzie montowany żaden obiektyw na projektorze, należy zamontować osłonę dołączoną do projektora.

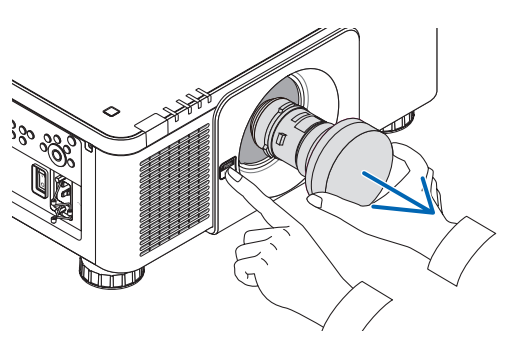

# ❷ Podłączanie kabli

Do podłączenia z komputerem można użyć przewodu komputerowego, kabla BNC (5-wtykowy), kabla HDMI lub kabla DisplayPort.

Przewód połączeniowy nie znajduje się w zestawie z projektorem.Należy przygotować odpowiedni przewód do podłączenia.

## Podłączanie sygnału analogowego RGB

- Podłącz przewód komputerowy do złącza wyjściowego ekranu (15-stykowe złącze mini D-sub) na komputerze i złącza KOMPUTER IN na projektorze. Należy używać przewodu komputerowego z rdzeniem ferrytowym.
- • Łącząc złącze wyjściowe ekranu komputera (mini D-Sub 15-stykowe) na komputerze z łączem wejściowym BNC, należy użyć przewodu przejściówki, aby skonwertować kabel BNC (5-stykowy) na kabel mini D-Sub 15-stykowy.

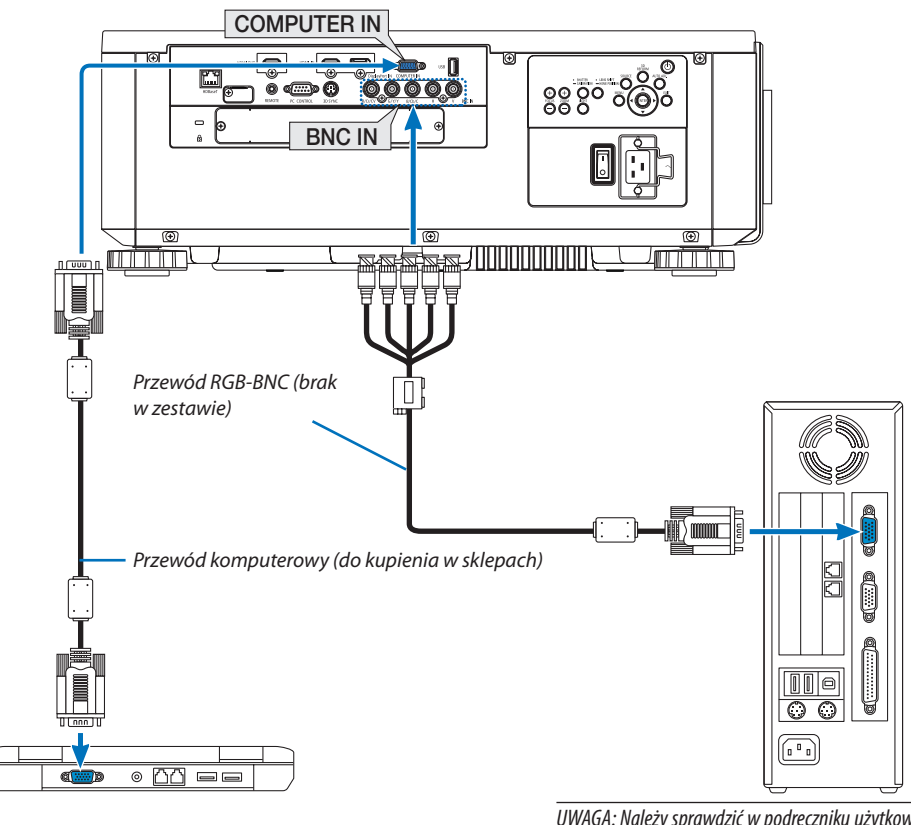

UWAGA: Należy sprawdzić w podręczniku użytkownika kom*putera, ponieważ nazwa, położenie i kierunek złącza mogą się różnić w zależności od komputera.*

• Wybierz nazwę źródła dla odpowiedniego złącza wejściowego po włączeniu projektora.

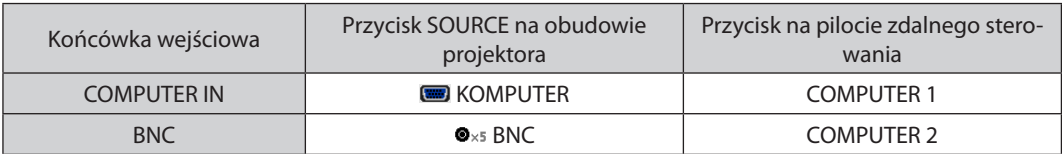

# Podłączanie sygnału cyfrowego RGB

- Za pomocą dostępnego w sklepach kabla HDMI połącz wyjście HDMI komputera ze złączem wejściowym HDMI IN projektora.
- • Za pomocą dostępnego w sklepach kabla DisplayPort połącz wyjście DisplayPort komputera ze złączem wejściowym DisplayPort IN projektora.

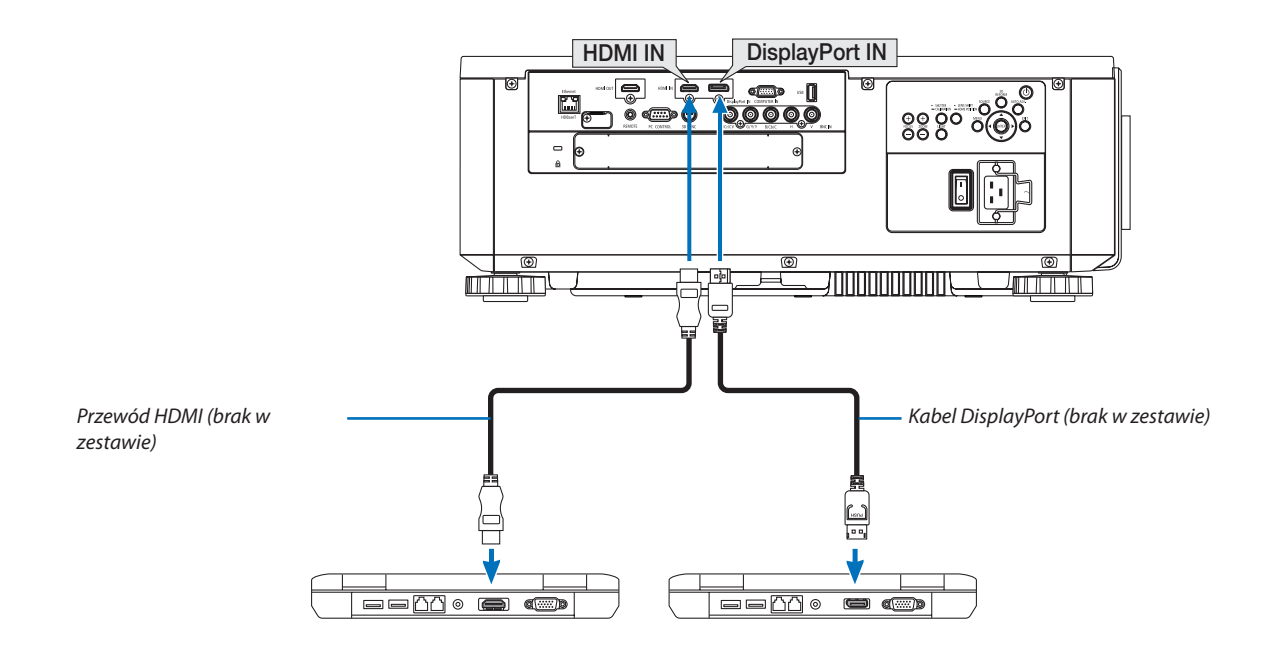

• Wybierz nazwę źródła dla odpowiedniego złącza wejściowego po włączeniu projektora.

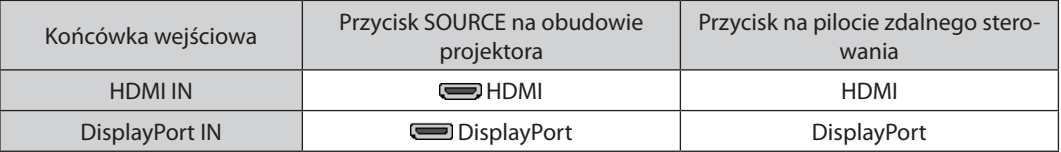

# **Środki ostrożności przy podłączaniu kabla HDMI**

Należy korzystać z certyfikowanego kabla High Speed HDMI° lub High Speed HDMI° z Ethernet.

# **Środki ostrożności przy podłączaniu kabla DisplayPort**

Należy korzystać z certyfikowanego kabla DisplayPort.

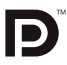

- Zależnie od konfiguracji komputera, obraz może się pojawić dopiero po pewnym czasie.
- Niektóre kable DisplayPort (dostępne w handlu) są wyposażone w blokady.
- Aby odłączyć kabel, należy nacisnąć przycisk na górnej części wtyczki, po czym pociągnąć za kabel.
- Podłączone urządzenie może być zasilane energią ze złącza wejściowego Display Port IN (maksymalnie 1,65 W). Jednakże, zasilanie nie będzie dostarczane do komputera.
- Kiedy do złącza wejściowego DisplayPort IN doprowadzone zostaną sygnały z urządzenia wyposażonego w adapter do konwersji sygnałów, w niektórych przypadkach obraz może nie zostać wyświetlony.
- Kiedy wyjście HDMI komputera jest podłączone do złącza wejściowego DisplayPort IN, należy użyć dostępnego w handlu konwertera.

#### **Ostrzeżenia dotyczące korzystania z sygnału DVI**

Jeśli komputer jest wyposażony w gniazdo wyjściowe DVI, należy użyć dostepnego w sprzedaży kabla przejściowego, aby połączyć komputer z gniazdem HDMI IN projektora (możliwe przesyłanie tylko cyfrowego sygnału wideo).

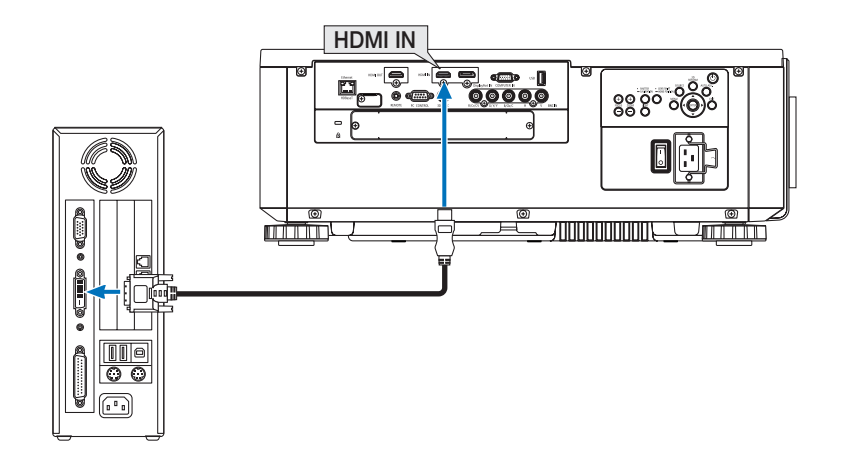

UWAGA:Przyodtwarzaniuzcyfrowegoźródła DVI

- Przed podłączeniem urządzeń, należy wyłączyć projektor i komputer.
- W przypadku podłączenia magnetowidu za pośrednictwem konwertera sygnału wyświetlany obraz może nie być prawidłowy podczas przewijania do przodu i do tyłu.
- Należy stosować kabel DVI-HDMI zgodny ze specyfikacją DDWG (Digital Display Working Group) DVI (Digital Visual Interface) wersja 1.0. Przewód nie powinien być dłuższy *niż 5 m.*
- Przed podłączeniem przewodu DVI-HDMI należy wyłączyć projektor i komputer.
- Aby wyświetlić sygnał cyfrowy DVI: Podłącz przewody, włącz projektor i wybierz wejście HDMI. Na końcu włącz komputer. Nieprzestrzeganie tej procedury może spowodować, że cyfrowe wyjście karty graficznej nie zostanie włączone i nie pojawi się żaden obraz. W takiej sytuacji należy ponownie uruchomić komputer.
- • Niektóre kartygraficzne są wyposażone w dwa wyjścia:analogoweRGB (15-stykowe D-Sub) i DVI (lub DFP). Użycie15-stykowegogniazda D-Sub możepowodować, że karta graficzna nie będzie wysyłać żadnych sygnałów przez wyjście cyfrowe.
- Nie odłączaj przewodu DVI-HDMI, dopóki projektor pracuje. Jeśli przewód sygnałowy zostanie rozłączony i ponownie podłączony, obraz może nie zostać wyświetlony prawidłowo. W takiej sytuacji należy ponownie uruchomić komputer.
- Złącza wejściowe COMPUTER IN nie obsługuje standardu Windows Plug and Play. Złącze wejściowe BNC nie obsługuje standardu Windows Plug and Play.
- W celu podłączenia komputera Mac może być konieczne użycie specjalnego adaptera sygnału (dostępny w sprzedaży). Aby podłączyć do projektora komputer Mac wyposażony w gniazdo Mini DisplayPort, należy użyć dostępnego w sprzedaży kabla przejściowego Mini DisplayPort → DisplayPort.

#### Podłączanie monitora zewnętrznego

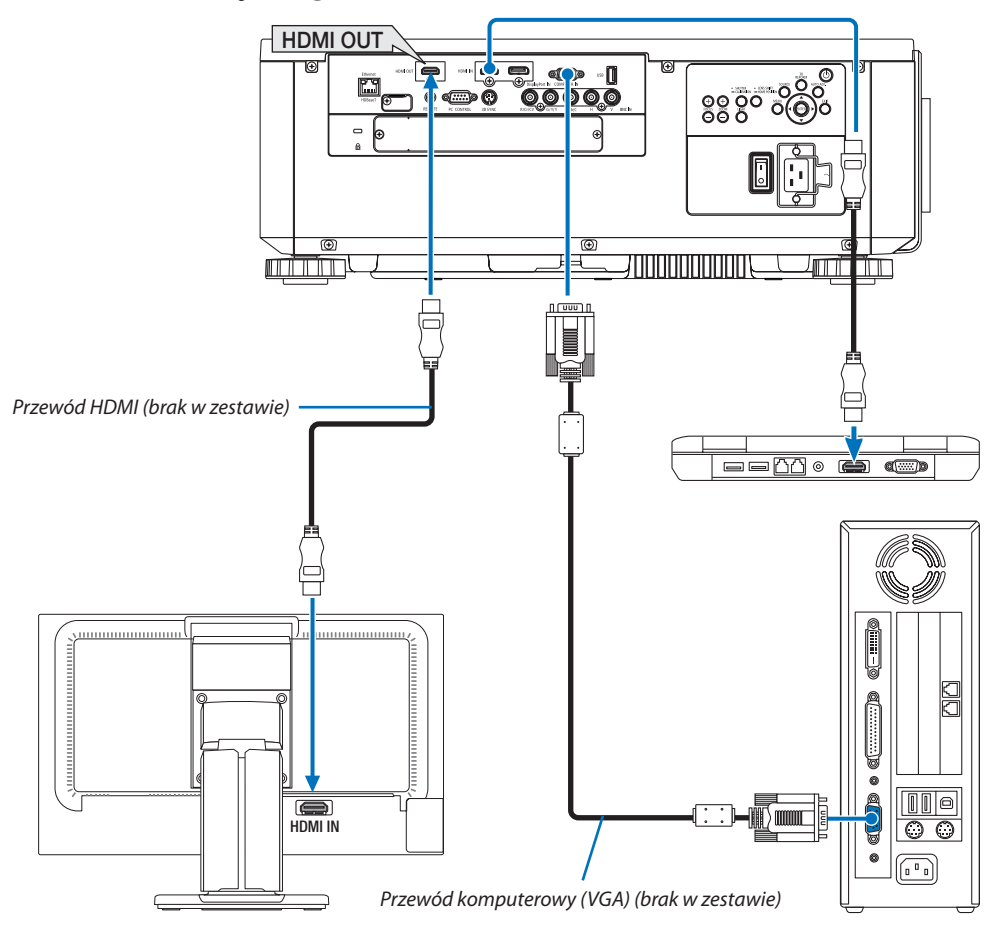

Do projektora można podłączyć oddzielny, zewnętrzny monitor celem jednoczesnego oglądania wyświetlanych obrazów na komputerowym ekranie analogowym.

- Sygnały komponentowe video BNC(ZSW) oraz sygnały S-video BNC(Y/C) nie będą wysyłane.
- • Podczas wyświetlania ekranu OBRAZ W OBRAZIE/OBRAZ OBOK OBRAZU, patrz strona [68](#page-84-0).

*UWAGA:*

- • PodczaswysyłaniasygnałówHDMI,należywłączyćzasilanieurządzeniawideopostroniewyjściaiutrzymaćpołączenieprzedwysłaniemsygnałówwideodotegourządzenia. Złącza wyjściowe HDMI OUT projektora zostały wyposażone w funkcję wzmacniaka. Kiedy urządzenie jest podłączone do złącza wyjściowego HDMI OUT, rozdzielczość *wysyłanego sygnału jest ograniczona do rozdzielczości obsługiwanej przez podłączone urządzenie.*
- • WprzypadkuzłączawyjściowegoHDMIOUTprojektora, liczbajednostek,któramożebyćteoretyczniepodłączonawynosisiedem.Maksymalnaliczbajednostek,któremożna podłączyć może być mniejsza ze względu na środowisko zewnętrzne oraz jakość sygnału i przewodu itp. Liczba jednostek, które można podłączyć jest różna w zależności od wersji HDCP, ograniczeń liczby wzmacniaków HDCP w urządzeniu źródłowym oraz jakości przewodu. Ogólne wymagania systemu należy sprawdzić przed rozpoczęciem *budowania systemu.*
- • Jeśli [TRYB GOTOWOŚCI] jestustawionyna[NORMALNY], filmniebędzieodtwarzany, jeśliprojektorprzejdziewtrybgotowości. Należyustawićtrybna[GOTOWOŚĆTRANS*-*MISJI], włączyć zasilanie urządzenia transmitującego, a następnie utrzymać połączenie.
- Jeśli [TRYB GOTOWOŚCI] tego urządzenia jest ustawione na [NORMALNY], sygnały HDMI nie będą wysyłane. Aby wysłać sygnały HDMI, należy ustawić [TRYB GOTOWOŚCI] na [GOTOWOŚĆ TRANSMISJI], włączyć zasilanie urządzenia nadającego i utrzymać połączenie.
- Funkcja wzmacniaka HDMI nie bedzie działać jeśli zamiana złącz i wkładanie/wyjmowanie kabla HDMI są wykonywane na 2 projektorze i kolejnych.

# Podłączanie odtwarzacza Blu-ray lub innego urządzenia audio-wideo

Podłączenie sygnału komponentowego video/sygnału S-video

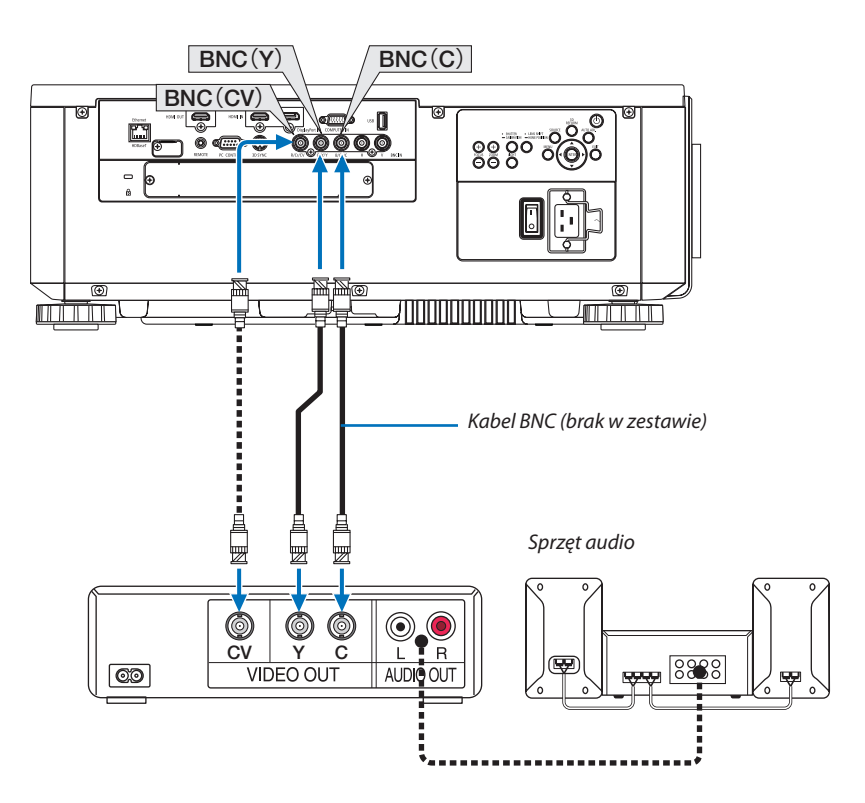

• Wybierz nazwę źródła dla odpowiedniego złącza wejściowego po włączeniu projektora.

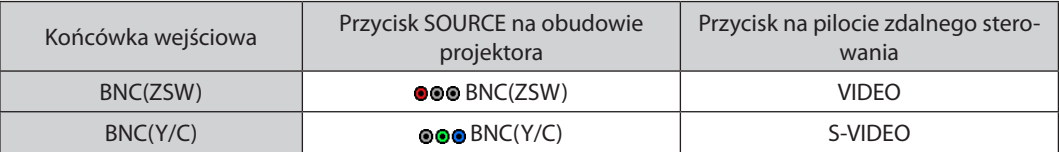

#### Podłączanie wejścia komponentowego

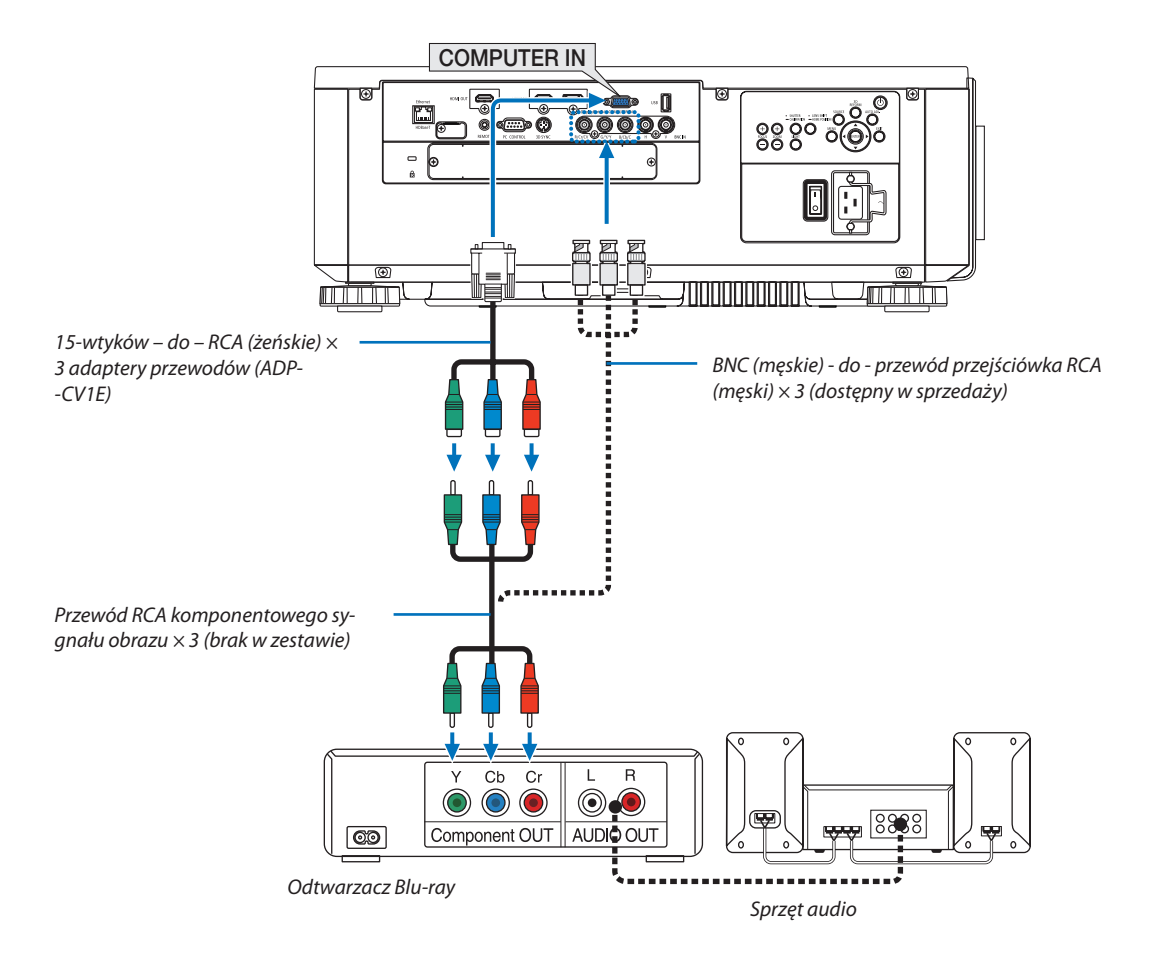

• Wybierz nazwę źródła dla odpowiedniego złącza wejściowego po włączeniu projektora.

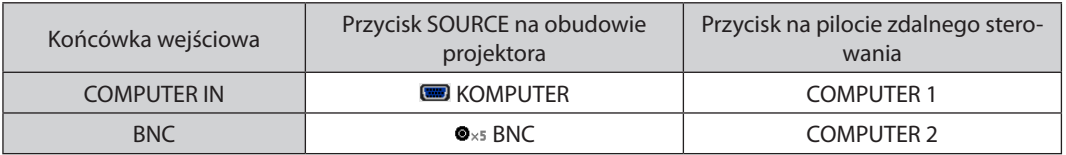

*UWAGA:*

- Jeśli format sygnału jest ustawiony na [AUTO] (ustawienie fabryczne), sygnał komputerowy i komponentowy zostaną automatycznie rozróżnione i włączone. Jeśli jednak rozpoznanie sygnału nie następuje, należy wybrać menu ekranowym projektora [COMPONENT] pod [SKORYGUJ] → [VIDEO] → [TYP SYGNAŁU].
- • Abypodłączyćurządzenie wideozezłączemD,należyużyćdostępnego w oddzielnej sprzedażyadapteraprzejściowego(model ADP-DT1E).

#### Podłączanie wejścia HDMI

Do wejścia HDMI IN projektora można podłączać odtwarzacz Blu-Ray, odtwarzacz z twardym dyskiem lub komputer przenośny klasy PC z obsługą standardu HDMI.

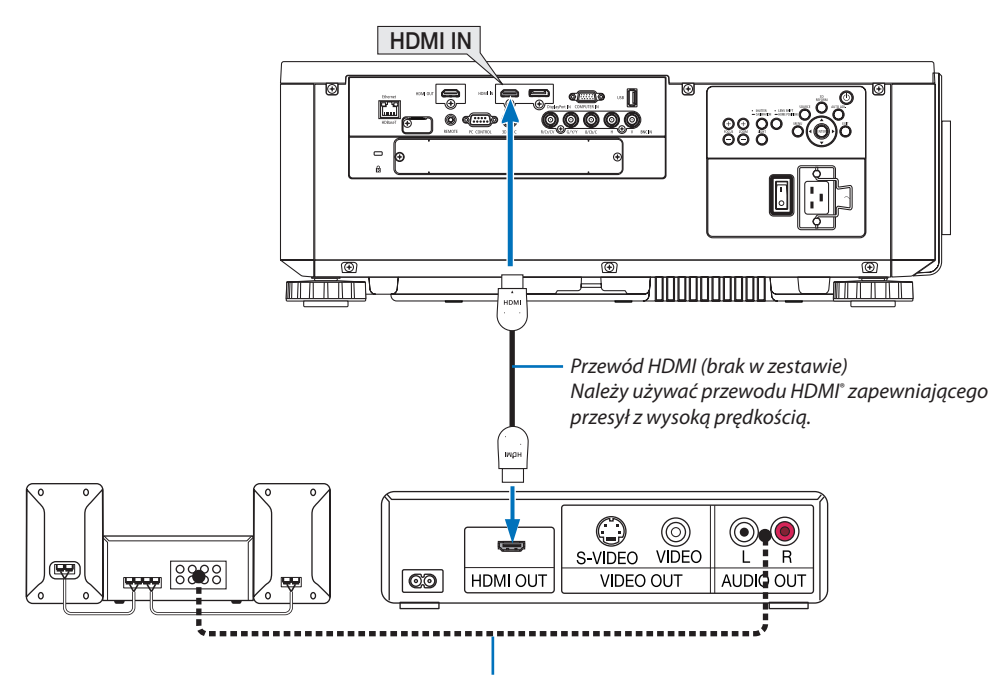

Przewód audio (brak w zestawie)

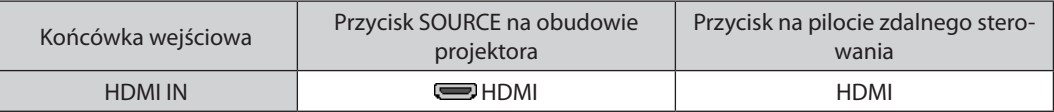

WSKAZÓWKA: Dotyczy użytkowników sprzętu audio-wideo ze złączem HDMI:

Jeśli jest możliwe przełączenie wyjścia HDMI z "Wzmocnione" na "Normalny", należy używać "Wzmocnione" raczej niż "Normalny".

Zapewni to lepszy kontrast obrazu i bardziej szczegółowe wyświetlanie ciemnych obszarów.

Dalsze informacje dotyczące ustawień zawiera instrukcja obsługi podłączanego urządzenia audio-wideo.

• Przy podłączaniu złącza HDMI IN projektora do odtwarzacza Blu-ray można ustawić poziom obrazu projektora zgodnie z poziomem obrazu odtwarzacza Blu-ray. W menu wybierz opcję [SKORYGUJ] → [VIDEO] → [POZIOM WIDEO] i wprowadź odpowiednie zmiany.

## Podłączanie kamery

Można podłączyć wizualizer i wyświetlić zapisane dokumenty itp.

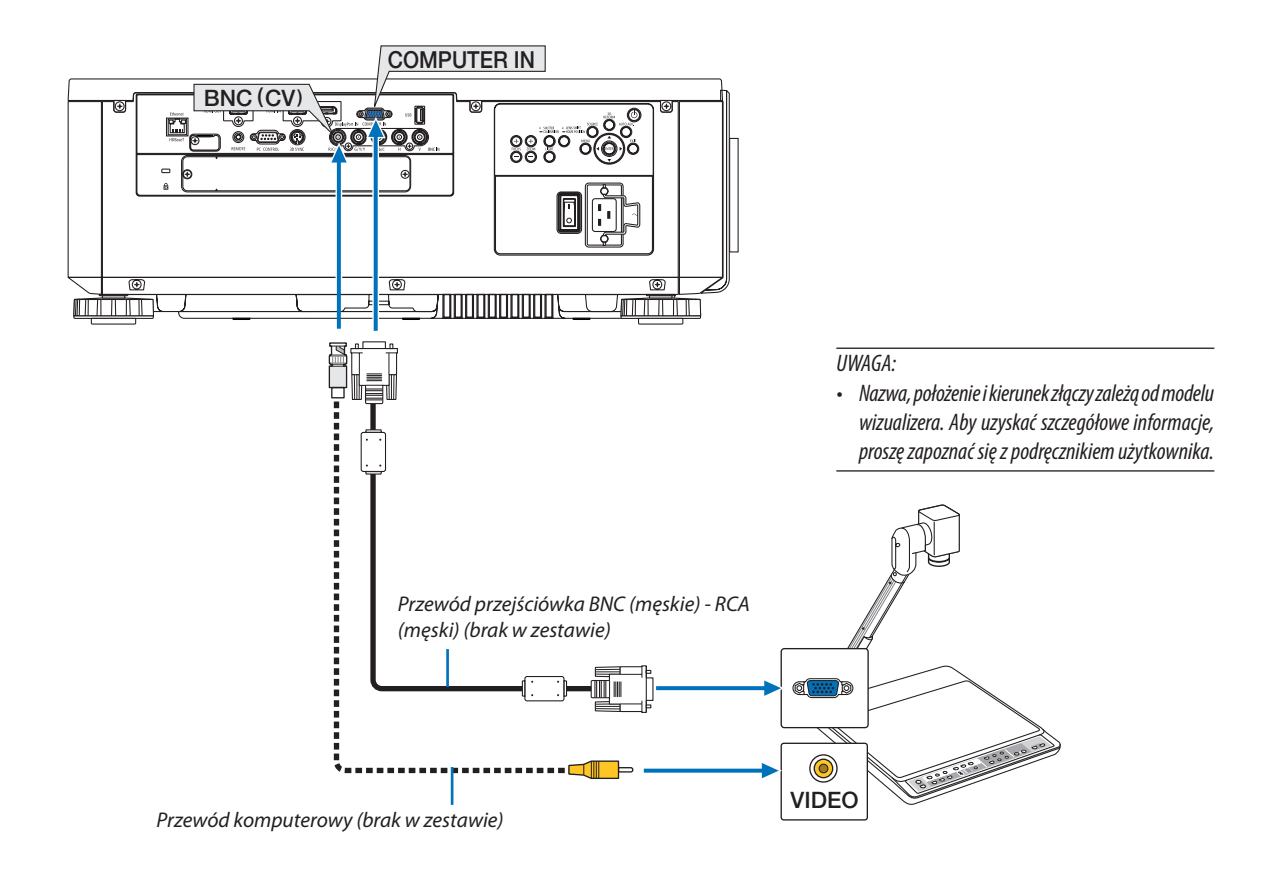

• Wybierz nazwę źródła dla odpowiedniego złącza wejściowego po włączeniu projektora.

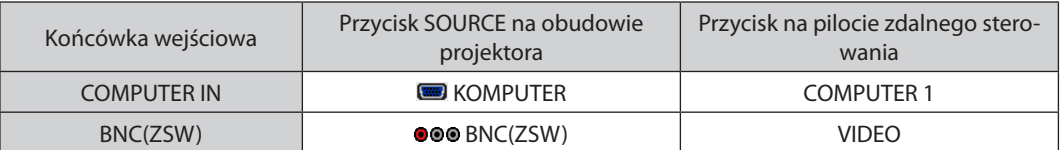

#### <span id="page-168-0"></span>Podłączanie do przewodowej sieci LAN

Projektor jest wyposażony w standardowy port Ethernet/HDBaseT (RJ-45), który zapewnia połączenie LAN za pomocą kabla LAN. Aby móc używać połączenia sieci LAN, trzeba skonfigurować sieć LAN w menu projektora. Wybierz opcję [USTAW.] → [USTA-WIENIA SIECI]  $\rightarrow$  [KABLOWA SIEC LOK.]. ( $\rightarrow$  strona [127](#page-143-0))

#### **Przykład podłączenia sieci LAN**

Przykład podłączenia przewodowej sieci LAN

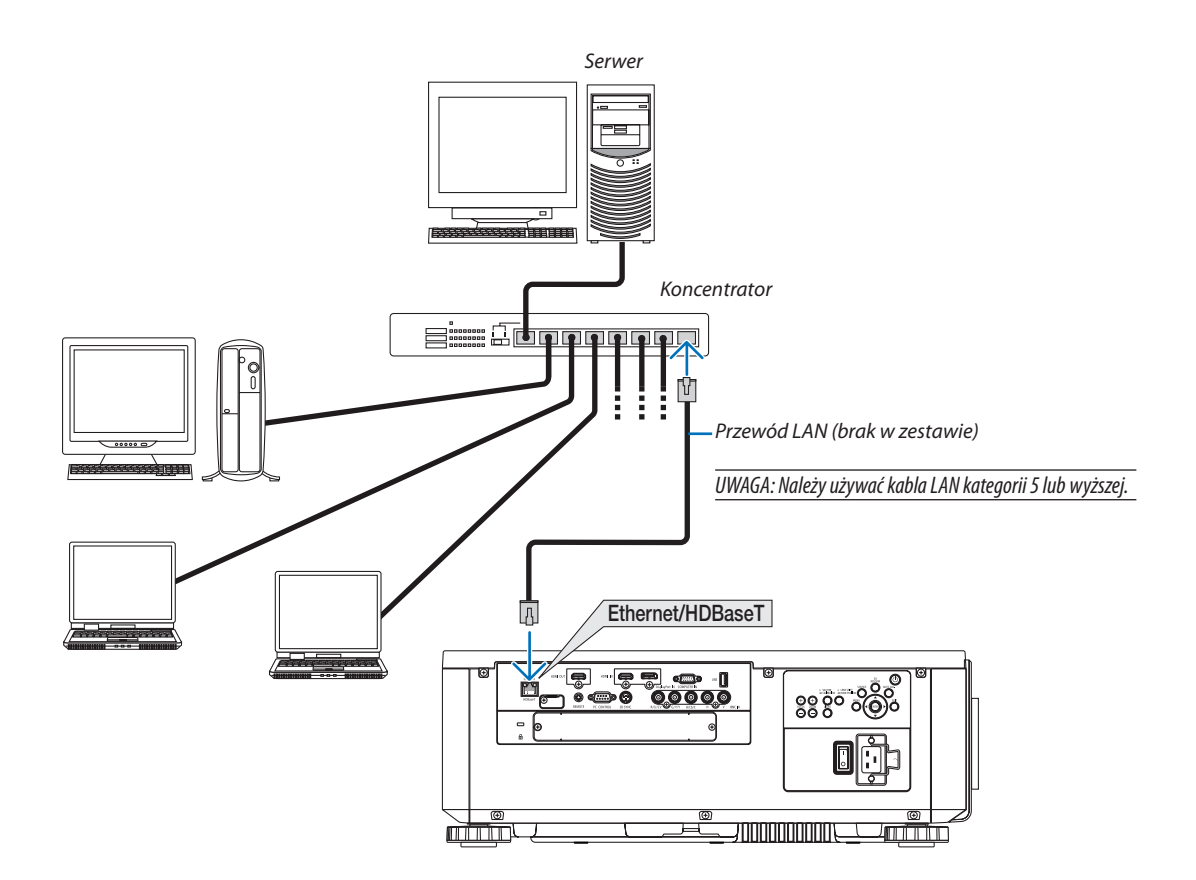

#### Podłączanie urządzenia nadającego HDBaseT (dostępny w sprzedaży)

HDBaseT jest standardowym połączeniem urządzeń domowych, które zostało ustanowione przez HDBaseT Alliance.

Należy użyć dostępnego w sprzedaży kabla LAN, aby podłączyć port Ethernet / HDBaseT projektora (RJ-45) do dostępnego w sprzedaży urządzenia nadającego HDBaseT.

Port Ethernet/HDBaseT projektora obsługuje sygnały HDMI (HDCP) z urządzeń nadających, sygnały sterujące z urządzeń zewnętrznych (szeregowe, LAN) oraz sygnały pilota zdalnego sterowania (komendy IR).

# **Przykład połączenia**

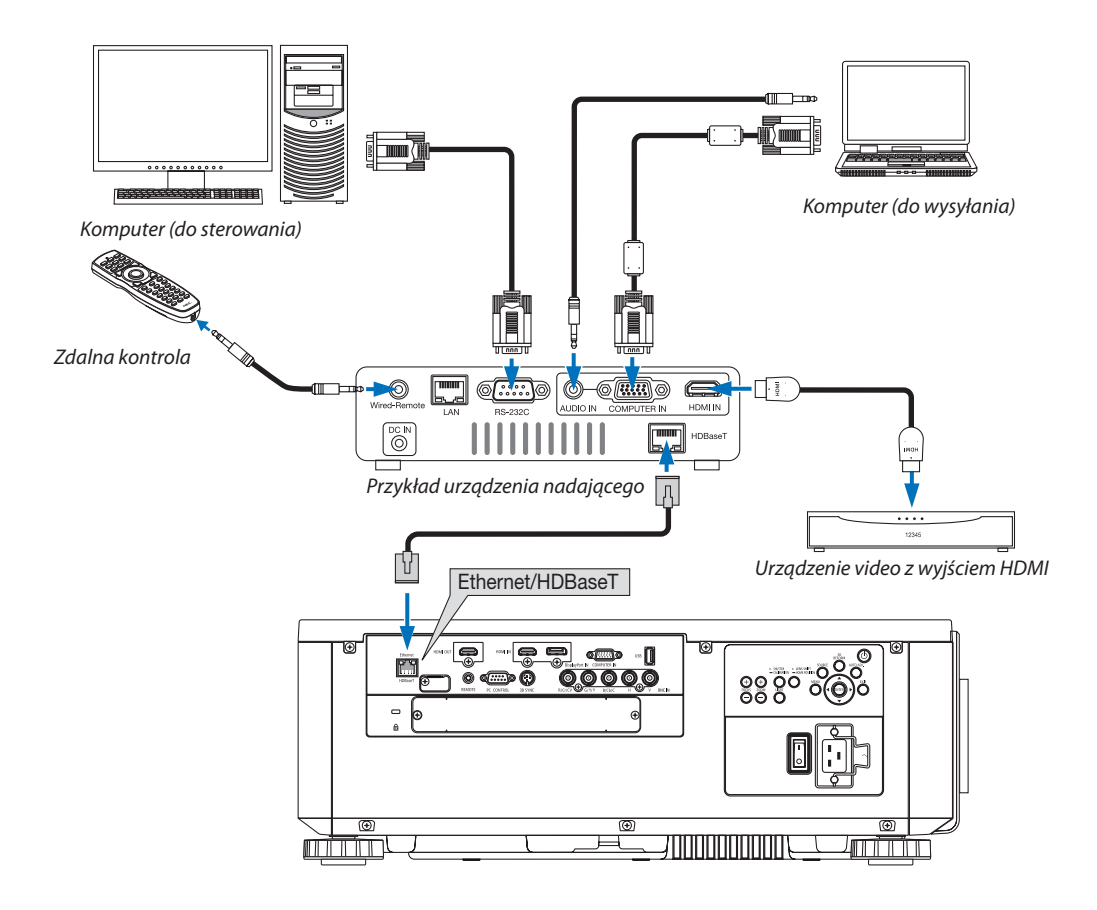

*UWAGA:*

- Należy użyć skrętki ekranowanej Kategorii 5e lub wyższej dla kabla LAN (dostępny w sprzedaży).
- Maksymalna odległość transmisji przez kabel LAN wynosi 100 m (maksymalna odległość dla sygnału 4K wynosi 70 m)
- Nie należy używać innego urządzenia nadającego między projektorem a urządzeniem nadającym. W rezultacie może nastąpić pogorszenie jakości obrazu.
- Nie ma gwarancji, że ten projektor będzie działał ze wszystkimi dostępnymi w sprzedaży urządzeniami nadającymi HDBaseT.

## Projekcja w pozycji pionowej

Projektor może być montowany pionowo w celu wyświetlania obrazów pionowych z komputera.

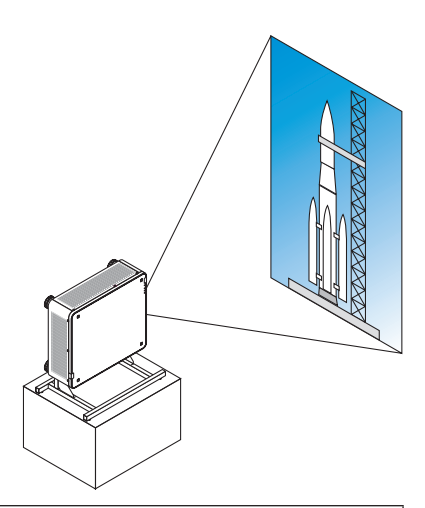

# **Podczas instalacji w pozycji pionowej**

- • Nie należy instalować samego projektora w orientacji pionowej na podłodze lub blacie stołu.W przeciwnym wypadku, projektor może upaść co może spowodować obrażenia ciała, zniszczenie lub uszkodzenie projektora.
- • W tym celu musi zostać wykonana podstawka wspierająca projektor, aby zapewnić dokładny przepływ powietrza wlotowego oraz zachować środki zapobiegawcze przed przewróceniem. Podstawka musi zostać zaprojektowana w taki sposób, aby środek ciężkości projektora dobrze się opierał na nogach podstawki. W przeciwnym wypadku, projektor może upaść co może spowodować obrażenia ciała, zniszczenie lub uszkodzenie projektora.
- • Jeśli projektor jest zamontowany z wlotem powietrza skierowanym w dół, trwałość części optycznych może ulec skróceniu.

# **Warunki projektu i produkcji podstawki**

Należy skontaktować się z wykonawcą usługi instalacyjnej (odpłatnie), aby zaprojektował i stworzył dostosowaną stopkę do użycia w czasie projekcji w pozycji pionowej. Należy upewnić się, że projekt spełnia następujące warunki:

- Na spodzie projektora znajdują się 3 otwory wentylacyjne. Te otwory powinny pozostać nie zasłoniete.
- Aby przymocować podstawkę, należy użyć 6 otworów na wkręty, znajdujących się z tyłu projektora. Wymiary środka otworu na wkręty:  $300 \times 300$  (skok = 150) mm Wymiary otworu na wkręty w projektorze: M4 o maksymalnej głębokości 16 mm 4 z nóg mogą być odkręcone do zdjęcia.
- Mechanizm regulacji w poziomie (na przykład śruby i nakretki w 4 miejscach)
- Należy zaprojektować podstawkę projektora w taki sposób, aby nie można jej było łatwo wywrócić.

#### **Rysunki referencyjne**

\* Rysunek pokazujący wymagania dotyczące wymiarów nie jest rzeczywistym rysunkiem projektu podstawki. (Jednostka: mm)

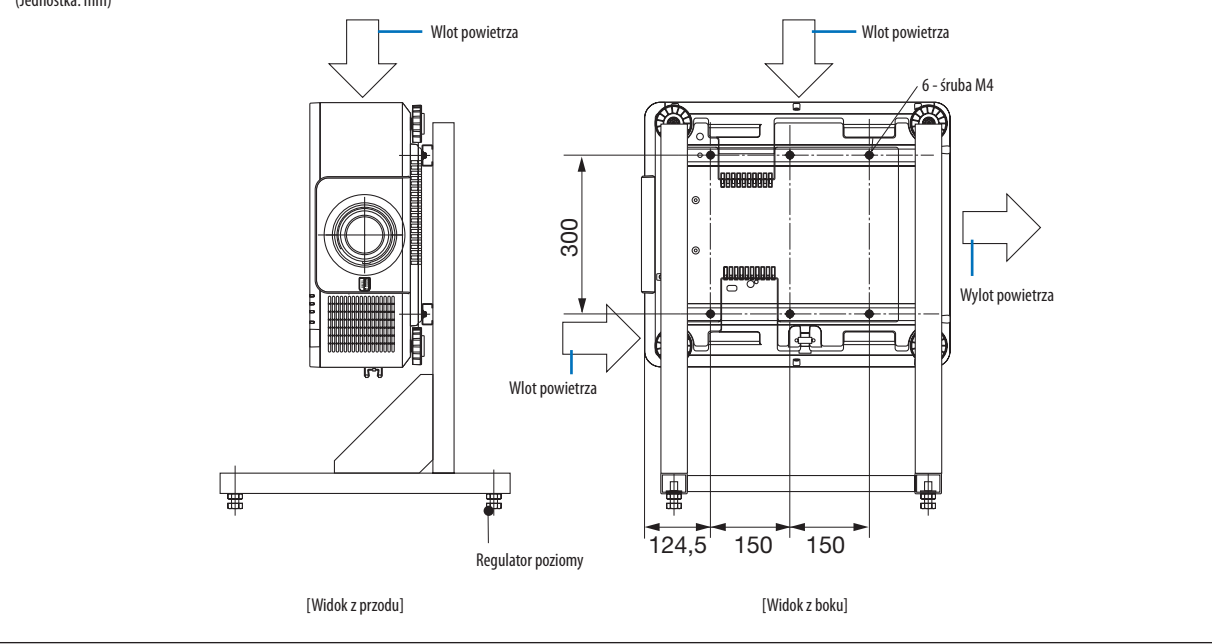

#### Ustawianie projektorów jeden na drugim

Jaskrawość wyświetlanego obrazu może być zwiększona dwukrotnie przez grawitację, ustawiając jeden na drugim dwa projektory bez zewnętrznego wsparcia. Nazywa się to "Wyświetlanie w ułożeniu jeden na drugim". Można ułożyć dwa projektory jeden na drugim dla ustawienia "Ułożenia jeden na drugim".

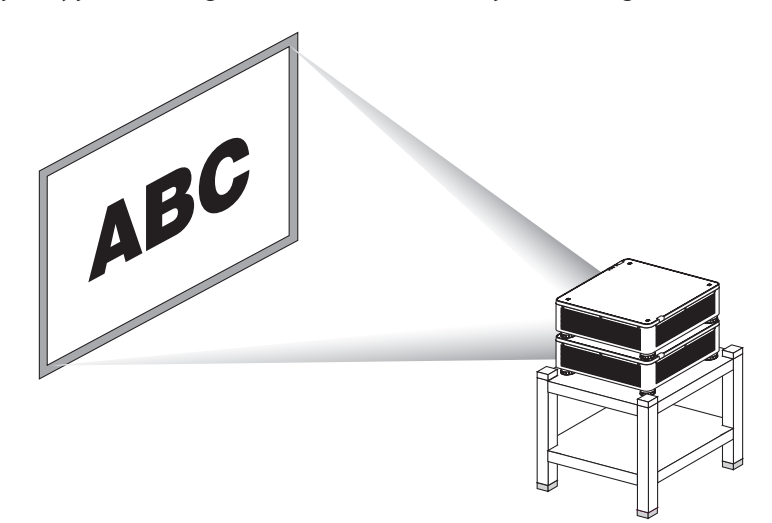

# **A** OSTRZEŻENIE:

Co najmniej dwie osoby są potrzebne do przeniesienia projektora. W przeciwnym wypadku projektor może upaść, powodując obrażenia ciała.

#### *UWAGA:*

- Projektory o różnych numerach modeli nie mogą być ułożone jeden na drugim zgodnie z grawitacją. Opcjonalny obiektyw z takimi samymi numerami modelu musi być użyty do projekcji w stosie.
- • Abyustawićprojektory w stos jedennadrugim,zamontuj czteryuchwytydoustawiania w stosnagórzeniższegoprojektora. (→*następna strona*)
- Nie gwarantuje jednak dokładnego nakładania się obrazu projektorów ustawionych jeden na drugim. Precyzyjne obrazy, takie jak mały tekst i dokładna grafika, mogą nie *być dokładnie widziane lub łatwe do odczytania.*
- Użyj dostępnego w sprzedaży wzmacniacza sygnału dla pierwszego (górnego) i drugiego (niższego) projektora, aby wysłać sygnał do dwóch wyjść obydwu projektorów.
- Uwagi dotyczące układania w stos
	- Zapytaj pracownika serwisu o ustawianie i regulacie projektorów.
	- *- Ustawianie projektorów w miejscu lub strukturze w odpowiednio wytrzymały sposób, aby wytrzymać wagę obydwu projektorów. Pojedynczy projektor z obiektywem*  waży do około 31 kg/68 funtów.
	- *- Aby zabezpieczyć projektory przed upadkiem, przymocuj je w sposób taki, aby mogły wytrzymać trzęsienie ziemi.*
	- Ustawienie dwóch projektorów w stos spowoduje wzrost temperatury w pomieszczeniu. Należy dobrze przewietrzyć pomieszczenie.
	- Nie wolno próbować układać projektorów jeden na drugim na suficie. Układanie w stos grawitacyjnie nie może zostać wykonane na suficie.
	- *- Rozgrzej projektory godzinę przed żądaną projekcją.*
	- Należy upewnić się, że położenie górnego projektora nie przekracza jego specyfikacji. Podczas ustawianie dwóch projektorów, ustawiony zasięg wysokości dla stopki regulacji przechyłu na wyższym projektorze jest dodany do całkowitego zasięgu regulacji.
	- Ustaw projektory w taki sposób, aby wyświetlany obraz pokazywał tak mało zniekształceń geometrycznych, jak to tylko możliwe. Obiektyw jest innym w zniekształceniu geometrycznym między szerokim(+) a tele (–) dla zoomu.
	- Ustaw przesunięcie poziome obiektywy na środek obiektywu.

## **Montowanie uchwytów do układania jednego na drugim**

Zamontuj trzy uchwyty do trzech miejsc na górze niższego projektora.

#### **Przygotowanie:**

Wymaganymi narzędziami są śrubokręt krzyżakowy oraz cztery uchwyty do ustawienia projektorów jeden na drugim dołączone do projektora.

Poluzuj stopki regulacji pochylenia (cztery miejsca) projektora.

#### **1. Usunąć gumowe nasadki i śruby w czterech miejscach.**

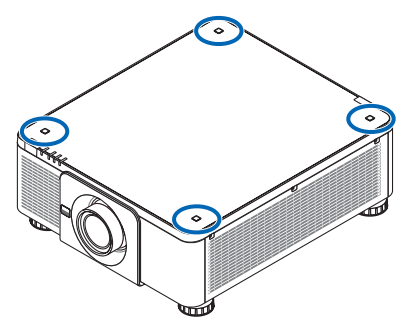

- (1) Użyj pęsety lub paznokcia, żeby chwycić i wyciągnąć nasadkę gumową.
- (2) Usuń śrubę z kwadratowego otworu.

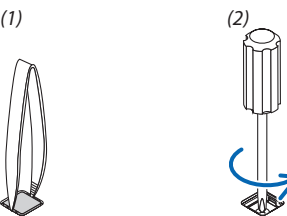

#### **2. Zamocuj trzy uchwyty do ustawiania w stos na czterech miejscach.**

- (1) Umieść uchwyt do ustawiania w stos w kwadratowym otworze.
- (2) Użyjśruby usuniętej w Kroku 1, aby przymocować uchwyt do układania w stos w otworze kwadratowym.
- (3) Załóż ponownie gumową nakładkę usuniętą w kroku 1 w kwadratowym otworze.
	- • Wsuń zatrzaski na obydwu nasadkach gumowych do szczelin po obu stronach kwadratowego otworu.

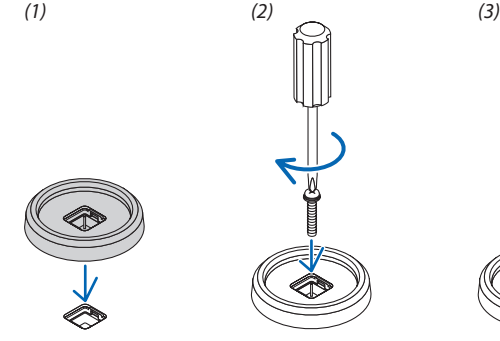

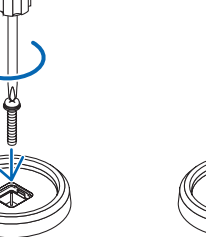

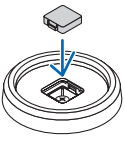

#### *3. Połóż jeden projektor na drugi.*

Połóż każdą stopkę regulacji nachylenia wyższego projektora na uchwycie do układania w stos (cztery miejsca).

• Każdastopkaregulacjinachyleniaposiadagumę.Umieśćgumę każdejstopkiregulacjipochylenianauchwytachdoukładania w stos (cztery miejsca).

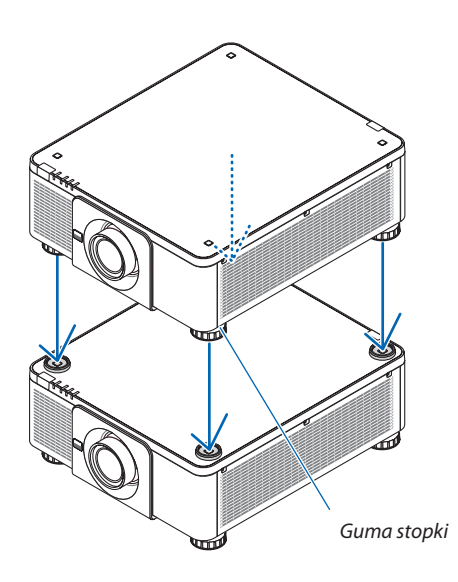

WSKAZÓWKA:

• Aby zdjąć uchwyty do układania w stos, należy wykonać powyższe kroki w odwrotnej kolejności.

# 7. Konserwacja

# ❶ Czyszczenie obiektywu

- Przed czyszczeniem należy wyłączyć projektor.
- Przy pomocy dmuchawy lub papieru do obiektywów wyczyść obiektyw i uważaj, aby nie zarysować ani nie uszkodzić obiektywu.

# **A** OSTRZEŻENIE

- Nie należy rozpylać łatwopalnego gazu w celu usunięcia kurzu zamontowanego obiektywu itp. Nie stosowanie się do tego zalecenie może spowodować pożar.
- Nie wolno zaglądać w obiektyw przy włączonym projektorze. Może to spowodować poważne uszkodzenie wzroku.

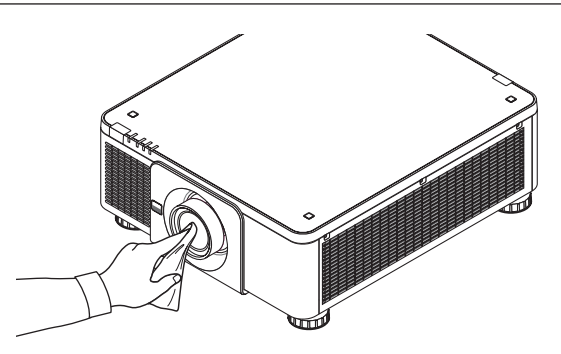

# ❷ Czyszczenie obudowy

Przed czyszczeniem należy wyłączyć projektor i odłączyć przewód zasilający.

Użyj miękkiej, suchej ściereczki do starcia kurzu z obudowy.

 W przypadku silnego zabrudzenia można użyć delikatnego detergentu.

- Nigdy nie wolno używać silnych detergentów i rozpuszczalników, takich jak alkohol i rozcieńczalniki.
- Przy czyszczeniu szczelin wentylacyjnych lub głośnika za pomocą odkurzacza nie wolno używać siły do wsuwania szczotki odkurzacza w szczeliny obudowy.

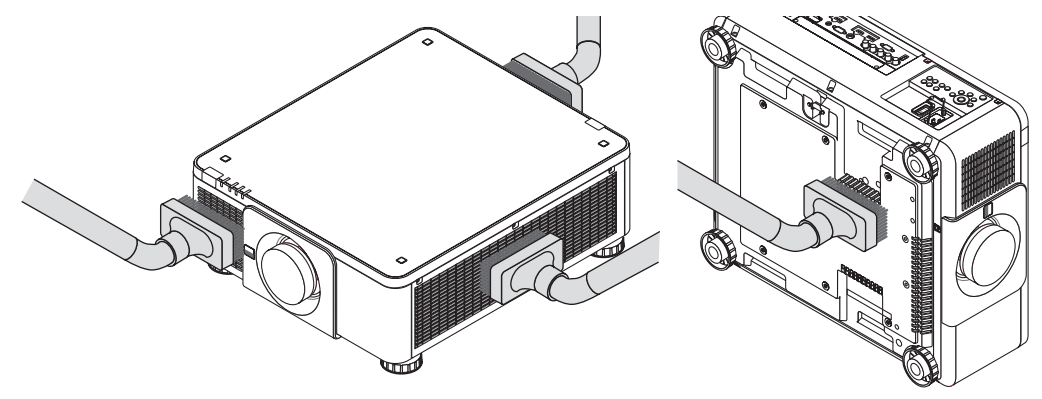

Odkurz kurz ze szczelin wentylacyjnych.

- Słaba wentylacja spowodowana przez nagromadzony kurz w otworach wentylacyjnych (również na spodzie projektora) może spowodować przegrzanie i usterkę. Te miejsca powinny być czyszczone regularnie.
- Obudowy nie wolno uderzać i drapać palcami ani twardymi przedmiotami
- Informacje dotyczące czyszczenia wnętrza projektora można uzyskać u sprzedawcy.

UWAGA: Obudowy, obiektywu i ekranu nie wolno czyścić środkami lotnymi takimi, jak środki owadobójcze. Nie wolno dopuszczać do przedłużonego kontaktu elementów gumowych i winylowych z takimi środkami. Nieprzestrzeganie tego zalecenia może spowodować uszkodzenie wykończenia powierzchni lub złuszczenie powłoki.

# ❶ Środowisko operacyjne oprogramowania dostarczonego na dysku CD-ROM

# Nazwy i funkcje programów dołączonych w pakiecie

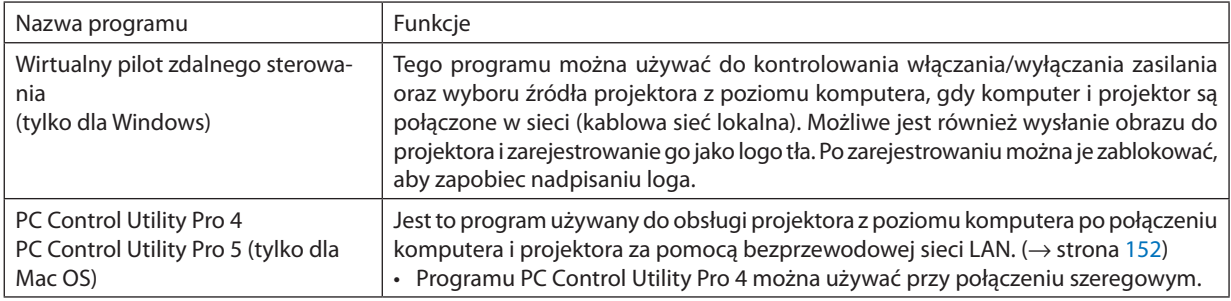

*UWAGA:*

• Aby podłączyć projektor do sieci za pomocą Wirtualnego pilota zdalnego sterowania, PC Control Utility Pro 4, PC Control Utility Pro 5, należy skonfigurować ustawienia [USTAW.]→[USTAWIENIA SIECI] wmenuekranowym(→ *strona* [127\)](#page-143-0).

## Usługa pobierania danych

W celu uzyskania informacji dotyczących aktualizacji tych programów i ich środowiska operacyjnego należy odwiedzić naszą witrynę internetową:

Adres URL: [http://www.nec-display.com/dl/en/index.html](http://www.nec-display.com/dl/en/index.html
)

# ❷ Instalowanie oprogramowania

#### Instalowanie oprogramowania w systemie Windows

Oprogramowanie z wyjątkiem programów PC Control Utility Pro 5 obsługuje Windows 8.1, Windows 8, Windows 7, Windows Vista oraz Windows XP.

*UWAGA:*

- Aby móc zainstalować lub odinstalować program, konto użytkownika systemu Windows musi mieć uprawnienia administratora (Windows 8.1, Windows 8, Windows 7, Windows Vista) lub "administratora komputera" (Windows XP).
- • Przedrozpoczęcieminstalacjiprogramunależyzawszezakończyć wszystkiedziałająceprogramy. Instalacjamożeniezostaćzakończona, jeżelidziałainnyprogram.
- Aby uruchomić program Wirtualny pilot zdalnego sterowania lub PC Control Utility Pro 4 w systemie Windows 8.1, Windows 8, Windows XP Home Edition i Windows XP Professional, wymagany jest komponent "Microsoft .NET Framework" w wersji 2.0 lub późniejszej. Komponent Microsoft .NET Framework Version 2.0, 3.0 lub 3.5 można pobrać ze strony internetowej firmy Microsoft. Pobierz to oprogramowanie i zainstaluj je na komputerze.

#### **1 Włóż do napędu CD-ROM płytę CD dołączoną do projektora firmy NEC.**

Pojawi się okno menu.

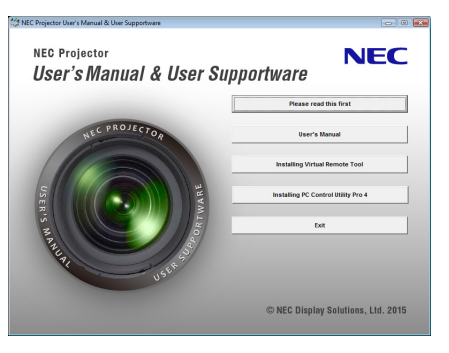

WSKAZÓWKA:

Jeżeli okno z menu się nie pojawia, należy wykonać następujące czynności. W systemie Windows 7

- 1. Kliknij "start" w systemie Windows.
- 2.Kliknij menu "Wszystkie programy" → " Akcesoria" → "Uruchom".
- **3. W polu Nazwa wprowadź nazwę stacji CD-ROM (przykład: "Q:\") i "LAUNCHER.EXE" w "Nazwa". (przykład: Q:\ LAUNCHER.EXE)**
- *4. Kliknij przycisk "OK".*

Pojawi się okno menu.

#### **2 W oknie menu kliknij program, który chcesz zainstalować.**

 Instalacja zostanie rozpoczęta.

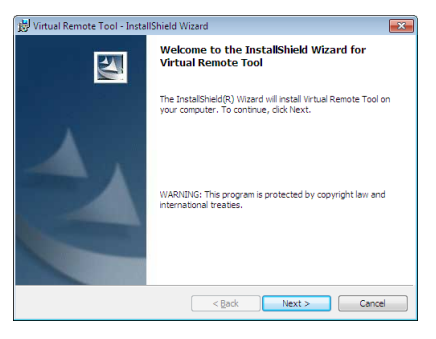

• Aby ukończyć instalację, postępuj zgodnie z instrukcjami wyświetlanymi na ekranie.

#### WSKAZÓWKA:

#### **Odinstalowywanie oprogramowania**

#### **Przygotowanie:**

Program przed odinstalowaniem należy zamknąć. Aby odinstalować program, konto użytkownika systemu Windows musi mieć uprawnienia administratora (Windows 8.1, Windows 8, Windows 7 oraz Windows Vista) lub "administratora komputera" (Windows XP).

#### **• W systemie Windows 8.1/Windows 8/Windows 7/Windows Vista**

## **1 Kliknij przycisk "Start" i otwórz "Panel sterowania".** Pojawi się okno Panel sterowania.

- *2 W polu "Programu" kliknij polecenie "Odinstaluj program"* Pojawi się okno "Programy i funkcje".
- *3 Wybierz program i kliknij jego nazwę.*
- *4 Kliknij polecenie "Odinstaluj/zmień" lub "Odinstaluj".*

• Po wyświetleniu okna kontroli konta użytkownika kliknij przycisk "Kontynuuj".

 Aby ukończyć odinstalowywanie, postępuj zgodnie z instrukcjami wyświetlanymi na ekranie.

#### **• W systemie Windows XP**

- **1 Kliknij przycisk "Start" i otwórz "Panel sterowania".** Pojawi się okno Panel sterowania.
- *2 Dwukrotnie kliknij element "Dodaj/usuń programy".* Pojawisię okno Dodaj/usuń programy.
- *3 Kliknij nazwę programu na liście i wybierz polecenie "Usuń".* Aby ukończyć odinstalowywanie, postępuj zgodnie z instrukcjami wyświetlanymi na ekranie.

#### Używanie z systemem operacyjnym Mac OS

#### Krok 1: Zainstaluj program PC Control Utility Pro 5 na komputerze.

- **1. Włóż do napędu CD-ROM płytę CD dołączoną do projektora firmy NEC.** Na pulpicie wyświetli się ikona płyty CD.
- *2. Kliknij dwukrotnie ikonę płyty CD.*  Pojawisię okno płyty CD.
- **3. Kliknij dwukrotnie folder "Mac OS X".**
- 4. Kliknij dwa razy w "PC Control Utility Pro 5.pkg". Uruchomisię program instalacyjny.
- 5. Kliknij przycisk "Dalej". Zostanie wyświetlony ekran "UMOWA LICENCYJNA".
- **6. Przeczytaj "UMOWĘ LICENCYJNĄ", a następnie kliknij "Dalej".** Pojawisię okno potwierdzenia
- *7. Kliknij "Akceptuję warunki umowy licencyjnej".*  Aby ukończyć instalację, postępuj zgodnie z instrukcjami wyświetlanymi na ekranie.

#### WSKAZÓWKA:

#### **• Odinstalowywanie oprogramowania**

- *1. Przenieś folder "PC Control Utility Pro 5" do Kosza.*
- **2. Przenieś plik konfiguracyjny PC Control Utility Pro 5 do Kosza.**
	- • Plik konfiguracyjny PC Control Utility Pro 5 znajduje się w "/Użytkownicy/<Nazwa użytkownika>/Dane aplikacji/Oprogramowanie użytkownika projektora NEZ/PC Control Utility Pro 5".
## ❸ Używanie przewodu komputerowego (VGA) do obsługi projektora (Wirtualny pilot zdalnego sterowania)

Pomoże to w przeprowadzeniu czynności takich jak włączenie i wyłączenie zasilania projektora oraz wybór sygnału przez połączenie LAN. Używane jest również do wysłania obrazu do projektora i zarejestrowanie go jako dane tła projektora. Po zarejestrowaniu można zablokować logo, aby uniknąć jego zmiany.

### **Obsługiwane funkcje**

Włączanie/wyłączanie zasilania, wybieranie sygnału, zamrażanie obrazu, wyciszanie obrazu i dźwięku, przesyłanie logo do projektora oraz obsługa zdalna przez pilota z komputera.

Ekran wirtualnego pilota zdalnego sterowania

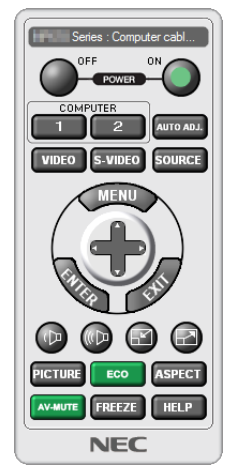

Okno pilota zdalnego sterowania Pasek narzędzi

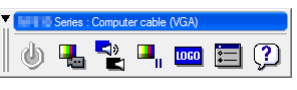

W tym rozdziale zawarto opis przygotowania programu Wirtualny pilot zdalnego sterowania do użycia. Informacje dotyczące sposobu używania programu Wirtualny pilot zdalnego sterowania zawiera pomoc tego programu. (→ strona [166\)](#page-182-0)

*UWAGA:*

- Dane logo (grafiki), które można wysłać na projektor za pomocą programu Wirtualny pilot zdalnego sterowania, podlegają poniższym ograniczeniom: (Wyłącznie połączenie szeregowe lub LAN)
	- \* Rozmiarpliku: Do256kilobajtów
	- *\* Rozmiar obrazu: Rozdzielczość nie większa niż projektora*
	- \* Format pliku: PNG (pełen kolor)
- Dane logo (obrazu) przesłane za pomocą programu Wirtualny pilot zdalnego sterowania będą wyświetlane na środku ekranu na czarnym tle.
- Aby z powrotem ustawić logo firmy NEC jako tło, należy zarejestrować je jako logo tła używając pliku obrazu (\Logo\NEC\_logo2015\_1920x1200.png) znajdującego się na znajdującej się w zestawie płycie CD projektora NEC.

## Podłącz projektor do sieci LAN.

Podłącz projektor do sieci LAN, wykonując instrukcje opisane w rozdziale "Podłączanie do przewodowej sieci LAN"(→ strona [152](#page-168-0)) oraz "10. Sterowanie projektorem za pomocą przeglądarki HTTP" ( $\rightarrow$  strona [52\)](#page-68-0)

## Uruchom program Wirtualny pilot zdalnego sterowania

## **Uruchomienie za pomocą ikony skrótu**

**• Dwukrotnie kliknij ikonę skrótu** *na pulpicie systemu Windows.*

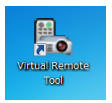

### **Uruchomienie za pomocą menu Start**

**• Kliknijkolejnoelementy [Start]**→**[Wszystkieprogramy]lub[Programy]**→**[Oprogramowanieużytkownikaprojektora NEC]** → **[Wirtualny pilot zdalnego sterowania]** → **[Wirtualny pilot zdalnego sterowania].**

 Podczas pierwszego uruchomienia narzędzia Wirtualny pilot zdalnego sterowania pojawisię okno "Prosta konfiguracja".

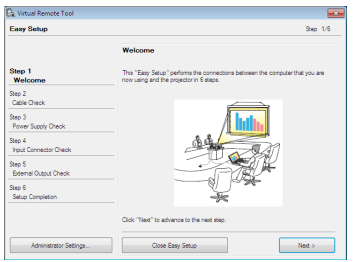

Funkcja "Easy Setup" nie jest dostępna na tym modelu. Kliknij "Close Easy Setup". Zamknięcie okna "Easy Setup" spowoduje wyświetlenie okna "Projector List". Wybierz projektor, który chcesz podłączyć. Spowoduje to wyświetlenie ekranu wirtualnego pilota zdalnego sterowania.

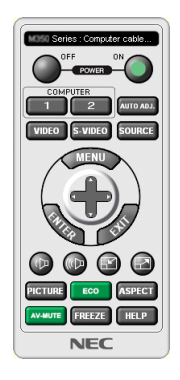

#### *UWAGA:*

• Wybranie opcji [NORMALNY] dla [TRYBU GOTOWOŚCI] w menu uniemożliwia włączenie projektora za pośrednictwem połączenia sieciowego.

#### WSKAZÓWKA:

• Ekran (lub pasek narzędzi) narzędzia Wirtualny pilot zdalnego sterowania można wyświetlić bez wyświetlania okna "Prosta konfiguracja". W tym celu należy kliknąć pole wyboru " Do not use Easy Setup next time" na ekranie.

## <span id="page-182-0"></span>**Zamykanie narzędzia wirtualnego pilota zdalnego sterowania**

*1 Kliknij ikonę programu Wirtualny pilot zdalnego sterowania na pasku zadań.*

 Pojawisię menu podręczne.

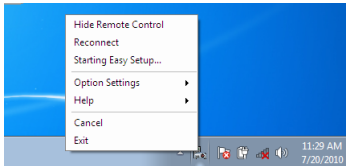

### *2 Kliknij przycisk "Wyjście".*

 Program Wirtualny pilot zdalnego sterowania zostanie zamknięty.

### **Wyświetlanie pliku pomocy programu Wirtualny pilot zdalnego sterowania**

#### **• Wyświetlanie pliku pomocy za pomocą paska zadań**

*1 Kliknij ikonę programu Wirtualny pilot zdalnego sterowania* **na pasku zadań przy uruchomionym programie Wir***tualny pilot zdalnego sterowania.*

 Pojawisię menu podręczne.

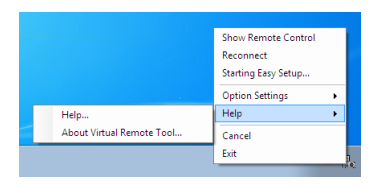

#### 2. Kliknij "Pomoc".

Pojawi się ekran pomocy.

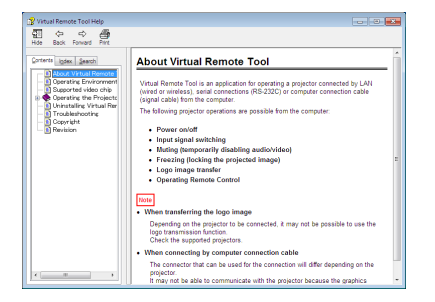

- **• Wyświetlanie pliku pomocy za pomocą menu Start.**
- **1. Kliknij "Start". "Wszystkie programy" lub "Programy". "Oprogramowanie użytkownika projektora NEC". "Wirtualny** *pilot zdalnego sterowania", a następnie "Pomoc wirtualnego pilota zdalnego sterowania", w podanej kolejności.*

Pojawi się ekran pomocy.

## ❹ Sterowanie projektorem za pośrednictwem sieci LAN (program PC Control Utility Pro 4/Pro 5)

Za pomocą programów"PC Control Utility Pro 4"lub"PC Control Utility Pro 5"znajdujących się na dołączonej do zestawu płycie CD projektora NEC, można sterować projektorem za pośrednictwem komputera podłączonego do sieci LAN. PC Control Utility Pro 4 jest programem kompatybilnym z systemem Windows. (→ ta strona) PC Control Utility Pro 5 jest programem kompatybilnym z systemem Mac OS. ( $\rightarrow$  strona [170](#page-186-0))

#### **Obsługiwane funkcje**

Włączanie/wyłączanie zasilania, wybieranie sygnału, zamrażanie obrazu, wyciszanie obrazu i dźwięku, regulacje, powiadamianie o komunikatach błędów, harmonogram zdarzeń.

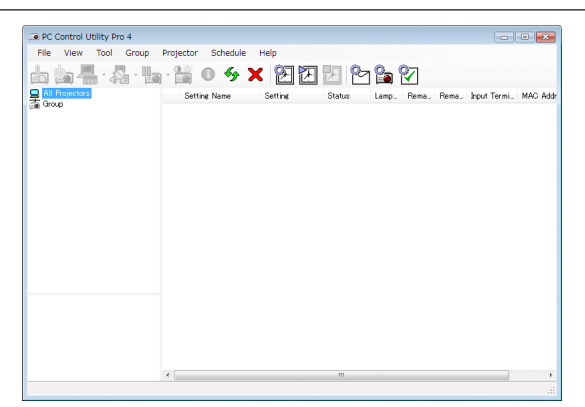

Ekran narzędzia PC Control Utility Pro 4

Informacje na tematsposobu korzystania z narzędzia PC Control Utility Pro 4/Pro 5 zawiera pomoc do tego programu. W tym rozdziale przedstawiono przygotowanie do użycia narzędzia PC Control Utility Pro 4/Pro 5. (→ strona [169](#page-185-0), [170\)](#page-186-0)

Krok 1: Zainstaluj program PC Control Utility Pro 4/Pro 5 na komputerze.

Krok 2: Podłącz projektor do sieci LAN.

Krok 3: Uruchom program PC Control Utility Pro 4/Pro 5.

#### WSKAZÓWKA:

• Programu PC Control Utility Pro 4 można używać przy połączeniu szeregowym.

## Używanie z systemem Windows

## Krok 1: Zainstaluj program PC Control Utility Pro 4 na komputerze.

## *UWAGA:*

- Aby móc zainstalować lub odinstalować program, konto użytkownika systemu Windows musi mieć uprawnienia [Administratora] (Windows 8.1, Windows 8, Windows 7, Windows Vista oraz Windows XP)
- • Przedrozpoczęcieminstalacjiprogramunależyzawszezakończyć wszystkiedziałająceprogramy. Instalacjamożeniezostaćzakończona, jeżelidziałainnyprogram.

### **1 Włóż do napędu CD-ROM płytę CD dołączoną do projektora firmy NEC.**

 Pojawisię okno menu.

## WSKAZÓWKA:

Jeżeli okno z menu się nie pojawia, należy wykonać następujące czynności. W systemie Windows 7:

- 1. *Kliknij "start" w systemie Windows.*
- 2. *Kliknij menu "Wszystkie programy" → "Akcesoria" → "Uruchom".*
- **3. W polu Nazwa wprowadź nazwę stacji CD-ROM (przykład: "Q:\") i "LAUNCHER.EXE" w "Nazwa". (przykład: Q:\ LAUNCHER.EXE)**

### *4. Kliknij przycisk "OK".*

 pojawisię okno menu.

### *2 Kliknij "PC Control Utility Pro 4" w oknie menu.*

 Instalacja zostanie rozpoczęta.

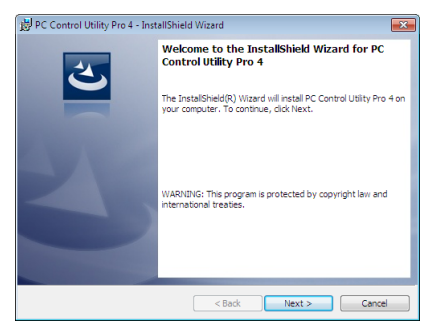

 Po zakończeniu instalacji, pojawisię okno z powitaniem.

### 3 Kliknij "Dalej".

Zostanie wyświetlony ekran "UMOWA LICENCYJNA".

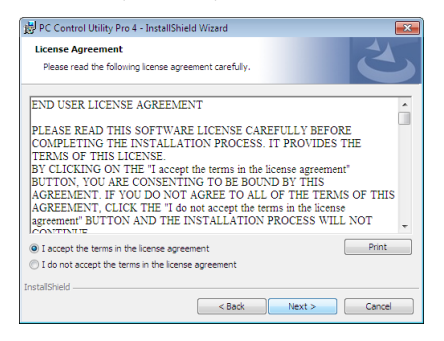

Przeczytaj dokładnie "UMOWĘ LICENCYJNĄ".

- **4 Jeśli się zgadzasz kliknij "Akceptuję warunki umowy licencyjnej" i kliknij przycisk "Dalej".**
	- • Aby ukończyć instalację, postępuj zgodnie z instrukcjami wyświetlanymi na ekranie.
	- • Kiedy instalacja zostanie zakończona, nastąpi powrót do okna menu.

#### WSKAZÓWKA:

• Odinstalowanie programu PC Control Utility Pro 4

AbyodinstalowaćprogramPCControl UtilityPro4,należy wykonać tęsamąproceduręjakdla"Odinstalowywanieoprogramowania". (→ *strona [162,](#page-178-0) [163](#page-179-0)*)

## <span id="page-185-0"></span>Krok 2: Podłącz projektor do sieci LAN.

Podłącz projektor do sieci LAN, wykonując instrukcje opisane w rozdziale "Podłączanie do przewodowej sieci LAN"(→ strona [152](#page-168-0)) oraz "10. Sterowanie projektorem za pomocą przeglądarki HTTP" (→ strona [52\)](#page-68-0)

### Krok 3: Uruchom program PC Control Utility Pro 4

Kliknij kolejno elementy "Start" → "Wszystkie programy" lub "Programy" → "Oprogramowanie użytkownika projektora NEC" →"PC Control Utility Pro 4"→"PC Control Utility Pro 4".

#### *UWAGA:*

• Aby funkcia Schedule (Harmonogram) programu PC Control utility Pro 4 działała, komputer musi działać, a nie pracować w trybie gotowości/uśpienia. Przed uruchomieniem programu planującego wybierz element "Opcje zasilania" w "Panelu sterowania" systemu Windows i wyłącz tryb gotowości/uśpienia.

[Przykład] W systemie Windows 7:

Wybierz kolejno "Panel sterowania" → "System i zabezpieczenia" → "Opcje zasilania" → "Zmień moment przejścia komputera w stan uśpienia" → "Przełącz komputer w stan uśpienia" → "Nigdy".

*UWAGA:* 

• Kiedydlaopcji [TRYB GOTOWOŚCI]wybranoustawienie[NORMALNY]projektorniemożezostaćwłączonyzapośrednictwempołączeniasieciowego(kablowasiećlokalna).

#### WSKAZÓWKA:

#### **Wyświetlanie pomocy programu PC Control Utility Pro 4**

#### **• Wyświetlanie pomocy programu PC Control Utility Pro 4, kiedy jest on uruchomiony.**

Kliknij element "Pomoc (P)"  $\rightarrow$  "Pomoc (P)" ... okna programu PC Control Utility Pro 4. Pojawisię menu podręczne.

### **• Wyświetlanie pliku pomocy za pomocą menu Start.**

Kliknij kolejno elementy "Start"→ "Wszystkie programy" lub "Programy" → "Oprogramowanie użytkownika projektora NEC" → "PC Control Utility Pro  $4'' \rightarrow$  "Pomoc PC Control Utility Pro 4".

Pojawi się ekran pomocy.

## <span id="page-186-0"></span>Używanie z systemem operacyjnym Mac OS

## Krok 1: Zainstaluj program PC Control Utility Pro 5 na komputerze.

- **1. Włóż do napędu CD-ROM płytę CD dołączoną do projektora firmy NEC.** Na pulpicie wyświetli się ikona płyty CD.
- *2. Kliknij dwukrotnie ikonę płyty CD.*

 Pojawisię okno płyty CD.

- **3. Kliknij dwukrotnie folder "Mac OS X".**
- *4. Kliknij dwa razy w "PC Control Utility Pro 5.pkg".* Uruchomisię program instalacyjny.
- *5. Kliknij przycisk "Dalej".* Zostanie wyświetlony ekran "UMOWA LICENCYJNA".
- **6. Przeczytaj "UMOWĘ LICENCYJNĄ", a następnie kliknij "Dalej".** Pojawisię okno potwierdzenia
- *7. Kliknij "Akceptuję warunki umowy licencyjnej".*

 Aby ukończyć instalację, postępuj zgodnie z instrukcjami wyświetlanymi na ekranie.

## Krok 2: Podłącz projektor do sieci LAN.

Podłącz projektor do sieci LAN, wykonując instrukcje opisane w rozdziale "Podłączanie do przewodowej sieci LAN"(→ strona [152](#page-168-0)) oraz "10. Sterowanie projektorem za pomocą przeglądarki HTTP"(→ strona [52\)](#page-68-0)

## Krok 3: Uruchom program PC Control Utility Pro 5

- **1. Otwórz folder Aplikacje w systemie Mac OS.**
- 2. Kliknij w folder "PC Control Utility Pro 5".
- *3. Kliknij w ikonę "PC Control Utility Pro 5".*

 Program PC Control Utility Pro 5 zostanie uruchomiony.

### *UWAGA:*

- Aby funkcja Harmonogram programu PC Control Utility Pro 5 działała, komputer musi działać, a nie pracować w trybie uśpienia. Przed uruchomieniem programu planującego wybierz element "Oszczędzanie energii" w "Preferencjach systemu" systemu Mac i wyłącz tryb uśpienia.
- Kiedy dla opcji [TRYB GOTOWOŚCI] wybrano ustawienie [NORMALNY] projektor nie może zostać włączony za pośrednictwem połączenia sieciowego (kablowa sieć lokalna).

### WSKAZÓWKA:

## **Wyświetlanie pomocy programu PC Control Utility Pro 5**

- **• Wyświetlanie pomocy programu PC Control Utility Pro 5, kiedy jest on uruchomiony.**
- **• Należy kolejno wybrać z paska menu "Pomoc"** → *"Pomoc".*

Pojawi się ekran pomocy.

- **• Wyświetlanie Pomocy za pomocą Doku**
- **1. Otwórz "folder Aplikacje" w systemie Mac OS.**
- 2. Kliknij w folder "PC Control Utility Pro 5".
- *3. Kliknij w ikonę "Pomoc PC Control Utility Pro 5".*

Pojawi się ekran pomocy.

## <span id="page-187-0"></span>❶ Odległość wyświetlania i wymiary ekranu

Ten projektor może być używany z 8 rodzajami opcjonalnych obiektywów (oddzielnie w sprzedaży). Informacje podane na tej stronie pozwolą dobrać obiektyw najlepiej dopasowany do sytuacji (rozmiar ekranu i odległość projekcji). Informacje na temat zakładania obiektywu zawiera strona [141](#page-157-0).

## Typy obiektywów i odległość projekcji

## **Odpowiedni obiektyw: NP16FL/NP17ZL/NP18ZL/NP19ZL/NP20ZL/NP21ZL/NP31ZL**

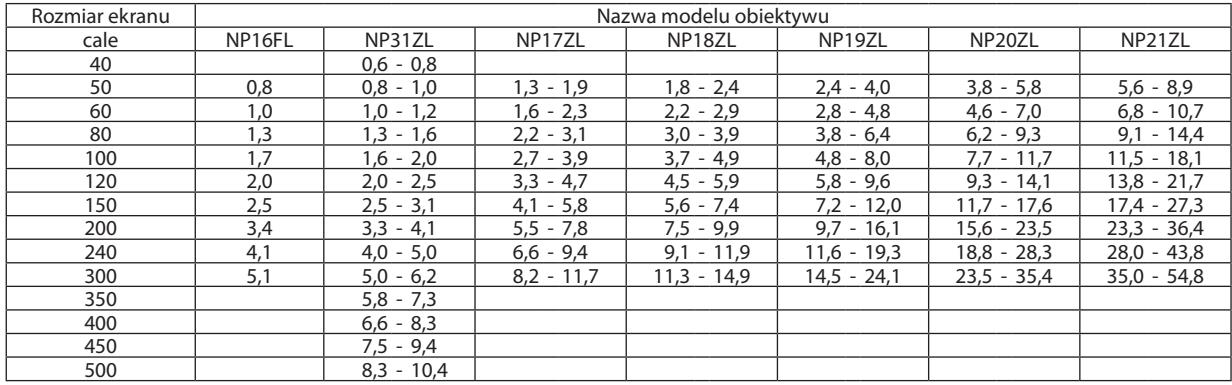

#### WSKAZÓWKA

Obliczenie odległości projekcji na podstawie rozmiaru ekranu

Odległość projekcji obiektywu NP16FL (m) = H x 0,8:0,8 m (min.) do 5,1 m (maks.) Odległość projekcji dla obiektywu NP17ZL (m) = H  $\times$  1,3 do H  $\times$  1,8:1,3 m (min.) do 11,7 m (maks.)

Odległość projekcji dla obiektywu NP18ZL (m) = H  $\times$  1,7 do H  $\times$  2,3:1,8 m (min.) do 14,9 m (maks.)

Odległość projekcji dla obiektywu NP19ZL (m) = H  $\times$  2,2 do H  $\times$  3,7:2,4 m (min.) do 24,1 m (maks.)

Odległość projekcji dla obiektywu NP20ZL (m) = H  $\times$  3,6 do H  $\times$  5,4:3,8 m (min.) do 35,4 m (maks.)

Odległość projekcji dla obiektywu NP21ZL (m) = H  $\times$  5,3 do H  $\times$  8,3:5,6 m (min.) do 54,8 m (maks.)

Odległość projekcji dla obiektywu NP31ZL (m) = H  $\times$ 0,8 do H  $\times$ 0,9:0,6 m (min.) do 10,4 m (maks.)

"H" (wymiar poziomy) oznacza szerokość ekranu.

\* Wartości odbiegają o kilka % od podanych w tabeli powyżej ze względu na przybliżoność obliczeń.

Przykład: Odległość projekcji w przypadku ekranu 150-calowego przy pomocy obiektywu NP18ZL:

Zgodnie z tabelą "Rozmiar ekranu (orientacyjny)" (→ strona [173](#page-189-0)), H (szerokość ekranu) = 323,1 cm.

Odległość projekcji wynosi 323,1 cm  $\times$  1,7 do 323,1 cm  $\times$ 2,3 = 549,3 cm do 743,13 cm (ze względu na obiektyw z zoomem).

## **Odległość projekcji dla różnych obiektywów**

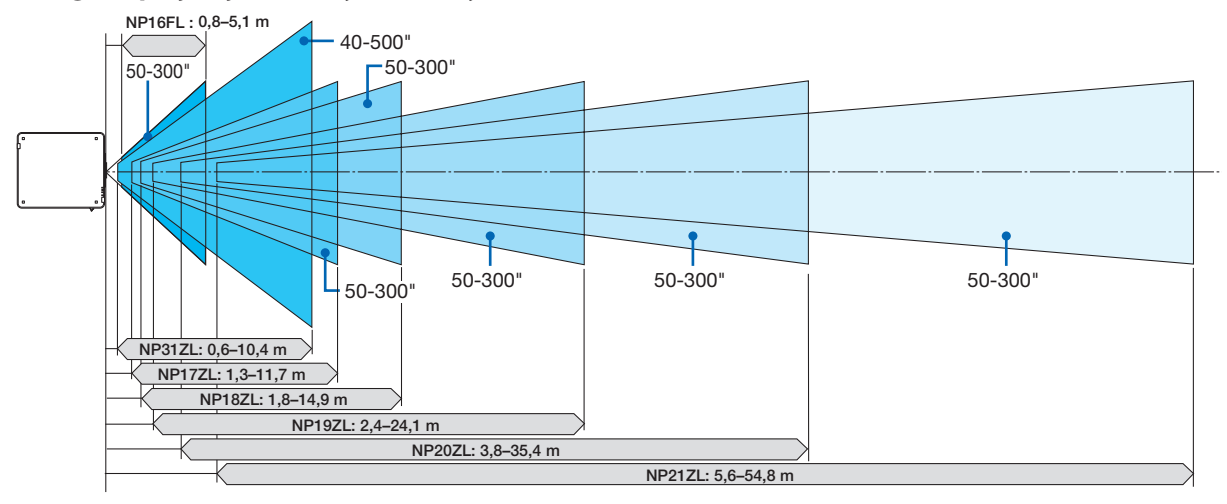

## **Odpowiedni obiektyw: NP39ML**

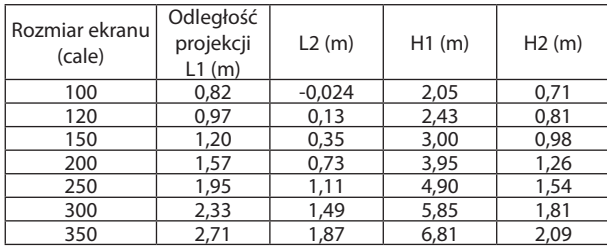

## **WSKAZÓWKA**

Obliczenie odległości projekcji na podstawie rozmiaru ekranu

Odległość projekcji dla obiektywu NP39FL (m) = H x 0,38:0,8 m (min.) do 2,7 m (maks.)

"H" (wymiar poziomy) oznacza szerokość ekranu.

\* Wartościodbiegająokilka%odpodanychwtabelipowyżejzewzględunaprzybliżoność obliczeń.

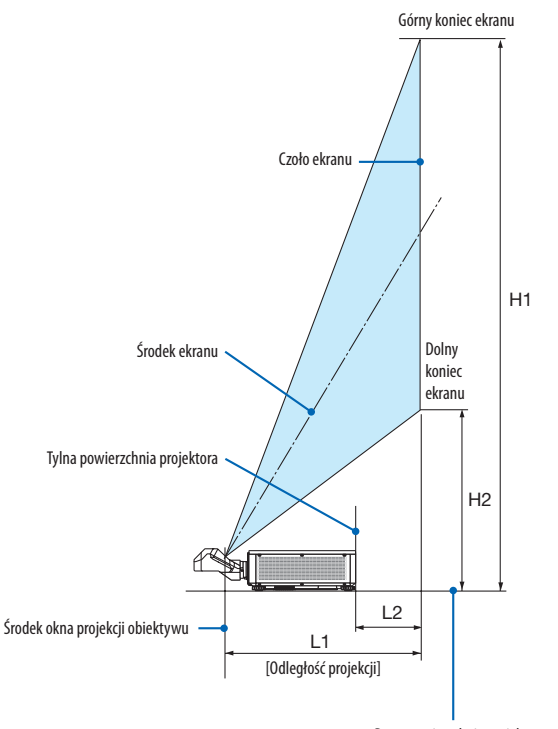

Dona powierzchnia projektora (W stanie, gdy nóżka regulacji pochylenia nie jest wydłużona)

## <span id="page-189-0"></span>Tabele rozmiarów i wymiarów ekranu

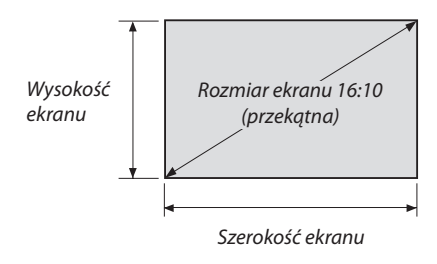

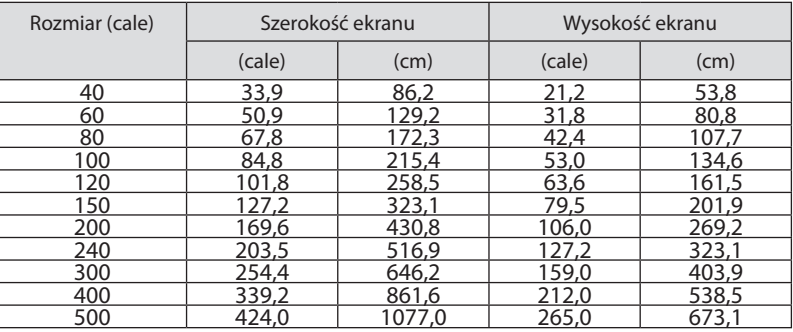

## <span id="page-190-0"></span>Zakres przesunięcia obiektywu

Ten projektor jest wyposażony w funkcję przesuwania obiektywu, która pozwala regulować położenie wyświetlanego obrazu za pomocą przycisków LENS SHIFT (→ strona [23](#page-39-0)). Przesunięcie obiektywu można regulować w zakresie podanym niżej.

#### *UWAGA:*

• Nienależyużywaćfunkcjiprzesunięciaobiektywuwczasiewyświetlaniaobrazówwpozycjipionowej. Gdyzamontowanyjestjedenzobiektywów:NP16FL,NP17ZL,NP18ZL, NP19ZL, NP20ZL, NP21ZLlub NP31ZL,proszęużywaćzobiektywemnaśrodku.Wprzypadkukorzystaniazobiektywu NP39ML,wybierz[TYP]dla[POŁOŻENIE OBIEKTYWU] w [INSTALACJA(2)] w [USTAW.] w menu ekranowym w celu poruszenia obiektywu do odpowiedniego położenia.

Legenda: V "Vertical" odnosi się do wysokości ekranu, a H "Horizontal" odnosi się do szerokości ekranu. Zakres przesunięcia obiektywu są wyrażone jako współczynnik odpowiednio wysokości i szerokości.

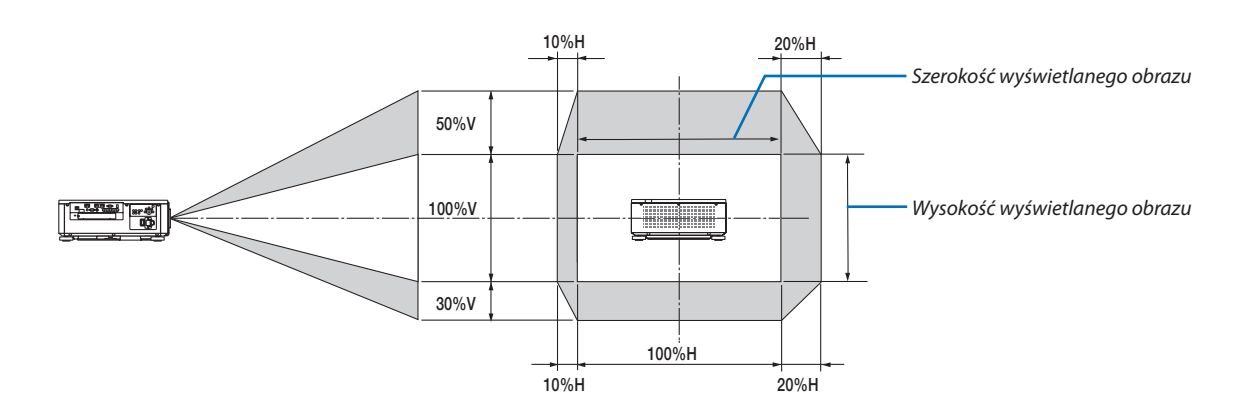

Zakres przesunięcia obiektywu jest taki sam jak dla montażu sufitowego.

(Przykład) Podczas używania do projekcji na ekranie 150"

Zgodnie z "Tabelą rozmiarów i wymiarów ekranu" ( $\rightarrow$  strona [173](#page-189-0)), H = 323,1 cm, V = 201,9 cm.

Zakres regulacji w kierunku pionowym: wyświetlany obraz może być przesunięty w górę o 0,5 × 201,9 cm ≈ 101 cm i w dół o 101 cm (kiedy obiektyw znajduje się w położeniu środkowym). Zakres regulacji w kierunku poziomym: Wyświetlany obraz może być przesunięty w lewo o 0,15 × 323,1 cm ≈ 48 cm i w prawo o około 48 cm.

Wartości odbiegają o kilka % ze względu na przybliżoność obliczeń.

## ❷ Montowanie opcjonalnego panelu (oddzielnie w sprzedaży)

## **OSTRZEŻENIE**

*UWAGA:* 

Przed montażem lub demontażem opcjonalnego panelu, należy upewnić się, że projektor jest wyłączony i zaczekać aż wentylatory się zatrzymają, a następnie wyłączyć główny przełącznik zasilania.

Potrzebne narzędzie: Śrubokręt krzyżakowy

*1. Wyłącz główny przełącznik zasilania projektora.*

*2. Poluzuj dwie śruby na pokrywie panelu złączy.*

 Wykręć dwie śruby i pokrywę SLOT.

• Zachowaj dwie śruby i pokrywę slota.

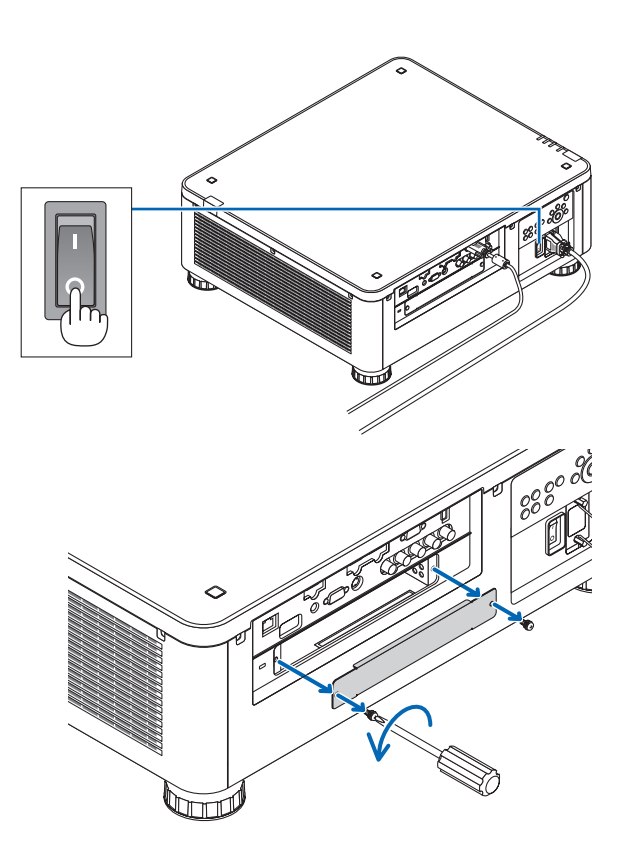

## *3. Włóż opcjonalny panel do slota.*

 Upewnij się, czy panel jest włożony do slota we właściwą stronę.

 Nieprawidłowa orientacjamoże spowodowaćnieprawidłową komunikację między opcjonalnym panelem a projektorem.

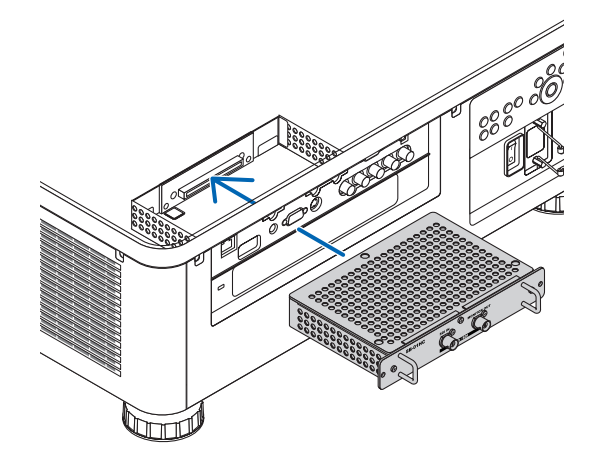

### **4. Dokręć dwie śruby na obydwu stronach slota.**

• Pamiętaj o dokręceniu śrub.

 Zakończy to montaż opcjonalnego panelu.

 Aby wybrać źródło opcjonalnego panelu, wybierz SLOT jako wejście.

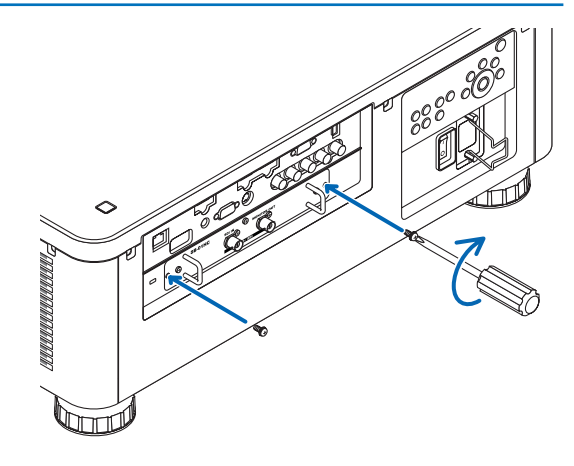

### *UWAGA:*

• Montaż opcjonalnego panelu może spowodować, że wentylatory będą pracować w trybie gotowości w celu chłodzenia w zależności o opcjonalnego panelu. Prędkość wentylatora może wzrosnąć w celu dokładnego ochłodzenia projektora. Obydwa te przypadki są uznawane za normalne i nie są usterką projektora.

## <span id="page-193-0"></span>❸ Lista kompatybilnych sygnałów wejściowych

## **Sygnał z komputera analogowego**

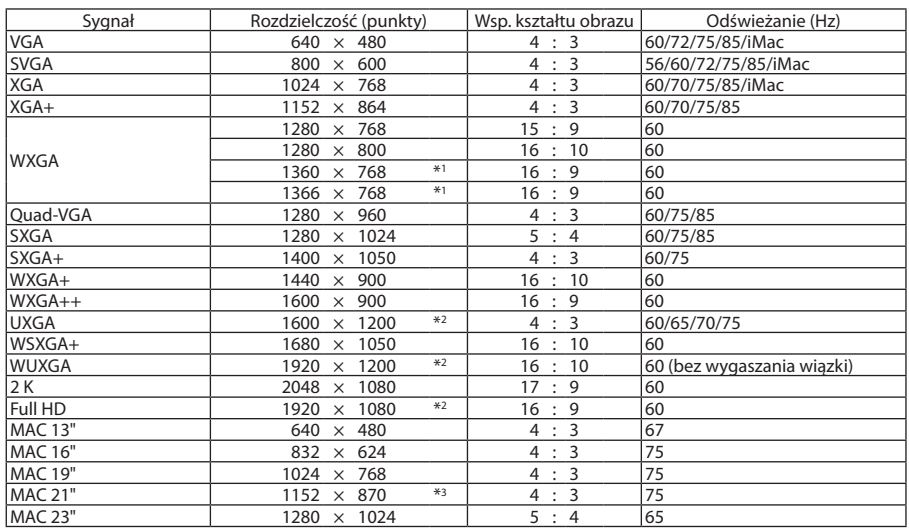

## **Komponentowy**

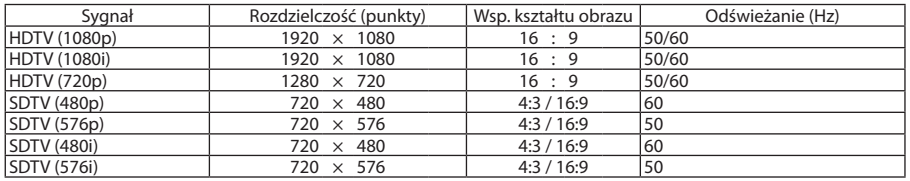

## **Zespolony sygnał obrazu/S-Video**

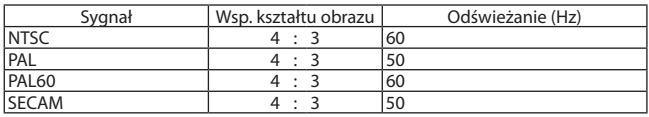

## **HDMI**

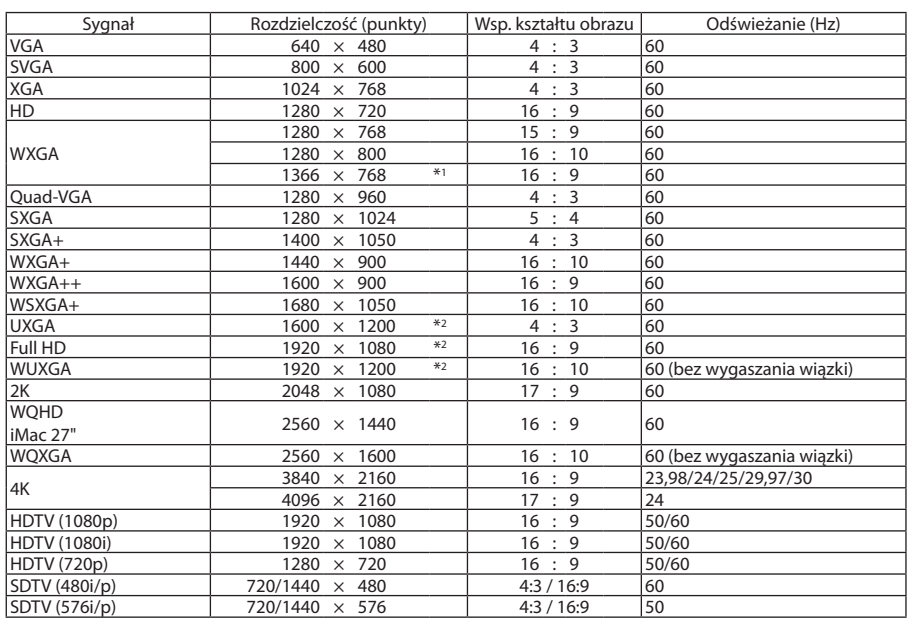

## **HDMI 3D**

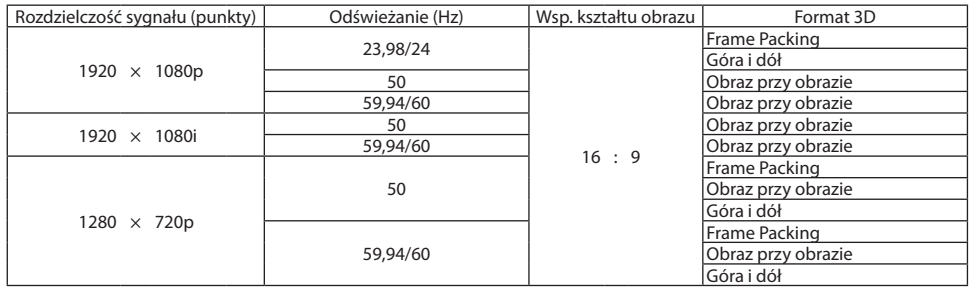

## **DisplayPort**

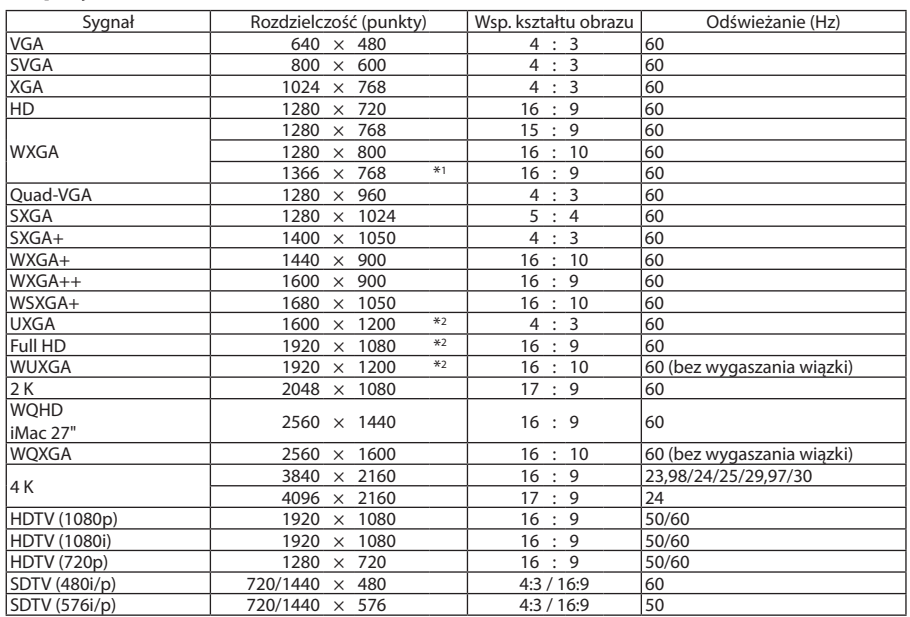

## **DisplayPort 3D**

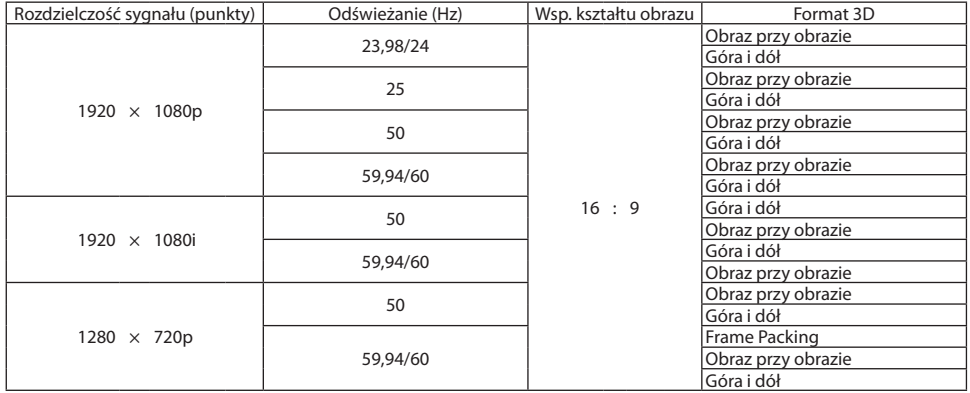

- \*1 Projektor może nie wyświetlać tych sygnałów prawidłowo, jeśli dla opcji [WSP. KSZTAŁTU OBRAZU] wybrano ustawienie [AUTO]. Fabrycznie opcja [WSP. KSZTAŁTUOBRAZU] ma ustawienie [AUTO]. Aby wyświetlić prawidłowo te sygnały, wybierz ustawienie [16:9] opcji [WSP. KSZTAŁTU OBRAZU].
- \*2 Rozdzielczość naturalna
- \*3 Projektor może nie wyświetlać tych sygnałów prawidłowo, jeśli dla opcji [WSP. KSZTAŁTU OBRAZU] wybrano ustawienie [AUTO]. Fabrycznie opcja [WSP. KSZTAŁTU OBRAZU] ma ustawienie [AUTO]. Aby wyświetlić prawidłowo te sygnały, wybierz ustawienie [4:3] opcji [WSP. KSZTAŁTU OBRAZU].
- • Sygnały przekraczające naturalną rozdzielczość projektora są przetwarzane przez funkcję Advanced AccuBlend.
- Efektem działania funkcji Advanced AccuBlend może być nierówność liter i linii oraz rozmycie kolorów.
- • Zgodnie z ustawieniami fabrycznymi projektor obsługuje sygnały o standardowych rozdzielczościach i częstotliwościach, jednak w przypadku niektórych typów komputerów parametry te mogą wymagać regulacji.

## ❹ Dane techniczne

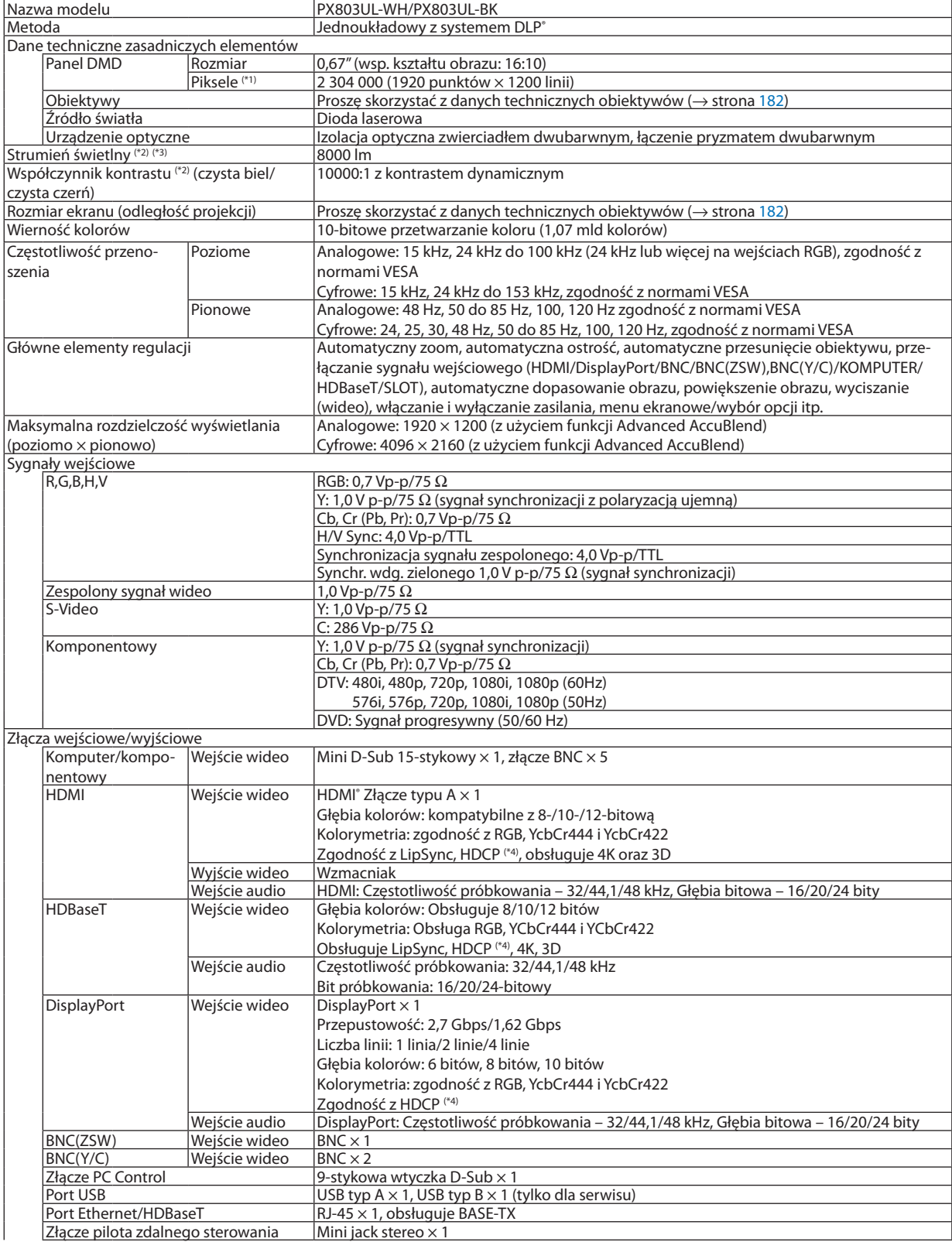

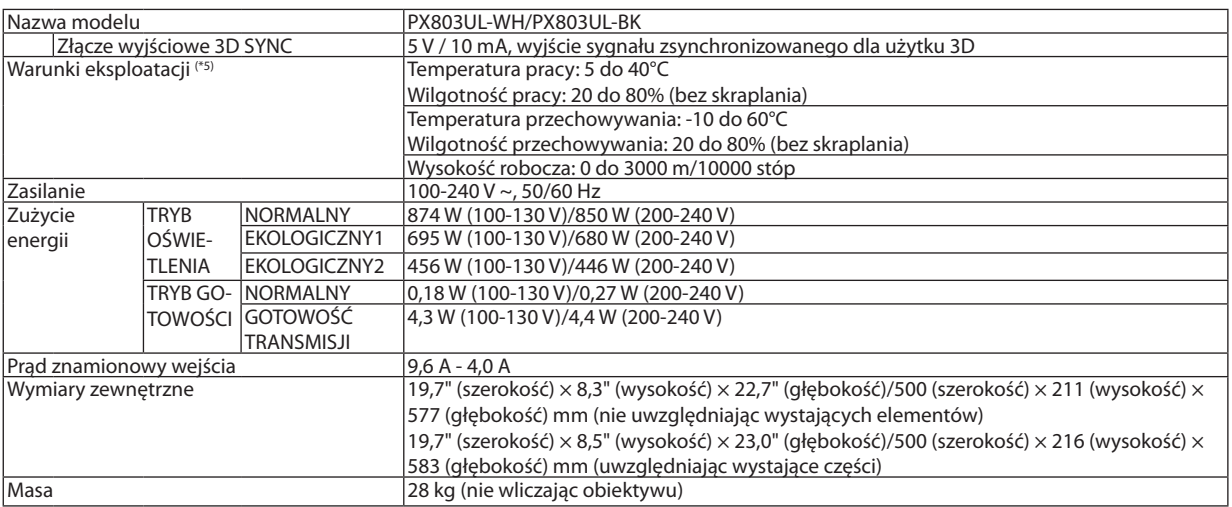

\*1 Liczba efektywnych pikseli stanowi ponad 99,99%.

\*2 To jest wartość strumienia świetlnego, która jest wynikiem ustawienia [TRYBU OŚWIETLENIA] na [NORMALNY] i [NASTAWIONY] na [WYS. JASN.], używając obiektywu NP18ZL (oddzielnie w sprzedaży).

 Wartość strumienia świetlnego jest niższa, przy ustawieniu [TRYBOŚWIETLENIA] na tryb [EKOLOGICZNY1] lub [EKOLOGICZNY2]. ([EKOLO-GICZNY1]: około 80%, [EKOLOGICZNY2]: około 50%). W razie wybrania jakiejkolwiek innej opcji trybu [NASTAWIONY], wartość strumienia świetlnego może trochę się zmniejszyć.

\*3 Zgodność z normą ISO21118-2012

\*4 HDMI® (Głębia kolorów, Lip Sync) z HDCP

 Czym jest technologia HDCP/HDCP?

HDCP to akronim angielskich słów High-bandwidth Digital Content Protection (Ochrona zawartości cyfrowej o wysokiej przepustowości). Ochrona zawartości cyfrowej o wysokiej przepustowości (z ang. HDCP - High bandwidth Digital Content Protection) to system zapobiegania nielegalnemu kopiowaniu danych przesłanych przez interfejs HDMI (z ang. High-Definition Multimedia - Multimedia o wysokiej rozdzielczości).

 Jeżeli nie można wyświetlać materiałów za pośrednictwem wejścia HDMI, nie musi to oznaczać nieprawidłowego działania projektora. W urządzeniach obsługujących system HDCP mogą wystąpić sytuacje, w których pewne treści chronione tym systemem mogą nie zostać wyświetlone z powodu rozmyślnej decyzji społeczności zarządzającej standardem HDCP. Video: Głębia koloru, 8/10/12-bitowe, LipSync

 Audio: LPCM; do 2 ch, częstotliwość próbkowania 32/44,1/48 kHz, głębia bitowa; 16/20/24-bitowa

\*5 W zależności od wysokości i temperatury projektor przechodzi w"Wymuszony TRYB EKOLOGICZNY".

• Specyfikacje i konstrukcja produktu mogą ulec zmianie bez powiadomienia.

Więcej informacji na ten temat zawiera witryna:

USA: [http://www.necdisplay.com/](http://www.necdisplay.com/
)

Europa: [http://www.nec-display-solutions.com/](http://www.nec-display-solutions.com/
)

Cały świat: [http://www.nec-display.com/global/index.html](http://www.nec-display.com/global/index.html
)

W celu uzyskania informacji dotyczących naszych opcjonalnych akcesoriów należy odwiedzić naszą witrynę internetową lub zapoznać się z naszymi broszurami.

## <span id="page-198-0"></span>**Obiektyw opcjonalny (oddzielnie w sprzedaży)**

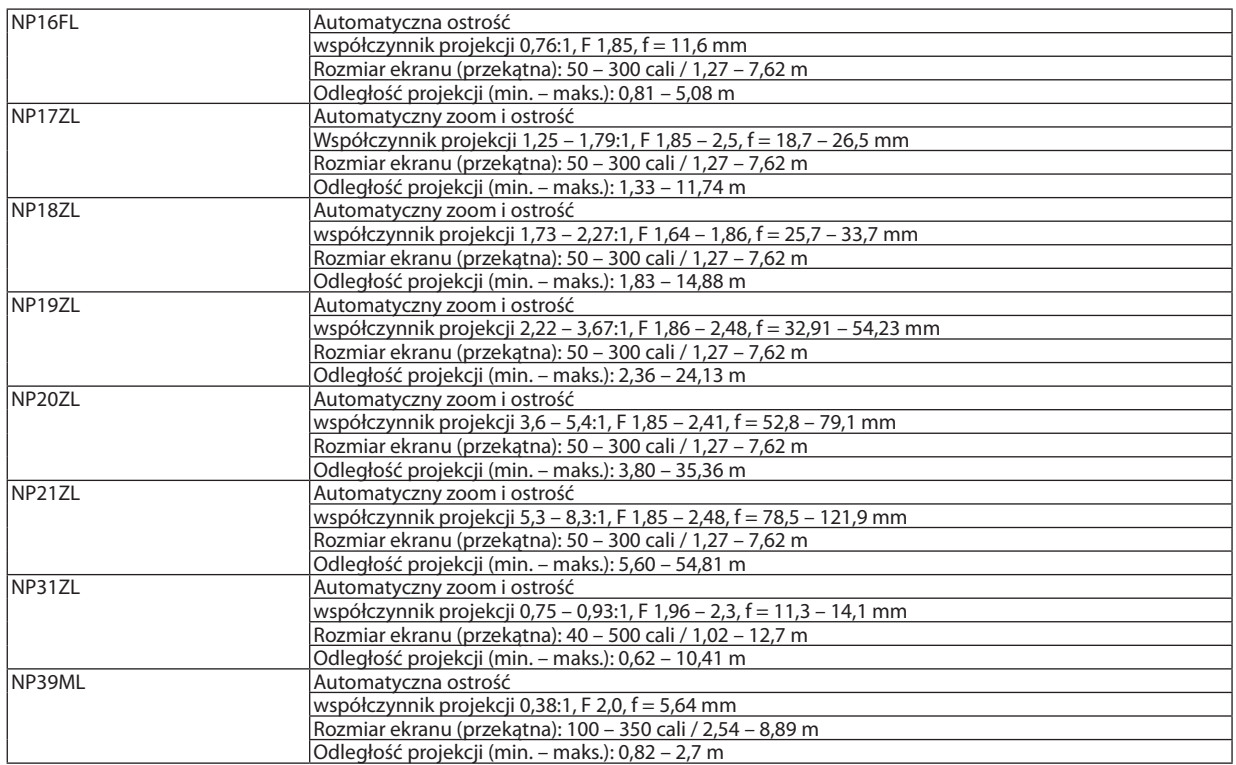

## Przewód zasilający

Jeśli nie można użyć dostarczonego przewodu zasilającego lub napięcie zasilające na obszarze użytkowania nie odpowiada dostarczonemu przewodowi, należy użyć przewód odpowiadający specyfikacji elektrycznej,rodzajom przewodów elektrycznych i przepisom państwa, w którym jest montowany, tak jak przedstawiono to w poniższej tabeli. Więcej informacji można uzyskać u sprzedawcy.

### **Dane techniczne przewodu zasilającego**

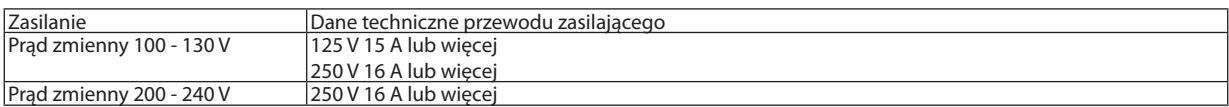

## **Typ przewodu zasilającego**

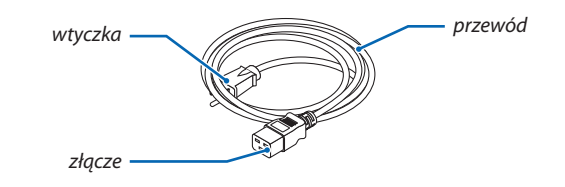

### **Wtyczka i przewód**

Wtyczka musi spełnić wymogi bezpieczeństwa Twojego kraju oraz pasować do gniazda.

## **Złącze**

Wymiary złącza przewodu zasilającego przedstawiono poniżej

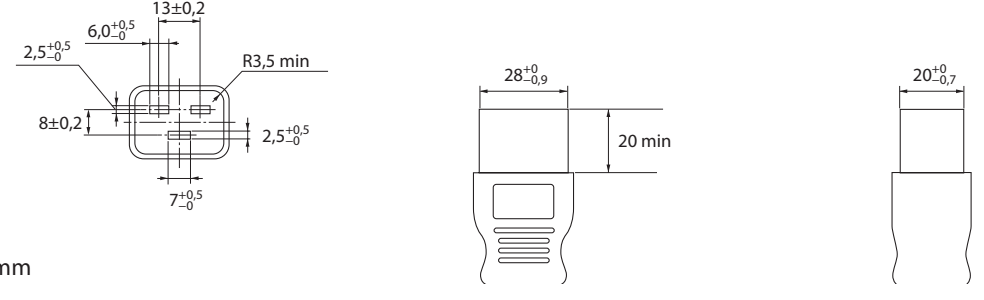

Jednostka: mm

## ❺ Wymiary obudowy

Jednostka: mm (cal)

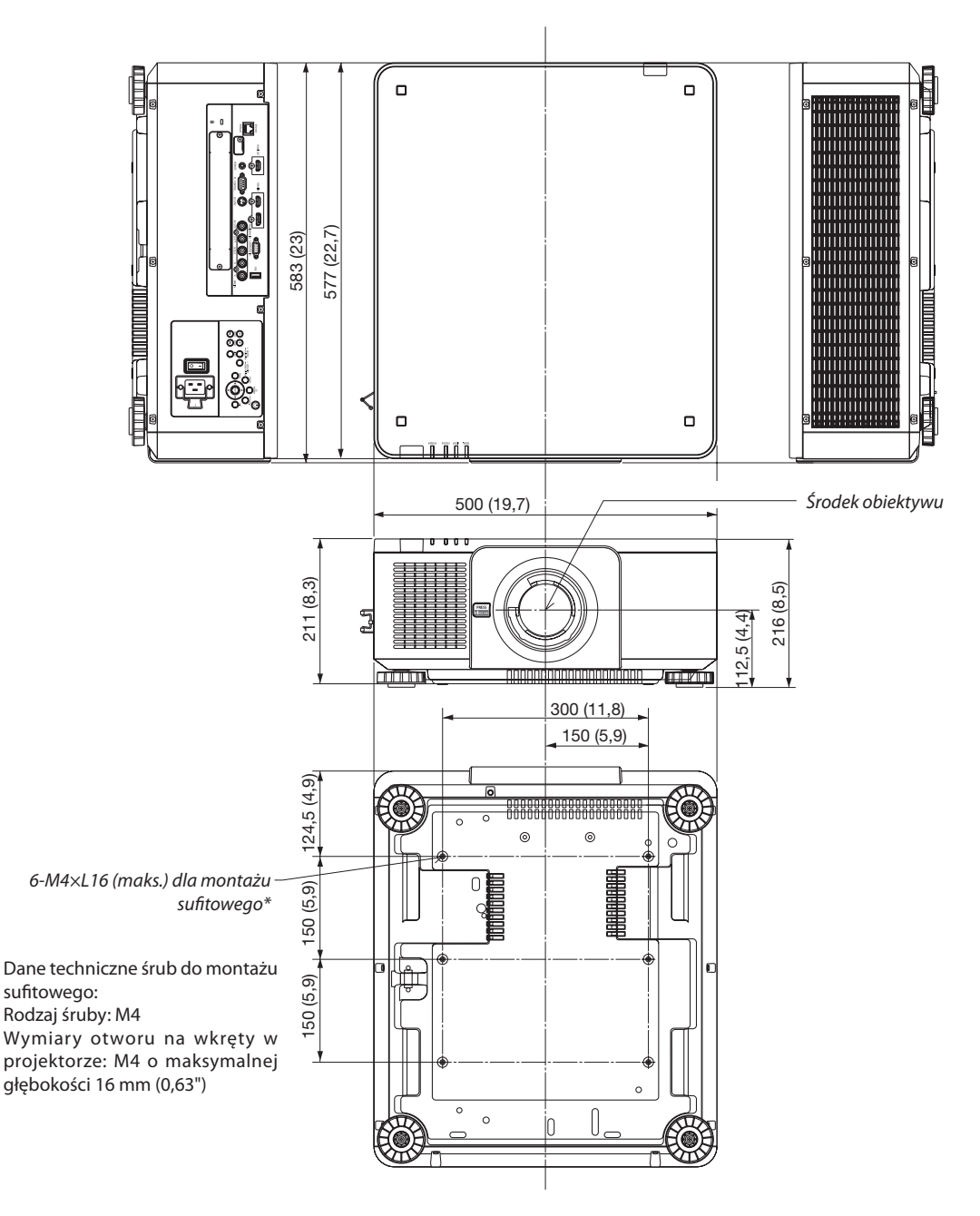

## **OSTRZEŻENIE:**

Nie wolno próbować własnoręcznie instalować projektora pod sufitem.

Aby zapewnić prawidłowe działanie i zredukować ryzyko obrażeń ciała, projektor muszą zainstalować wykwalifikowani technicy.

Ponadto sufit musi być wystarczająco wytrzymały, aby móc podwiesić projektor, a cała instalacja musispełniać wymagania lokalnych przepisów budowlanych. W celu uzyskania dalszych informacji należy skontaktować się ze sprzedawcą.

## Rozmieszczenie styków oraz nazwy sygnałów głównych złączy

## Złącze wejścia COMPUTER IN / komponentowego sygnału obrazu (Mini D-Sub 15-stykowe)

## **Podłączenie i poziom sygnału każdego styku**

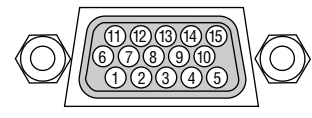

## **Poziom sygnału**

Sygnał video: 0,7 Vp-p (analogowy) Sygnał synchronizacji: Poziom TTL

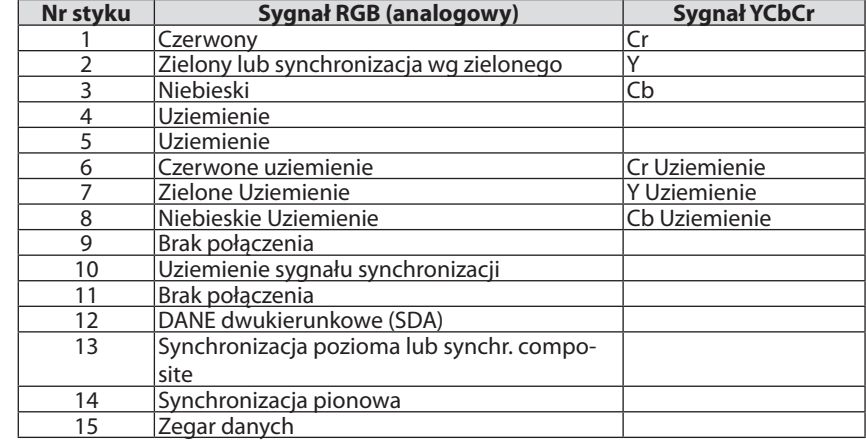

## Złącze HDMI IN (typ A)

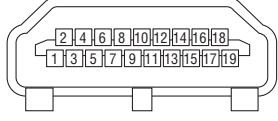

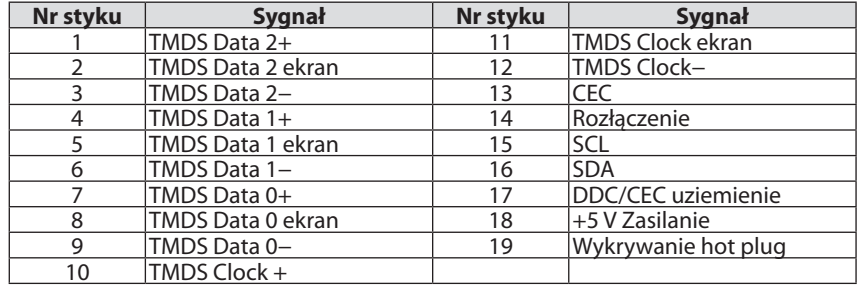

## Złącze DisplayPort IN

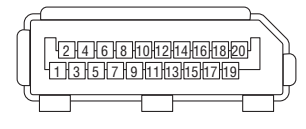

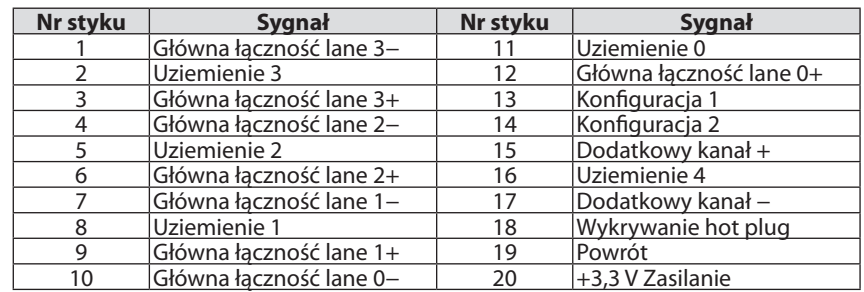

## <span id="page-202-0"></span>Port Ethernet/ HDBaseT (RJ-45)

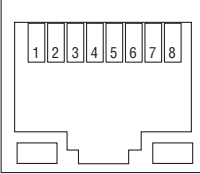

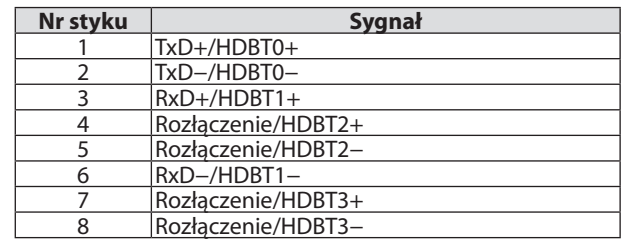

## Port USB (typ A)

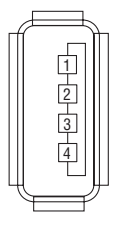

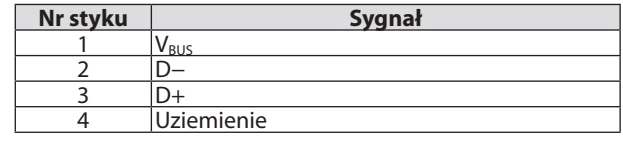

## Port PC CONTROL (D-Sub 9-stykowy)

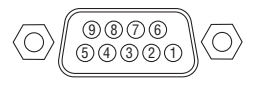

## **Protokół komunikacyjny**

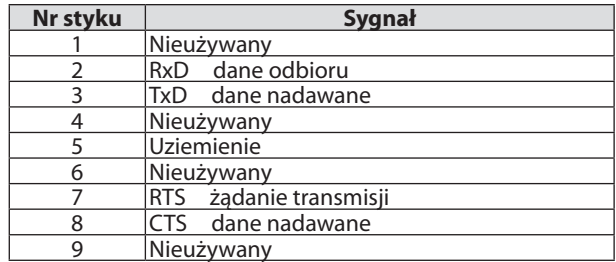

## <span id="page-203-0"></span>❼ Rozwiązywanie problemów

Ten rozdział zawiera informacje, które mogą pomóc w rozwiązywaniu problemów związanych z konfiguracją i używaniem projektora.

## Komunikaty wskaźników

## **Wskaźnik POWER**

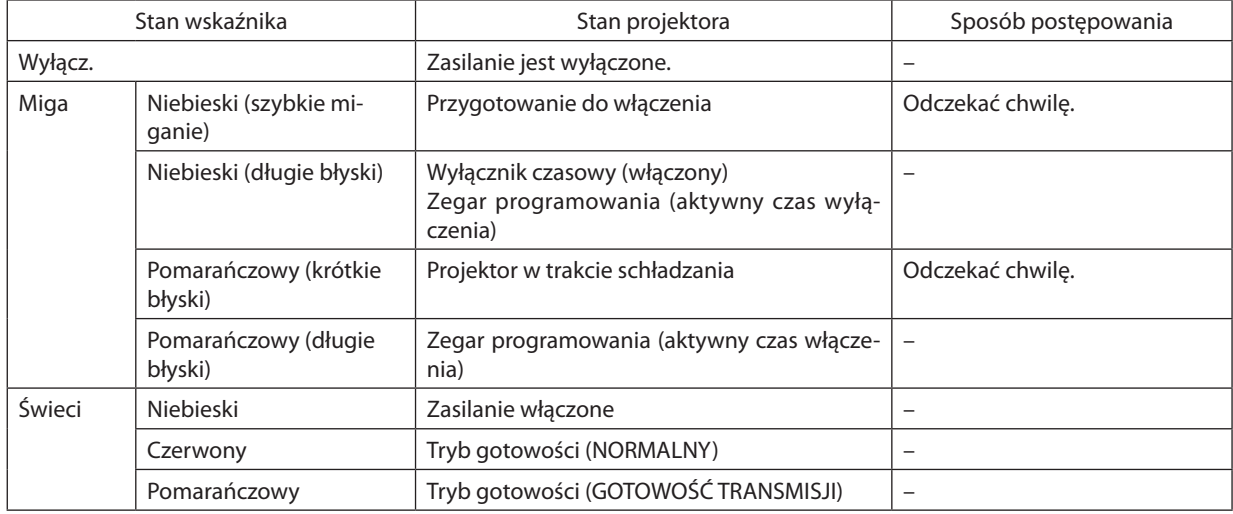

## **Wskaźnik STATUS**

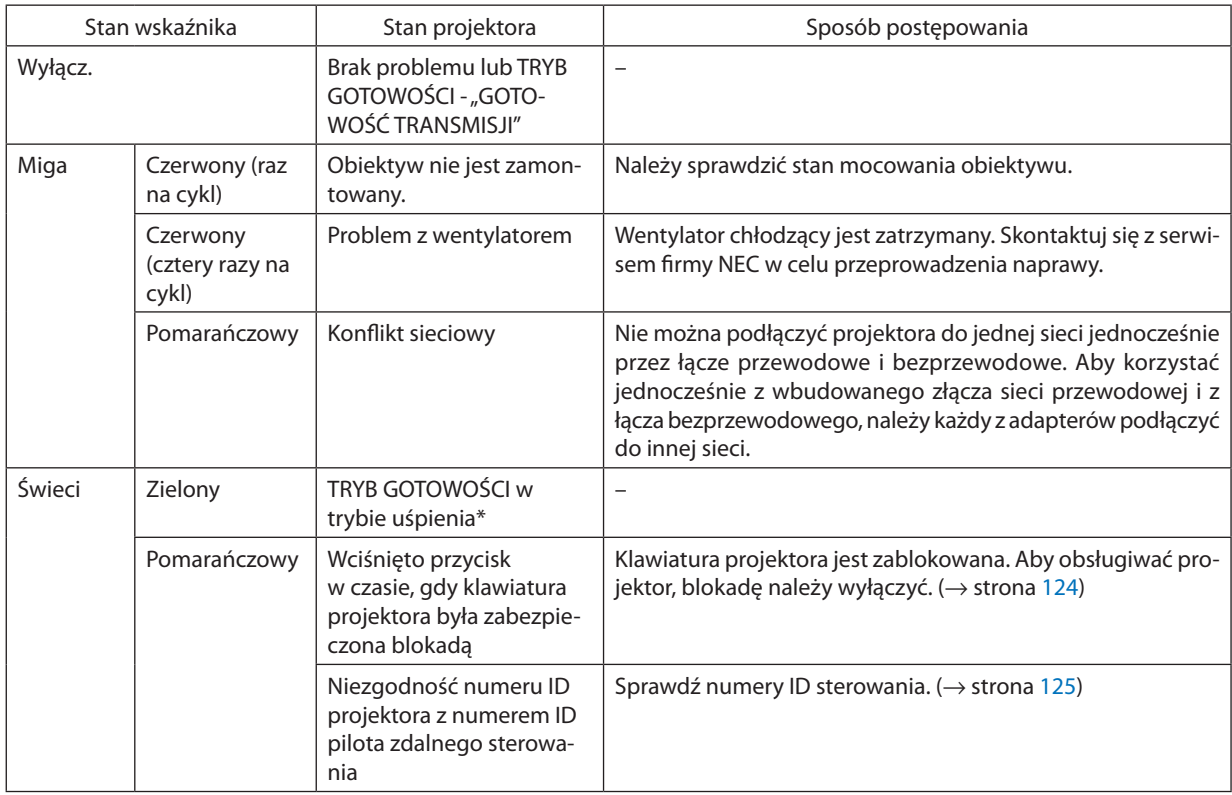

\* Tryb uśpienia odnosi się do trybu, w którym funkcyjne ograniczenia ze względu na ustawienie trybu gotowości są usunięte.

## **Wskaźnik LIGHT**

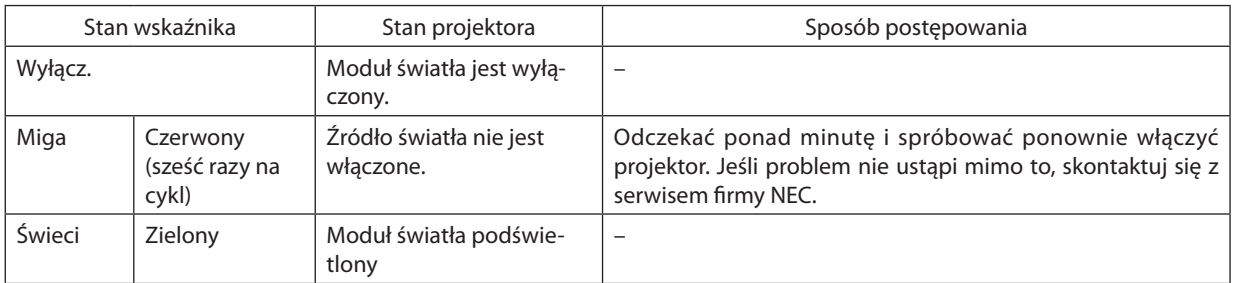

## **Wskaźnik TEMP.**

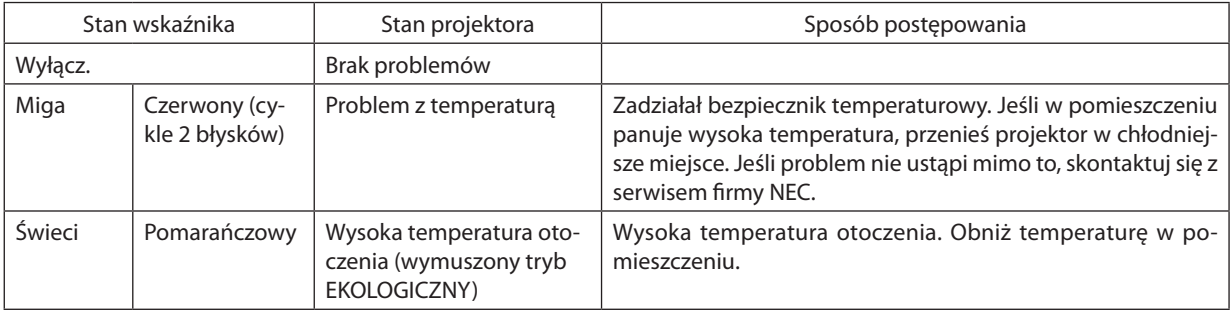

## **Jeśli włączony został bezpiecznik temperaturowy**

Jeśli temperatura wewnętrzna projektora wzrośnie ponad bezpieczny poziom, moduł światła zostaje wyłączony, a wskaźnik temperatury miga (miganie ciągłe po 2 błyski na cykl).

Może wystąpić sytuacja, w której jednocześnie uaktywnia się bezpiecznik temperaturowy, a projektor zostaje wyłączony. Jeśli tak się stanie, wykonaj następujące czynności:

- Odłącz przewód zasilający z gniazda sieciowego.
- Jeśli w pomieszczeniu panuje wysoka temperatura, przenieś projektor w inne, chłodniejsze miejsce.
- Jeśli szczeliny wentylacyjne są zakurzone, oczyść je. (→ strona [159\)](#page-175-0)
- Odczekaj około 1 godziny, aż temperatura wewnątrz projektora opadnie.

## Często występujące problemy i ich rozwiązania

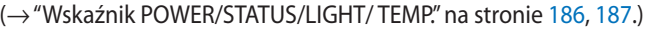

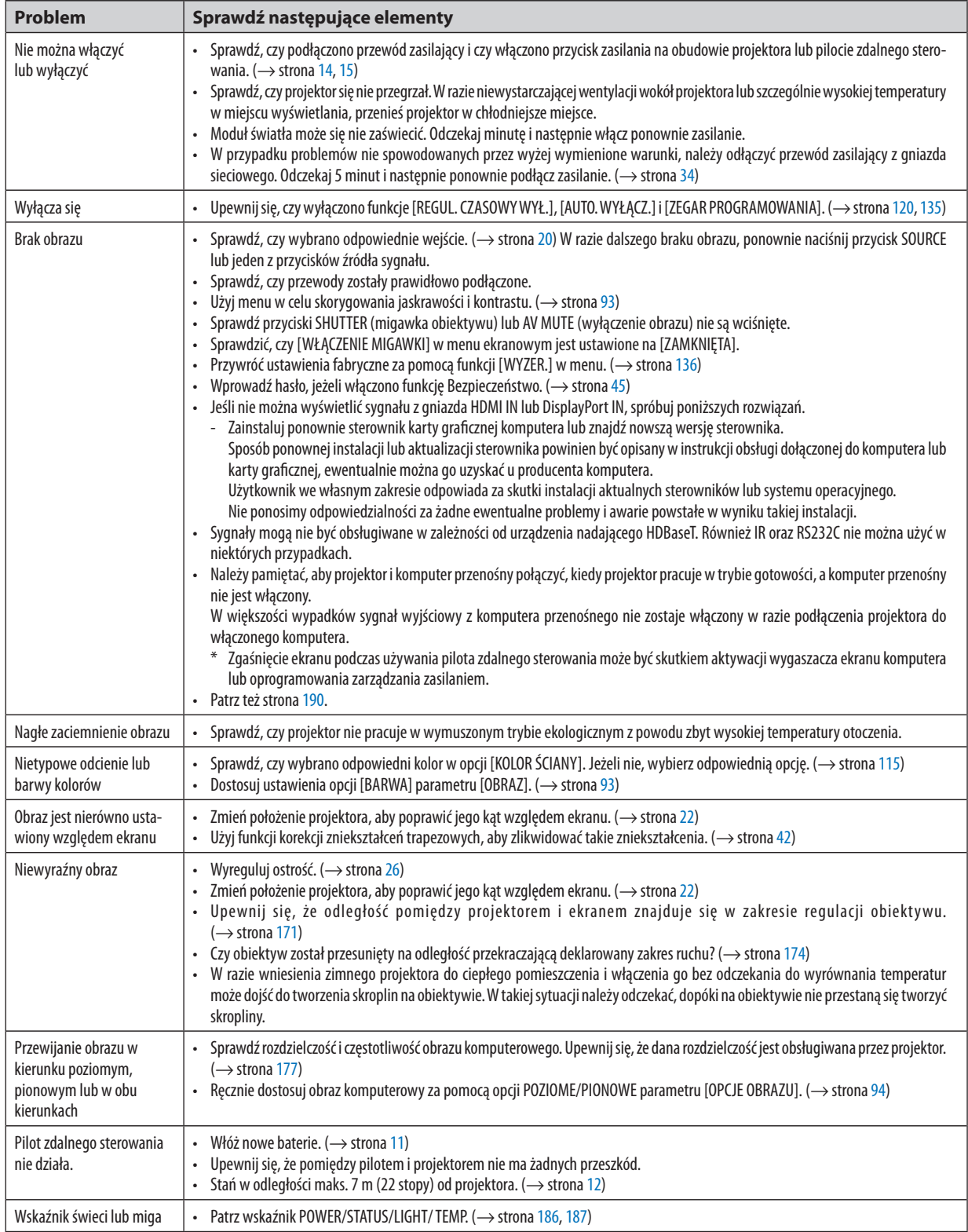

<span id="page-206-0"></span>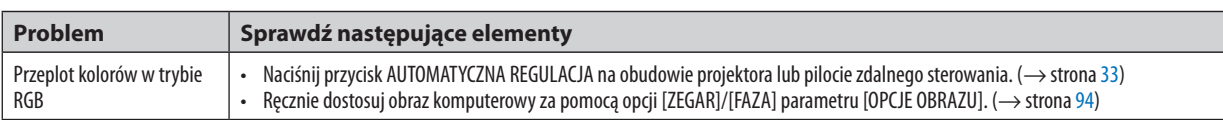

Więcej informacji można uzyskać u sprzedawcy.

## Brak obrazu lub nieprawidłowe wyświetlanie obrazu.

Włącz zasilanie projektora i komputera.

 Należy pamiętać, aby projektor i komputer przenośny połączyć, kiedy projektor pracuje w trybie gotowości, a komputer przenośny nie jest włączony.

 W większości wypadków sygnał wyjściowy z komputera przenośnego nie zostaje włączony w razie podłączenia projektora do włączonego komputera.

UWAGA: Częstotliwość poziomą bieżącego sygnału można sprawdzić w menu projektora w punkcie Informacje. Jeżeli ma ona wartość "0 kHz", oznacza to, że komputer nie przekazuje sygnału. (→ strona [137](#page-153-0) lub przejdź do kolejnego kroku)

Włączanie zewnętrznego ekranu komputera.

 Wyświetlanie obrazu na ekranie komputera przenośnego nie musi oznaczać przesyłania sygnału do projektora. Jeśli używany jest komputer przenośny zgodny ze standardem PC, odpowiednia kombinacja klawiszy pozwoli włączyć/wyłączyć ekran zewnętrzny. Na ogół kombinacja klawisza "Fn"i jednego z 12 klawiszy funkcyjnych pozwala włączyć lub wyłączyć zewnętrzny ekran. Przykładowo w komputerach przenośnych firmy NEC do przełączania pomiędzy opcjami ekranów zewnętrznych wykorzystywana jest kombinacja klawisza Fn i klawisza F3, natomiast w komputerach firmyDell – kombinacja klawisza Fn i klawisza F8.

Niestandardowy sygnał przesyłany przez komputer

 Jeżeli sygnał przesyłany przez komputer przenośny nie jest zgodny ze standardem branżowym, obraz może nie być prawidłowo wyświetlany. W takiej sytuacji należy wyłączyć ekran LCD komputera, kiedy używany jest projektor. Wyłączanie/ ponowne włączanie ekranu LCD każdego komputera przenośnego odbywa się w inny sposób, co opisano w poprzednim kroku. Szczegółowe informacje na ten temat są zawarte w dokumentacji komputera.

Błędne wyświetlanie obrazu podczas korzystania z komputera Mac

 Podczas korzystania z projektora z komputerami Mac należy ustawić przełącznik DIP adaptera komputerów Mac (brak w zestawie z projektorem) zgodnie z rozdzielczością. Po wprowadzeniu tego ustawienia należy ponownie uruchomić komputer Mac, aby zastosować zmiany.

 W przypadku ustawienia trybów wyświetlania innych niż obsługiwane przez komputer Mac i projektor, zmiana ustawień przełącznikaDIP adaptera komputerów Mac może spowodować delikatne podbicie obrazu lub brak wyświetlania obrazu. W takiej sytuacji należy ustawić przełącznik DIP na stały tryb 13 cali i ponownie uruchomić komputer Mac. Następnie należy przywrócić ustawienie przełącznikaDIP na tryb, który można wyświetlić i jeszcze raz ponownie uruchomić komputer Mac. UWAGA: Dla komputerów MacBook bez 15-stykowego złącza mini D-Sub potrzebny jest przewód adaptera wideo wyprodukowany przez firme Apple Computer.

- Obraz lustrzany na komputerach MacBook
	- Przy używaniu projektora z komputerami MacBook nie można ustawić rozdzielczości 1024 × 768 bez wyłączenia funkcji odbicia lustrzanego na komputerze MacBook. Informacje na temat tej funkcji są dostępne w książce użytkownika dołączonej do komputera Mac.
- Foldery lub ikony są ukryte na ekranie komputera Mac

 Foldery lub ikony mogą nie być widoczne na ekranie. W takiej sytuacji wybierz z menu Apple polecenia [Widok] → [Rozmieść], aby rozmieścić ikony.

## <sup>3</sup> Kody PC Control i połączenie przewodowe

## **Kody PC Control**

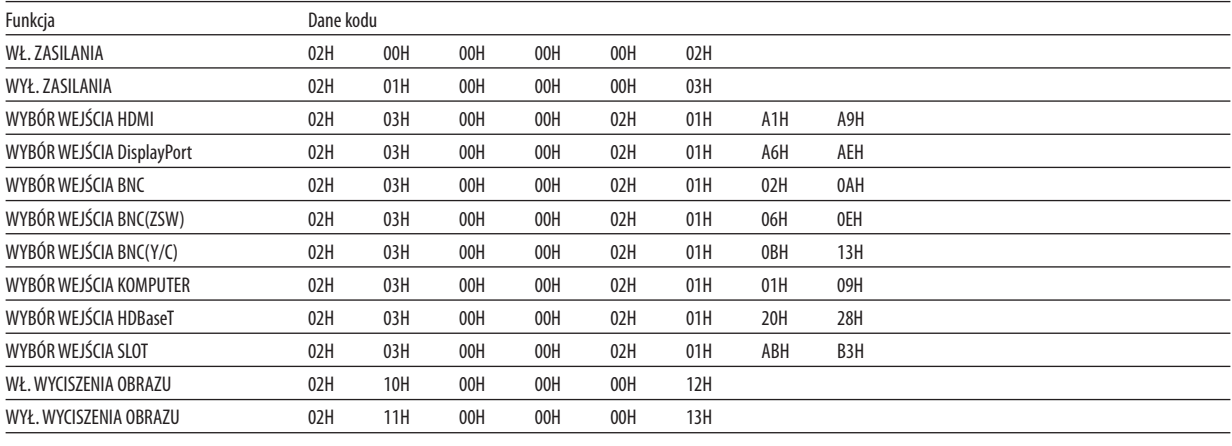

UWAGA: W celu uzyskania pełnej listy kodów PC Control, należy skontaktować się ze sprzedawcą.

## **Połączenie kablowe**

Protokół komunikacyjny

Szybkość transmisji ......... 38400 bps

Długość danych ............... 8 bitów

Parzystość ....................... Brak parzystości

Bit zatrzymania............... Jeden bit

X wł./wył.......................... Brak

Procedura komunikacji.... Pełny dupleks

UWAGA: W zależności od urządzenia może być zalecana niższa prędkość transmisji np. w przypadku długiego okablowania.

## Złącze sterowania komputerem (D-SUB 9P)

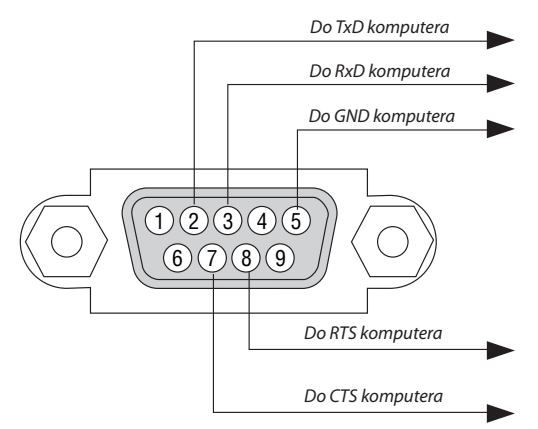

UWAGA 1: Styki 1, 4, 6 i 9 nie są używane.

UWAGA 2: Nałożyć razem zworki "Żądanie wysłania" i "Gotowość wysłania" na obu końcach przewodu, aby uprościć połączenie kablowe.

UWAGA 3: W przypadku długiego okablowania zaleca się ustawić prędkość transmisji na poziomie menu projektora na 9600 bps.

## ❾ Lista kontrolna rozwiązywania problemów

Przed skontaktowaniem się ze sprzedawcą lub pracownikiem serwisu należy zapoznać się z przedstawioną listą, aby upewnić się, czy konieczne jest wykonanie napraw. Należy również zapoznać się z rozdziałem "Rozwiązywanie problemów" w podręczniku użytkownika. Przedstawiona lista kontrolna może pomóc w skutecznym rozwiązaniu problemu. \* Wydrukuj tę i kolejną stronę i używaj ich podczas kontroli.

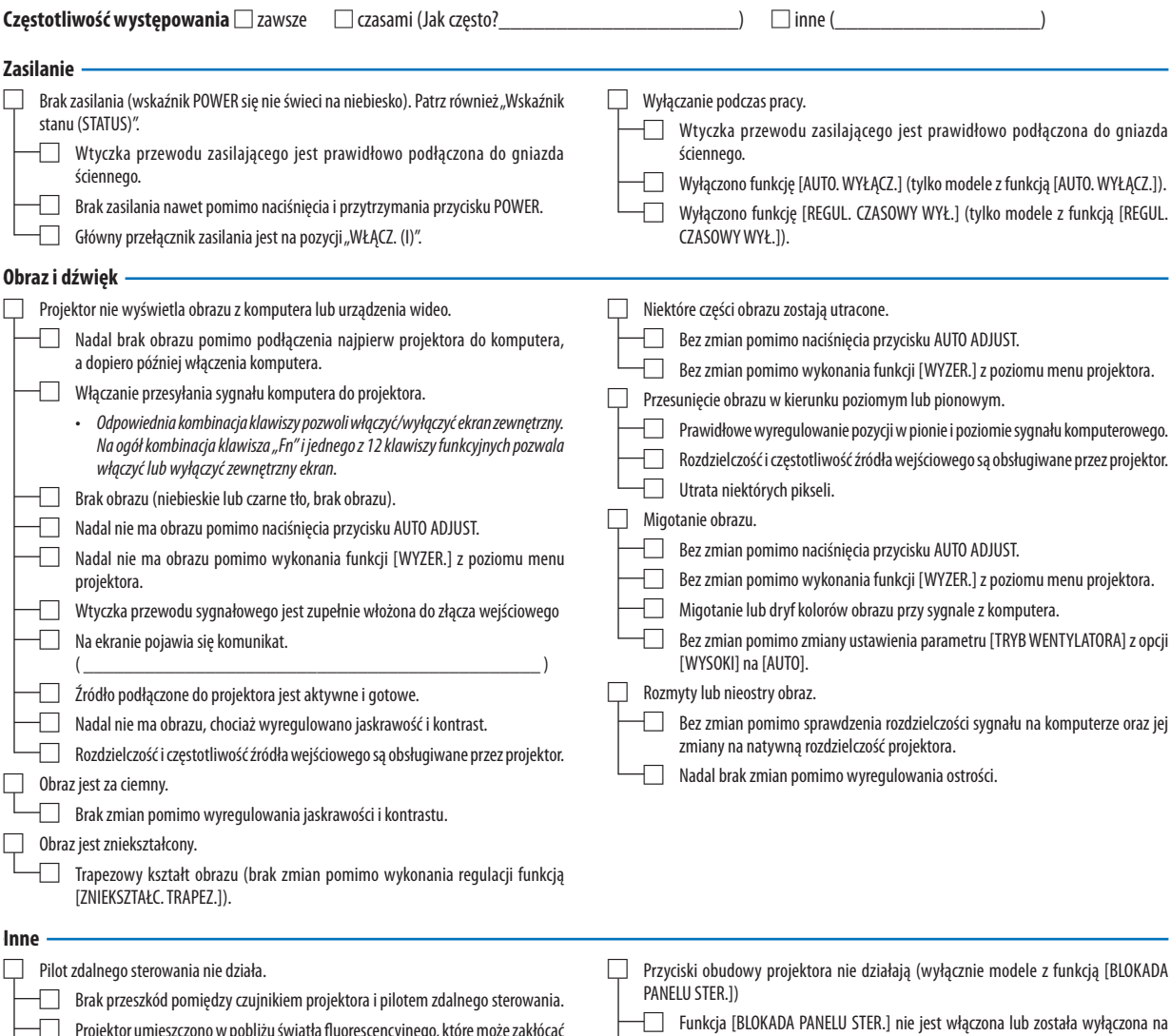

□ Projektor umieszczono w pobliżu światła fluorescencyjnego, które może zakłócać działanie czujników podczerwieni.

Baterie są nowe i nie odwrócono ich biegunów podczas instalacji.

poziomie menu. Nadal brak zmian nawet pomimo naciśnięcia i przytrzymania przez minimum 10 sekund przycisku SOURCE.

**Opisz szczegółowo swój problem w udostępnionym wolnym miejscu.**

## **Informacje dotyczące zastosowania oraz środowiska eksploatacji projektora**

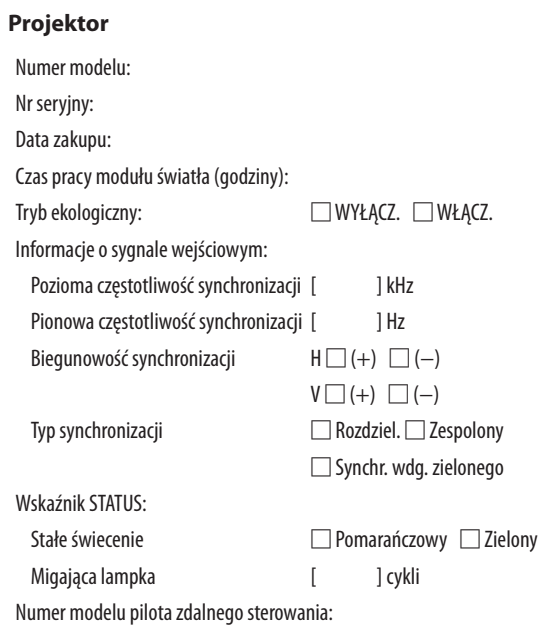

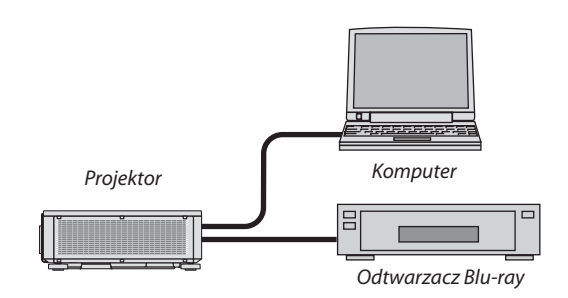

## **Kabel sygnałowy**

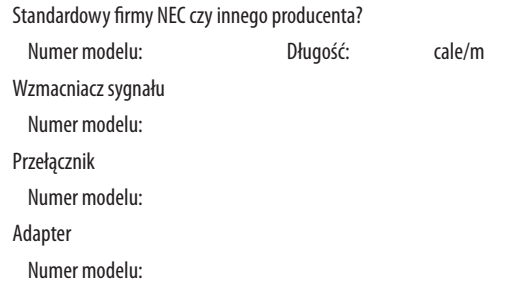

## **Środowisko instalacji**

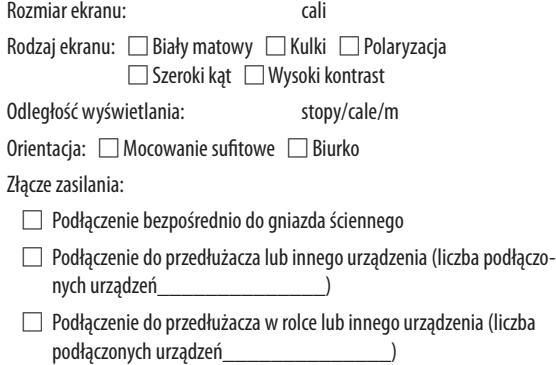

## **Komputer**

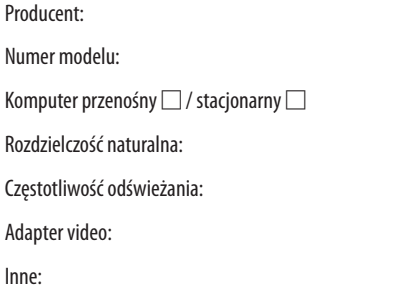

### **Urządzenie video**

Magnetowid, odtwarzacz Blu-ray, kamera wideo, gra wideo lub inne urządzenie

Producent:

Numer modelu:

# **NEC**